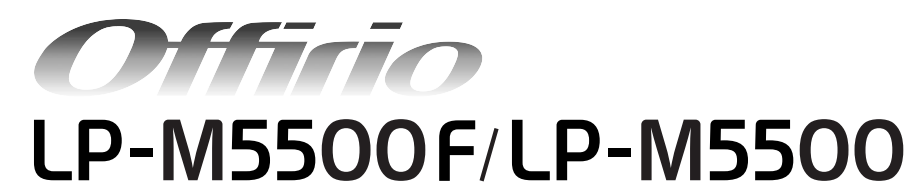

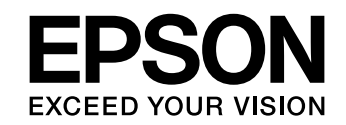

# 活用ガイド

- 本機だけでコピーする方法、ファックスの送受信方法 (LP-M5500F のみ)と、スキャンしたデータをコンピュー タや USB フラッシュメモリに保存する手順について説明し ています。
- 本書は製品の近くに置いてご活用ください。

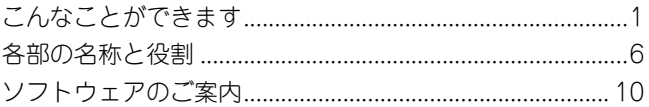

## [用紙のセット](#page-12-0) インファイル インター インター インター インター インター おおし しょうかい しょうしょう

印刷用紙のセット方法と、コピー / ファックス / スキャナの原 稿のセット方法を説明しています。

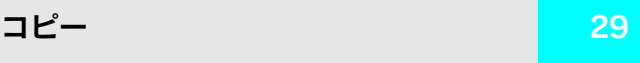

コピー機能を説明しています。

ファックス機能 (LP-M5500Fのみ) [49](#page-50-0)

ファックス機能を説明しています。

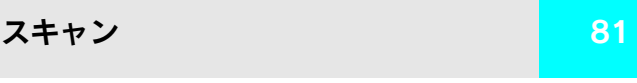

操作パネルからスキャンを実行する手順を説明しています。

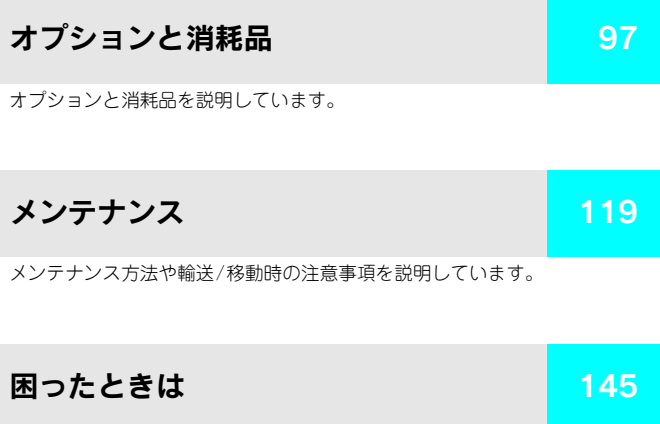

困ったときの対処方法を説明しています。

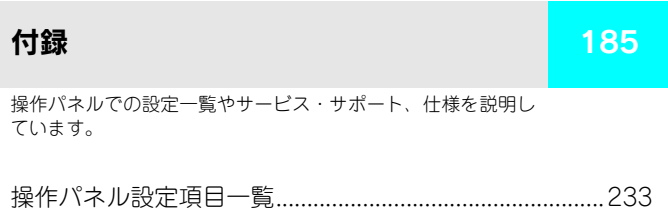

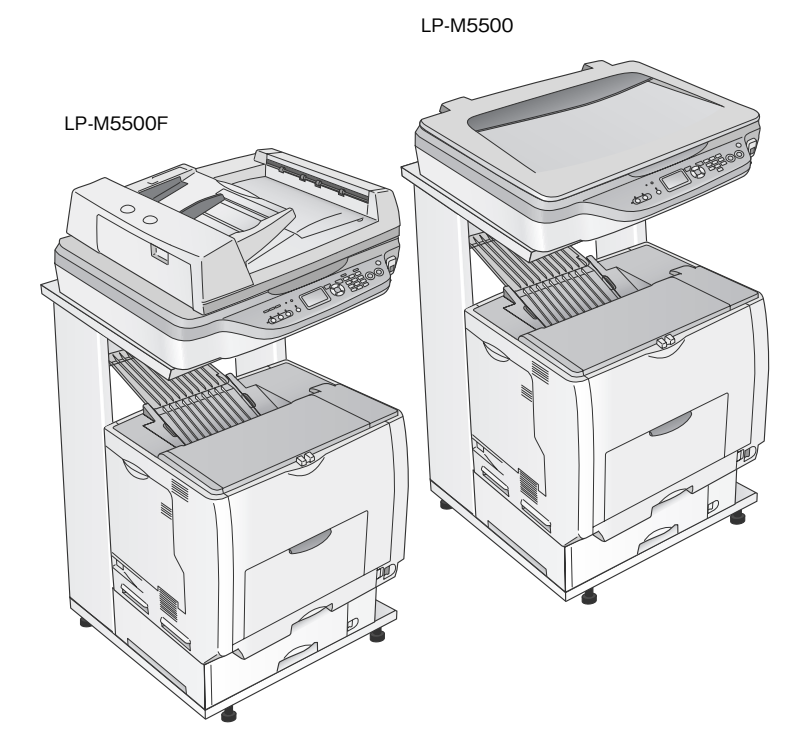

オプションの専用スタンド(LPMRACK1)と 増設カセットユニット1段 (LPA3CZ1CU2)装着時

#### ■ マーク

本書中では、いくつかのマークを用いて重要な事項を記載しています。マークが付いている記述は必ずお読みください。 それぞれのマークには次のような意味があります。

- ♪ 警告 この表示を無視して、誤った取り扱いをすると、人が死亡または重傷を負う可能性が想定される内容を 示しています。
- 介、注意 この表示を無視して、誤った取り扱いをすると、人が傷害を負う可能性が想定される内容および物的損 害のみの発生が想定される内容を示しています。
- コの表示を無視して誤った取り扱いをすると、製品本体が損傷したり、製品本体やソフトウェアが正常 に動作しなくなる場合があります。必ず守ってお使いください。
- 補足説明や知っておいていただきたいことを記載しています。
	- **△F 関連した内容の参照ページを示しています。**

#### ■ Windows の表記

本書では、Windows オペレーティングシステムの各バージョンを「Windows 98」、「Windows Me」、「Windows 2000」、 「Windows XP」、「Windows Server 2003」と表記しています。またこれらを総称する場合は「Windows」、複数の Windows を併記する場合は「Windows 98/Me」のように Windows の表記を省略することがあります。

#### ■ Mac OS の表記

本製品が対応している Mac OS のバージョンは以下の通りです。 Mac OS  $9.1 \sim 9.2$ .x Mac OS X v10.2、v10.3 本書中では、上記各オペレーティングシステムをまとめて、それぞれ「Mac OS 9」、「Mac OS X」と表記していること があります。またこれらを総称する場合は「Mac OS」と表記しています。

## ■ マニュアル構成

本製品には、以下の説明書が添付されています。

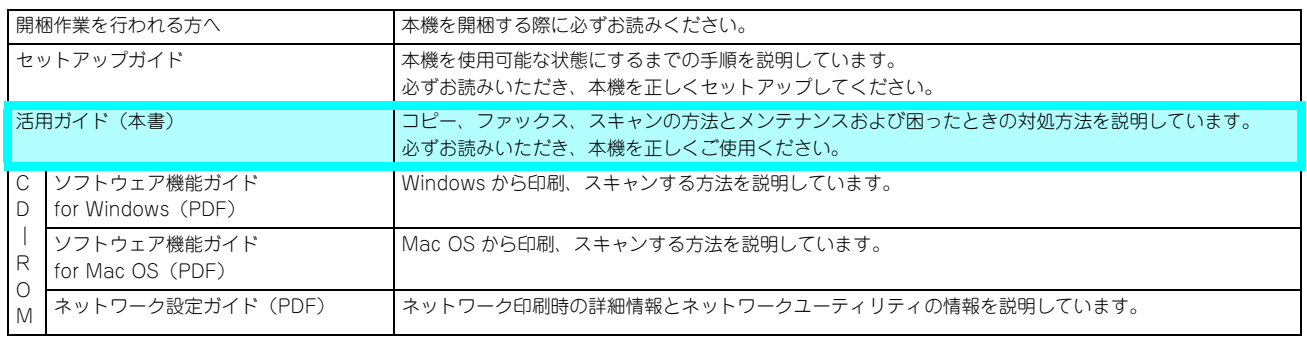

#### ■ 説明で使用しているイラスト

本書では、LP-M5500F のイラストを使用して各種手順を説明しています。

# <span id="page-2-1"></span><span id="page-2-0"></span>こんなことができます

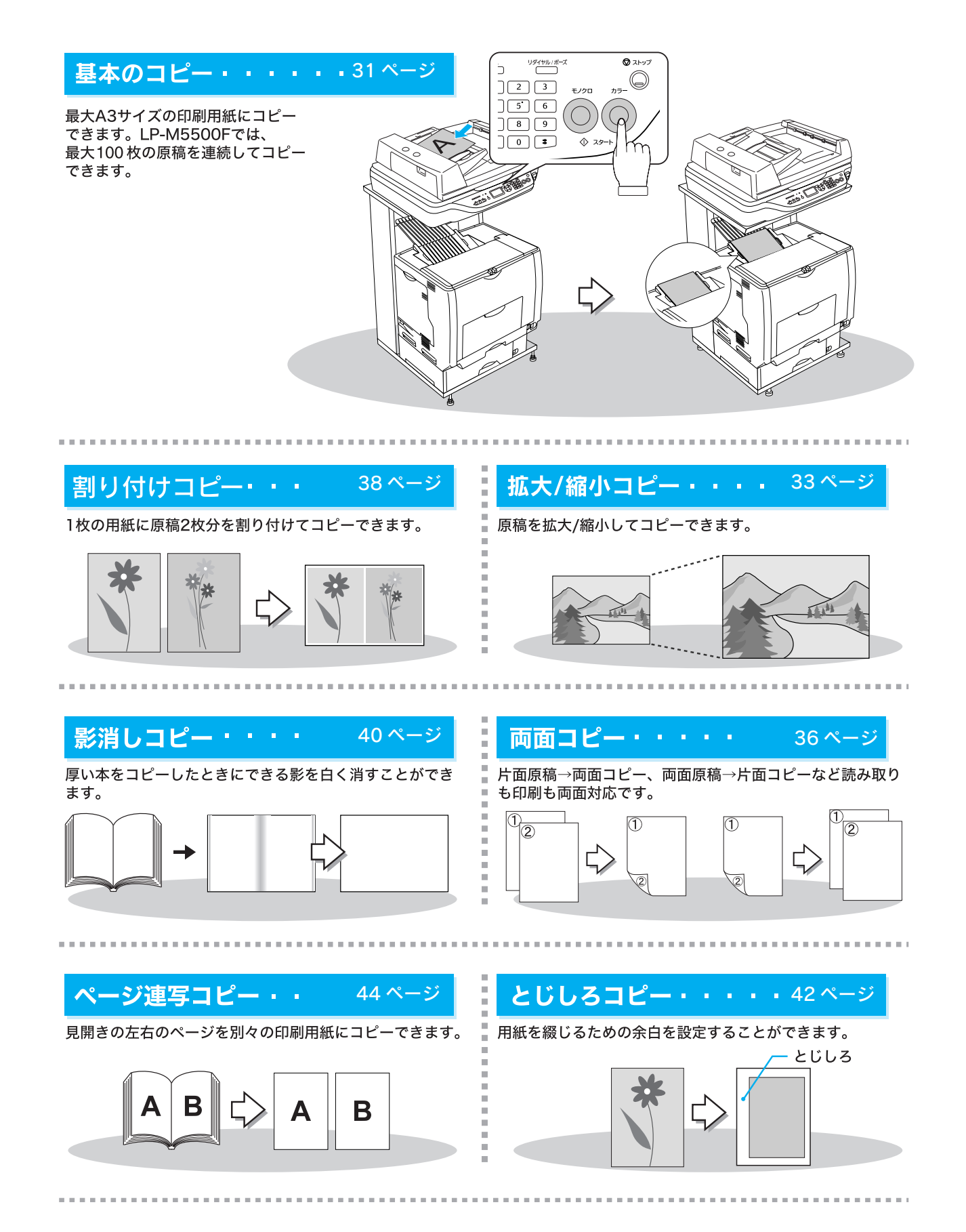

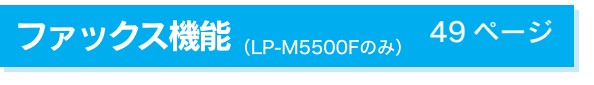

カラー原稿、モノクロ原稿をファックス送信、または 受信できます。 ワンタッチダイヤルに3件の送信先を登録することがで きます。

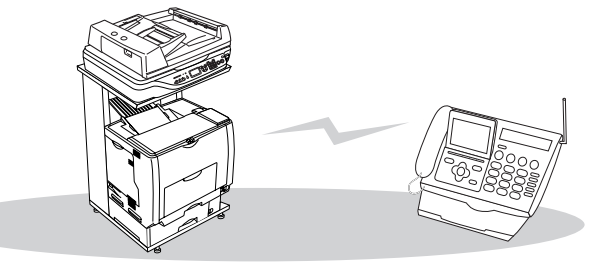

## 操作パネルからのスキャン [81](#page-82-0)ページ

原稿をスキャンして電子データ化し、指定のコンピュータ ……<br>に指定の形式で保存することができます。

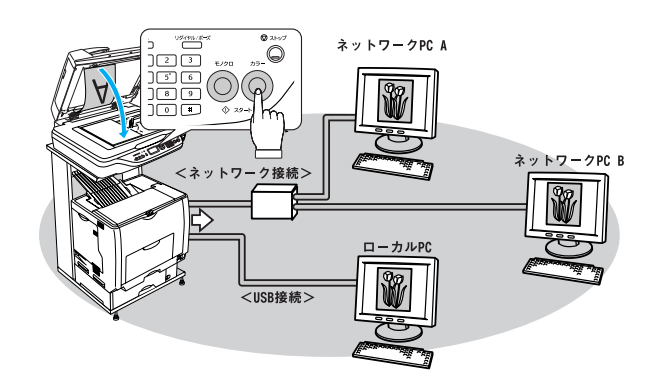

#### スキャンデータをメモリに保存 [95](#page-96-0) ページ

本機前面右には、USBフラッシュメモリをセットできる コネクタがあります。スキャンしたデータをセットした USBフラッシュメモリに保存することができます。

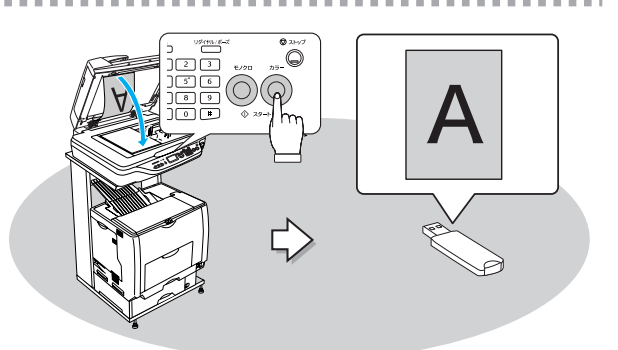

# コンピュータからのスキャン

コンピュータからスキャンを実行して、データを保存する ことができます。コンピュータからのスキャンについては 『ソフトウェア機能ガイド』 (PDF) をご覧ください。

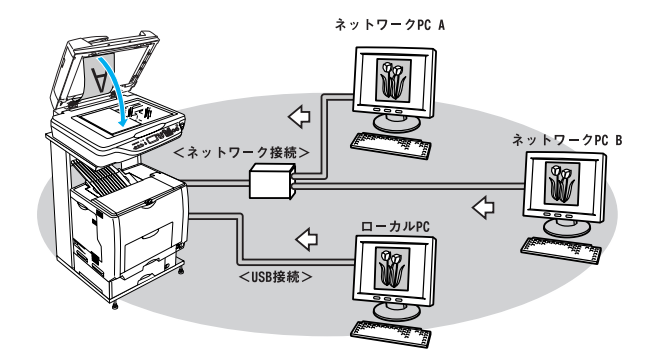

#### 印刷

添付のプリンタドライバを使用して印刷すれば、割り付け いただけます。

詳しい情報は、『ソフトウェア機能ガイド』 (PDF) を ご覧ください。

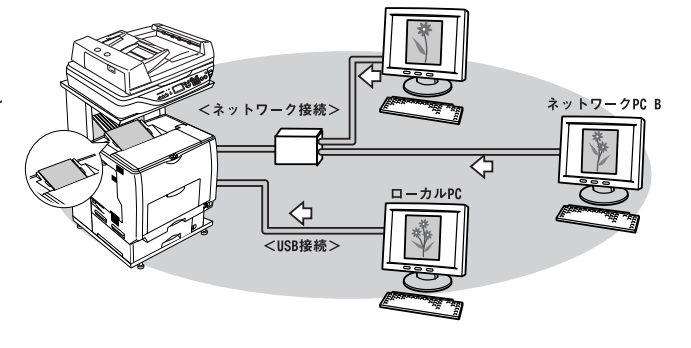

# 目次

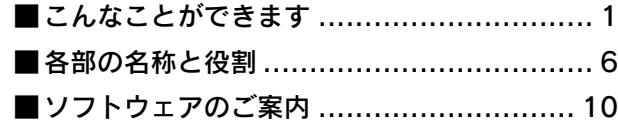

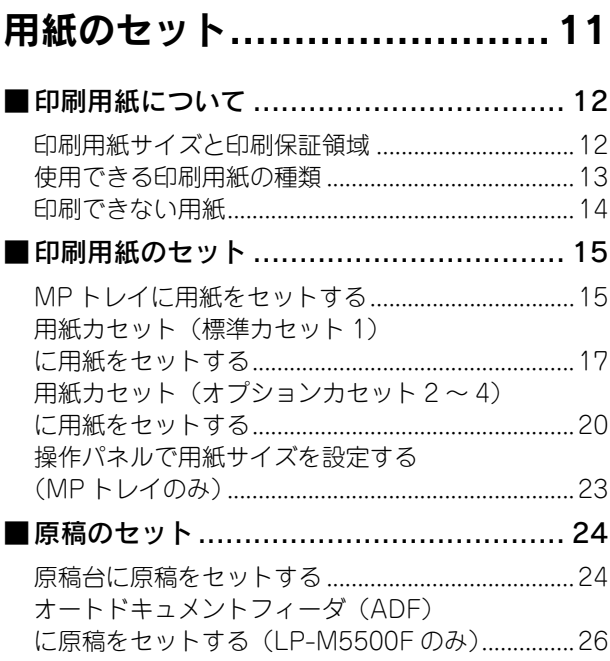

# [コピー ................................. 29](#page-30-1)

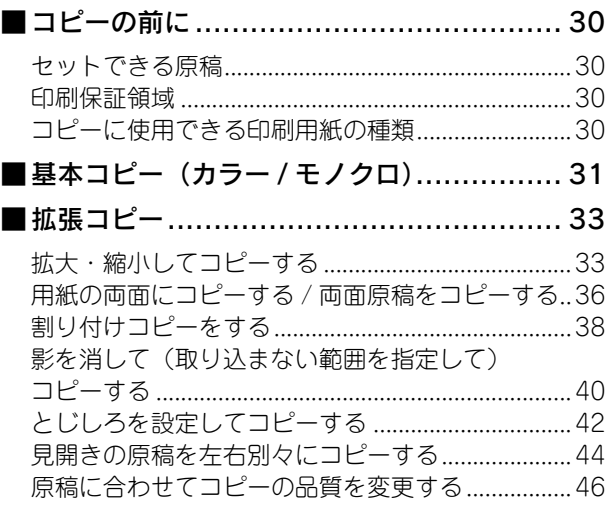

#### ファックス機能 [\(LP-M5500F のみ\)...............49](#page-50-1) ■ファックスを使う前に ............................. 50 [ファックスの設定を確認する.....................................50](#page-51-1) [■ファックス送信 ..................................... 51](#page-52-0) [送信できる原稿サイズ ................................................51](#page-52-1) [ファックス番号を入力して送信する.........................52](#page-53-0) [短縮ダイヤルで送信する ............................................54](#page-55-0) [同じ宛先にもう一度送信\(リダイヤル\)する..........59](#page-60-0) [送信を中止する............................................................60](#page-61-0) [■ファックス受信 ..................................... 62](#page-63-0) [受信モードについて ....................................................62](#page-63-1) [FAX を受信して印刷する\(自動受信\)......................63](#page-64-0) [受信できる原稿サイズ ................................................63](#page-64-1) [ポーリング受信する ....................................................64](#page-65-0) [受信を中止する............................................................65](#page-66-0) [■宛先の登録方法 ..................................... 66](#page-67-0) [EPSON Speed Dial Utility から宛先を登録する....66](#page-67-1) [操作パネルから宛先を登録する.................................70](#page-71-0) [操作パネルから宛先番号を変更する .........................74](#page-75-0) [操作パネルから宛先を削除する.................................78](#page-79-0)

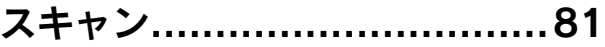

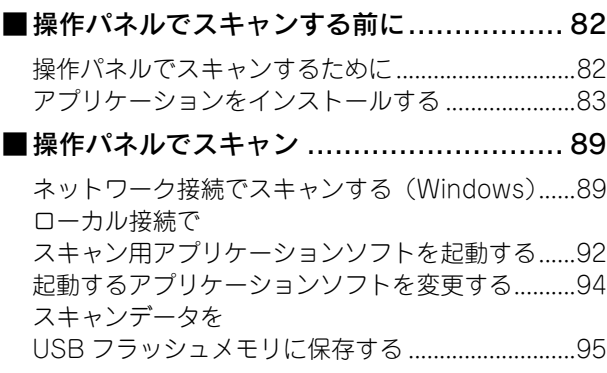

# [オプションと消耗品................ 97](#page-98-1)

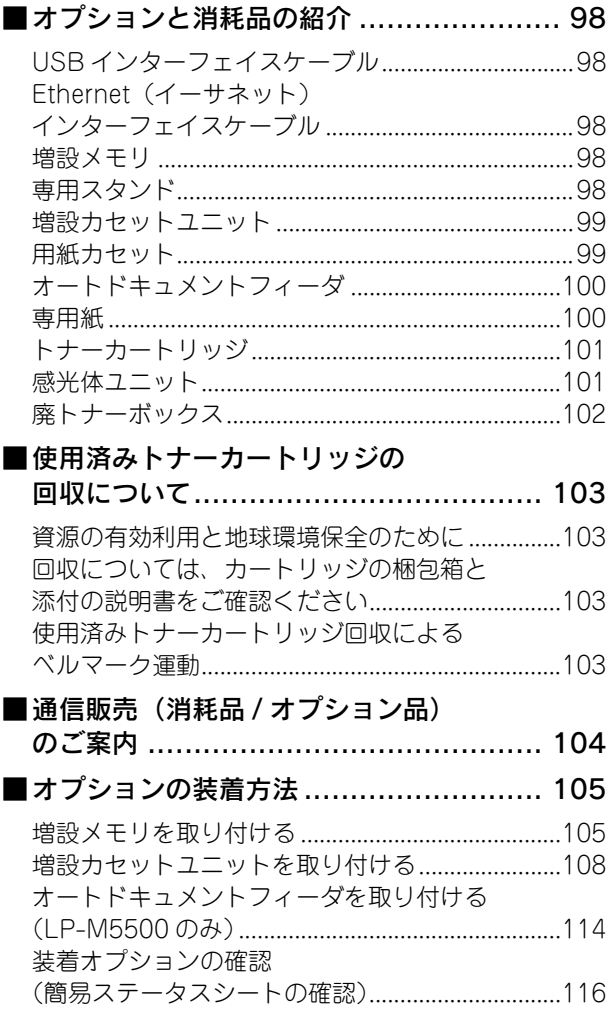

# [メンテナンス ...................... 119](#page-120-1)

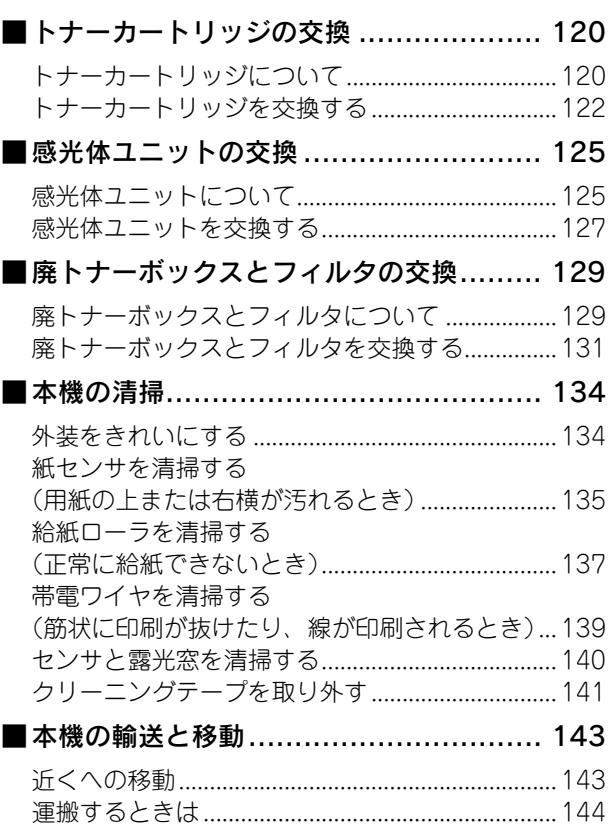

# 困ったときは…………………… 145

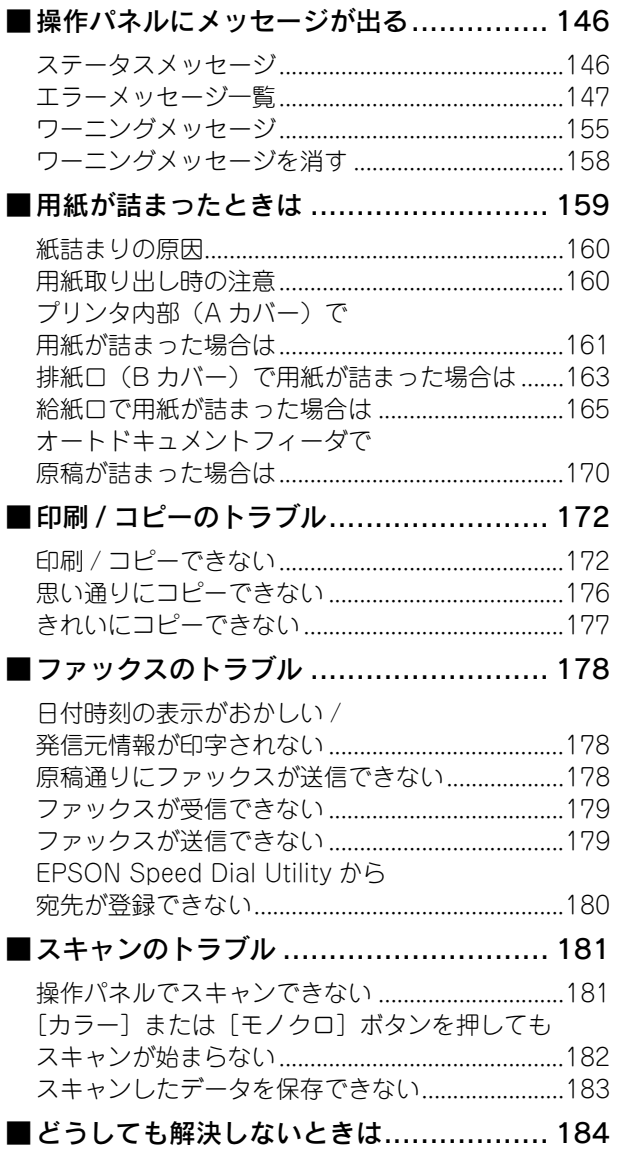

# 付録 ……………………………… 185

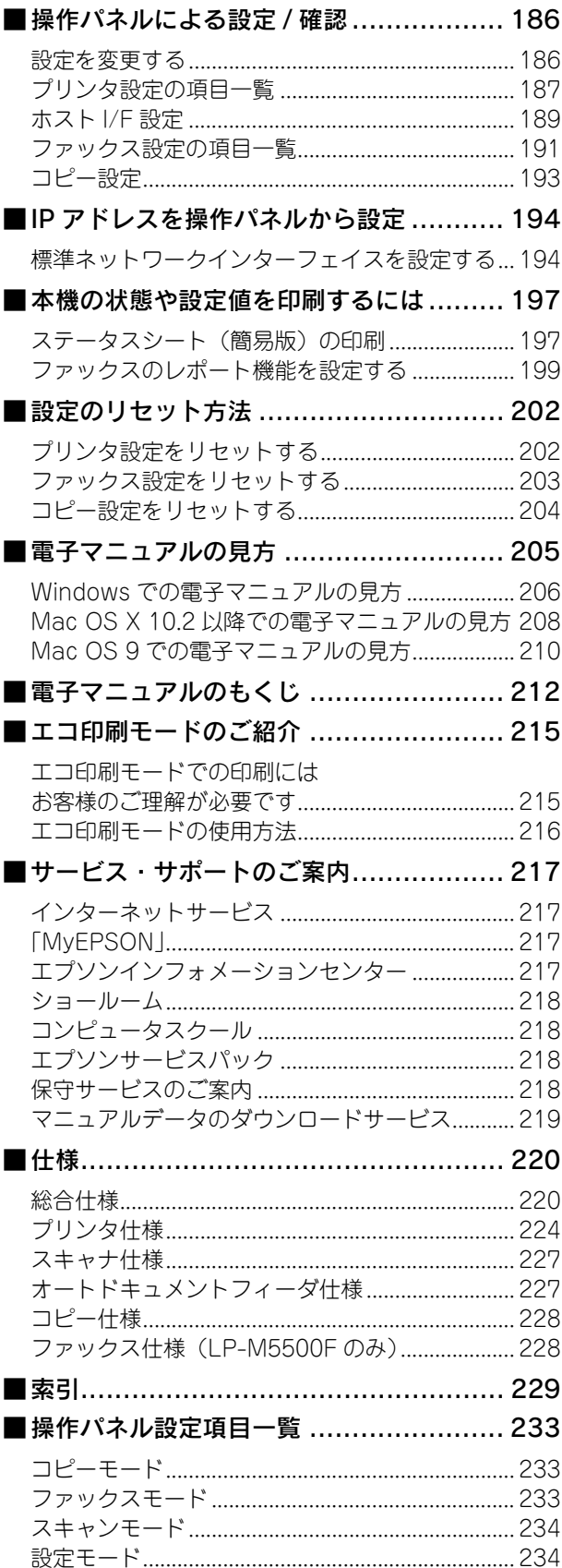

<span id="page-7-1"></span><span id="page-7-0"></span>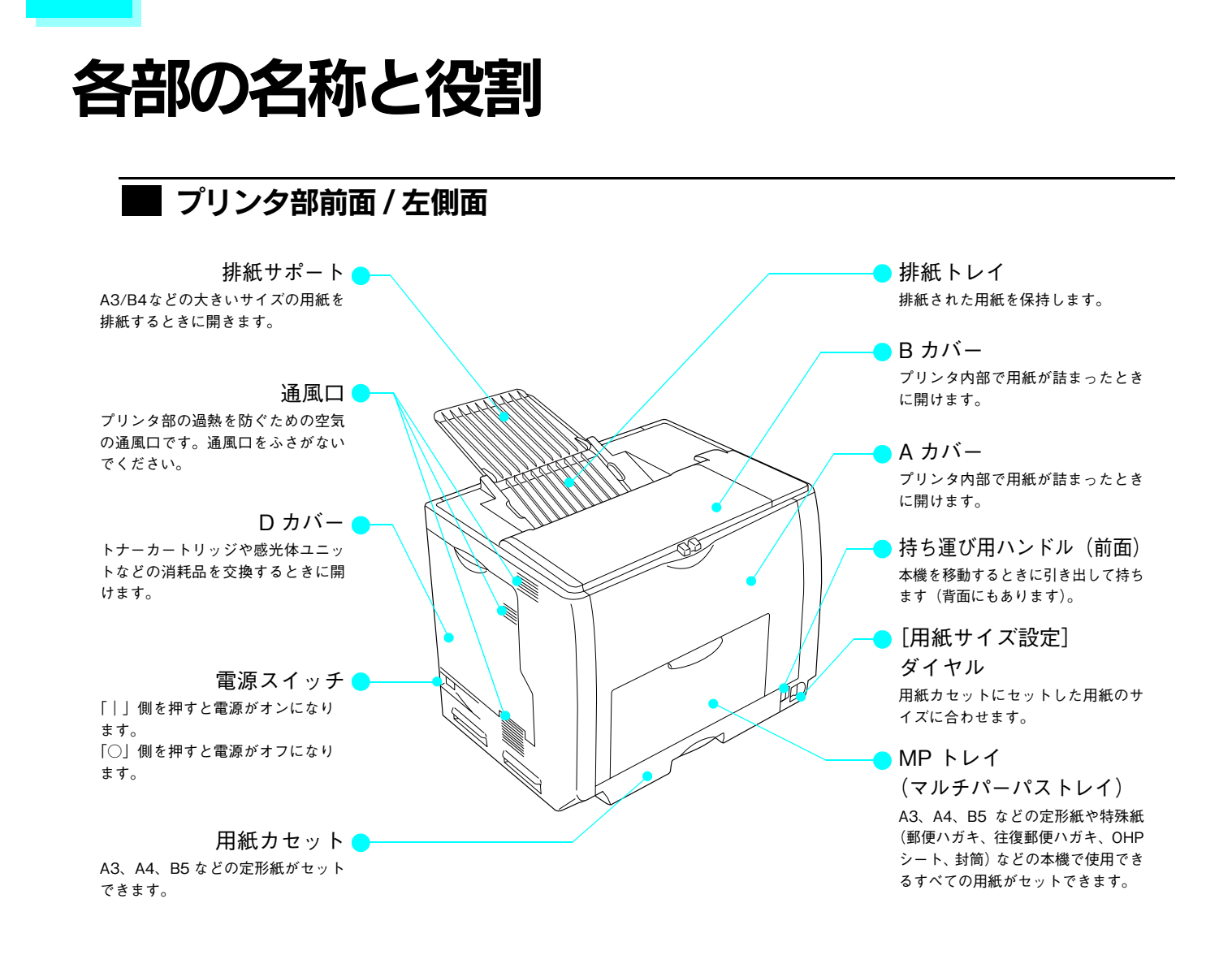

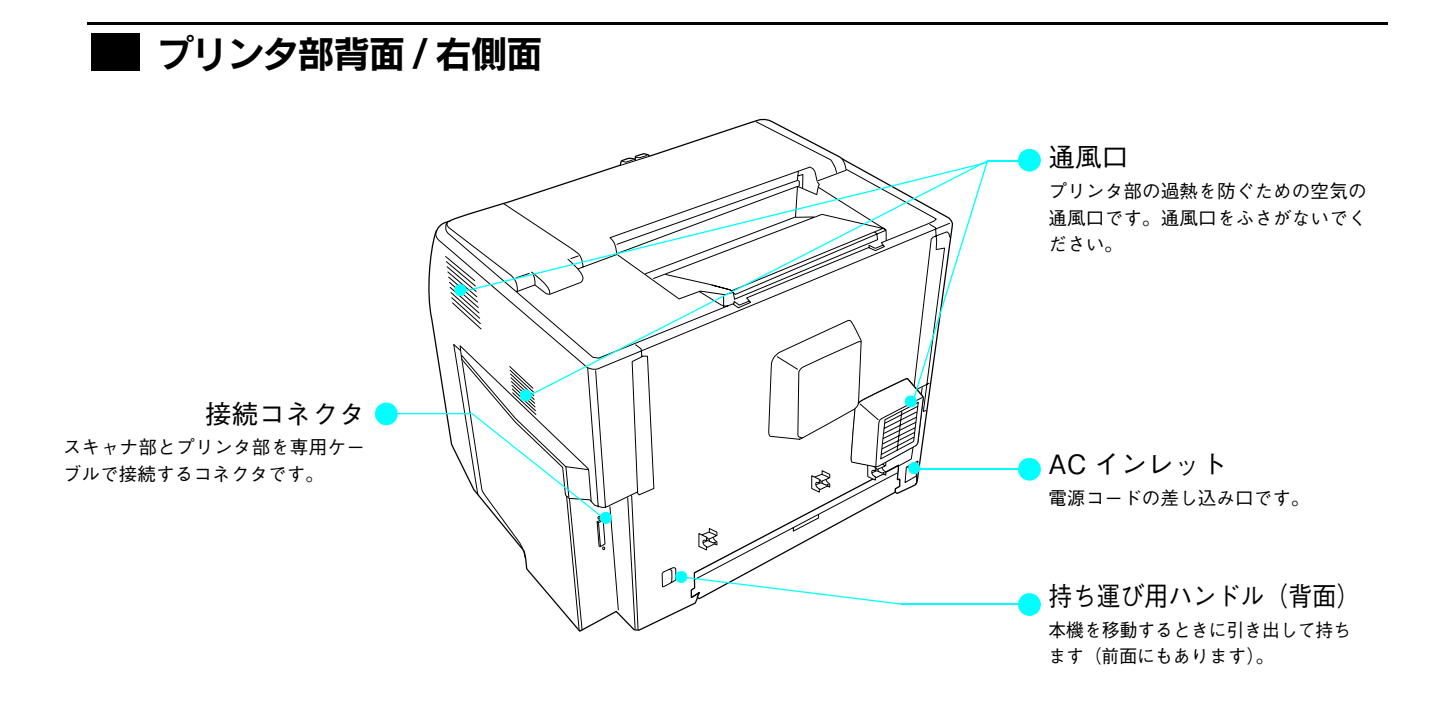

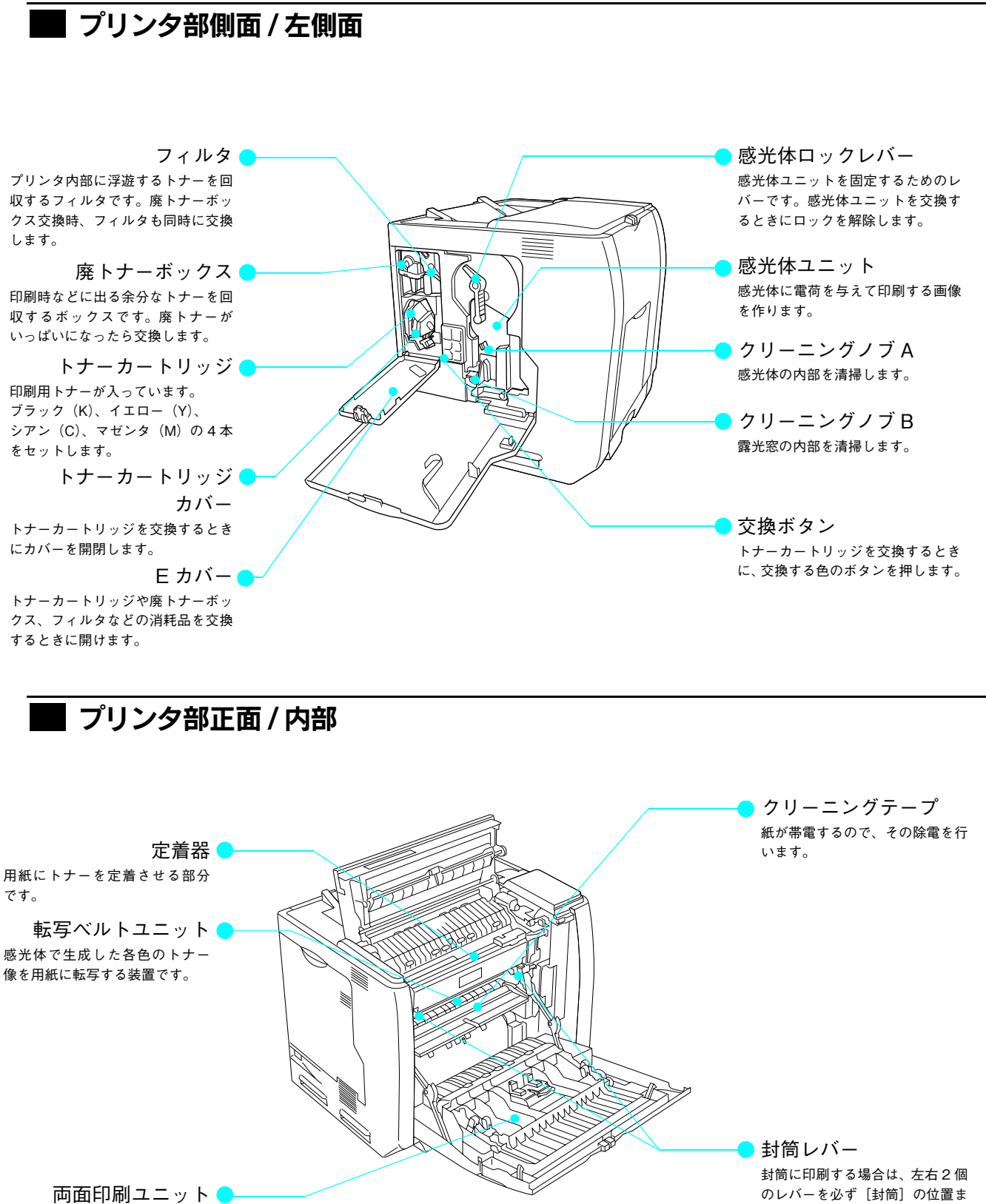

用紙の両面に自動で印刷するた めの装置です。

で下げます。封筒以外の用紙に印 刷する場合は、必ず元の[標準] に戻してください。

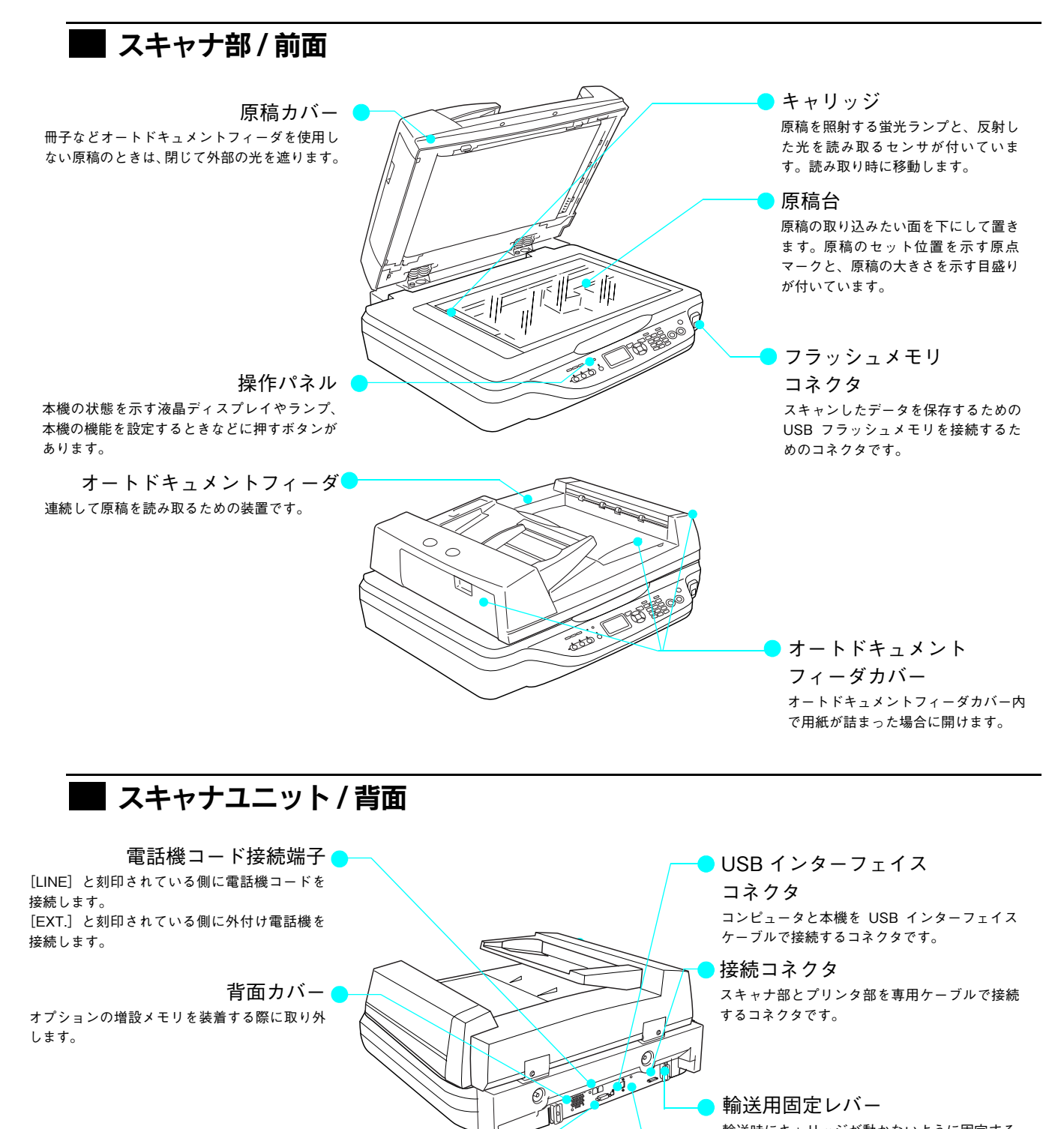

輸送時にキャリッジが動かないように固定する ためのレバーです。 スキャナ使用時はロックを解除してください。 ロックされているとキャリッジが固定されるた め、スキャナが動作しません。

ネットワークインターフェイス

コネクタ 本機をネットワークインターフェイスケーブル で接続するコネクタです。

るコネクタです。

オートドキュメントフィーダ

オートドキュメントフィーダ(ADF)を接続す

コネクタ

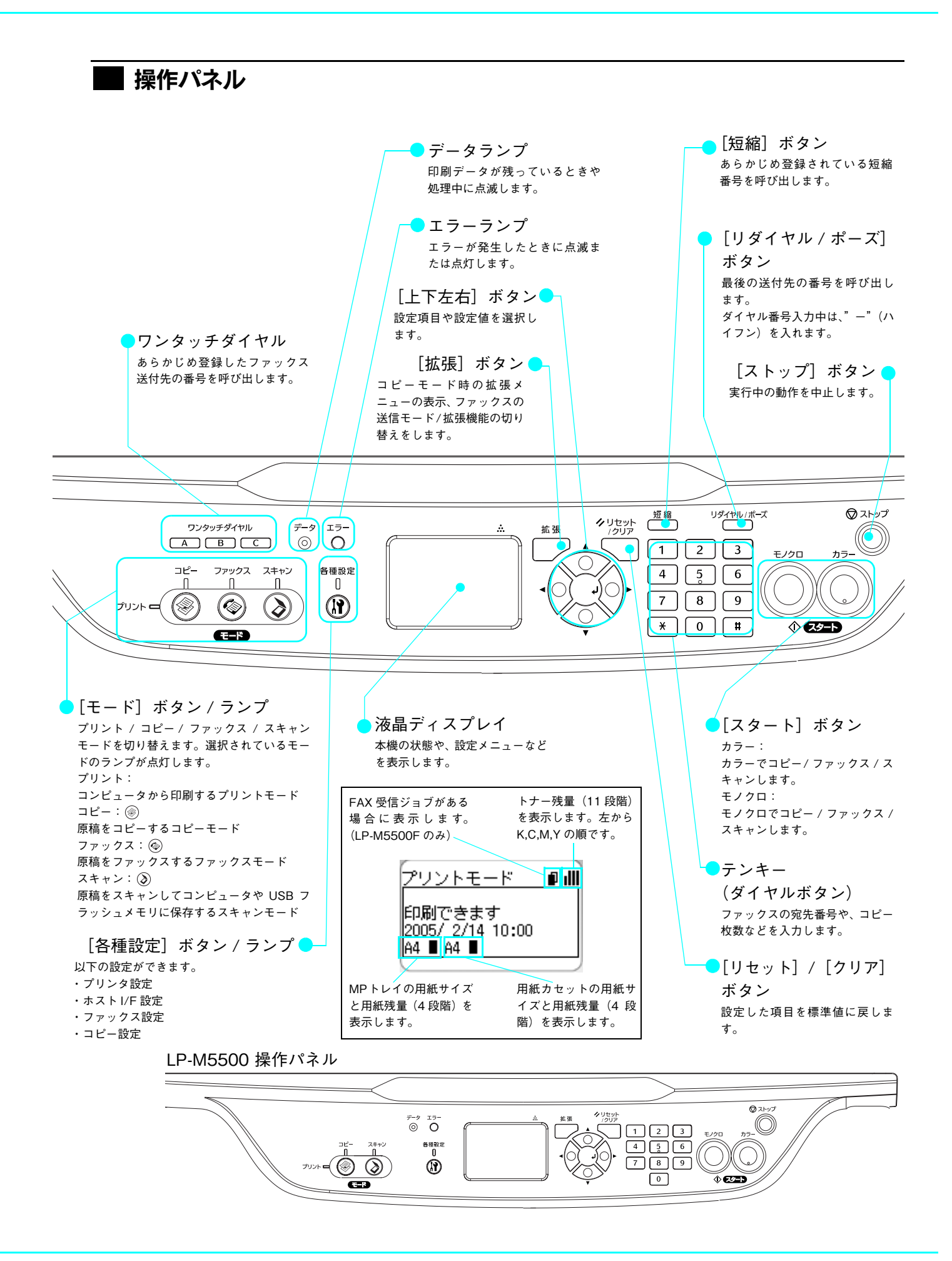

9

# <span id="page-11-1"></span><span id="page-11-0"></span>ソフトウェアのご案内

本機に添付のいくつかのソフトウェアをご紹介します。

#### 『EPSON ソフトウェア CD-ROM』収録のソフトウェア

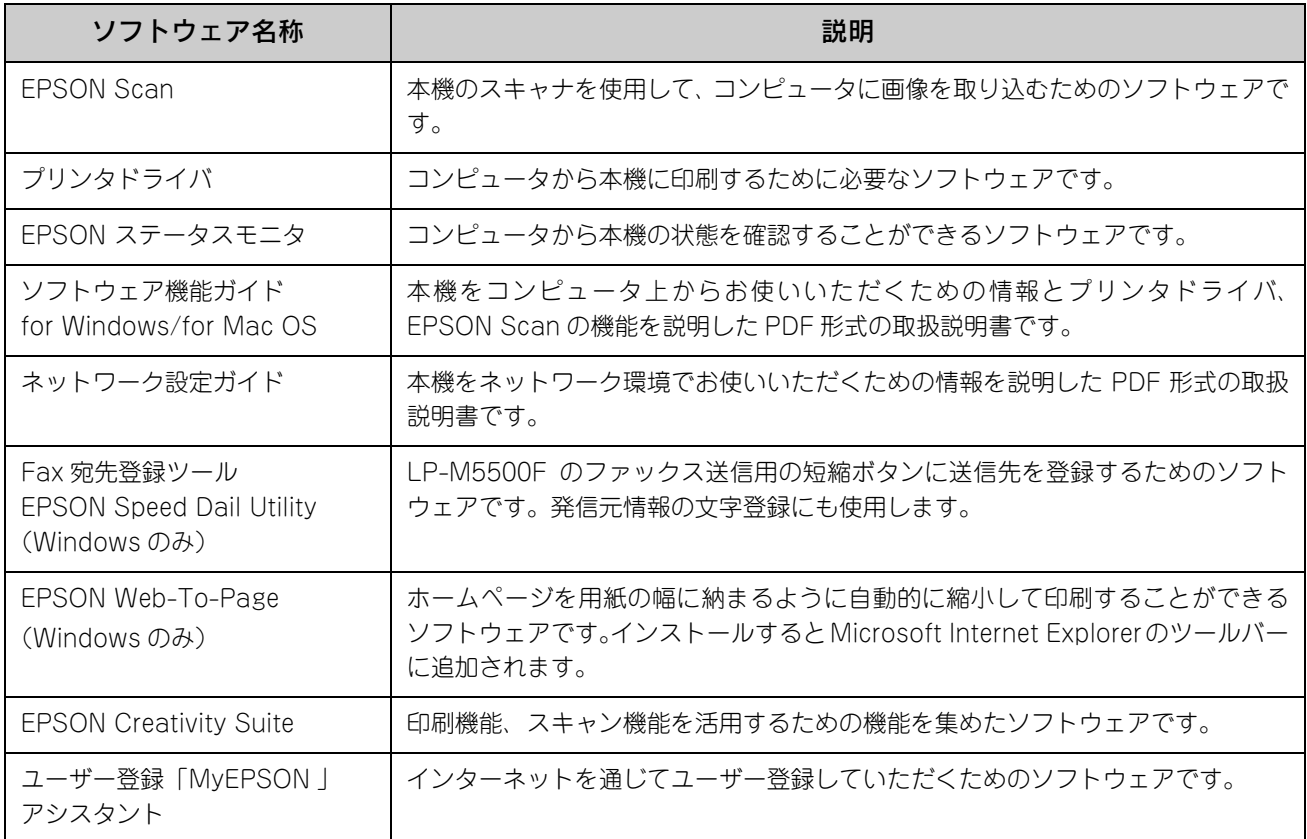

**■参考 おかい**上記以外にも各種ユーティリティなどが『EPSON ソフトウェア CD-ROM』に収録されています。収 録されているソフトウェアの名称については、『EPSON ソフトウェア CD-ROM』表面の記載をご覧く ださい。

#### 『PageManager For EPSON CD-ROM』収録のソフトウェア

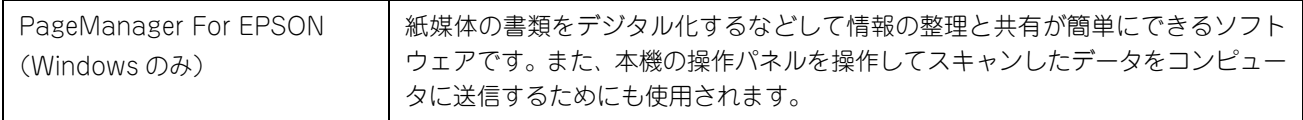

## ■ EPSON Web-To-Page について

#### システム条件

対象 OS:Windows 98/Me/2000/XP 対象ブラウザ:Microsoft Internet Explorer バージョン 5.5 以降

#### ネットワーク接続時のご注意

使用可能な接続形態は、LPR 接続、EpsonNet Print、Windows 共有接続のみです。ただし、Windows 共有接続で Windows 98/Me に直接接続されたプリンタを共有し、Windows 2000/XP から共有プリンタを使用したとき、印刷で きない場合があります。

# <span id="page-12-1"></span><span id="page-12-0"></span>用紙のセット

印刷用紙のセット方法と、コピー / ファックス / スキャナの原稿のセット方法を説明します。

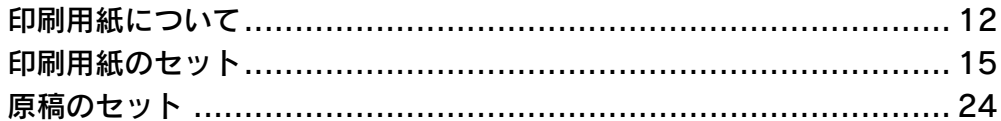

# <span id="page-13-0"></span>印刷用紙について

本機を使用してコピーまたはファックス受信を行うときの印刷用紙について説明します。

# <span id="page-13-1"></span>印刷用紙サイズと印刷保証領域

印刷用紙サイズと印刷保証領域は次の通りです。印刷保証領域は、印刷の実行と印刷結果の画質を保証する領域です。 用紙の各端面から 5mm を除く領域の印刷を保証します。

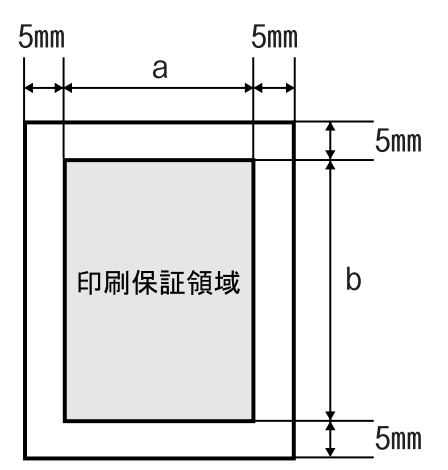

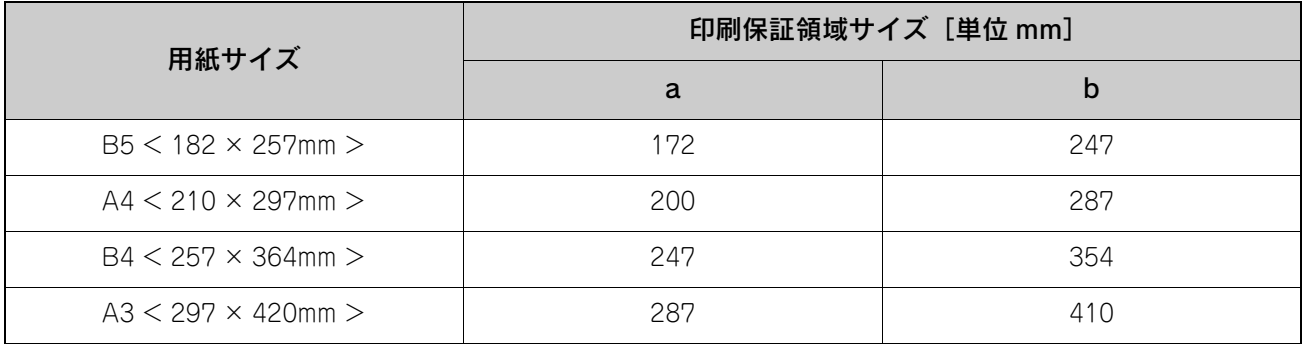

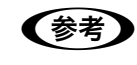

● おもの コンピュータからの印刷時には、以下のサイズの用紙もセットできます。 A3、A4、A5、B4、B5、Letter、Half-Letter、Legal、Government Letter、Government Legal、Ledger、 Executive、F4、ハガキ、往復ハガキ、封筒(洋形 0 号、長形 3 号)、 不定形紙 幅 98.5 ~ 297.0 ×長さ 148.0 ~ 431.9mm

## <span id="page-14-1"></span><span id="page-14-0"></span>使用できる印刷用紙の種類

#### ■ EPSON 製の用紙

次の EPSON 製用紙が、コピーまたはファックス受信を行うときの印刷用紙として使用できます。

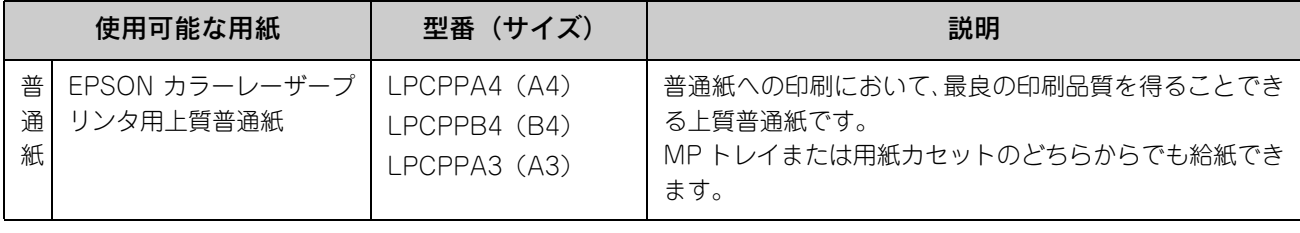

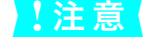

<u>↓注 意</u> │ 上記以外の EPSON 純正の用紙は、本機で使用しないでください。プリンタ内部での紙詰まりや故障の 原因となります。

#### ■ 一般の用紙

EPSON 製の専用紙以外では、ここで紹介する用紙がコピーまたはファックス受信を行うときの印刷用紙として使用でき ます。これ以外の用紙は使用しないでください。

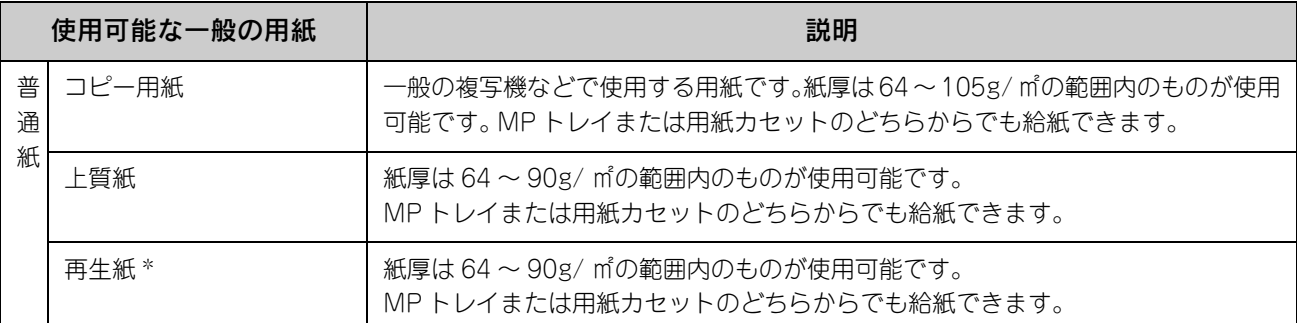

∗ 再生紙は、一般の室温環境下(温度 15 ~ 25 度、湿度 40 ~ 60% の環境)以外でご使用になると、印刷品質が低下したり、紙詰まりな どの不具合が発生することがありますのでご注意ください。また、再生紙の使用において給紙不良や紙詰まりが発生しやすい場合は、 用紙を裏返して使用することにより症状が改善されることがあります。

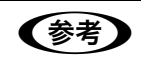

● 印刷面の指定がない用紙も、印刷する面によって排紙後の用紙の状態に差が出ることがあります。用 紙がカールなどしてきれいに排紙されない場合は印刷面を替えて用紙をセットしてください。 • 用紙を大量に購入する場合は、必ず事前に試し印刷をして印刷の状態をご確認ください。また、大 量に印刷する場合も、試し印刷をして思い通りの印刷結果になることを確認してください。

#### <span id="page-15-0"></span>印刷できない用紙

#### ■ 給紙ローラ、感光体、定着器の故障の原因となる用紙

- インクジェットプリンタ用特殊紙:スーパーファイン紙、光沢紙、光沢フィルム、郵便ハガキ(インクジェット紙)など
- アイロンプリント紙
- 他のモノクロレーザープリンタ、カラーレーザープリンタ、熱転写プリンタ、インクジェットプリンタなどのプリンタ や、複写機で印刷したプレプリント紙
- 他のプリンタで一度印刷した後の裏紙
- 他のカラーレーザープリンタやカラー複写機専用 OHP シート
- モノクロレーザープリンタ用またはモノクロコピー機用以外のラベル紙
- カーボン紙、ノンカーボン紙、感熱紙、感圧紙、酸性紙、和紙
- 糊、ホチキス、クリップなどが付いた用紙
- 表面に特殊コートが施された用紙、表面加工されたカラー用紙
- バインダ用の穴が開いている用紙
- 貼り合わせた用紙

#### ■ 給紙不良、紙詰まりを起こしやすい用紙

- 薄すぎる用紙 (63g/m<sup>2</sup> 以下)、厚すぎる用紙 (164g/m<sup>2</sup> を超える)
- 濡れている(湿っている)用紙
- 表面が平滑すぎる(ツルツル、スベスベしすぎる)用紙、粗すぎる用紙
- 表と裏で粗さが大きく異なる用紙
- 折り跡、カール、破れのある用紙
- 形状が不規則な用紙、裁断角度が直角でない用紙
- ミシン目のある用紙
- 簡単にはがれてしまうラベル紙
- 吸湿して波打ちしている用紙を使用している

#### ■ 耐熱温度約 200 度以下で変質、変色する用紙

• 表面に特殊コート(またはプレプリント)が施された用紙

# <span id="page-16-0"></span>印刷用紙のセット

ここでは、印刷用紙を本機にセットする手順を説明します。

# <span id="page-16-1"></span>MP トレイに用紙をセットする

MP トレイは、本機で印刷可能なすべての用紙をセットできる MP トレイ(マルチパーパストレイ)です。

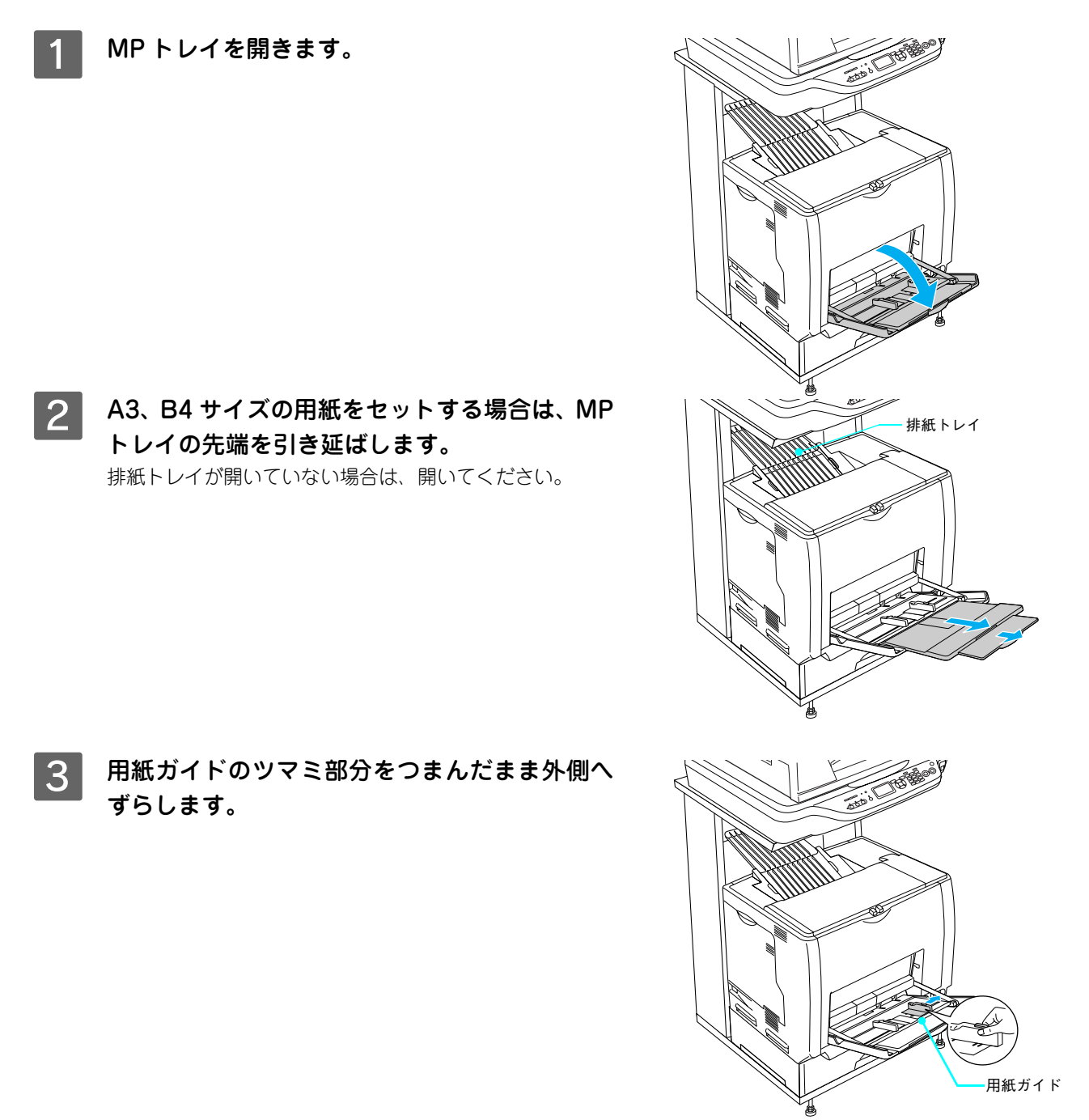

#### △ 用紙の四隅をそろえ、印刷する面を下にして用 紙をセットします。

- セットする方向は次表を参照してください。
- 用紙は最大 150 枚(EPSON カラーレーザープリンタ用 上質普通紙 64g/ m2) までセットできます。用紙ガイド 内側の最大枚数表示を超えて用紙をセットすると、正常 に給紙できない場合があります。

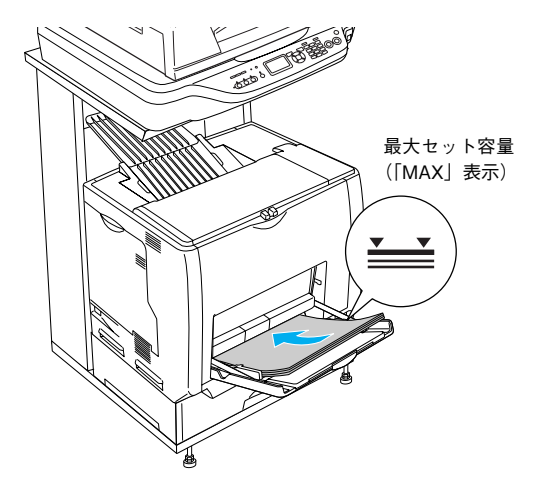

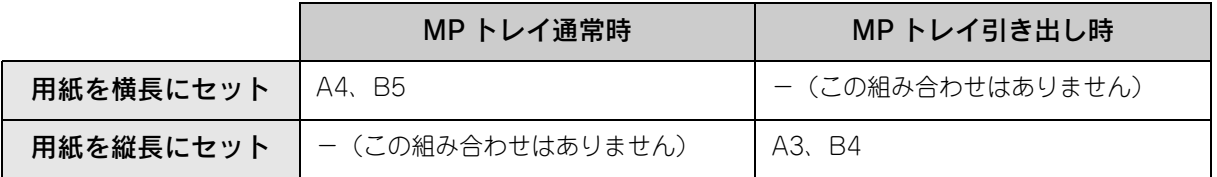

介、注意 用紙をセットするときは用紙の側面で手をこすってけがをしないように注意してください。薄い用紙の 側面は鋭利な状態になっていて危険です。

E 用紙ガイドのツマミをつまんで用紙の端に合わ せます。

#### !注意

用紙ガイドは、セットする用紙サイズに必ず合わせてください。 用紙サイズに合っていないと、紙詰まりや用紙サイズ関連のエ ラーが発生する可能性があります。

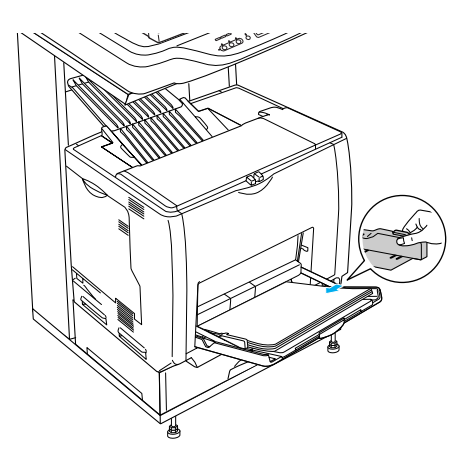

以上で MP トレイへの用紙のセットは終了です。

MP トレイにセットする用紙のサイズを変更した場合は、操作パネルで用紙サイズを設定してください。 h 本書 [23 ページ「操作パネルで用紙サイズを設定する\(MP トレイのみ\)」](#page-24-0)

<span id="page-18-1"></span><span id="page-18-0"></span>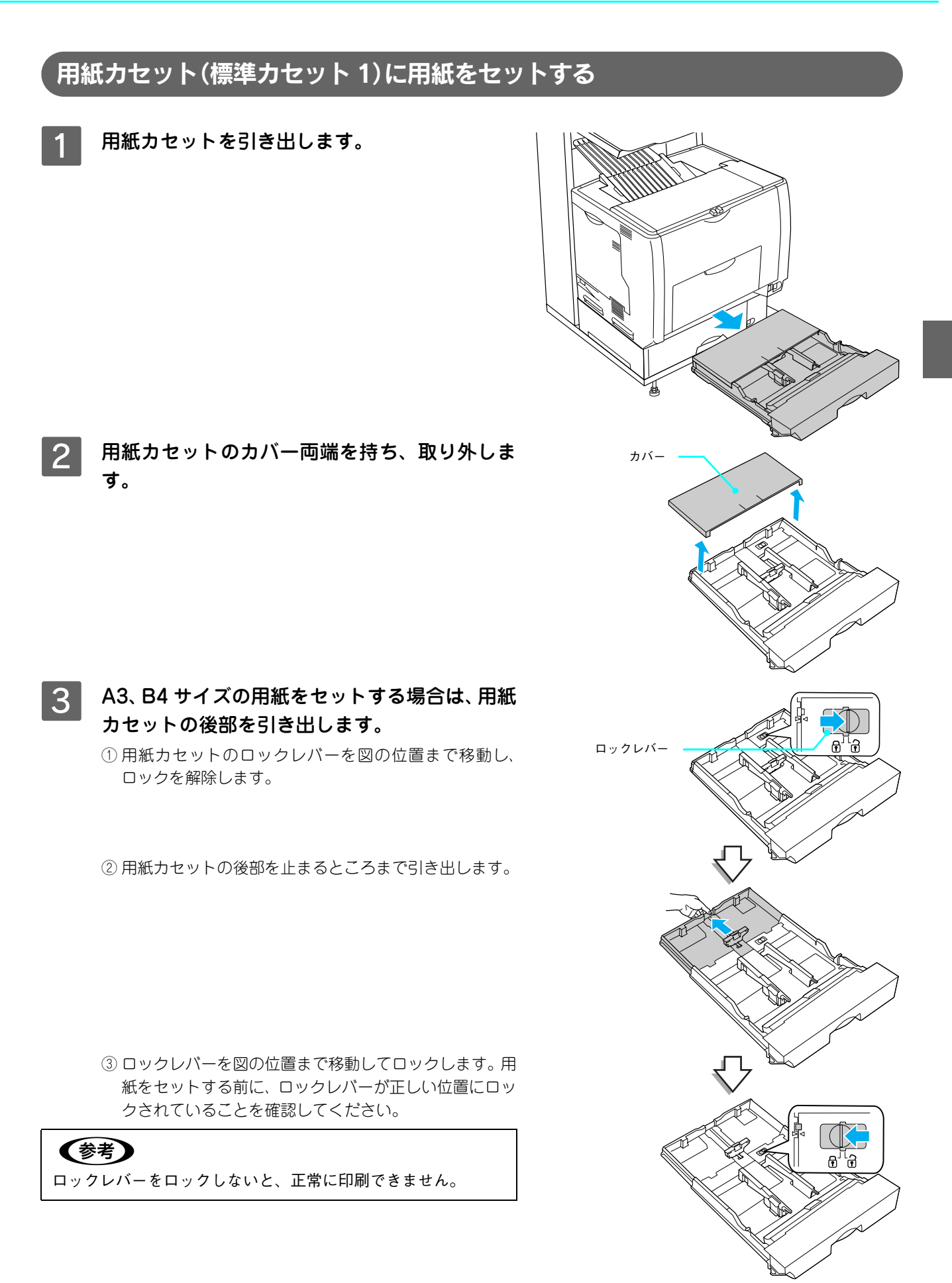

#### △ 用紙ガイド(縦)/(横)をセットする用紙のサ イズに合わせ移動します。

- ① 用紙ガイド(縦)のツマミをつまんで、セットする用紙 サイズに合わせます。
- ② 用紙ガイド(横)のツマミ部分をつまんだまま外側へず らします。

用紙のセット方向は、用紙サイズによって異なります。下 表を参照して、用紙ガイド(縦)/(横)を、用紙がセット できるように移動します。

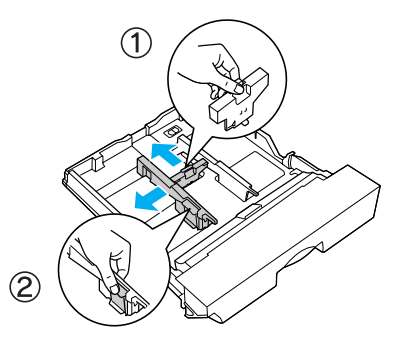

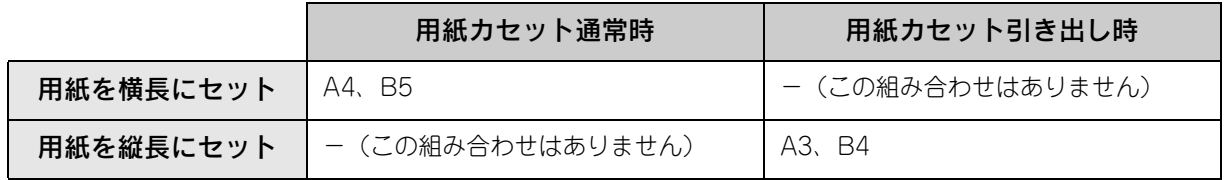

♪ 注意 用紙をセットするときは用紙の側面で手をこすってけがをしないように注意してください。薄い用紙の 側面は鋭利な状態になっていて危険です。

#### E 用紙の四隅をそろえ、印刷する面を上にして用 紙をセットします。

- セットする方向は 4 の表を参照してください。
- 用紙は最大 250 枚(EPSON カラーレーザープリンタ用 上質普通紙 64g/ m2) までセットできます。用紙ガイド (横)内側の最大枚数表示を超えて用紙をセットすると、 正常に給紙できない場合があります。

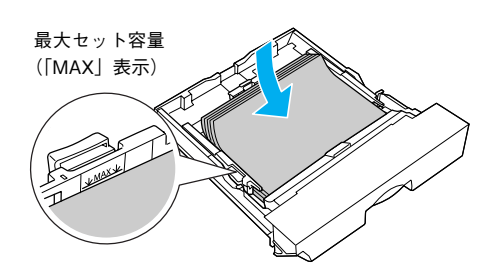

#### F 用紙ガイド(横)を用紙の端に合わせます。 用紙ガイド(横)のツマミをつまんで、用紙サイズに合わ せます。

#### !注意

用紙ガイドは、セットする用紙サイズに必ず合わせてください。 用紙サイズに合っていないと、紙詰まりや用紙関連のエラーが 発生する場合があります。

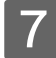

用紙カセットのカバーを取り付けます。

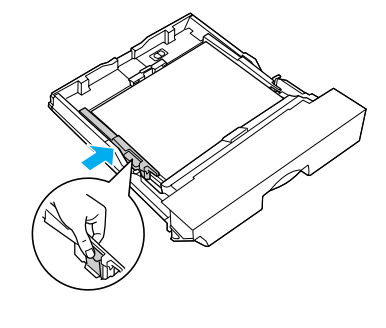

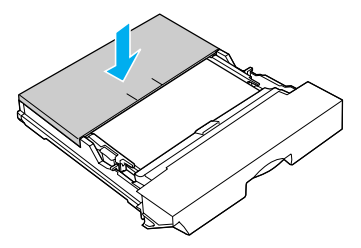

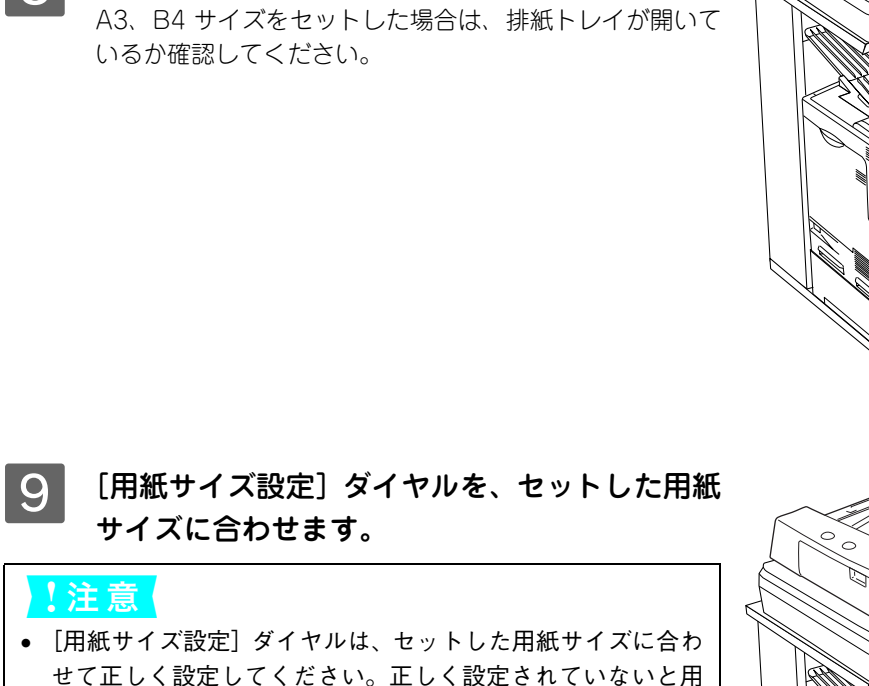

紙関連のエラーが発生したり、意図した印刷結果が得られな い場合があります。 ● コピーまたは印刷中は「用紙サイズ設定]ダイヤルを操作し ないでください。

8 用紙カセットを本機にセットします。

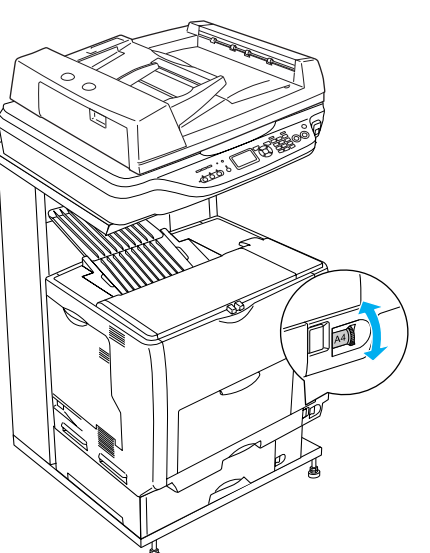

排紙トレイ

以上で標準用紙カセット 1 への用紙のセットは終了です。

# <span id="page-21-0"></span>用紙カセット(オプションカセット 2 ~ 4)に用紙をセットする

本機には標準装備されている用紙カセット 1 のほかに用紙カセットを 3 段まで増設できます。 ここでは、プリンタ部のすぐ下に装着した増設カセットユニット(用紙カセット 2)を図示して説明します。用紙カセッ ト 3 ~ 4 の場合も、同様の手順で用紙をセットしてください。

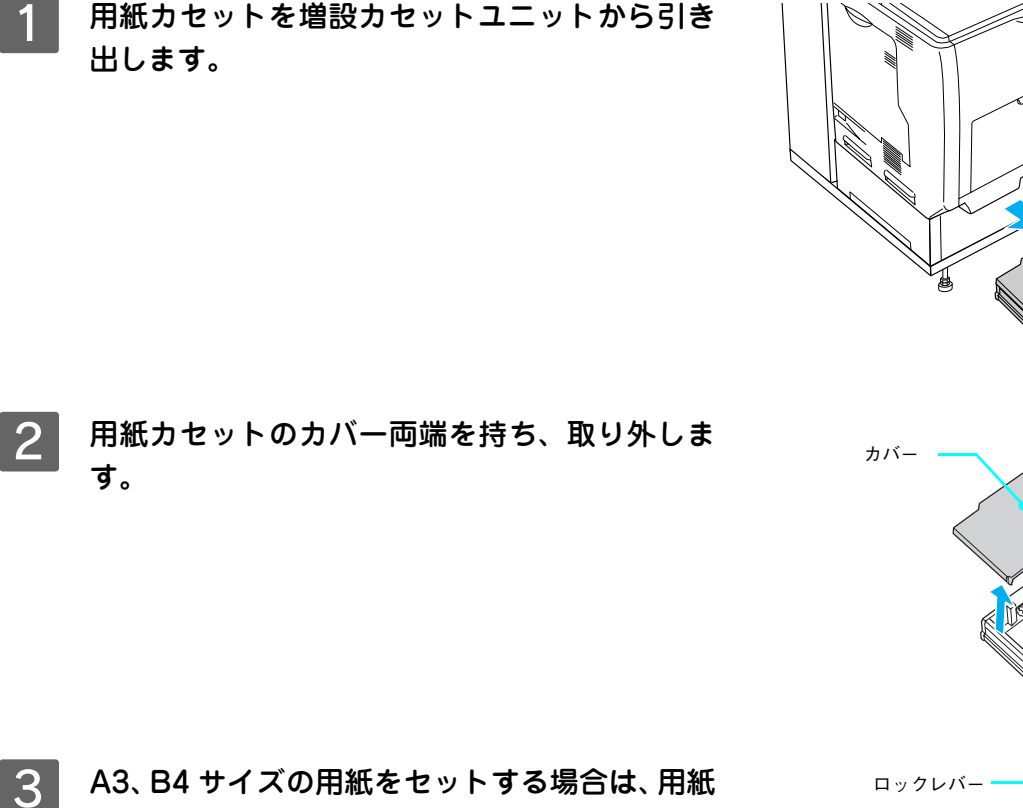

カセットの後部を引き出します。

① 用紙カセットのロックレバー(2 箇所)を図の位置まで 移動し、ロックを解除します。

② 用紙カセットの後部を止まるところまで引き出します。

③ ロックレバー(2 箇所)を図の位置まで移動してロック します。用紙をセットする前に、ロックレバーが正しい 位置にロックされていることを確認してください。

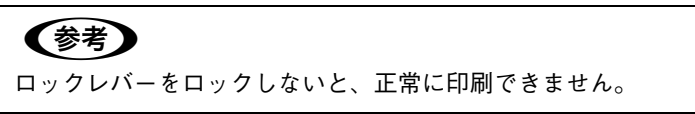

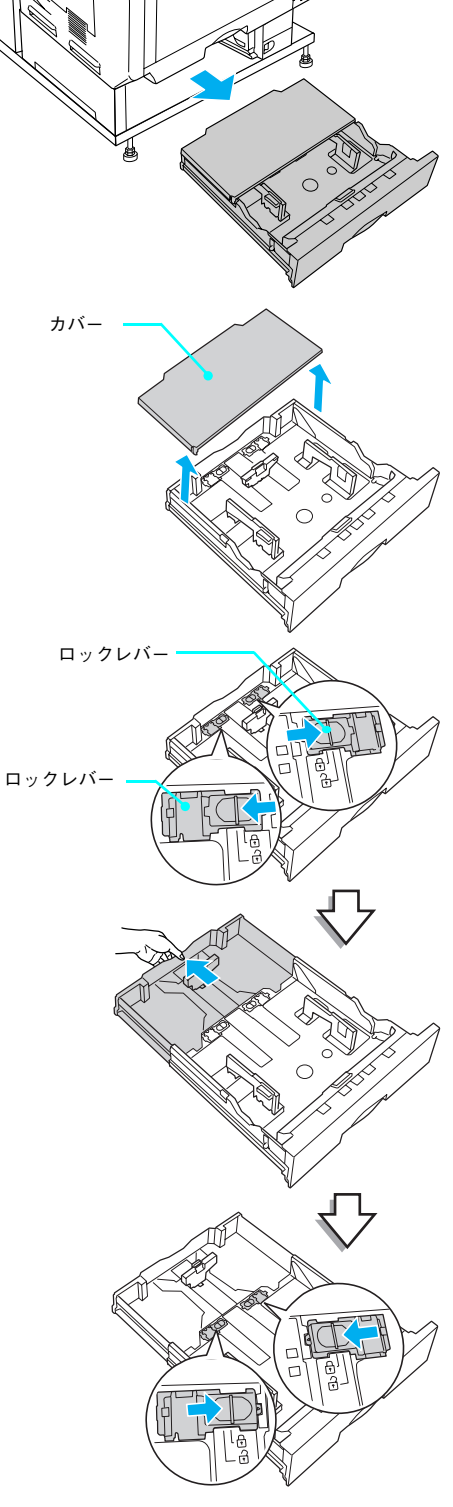

- ① 用紙ガイド(縦)のツマミをつまんで、セットする用紙 サイズに合わせます。
- ② 用紙ガイド(横)のツマミをつまんで、用紙がセットで きるように広げます。

用紙のセット方向は、用紙サイズによって異なります。下 表を参照して、用紙ガイド(縦)/(横)を、用紙がセット できるように移動します。

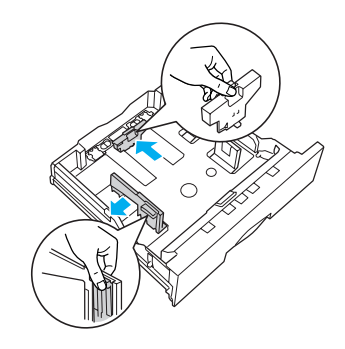

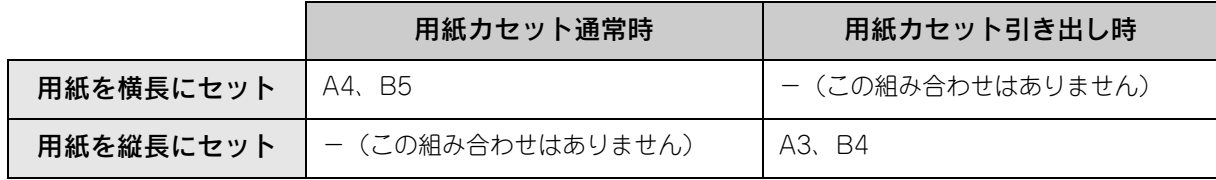

♪ 注意 用紙をセットするときは用紙の側面で手をこすってけがをしないように注意してください。薄い用紙の 側面は鋭利な状態になっていて危険です。

#### E 用紙の四隅をそろえ、印刷する面を上にして用 紙をセットします。

- セットする方向は 4 の表を参照してください。
- 用紙は最大 500 枚(EPSON カラーレーザープリンタ用 上質普通紙 64g/m2)までセットできます。用紙ガイド (横)内側の最大枚数表示を超えて用紙をセットすると、 正常に給紙できない場合があります。

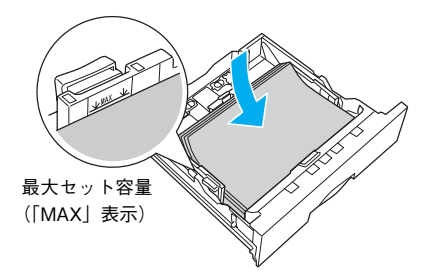

#### ┃6┃ 用紙ガイド(横)を用紙の端に合わせます。 用紙ガイド(横)のツマミをつまんで、用紙サイズに合わ せます。

#### !注意

用紙ガイドは、セットする用紙サイズに必ず合わせてください。 用紙サイズに合っていないと、紙詰まりや用紙関連のエラーが 発生する場合があります。

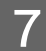

用紙カセットのカバーを取り付けます。

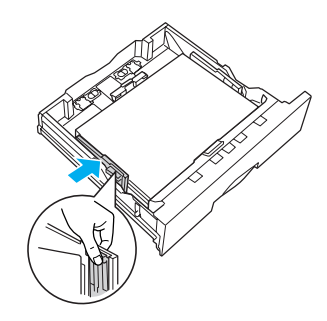

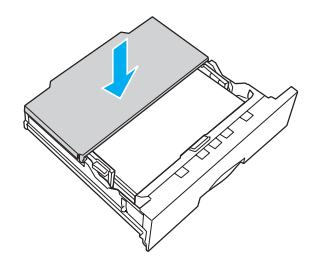

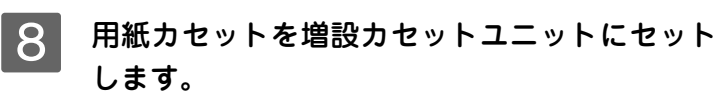

A3、B4 サイズの用紙をセットした場合は、排紙トレイが 開いているか確認してください。

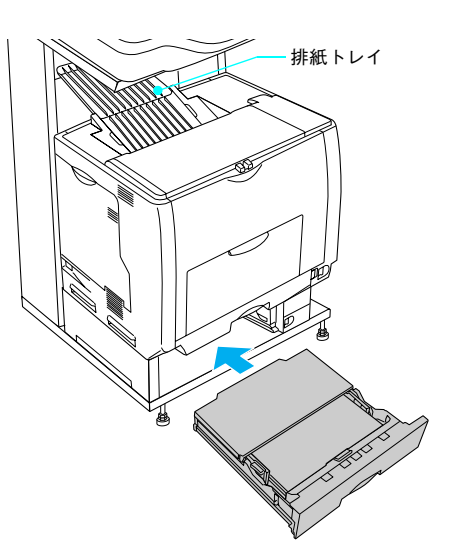

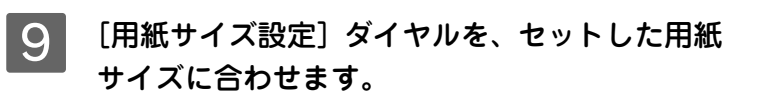

#### !注意

- [用紙サイズ設定]ダイヤルは、セットした用紙サイズに合わ せて正しく設定してください。正しく設定されていないと用 紙関連のエラーが発生したり、意図した印刷結果が得られな い場合があります。
- コピーまたは印刷中は [用紙サイズ設定] ダイヤルを操作し ないでください。

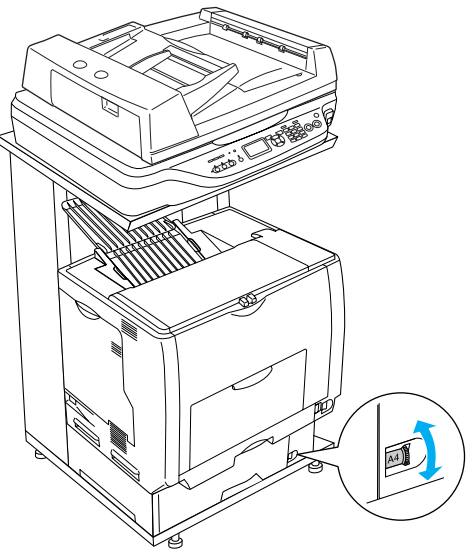

以上でオプション用紙カセット(2 ~ 4)への用紙のセッ トは終了です。

## <span id="page-24-0"></span>操作パネルで用紙サイズを設定する(MP トレイのみ)

MP トレイにセットした用紙のサイズを変更した(初期設定は A4)場合は、次の手順に従って用紙サイズを設定してくだ さい。用紙サイズを正しく設定しないと思うようにコピーや印刷ができなかったり、エラーが発生します。

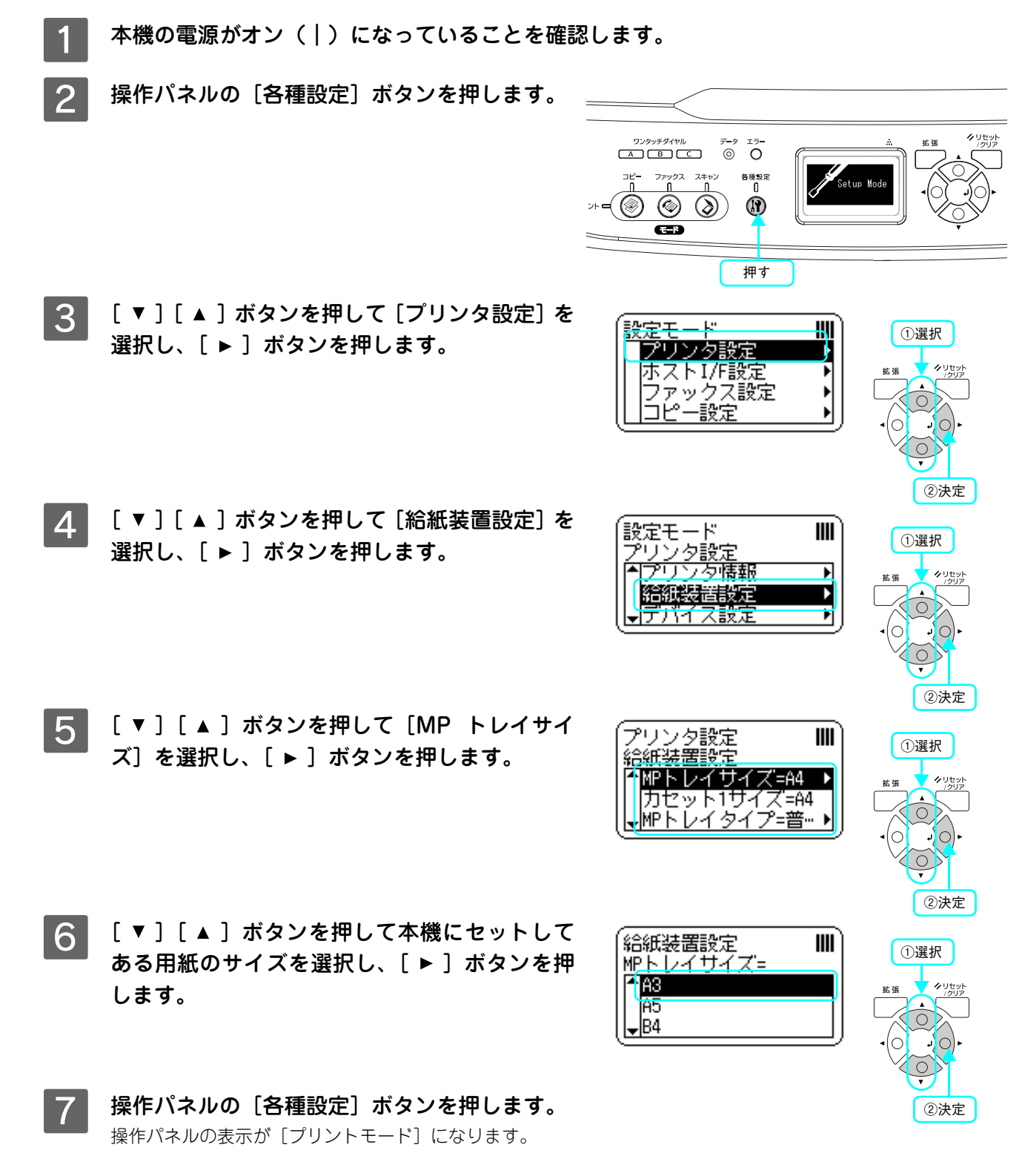

以上で用紙サイズ設定の手順は終了です。

# <span id="page-25-1"></span>原稿のセット

# <span id="page-25-2"></span><span id="page-25-0"></span>原稿台に原稿をセットする

#### ■ セットできる原稿

原稿台には、最大 A3 サイズまでの原稿がセットできます。サイズ検知ができる用紙サイズは次の通りです。

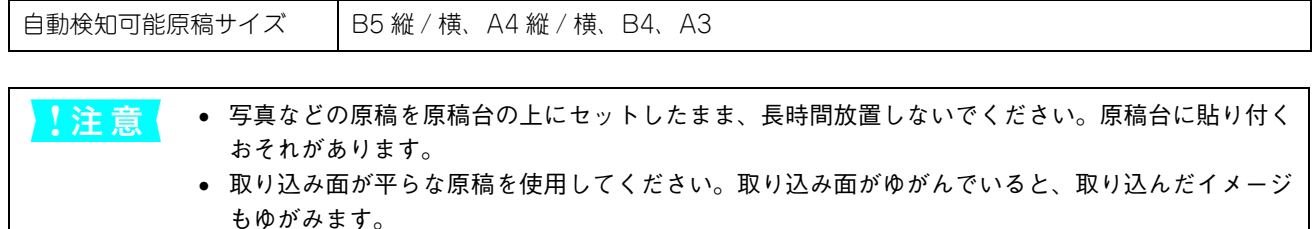

#### ■ 原稿のセット方法

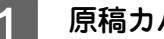

原稿カバーを開けます。

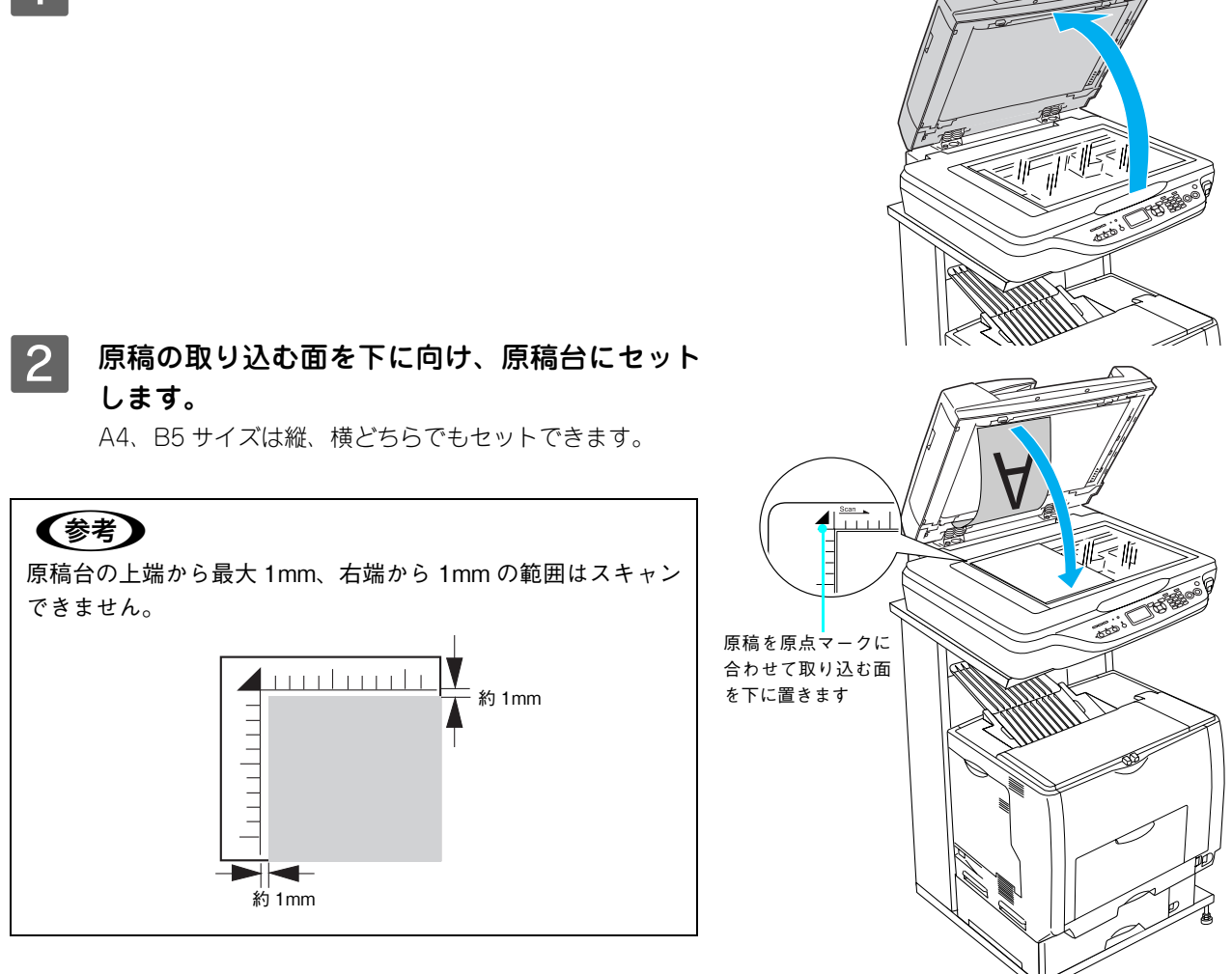

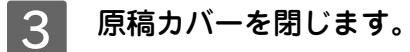

原稿カバーに指を挟まないよう注意しながら、原稿が動か ないように、ゆっくり閉じてください。

#### !注意

- 原稿カバーは、 原稿台から 45°のところで一旦止まるように できています。ただし、上から勢いよく閉じると 45°のとこ ろで止まらないことがあるのでご注意ください。
- 原稿台や原稿カバーに強い力をかけないでください。破損す るおそれがあります。
- 原稿を強く押さえ付けないでください。強く押さえ付けると、 スキャンした画像にシミやムラ、斑点が出ることがあります。

以上で原稿台への原稿のセットは終了です。

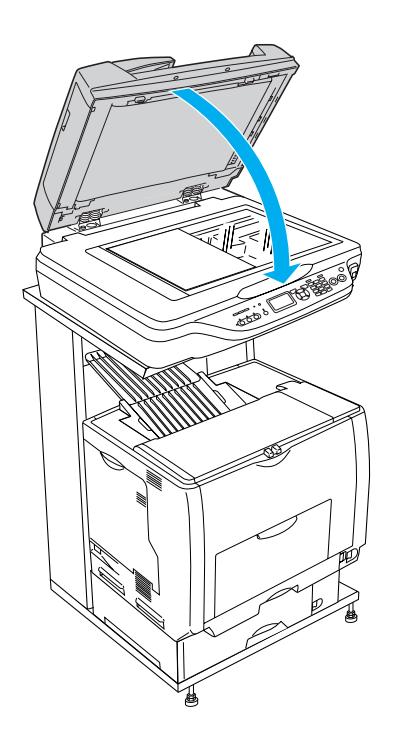

# <span id="page-27-1"></span><span id="page-27-0"></span>。<br>「オートドキュメントフィーダ(ADF)に原稿をセットする(LP-M5500F のみ)

#### ■ セットできる原稿

オートドキュメントフィーダにセットできる用紙は次の通りです。

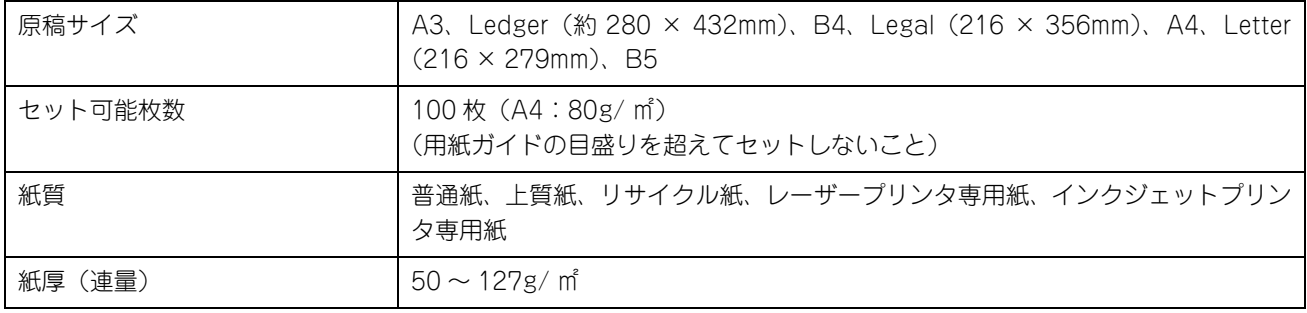

■ 注 意■ 写真原稿など特に貴重な原稿は、カールなどで原稿を傷めるおそれがありますので使用しないでくださ い。

#### ■ セットできない原稿

次の用紙は、オートドキュメントフィーダでは使用しないでください。給紙不良またはオートドキュメントフィーダの故 障などの原因になります。

- 折り目、反り(カール)、しわ、破れのある用紙(原稿が反っている場合は、反りを直してセットしてください)
- 糊、ホチキス、クリップなどが付いた用紙
- 形状が不規則な用紙、裁断角度が直角でない用紙
- 貼り合わせ、ラベル紙(裏面糊付)
- ルーズリーフの多穴原稿
- 綴じのある用紙(製本物)
- 裏カーボンのある用紙
- 薄すぎる用紙、厚すぎる用紙
- 透明紙(OHP シートなど)、半透明紙、光沢紙
- シールなどが貼ってある原稿
- 劣化した原稿

# ■ 原稿のセット方法 A 用紙ガイドをセットする原稿サイズの目盛りの 位置まで広げます。 B4 以上のサイズをセットするときは、延長トレイを引き 出します。 2 原稿をセットします。 原稿のスキャンする面を上にして、奥に突き当たるまで差 し込みます。 A4、B5 サイズは、縦、横どちらでもセットできます。 3 用紙ガイドを原稿の側面に合わせます。 以上でオートドキュメントフィーダへの原稿のセットは終 了です。 両面原稿の場合は、表面を上に向けてセットしてください。1 番 (参考) 上の原稿から給紙されます。 スキャンされた原稿は、下段の排紙トレイに排出されます。 (参考) 延長トレイ スキャンする面を上 にして差し込みます 天地のある原稿の場 合は、原稿の下の方 (地)を差し込みます 用紙の側面に合わせます

# <span id="page-30-1"></span><span id="page-30-0"></span> $7e$

#### コピー機能について説明します。

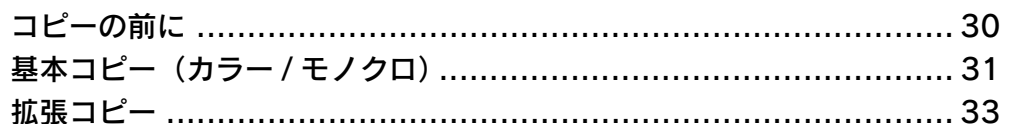

# <span id="page-31-0"></span>コピーの前に

コピーをする前に、セットできる原稿サイズや印刷用紙サイズをご確認ください。

## <span id="page-31-1"></span>セットできる原稿

セットできる原稿サイズは、次の通りです。

- A4 横 / 縦 < 210 × 297mm >
- B5 横 / 縦< 182 × 257mm >
- $A3 < 297 \times 420$ mm  $>$
- B4  $<$  257  $\times$  364mm  $>$

#### ■ 紙幣偽造防止装置

紙幣のコピーを防止する機能で、本機のカラーコピーのすべての機能に対して作動します。 紙幣を読み取った場合、コピーは自動的にキャンセルされ、何も印刷されません。

## <span id="page-31-2"></span>印刷保証領域

印刷用紙サイズと印刷保証領域は次の通りです。印刷保証領域は、印刷の実行と印刷結果の画質を保証する領域です。用 紙の各端面から 5mm を除く領域の印刷を保証します。

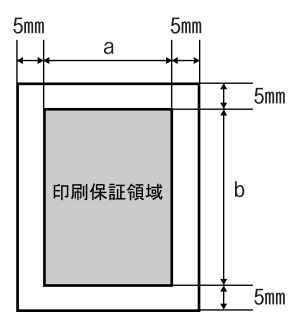

**【参考】** 原稿の各端面から 5mm の範囲はコピーされません。ただし、[全面コピー]機能を使用すると、原稿 サイズ全体が保証領域内に納まるように、自動的に拡大・縮小してコピーします。

# <span id="page-31-3"></span>コピーに使用できる印刷用紙の種類

コピーに使用できる印刷用紙の種類は、以下のページを参照してください。 h [本書 13 ページ「使用できる印刷用紙の種類」](#page-14-1)

<span id="page-32-1"></span><span id="page-32-0"></span>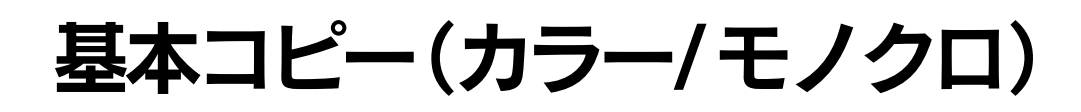

コピーの基本操作を説明します。

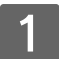

電源をオン(1)にします。

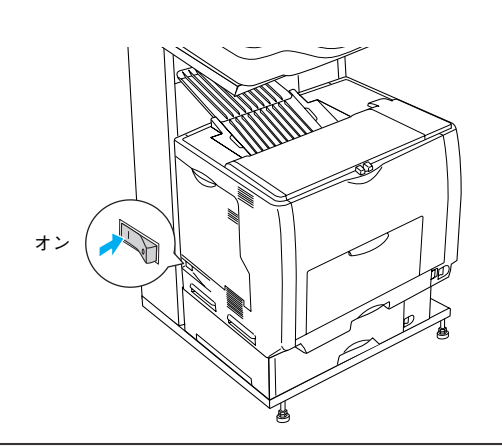

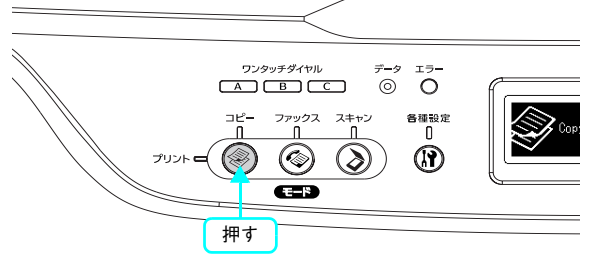

#### ● 2 | 〔コピー〕ボタンを押します。 コピーランプが点灯して、コピーモードになります。

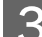

# 8 原稿をセットします。

原稿セットの詳細な手順は、以下のページを参照してくだ さい。

- 原稿台に原稿をセットする場合 h 本書 [24 ページ「原稿台に原稿をセットする」](#page-25-2)
- オートドキュメントフィーダに原稿をセットする場合 **『 本書[26ページ「オートドキュメントフィーダ\(ADF\)](#page-27-1)** [に原稿をセットする\(LP-M5500F のみ\)」](#page-27-1)

#### **| 4|** コピー枚数を設定します。

[▲] または [▼] ボタンを押して [部数] を選択してか ら、[◀]または[▶]ボタンでコピーする枚数を設定します。 [部数]はテンキー(ダイヤルボタン)で入力することもで きます。 設定できる [部数] は 1~99 です。

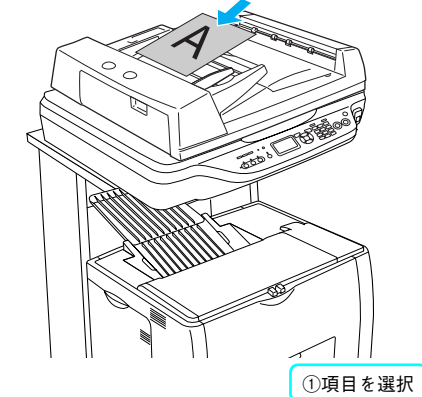

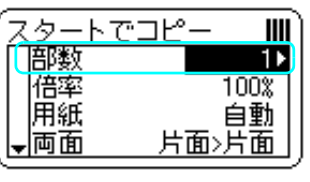

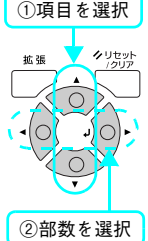

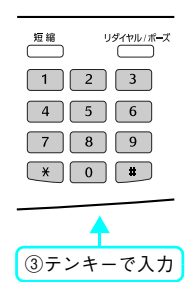

# 5 給紙装置を選択します。

[▲] または [▼] ボタンを押して [用紙] を選択してか ら、「◀〕または「▶〕ボタンで給紙装置を選択します。 [用紙]の選択が [自動] の場合は、読み取った原稿サイズ と一致するサイズの用紙が、自動的に給紙装置から給紙さ れます。

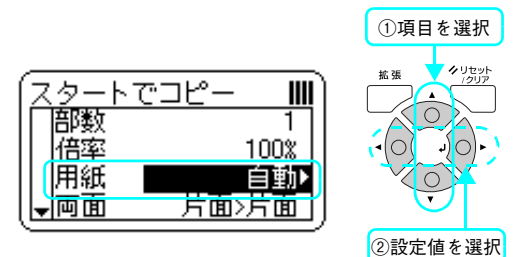

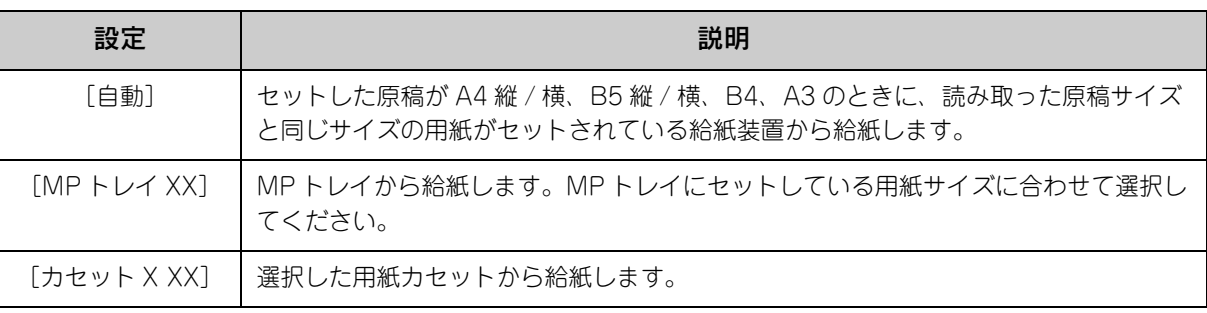

- <mark>↓注意</mark>↓ 用紙カセットにコピーできないサイズの用紙がセットされている場合、操作パネルの [用紙] に「カ セット X ーー」が表示されます。「カセット X ーー」を選択してコピーをすると、エラーが発生し てコピーできません。A3/B4/A4/B5 サイズの用紙をセットしてください。
	- 用紙カセットの[用紙サイズ設定]ダイヤルの設定が間違っていても上記のエラーが発生します。 [用紙サイズ設定] ダイヤルの設定も確認してください。 h [本書 17 ページ「用紙カセット\(標準カセット 1\)に用紙をセットする」](#page-18-1)

# ○ [カラー]または [モノクロ] ボタンを押して、 コピーを実行します。

「カラー]ボタンを押すとカラーで印刷、「モノクロ]ボタ ンを押すとモノクロで印刷されます。

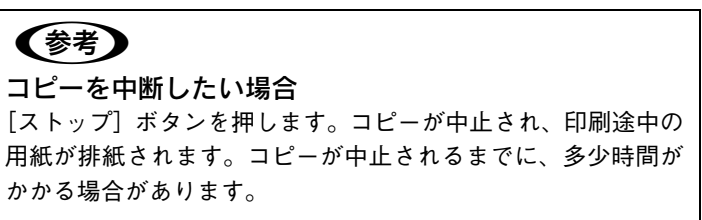

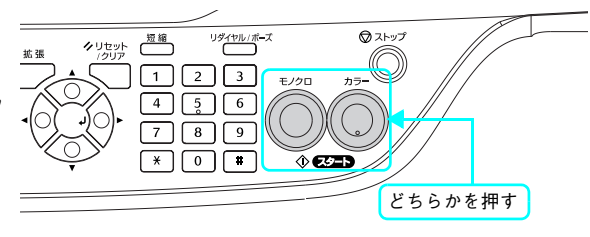

コピーが終了したら、セットした原稿を本機から取り除いてください。

<span id="page-34-1"></span>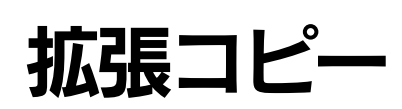

ここでは、本機の機能を利用した各種コピーの方法を説明します。

# <span id="page-34-2"></span><span id="page-34-0"></span>拡大・縮小してコピーする

拡大・縮小コピーには、原稿サイズと印刷用紙サイズに合わせて拡大 / 縮小する [固定倍率] と、任意に倍率を設定でき る[任意倍率]の 2 種類の方法があります。

[全面コピー]機能を使用すると、原稿の全面を印刷用紙サイズの印刷保証領域に納めることができます。

n 印刷保障領域は、原稿の各端面から 5mm 内側に設定されます。

## ■ 倍率

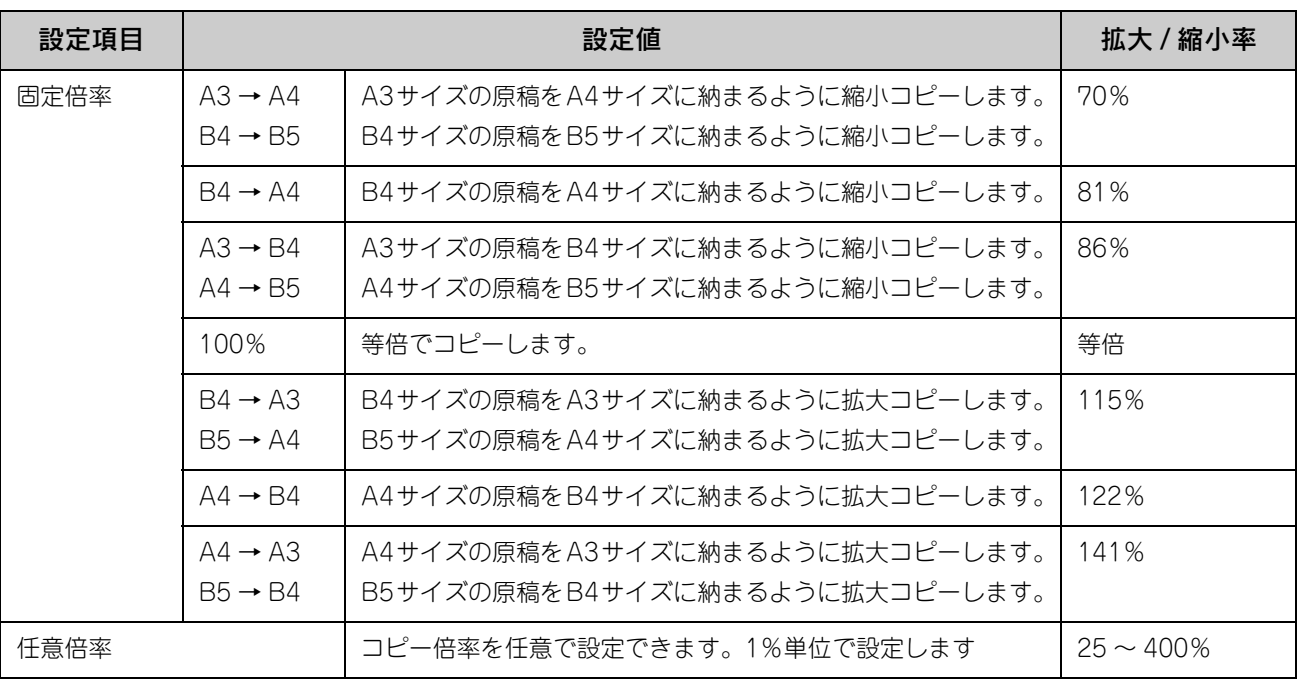

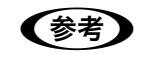

(参考) 用紙選択が自動のとき、任意倍率の組み合わせは選ぶことができません。 「用紙選択を自動以外に変更してください」のメッセージが表示され、コピーされません。

## ■ 全面コピー

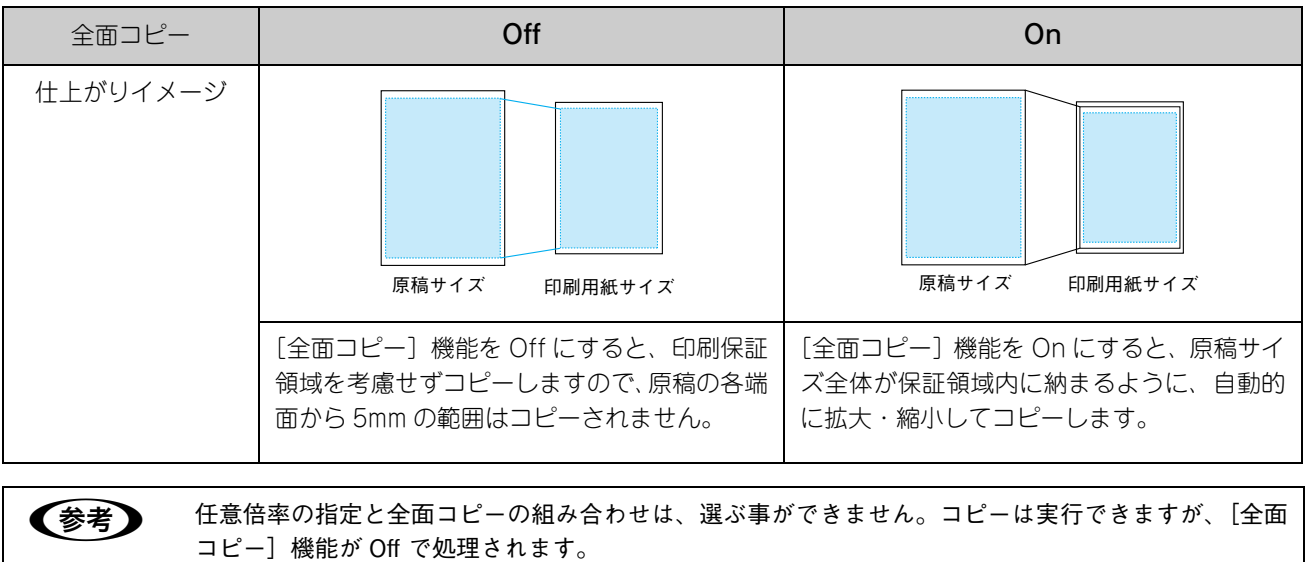

#### ■ 設定方法

電源をオン (I) にします。

2 [コピー]ボタンを押します。 コピーランプが点灯して、コピーモードになります。

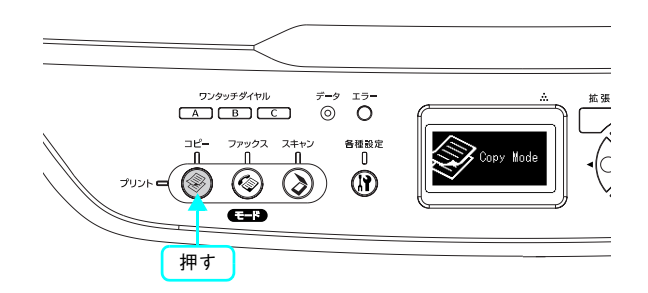

# 3 原稿をセットします。

- 原稿台に原稿をセットする場合 h [本書 24 ページ「原稿台に原稿をセットする」](#page-25-2)
- オートドキュメントフィーダに原稿をセットする場合  $\sqrt{2}$  [本書26ページ「オートドキュメントフィーダ\(ADF\)](#page-27-1) [に原稿をセットする\(LP-M5500F のみ\)」](#page-27-1)

# **4 [ 倍率] を設定します。**

#### [固定倍率]でコピーするとき

[▲] または [▼] ボタンを押して [倍率] を選択してか ら、[→] または[▶] ボタンで固定倍率を選択します。

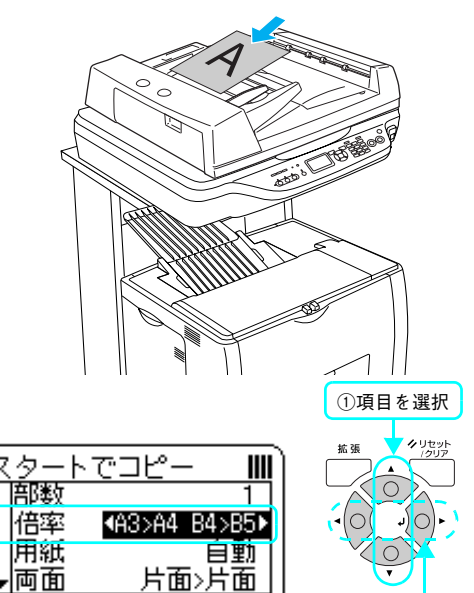

②設定値を選択
#### [任意倍率]でコピーするとき

[▲] または [▼] ボタンを押して [倍率] を選択してか ら、テンキー(ダイヤルボタン)を使って、任意の倍率を 入力します。

任意で設定できる倍率は 25 ~ 400%です。

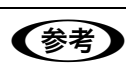

● 春考 | [用紙] の選択が [自動] の場合、任意で倍率 を設定することができません。

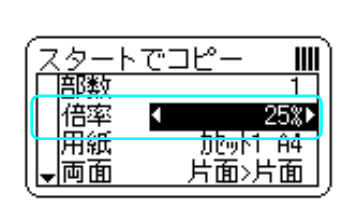

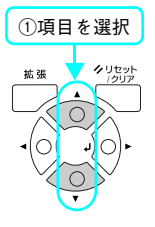

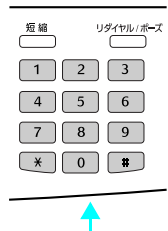

②任意倍率を入力

①押す ②項目を選択

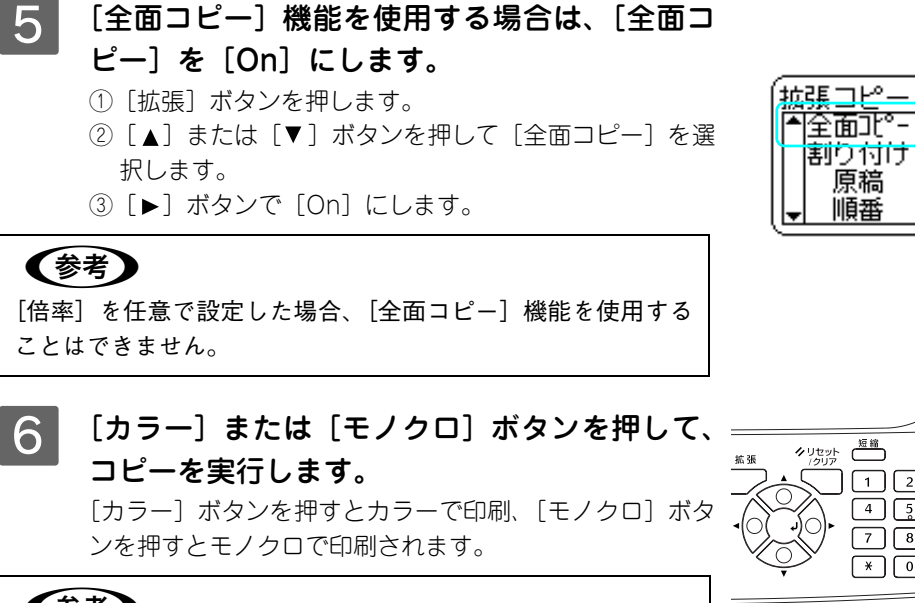

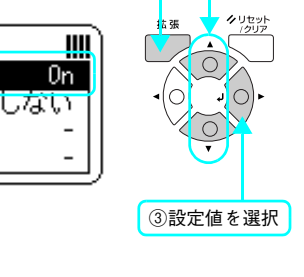

### 「倍率の指定と原稿サイズが一致しません」とエラー表示 (参考) された場合 [倍率]で選択した固定倍率と、本機にセットされている用紙サ イズが一致しない場合に表示されます。セットされている用紙 を固定倍率で選択したサイズの用紙に変更してください。 コピーを中断したい場合 [ストップ]ボタンを押します。コピーが中止され、印刷途中の 用紙が排紙されます。コピーが中止されるまでに、多少時間が かかる場合があります。

コピーが終了したら、セットした原稿を本機から取り除いてください。

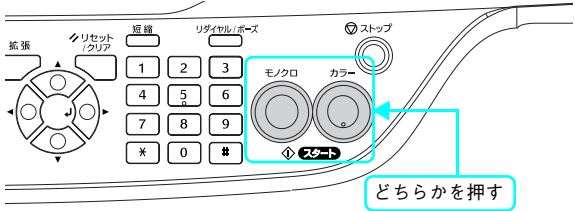

k.

# 用紙の両面にコピーする / 両面原稿をコピーする

2 枚の原稿を 1 枚の用紙の両面にコピーしたり、両面に印刷された 1 枚の原稿の裏表を 2 枚の用紙の片面にコピーするこ とができます。

両面コピーの種類と説明については、手順 D を参照してください。

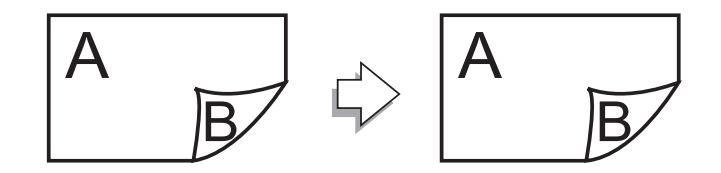

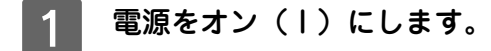

### ■ 2 | [コピー] ボタンを押します。 コピーランプが点灯して、コピーモードになります。

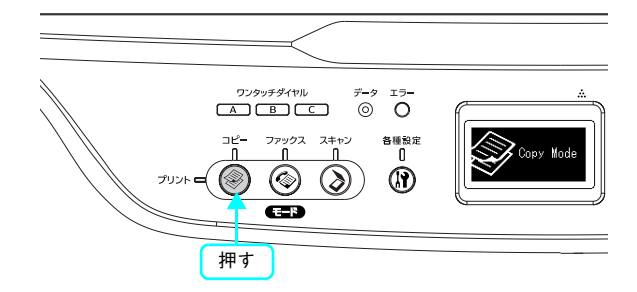

# 3 原稿をセットします。

- 原稿台を使用する場合は、1 枚目の原稿をセットします。 h [本書 24 ページ「原稿台に原稿をセットする」](#page-25-0)
- オートドキュメントフィーダを使用する場合は、コピー するすべて(最大100枚)の原稿をセットします。  $\Delta$  [本書26ページ「オートドキュメントフィーダ\(ADF\)](#page-27-0) [に原稿をセットする\(LP-M5500F のみ\)」](#page-27-0)

### 4 両面コピーの種類を選択します。 [▲] または [▼] ボタンを押して [両面] を選択してか ら、[ ◀ ]または[▶ ]ボタンで両面印刷の種類を選択します。 両面コピーには、以下の種類があります。

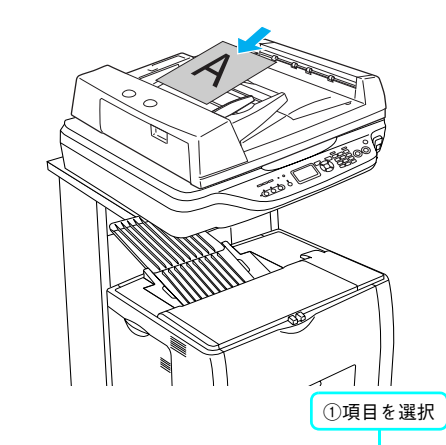

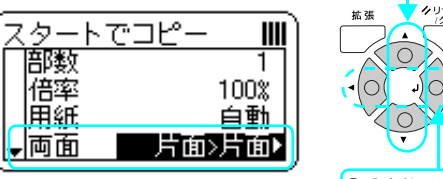

②設定値を選択

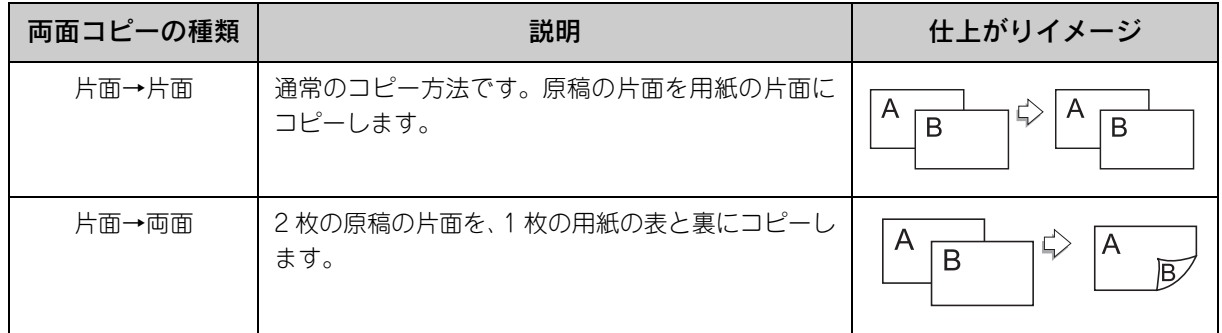

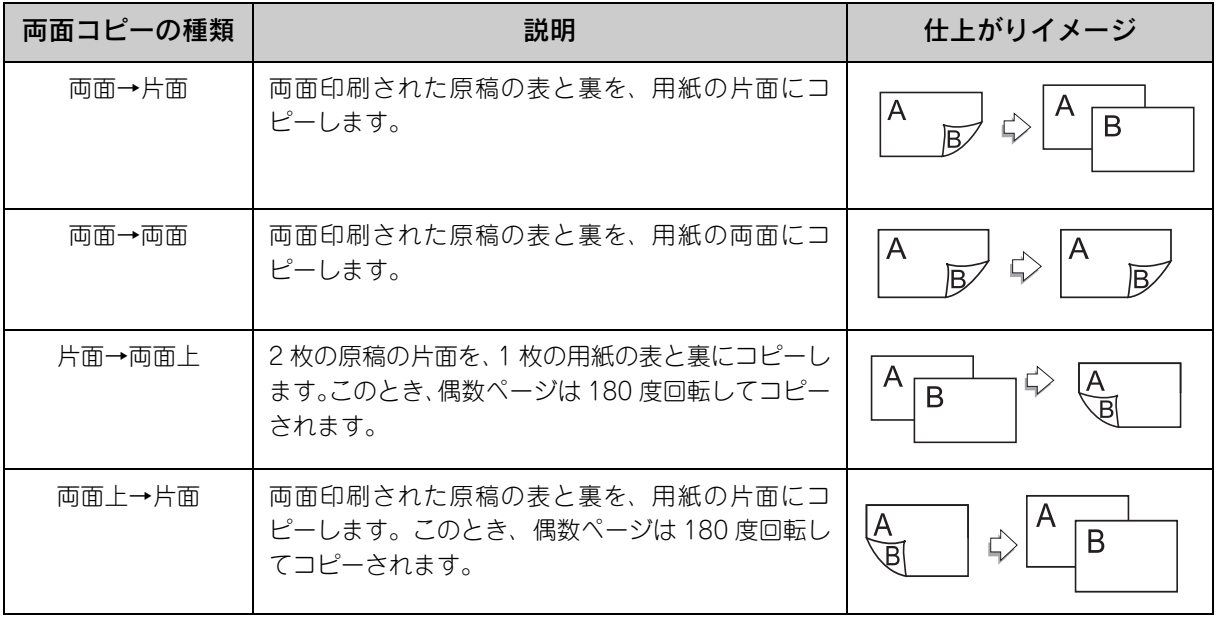

クリセット

 $\begin{bmatrix} 1 \end{bmatrix} \begin{bmatrix} 2 \end{bmatrix} \begin{bmatrix} 3 \end{bmatrix}$  $\boxed{4}$  $\boxed{5}$  $\boxed{6}$  $\boxed{7}$  $\boxed{*}$  $\boxed{0}$  $\boxed{1}$ 

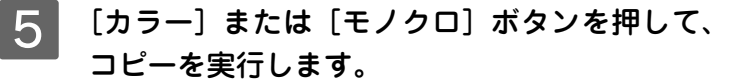

[カラー]ボタンを押すとカラーで印刷、[モノクロ]ボタ ンを押すとモノクロで印刷されます。

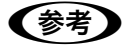

(参考)

#### コピーを中断したい場合

[ストップ]ボタンを押します。コピーが中止され、印刷途中の 用紙が排紙されます。コピーが中止されるまでに、多少時間が かかる場合があります。

### F 右のメッセージが表示されたら、原稿台に2枚目 の原稿をセットします。

原稿台を使用した場合は、一枚ごとに原稿をセットする必 要があります。

表示パネルに右の画面が表示されたら、次の原稿をセット して、[カラー]または、[モノクロ]ボタンを押してコピー を実行します。

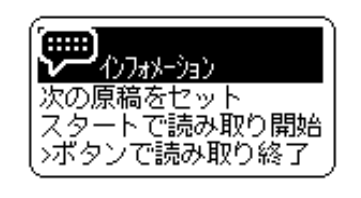

どちらかを押す

のストッフ Ó)

 $\sqrt[\infty]{\exp}$ 

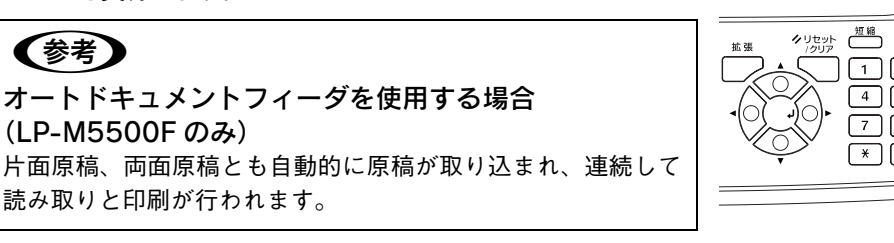

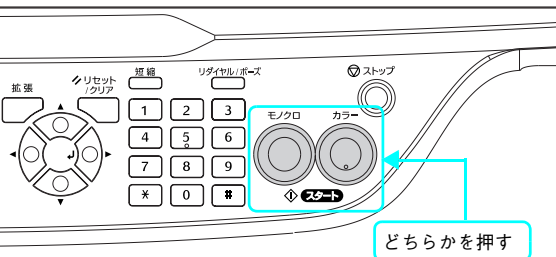

コピーが終了したら、セットした原稿を本機から取り除いてください。

# 割り付けコピーをする

2 枚の原稿を、1 枚の用紙に割り付けてコピーします。 以下の原稿サイズと印刷用紙サイズの組み合わせができます。

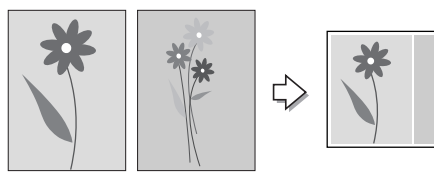

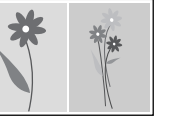

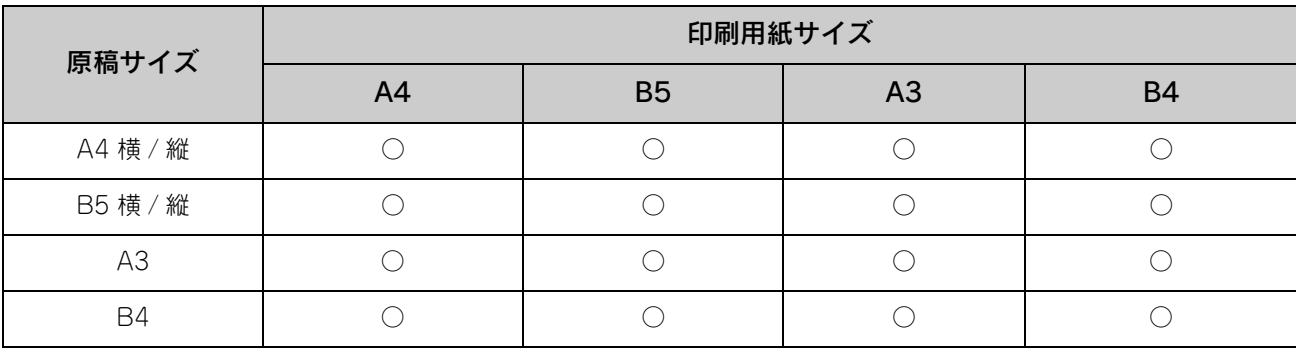

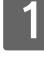

### 電源をオン (1) にします。

2 [コピー]ボタンを押します。

コピーランプが点灯して、コピーモードになります。

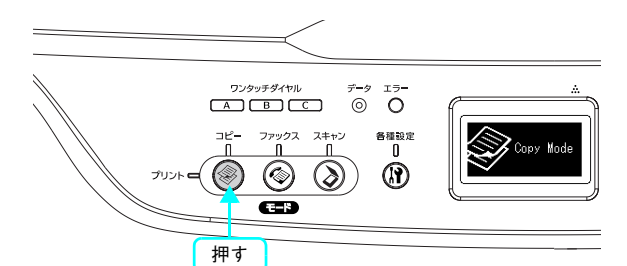

## ■3 ● 原稿をセットします。

- 原稿台を使用する場合は、1 枚目の原稿をセットします。 h [本書 24 ページ「原稿台に原稿をセットする」](#page-25-0)
- オートドキュメントフィーダを使用する場合は、コピー するすべて(最大100枚)の原稿をセットします。  $\Delta$  [本書26ページ「オートドキュメントフィーダ\(ADF\)](#page-27-0) [に原稿をセットする\(LP-M5500F のみ\)」](#page-27-0)
- 4 出力したいサイズの用紙がセットされた給紙装 置を選択します。

「▲]または「▼]ボタンを押して「用紙]を選択してか ら、[ <] または [ ▶ ] で給紙装置を選択します。

# | 5 | [割り付け]を選択します。

- ① 「拡張」ボタンを押します。
- ② [▲] または [▼] ボタンを押して [割り付け] を選択 します。
- ③ [▶] ボタンで [する] にします。

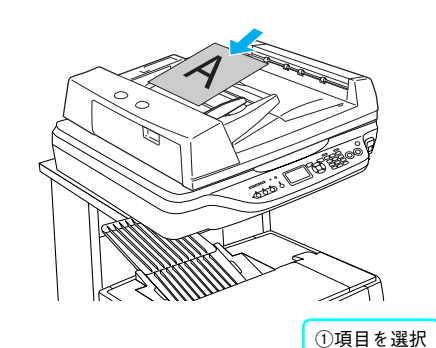

Ш

←する

1>2ባ°−୬ິ

**A430** 

 $0<sup>2</sup>$ ff

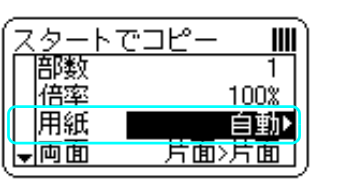

拡張コピー

團の付け

原稿

順番

偶数回転

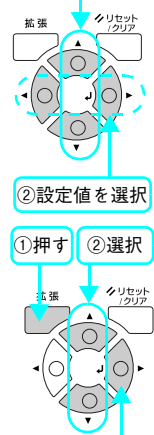

③決定

# F 必要に応じてその他の設定を行います。

[▲] または [▼] ボタンを押して設定項目を選択してから [ ◀ ] または「▶ ] ボタンで設定値を選択します。

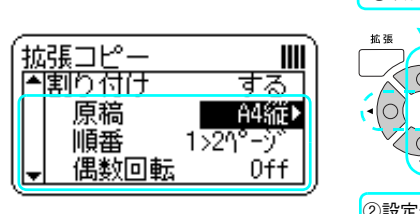

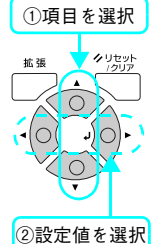

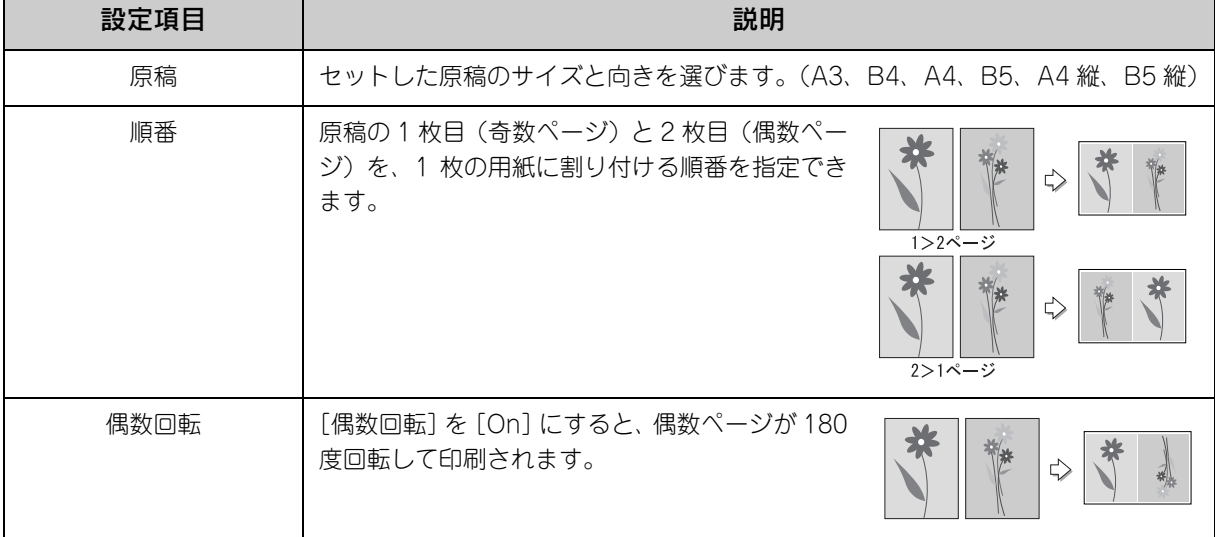

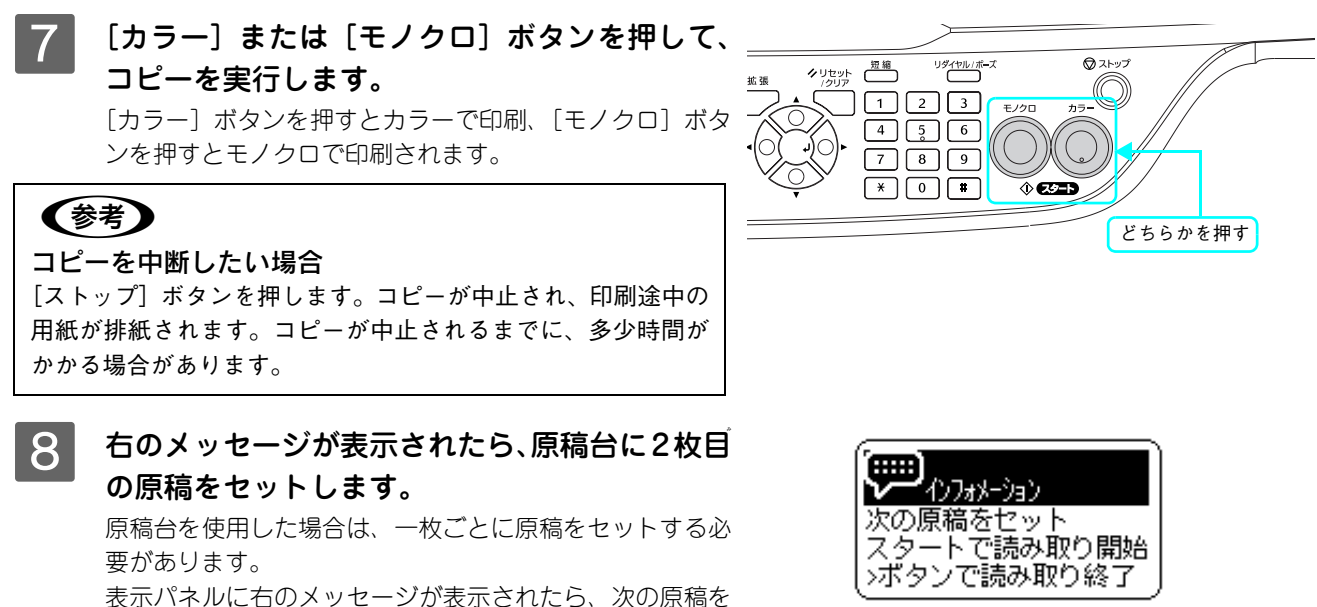

セットして、[カラー]または、[モノクロ]ボタンを押し てコピーを実行します。

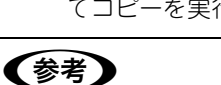

## オートドキュメントフィーダを使用する場合 (LP-M5500F のみ)

- 片面原稿、両面原稿とも自動的に原稿が取り込まれ、連続し て読み取りと印刷が行われます。
- セットされている原稿が奇数枚の場合は、最終ページを白 ページとしてコピーします。

コピーが終了したら、セットした原稿を本機から取り除いてください。

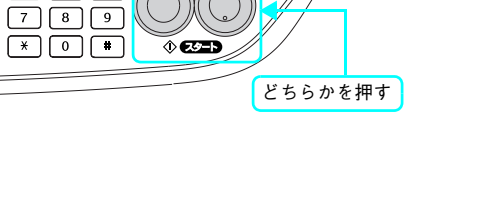

のストップ

世外

ダイヤル ポープ<br>- ニュー

 $\boxed{4}$  $\boxed{5}$  $\boxed{6}$ 

# 影を消して(取り込まない範囲を指定して)コピーする

原稿の中央や周囲に読み込まない範囲を設定してコピーする機能です。

厚い本などを見開き状態でコピーすると、ページの中央や左右に影が生じたり、ページの周囲に他のページが枠のように コピーされる場合があります。このような影・枠が生じないように、範囲を設定してコピーします。

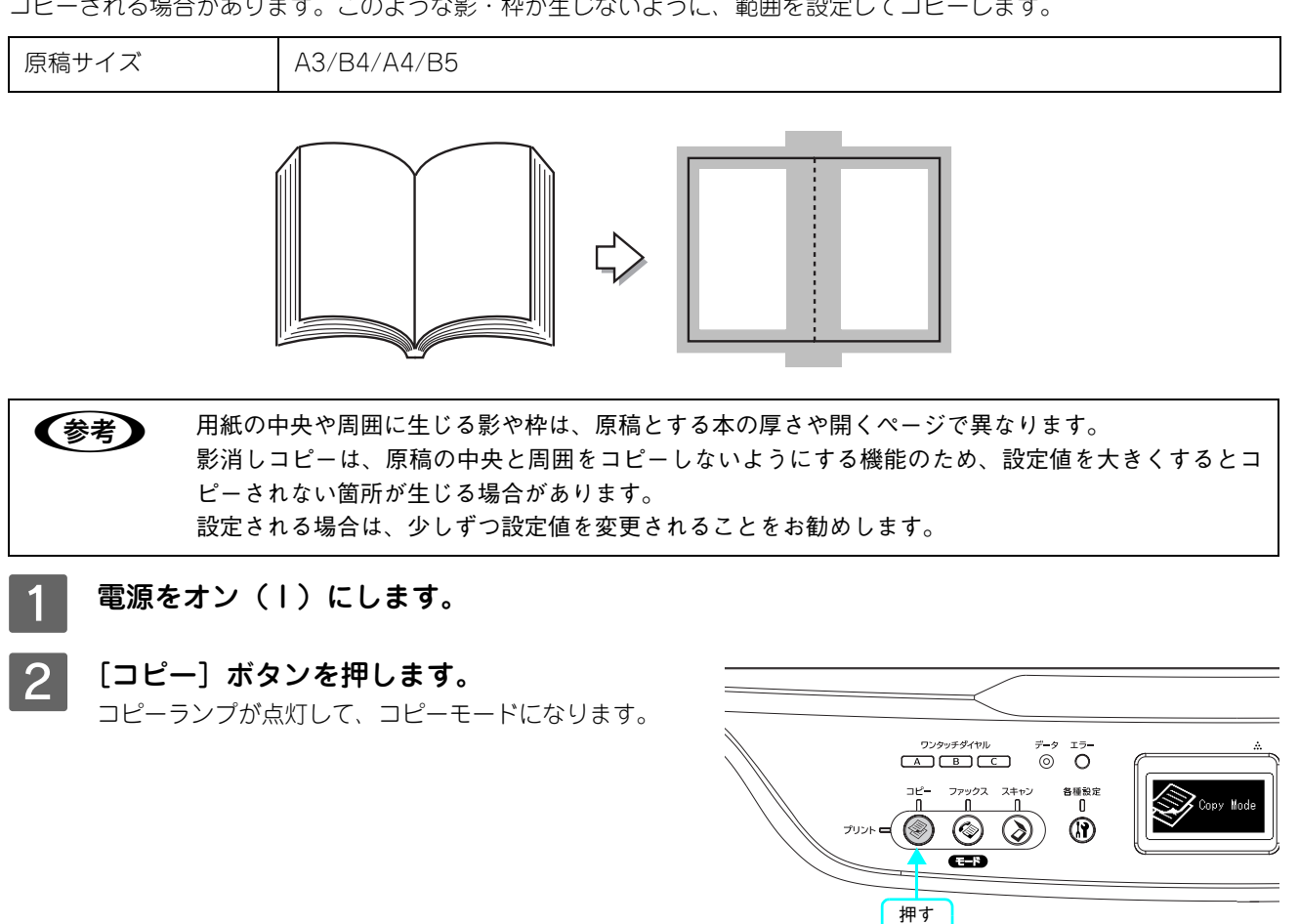

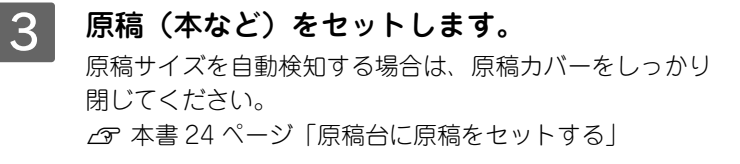

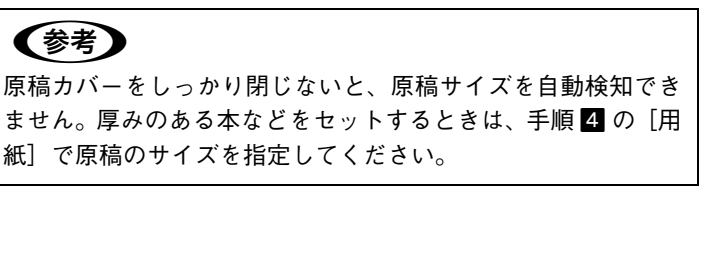

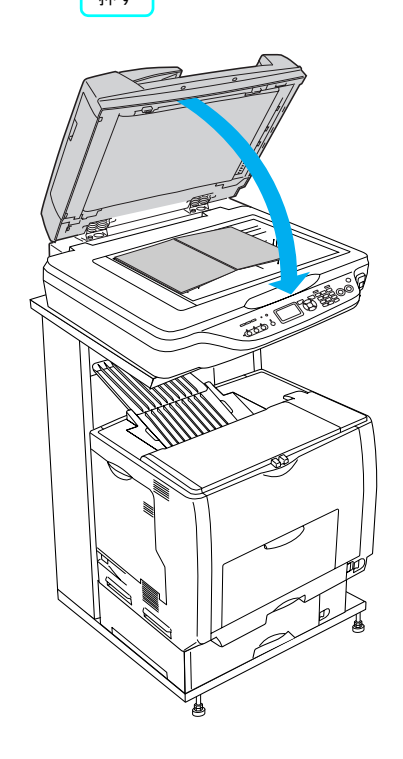

(参考)

### △ セットした原稿のサイズの用紙がセットされた 給紙装置を選択します。

- (1)「拡張] ボタンを押します。
- ② [▲] または [▼] ボタンを押して [用紙] を選択します。
- ③ [◀] または「▶] ボタンで原稿サイズと一致する用紙 がセットされている給紙装置を選択します。

### (参考)

[用紙] に [自動] を選択すると、A3、B4、A4、B5 サイズの 原稿を自動検知して、原稿サイズと一致する用紙がセットされ ている給紙装置から給紙されます。厚みのある本などで、自動 検知されない場合は、[用紙]を選択してください。

# E [影消し]を選択します。

[▲] または「▼] ボタンで、[影消し] を選択して、[▶] ボタンで[する]にします。

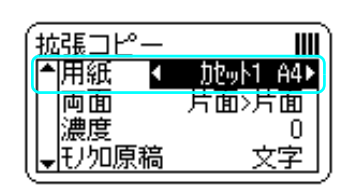

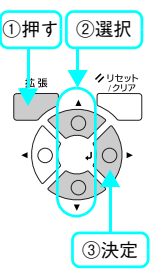

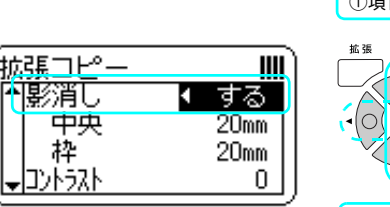

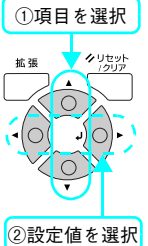

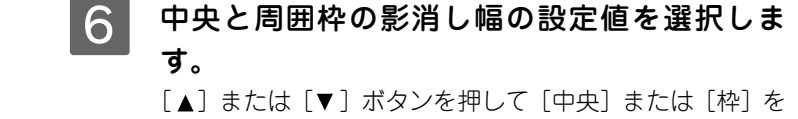

選択してから、「◀]または「▶]ボタンで設定値を選択し ます。

- 影消し中央幅の設定値は 0 ~ 40mm です。
- 影消し周囲枠幅の設定値は 0 ~ 40mm です。
- [カラー]または [モノクロ] ボタンを押して、 コピーを実行します。

「カラー]ボタンを押すとカラーで印刷、「モノクロ]ボタ ンを押すとモノクロで印刷されます。

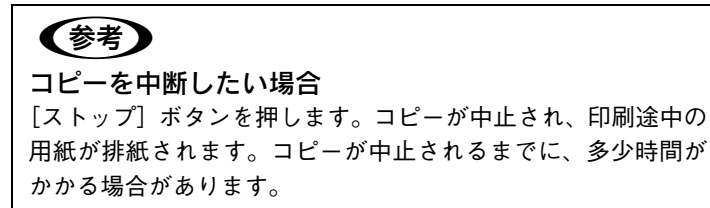

コピーが終了したら、セットした原稿を本機から取り除いてください。

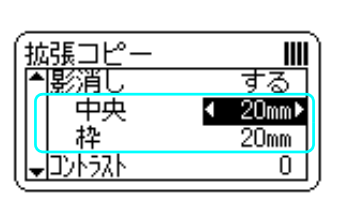

膨消し

枠

セットラスト

中央

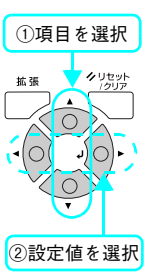

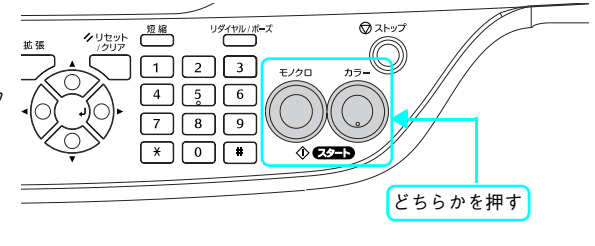

# とじしろを設定してコピーする

用紙の端の上・下・左・右にとじしろ領域を設けてコピーします。

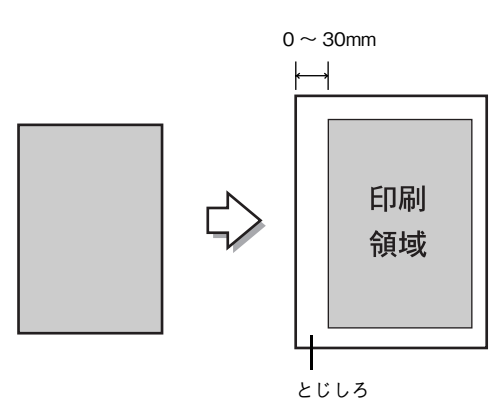

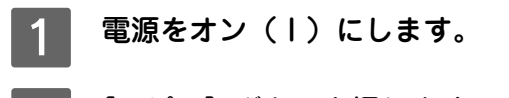

┃2 ┃ [コピー]ボタンを押します。 コピーランプが点灯して、コピーモードになります。

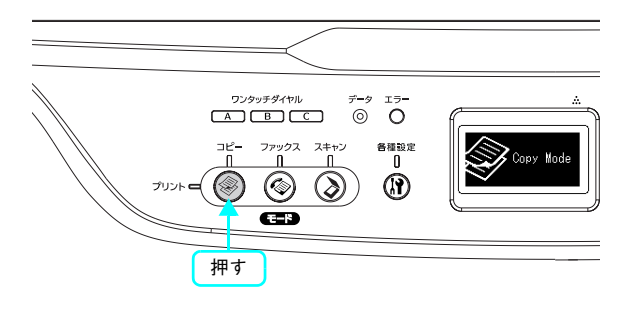

# 3 原稿をセットします。

- 原稿台に原稿をセットする場合 h [本書 24 ページ「原稿台に原稿をセットする」](#page-25-0)
- オートドキュメントフィーダに原稿をセットする場合  $\Delta$  [本書26ページ「オートドキュメントフィーダ\(ADF\)](#page-27-0) [に原稿をセットする\(LP-M5500F のみ\)」](#page-27-0)

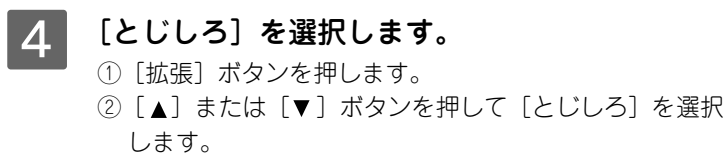

③ [▶] ボタンで [する] にします。

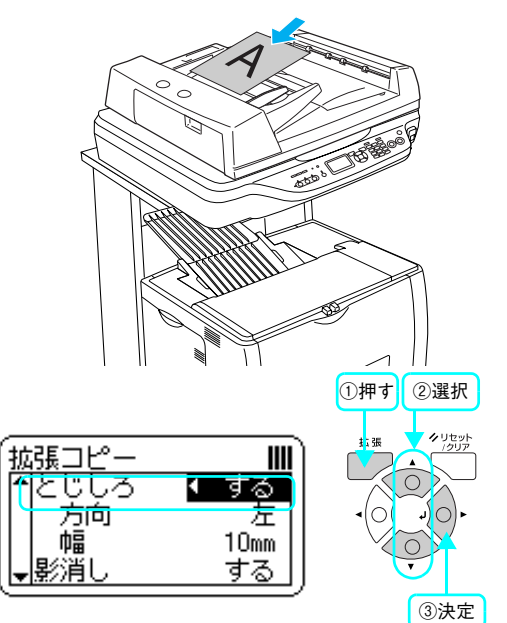

## **[5** とじしろの [方向] と [幅] の設定値を選択し ます。

[▲] または [▼] ボタンを押して [方向] または [幅] を 選択してから、[→]または[▶]ボタンで設定値を選択し ます。

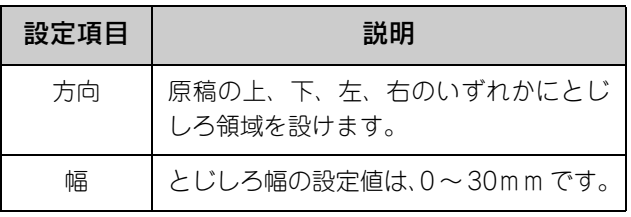

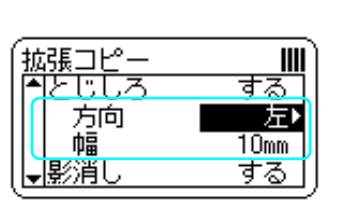

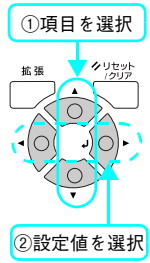

# (参考)

本機の仕様により、用紙の端から 5mm 以内にコピーすること はできません。このため、とじしろを 5mm 以下に設定しても、 実際には 5mm の余白が生じます。

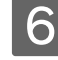

### ┃6┃[カラー]または[モノクロ]ボタンを押して、 コピーを実行します。

「カラー]ボタンを押すとカラーで印刷、「モノクロ]ボタ ンを押すとモノクロで印刷されます。

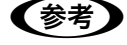

# コピーを中断したい場合

[ストップ] ボタンを押します。コピーが中止され、印刷途中の 用紙が排紙されます。コピーが中止されるまでに、多少時間が かかる場合があります。

コピーが終了したら、セットした原稿を本機から取り除いてください。

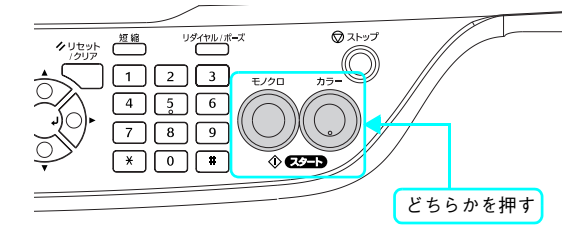

# 見開きの原稿を左右別々にコピーする

見開きの本や 1 枚の原稿を左右または上下に分けて、別々の用紙にコピーする機能です。 右開き / 左開きのどちらの本でもページ順にコピーができます。

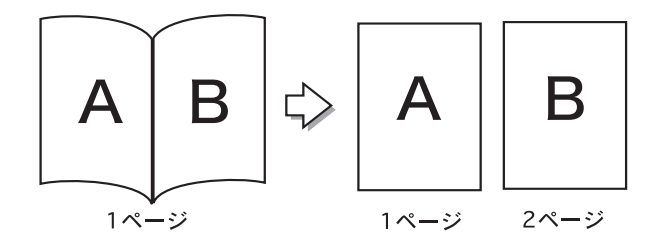

原稿サイズと出力用紙のサイズ / 方向は、次の組み合わせのみ可能です。

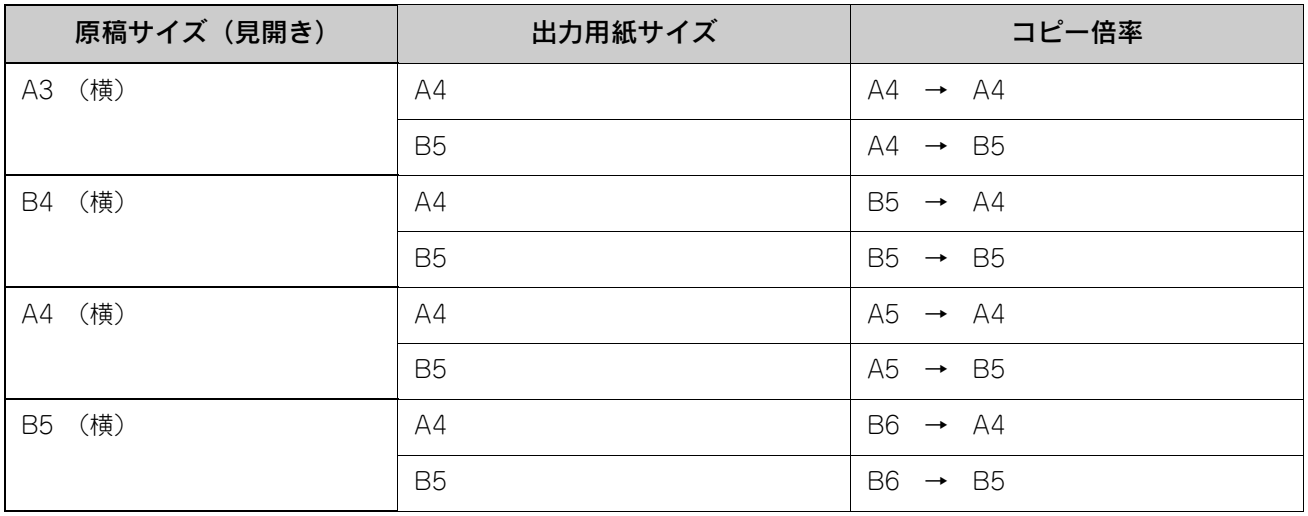

電源をオン(1)にします。

# ■ 2 | [コピー]ボタンを押します。

コピーランプが点灯して、コピーモードになります。

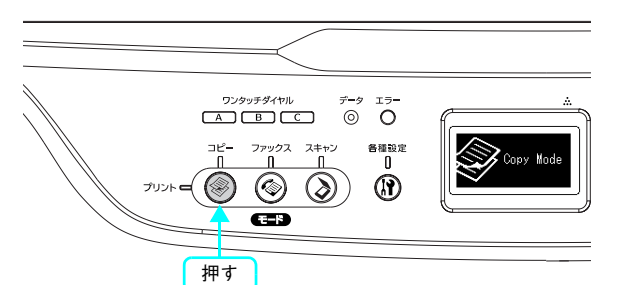

**3 原稿 (本など) をセットします。** 原稿台を使用するときは、原稿カバーをしっかり閉じてく ださい。

h [本書 24 ページ「原稿台に原稿をセットする」](#page-25-0)

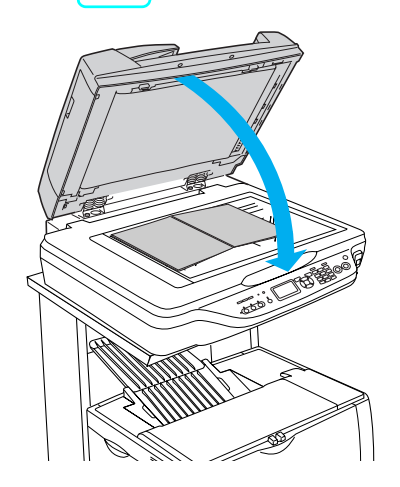

### △ 給紙装置を選択します。

- ①[拡張]ボタンを押します。
- ② [▲] または [▼] ボタンを押して [用紙] を選択します。
- ③ [ ◀ ] または [ ▶ ] ボタンで原稿サイズと一致する用紙 がセットされている給紙装置を選択します。

### (参考)

[ページ連写]機能を使用するときは、 [用紙]に[A4]か[B5] サイズを選択してください。その他の給紙装置を選択すると、エ ラーメッセージが表示されコピーされません。

### E [ページ連写]を選択します。 [▲] または [▼] で [ページ連写] を選択して、[▶] ボ タンで[する]にします。

[▲] または[▼] ボタンを押して [原稿] を選択してか

G セットしている原稿に合わせて左開きか右開き

[▲] または [▼] ボタンで [順番] を選択してから、[◀] または[▶]ボタンで右開きか左開きを選択します。

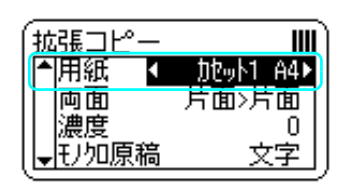

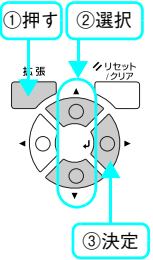

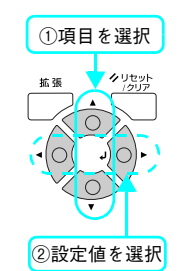

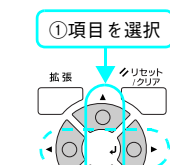

ら、[ ◀] または [▶] ボタンで設定値を選択します。 (参考)

F セットしている原稿のサイズを選択します。

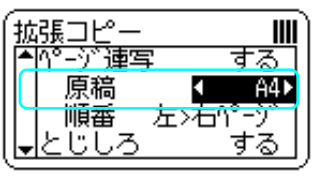

左>右′

する

すえ

放張コピー 环薄客

> 原稿 順番

<u>とじしろ</u>

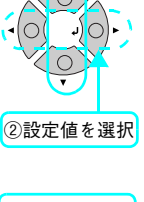

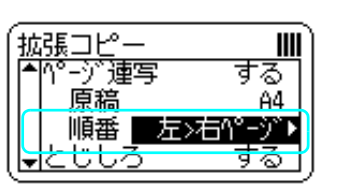

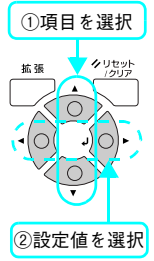

8 [カラー]または [モノクロ] ボタンを押して、 コピーを実行します。 [カラー]ボタンを押すとカラーで印刷、[モノクロ]ボタ

ンを押すとモノクロで印刷されます。

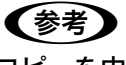

### コピーを中断したい場合

を選択します。

原稿サイズは見開き状態のサイズです。

[ストップ]ボタンを押します。コピーが中止され、印刷途中の 用紙が排紙されます。コピーが中止されるまでに、多少時間が かかる場合があります。

コピーが終了したら、セットした原稿を本機から取り除いてください。

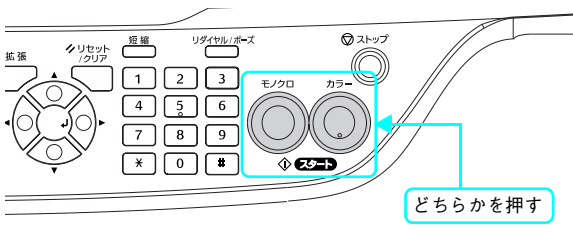

# 原稿に合わせてコピーの品質を変更する

よりきれいにコピーをするために、原稿のタイプに合わせてコピーの設定を行います。

- 1 電源をオン (1) にします。
- 2 | [コピー] ボタンを押します。

コピーランプが点灯して、コピーモードになります。

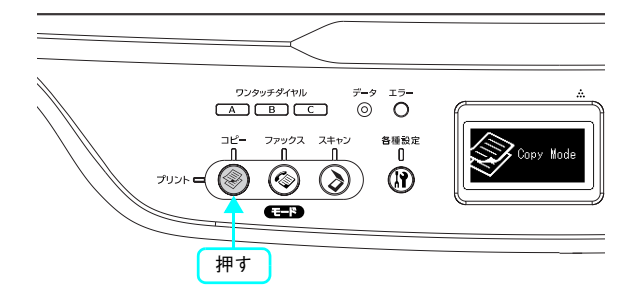

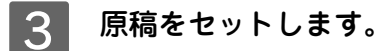

- 原稿台に原稿をセットする場合 h [本書 24 ページ「原稿台に原稿をセットする」](#page-25-0)
- オートドキュメントフィーダに原稿をセットする場合  $A$  [本書26ページ「オートドキュメントフィーダ\(ADF\)](#page-27-0) [に原稿をセットする\(LP-M5500F のみ\)」](#page-27-0)

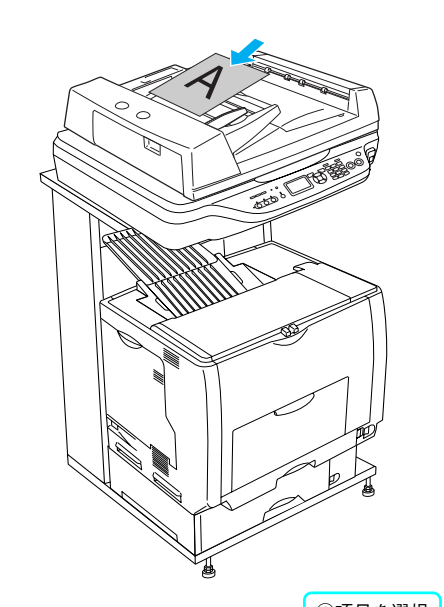

### **4 [濃度] を選択します。** [▲] または[▼] ボタンを押して [濃度] を選択してか ら、[ < ] または [ ▶ ] ボタンで、コピー濃度を設定します。

[濃度]は 7 段階あります。

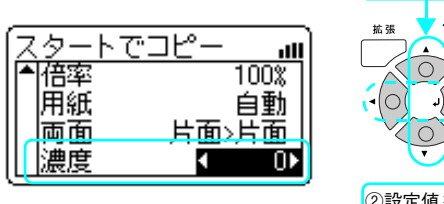

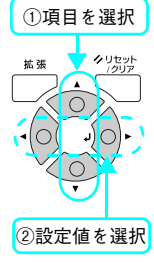

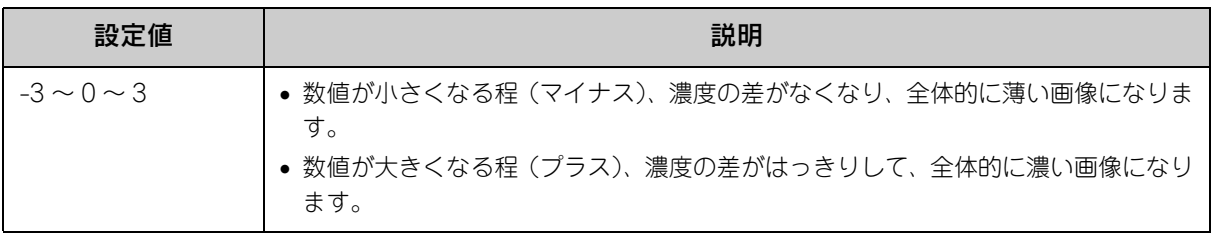

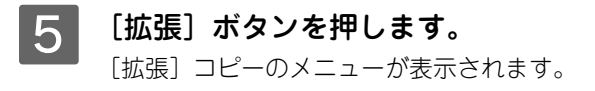

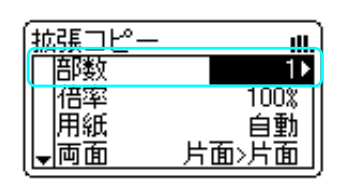

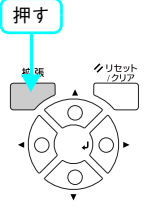

F [モノクロ原稿]または、[カラー原稿]を選択 して、原稿タイプを選びます。

[▲] または [▼] ボタンで [モノクロ原稿] または、[力 ラー原稿]を選択してから、[◀]または [▶]ボタンで、 原稿タイプを選択します。

- [モノクロ原稿]:黒トナーだけでコピーするときに設定 します。
- [カラー原稿]:フルカラーでコピーするときに設定しま す。

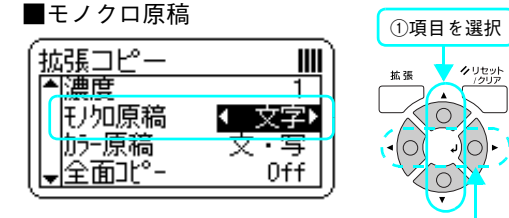

Ш

サマ

文:写

■カラー原稿

拡張コピー

カラー原稿

蓮庫 王功原稿

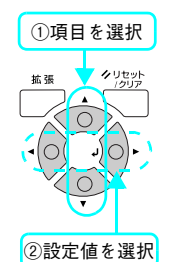

全面北\*-ŪŦŦ 原稿タイプ えいしゅう しょうしょう こうしょう 説明 文・写 キンク (網目状の陰影)除去、輪郭の強調を有効にしてコピーします。雑誌やカタロ グなどで、モアレ除去をし、背景を白くしたい場合などに適しています。 文字 文字原稿に適しています。黒い文字をくっきりとコピーすることができます。背景除 去(原稿の色)を除去したい場合にも有効です。 写真 銀塩写真(現像写真)をコピーするときに適しています。薄い色から濃い色まで忠実 に再現し、同時にモアレ除去も行います。 高精細 小さい文字や図面、細線などが含まれる原稿に適しています。モアレ除去と背景除去 を同時に行います。 コピー速度は遅くなりますが、より細密なコピーが得ることができます。

### [コントラスト] の調整をします。

[▲] または [▼] ボタンで [コントラスト] 選択してか ら、[◀] または [▶] ボタンで、コントラスト (明暗)を 調整します。 [コントラスト]は7段階あります。

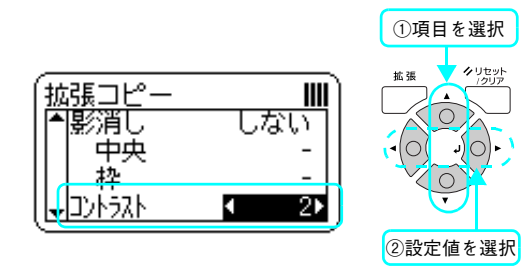

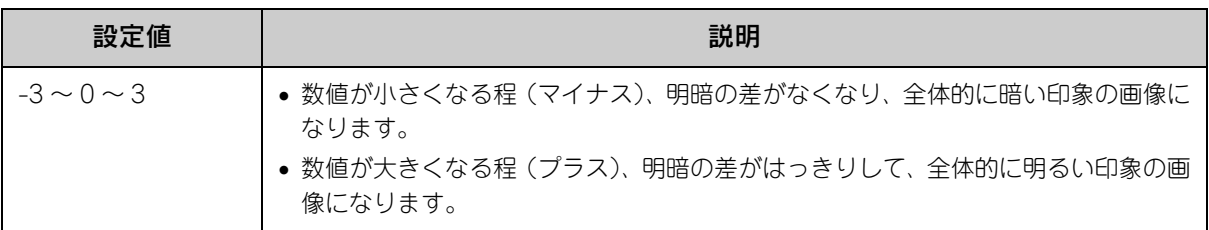

# B [RGB バランス]の調整をします。

[▲] または [▼] ボタンで R(赤) · G(緑) · B(青)バ ランス選択してから、[→]または [▶] ボタンで各色の強 弱を 7 段階で調整します。

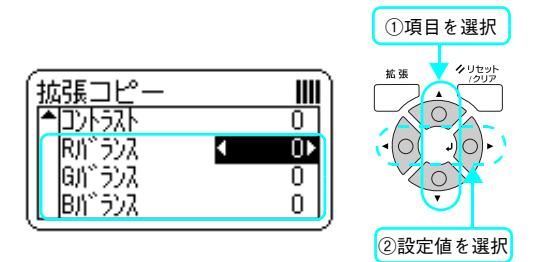

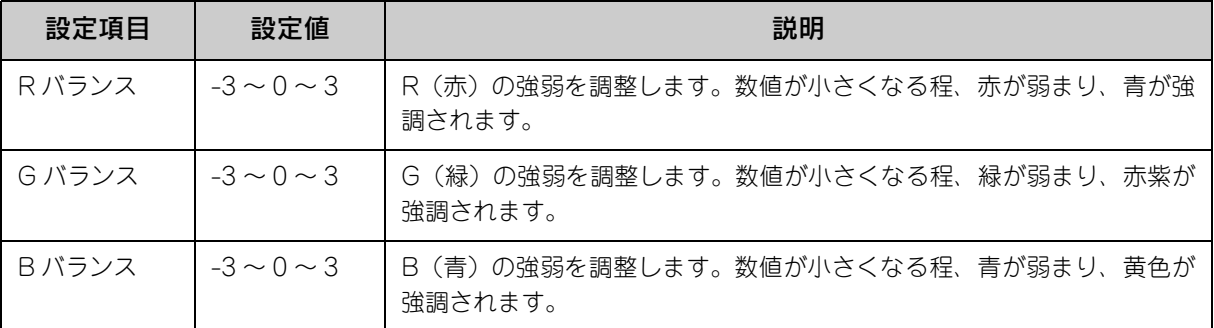

# 9 [カラー]または [モノクロ] ボタンを押して、 コピーを実行します。

[カラー]ボタンを押すとカラーで印刷、[モノクロ]ボタ ンを押すとモノクロで印刷されます。

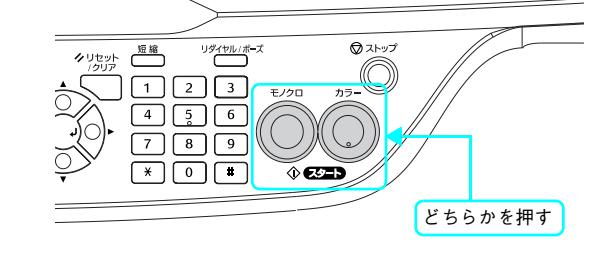

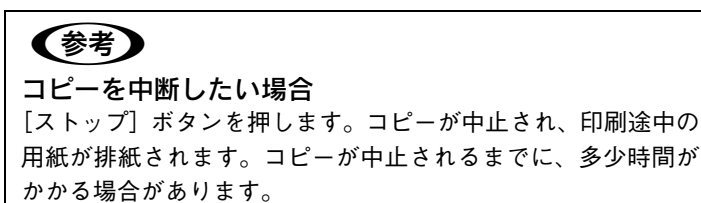

コピーが終了したら、セットした原稿を本機から取り除いてください。

# 3 ファックス機能 (LP-M5500Fのみ)

ファックス機能について説明します。

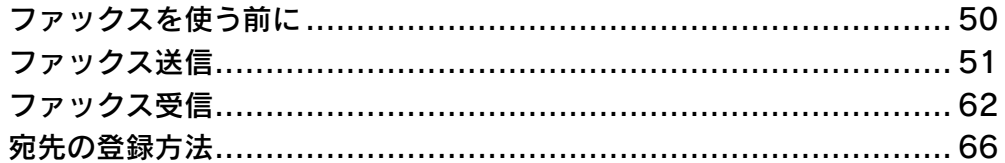

# <span id="page-51-0"></span>ファックスを使う前に

ファックスを使う前に、ファックスに関する設定を確認します。

# ファックスの設定を確認する

ファックスを送受信する際に必要となる項目が正しく設定されているか確認してください。 設定の内容は、操作パネルの[各種設定]ボタンを押して、[設定モード]で確認します。

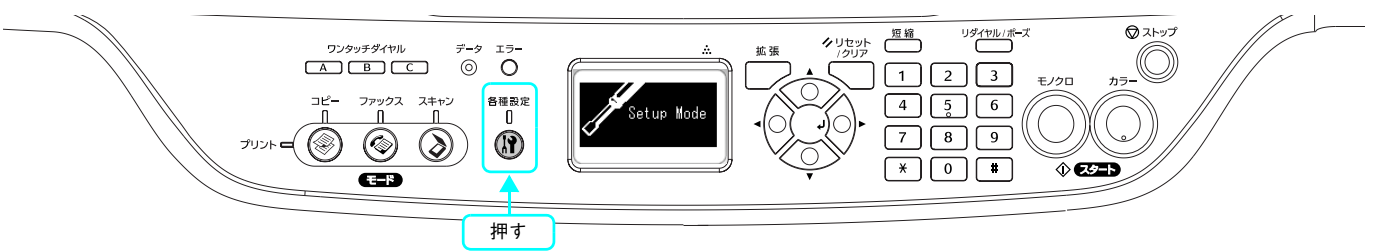

ファックスを使用する際に、次の項目の設定を必ず行ってください。 [設定モード]-[ファックス設定]の[基本設定]で設定状況が確認できます。

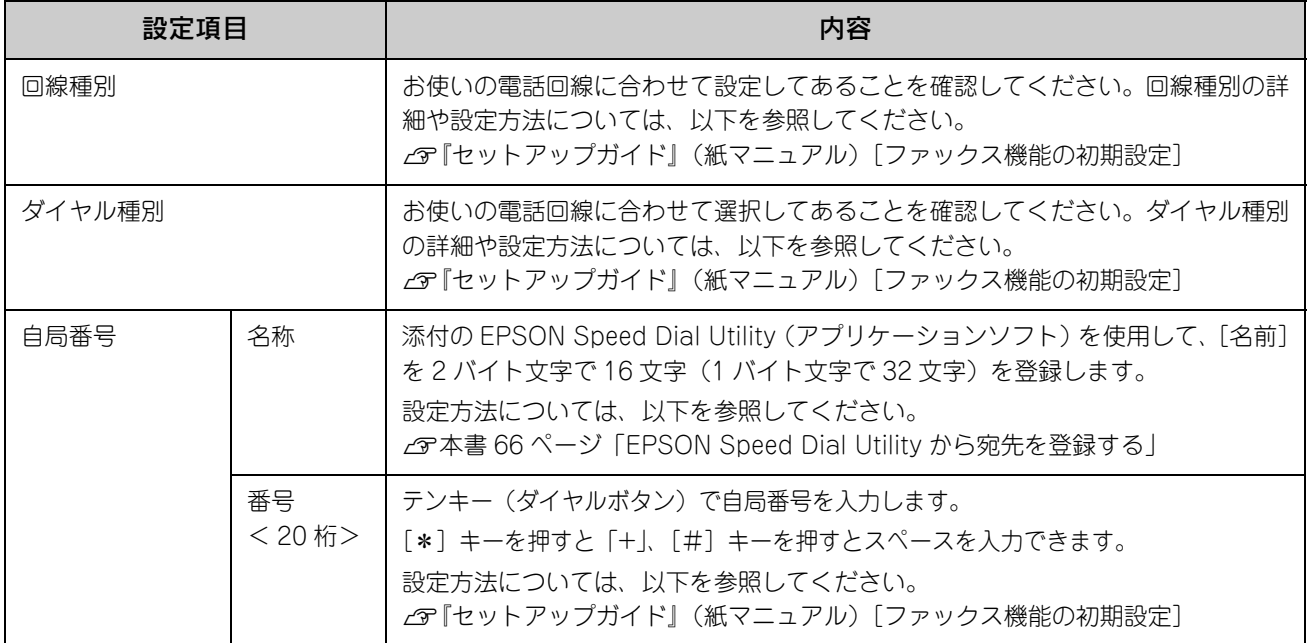

その他の送受信に関する設定(オートリダイヤル回数、発信元印字、受信モードなど)については、以下のページを参照 してください。

h [本書 191 ページ「ファックス設定の項目一覧」](#page-192-0)

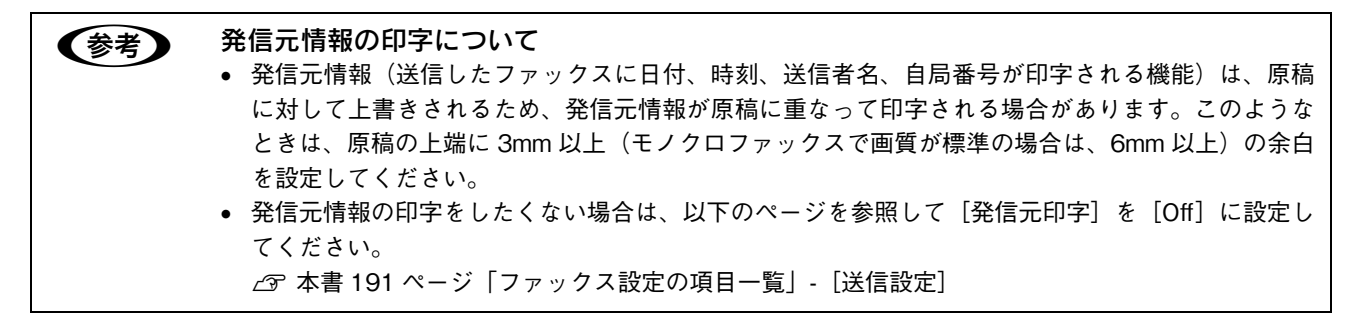

# <span id="page-52-0"></span>ファックス送信

送信できる原稿サイズ

# ■ 送信できる原稿サイズ

- B5  $<$  182  $\times$  257mm  $>$
- $A4 < 210 \times 297$ mm >
- B4  $<$  257  $\times$  364mm  $>$
- $A3 < 297 \times 420$ mm >

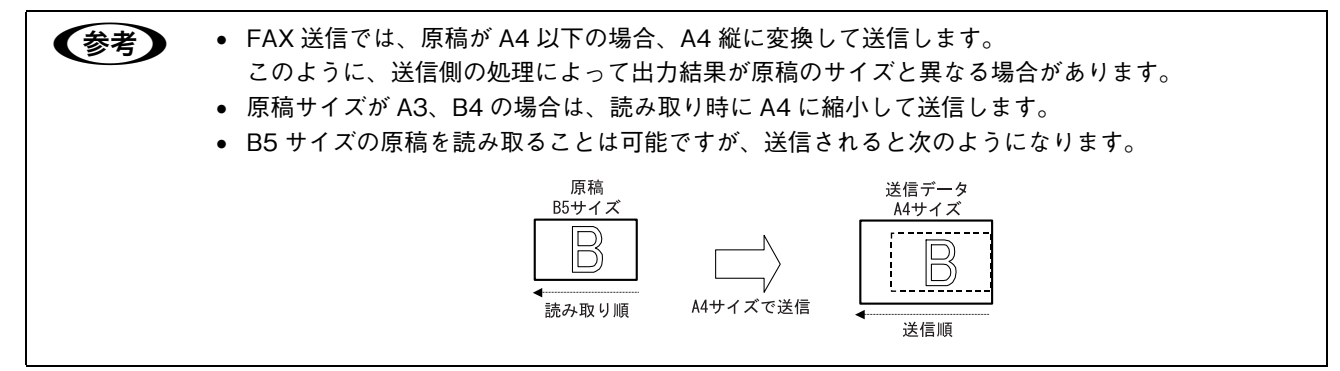

# ■ A4、B5 サイズの原稿のセット方向について

A4、B5 サイズの原稿は、A3、B4 サイズ同様に横置きにしてセットしてください。縦置きでは、正常に送信されません。

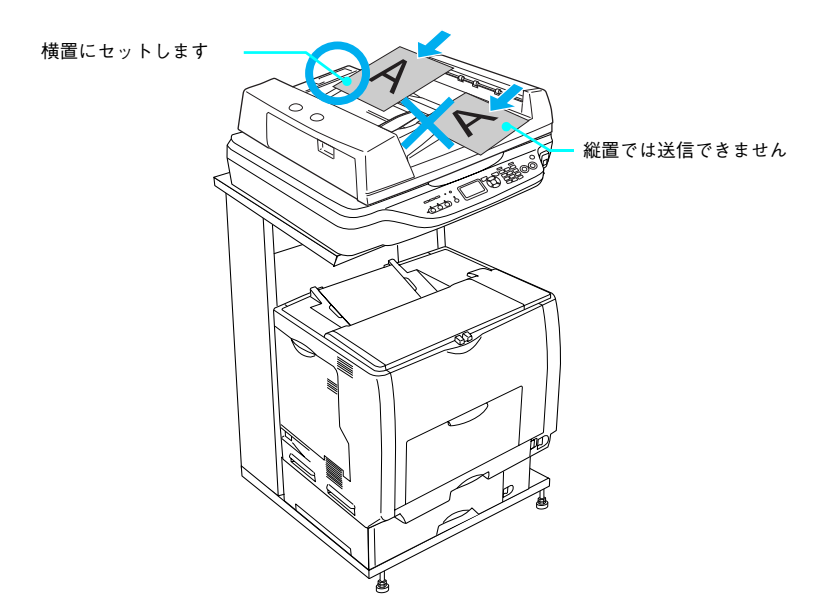

<span id="page-53-0"></span>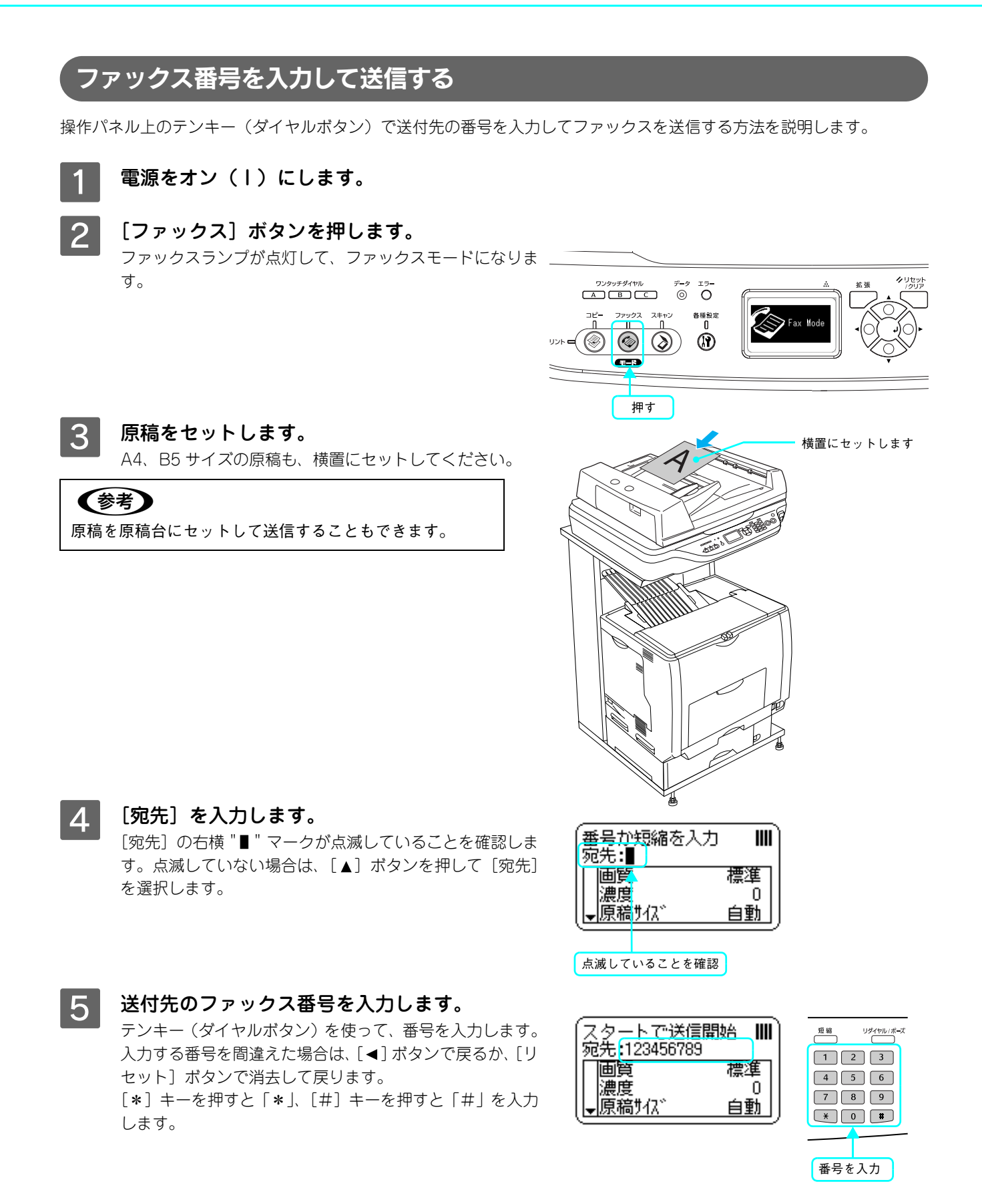

### 6 必要に応じて設定を行います。

設定する場合は、[▼]ボタンを押して設定項目に移ります。 [▲] または [▼] ボタンを押して設定する項目を選択して から、[→]または[▶]ボタンで設定値を選択します。

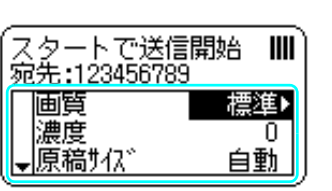

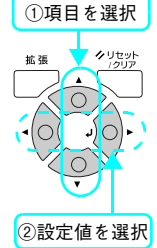

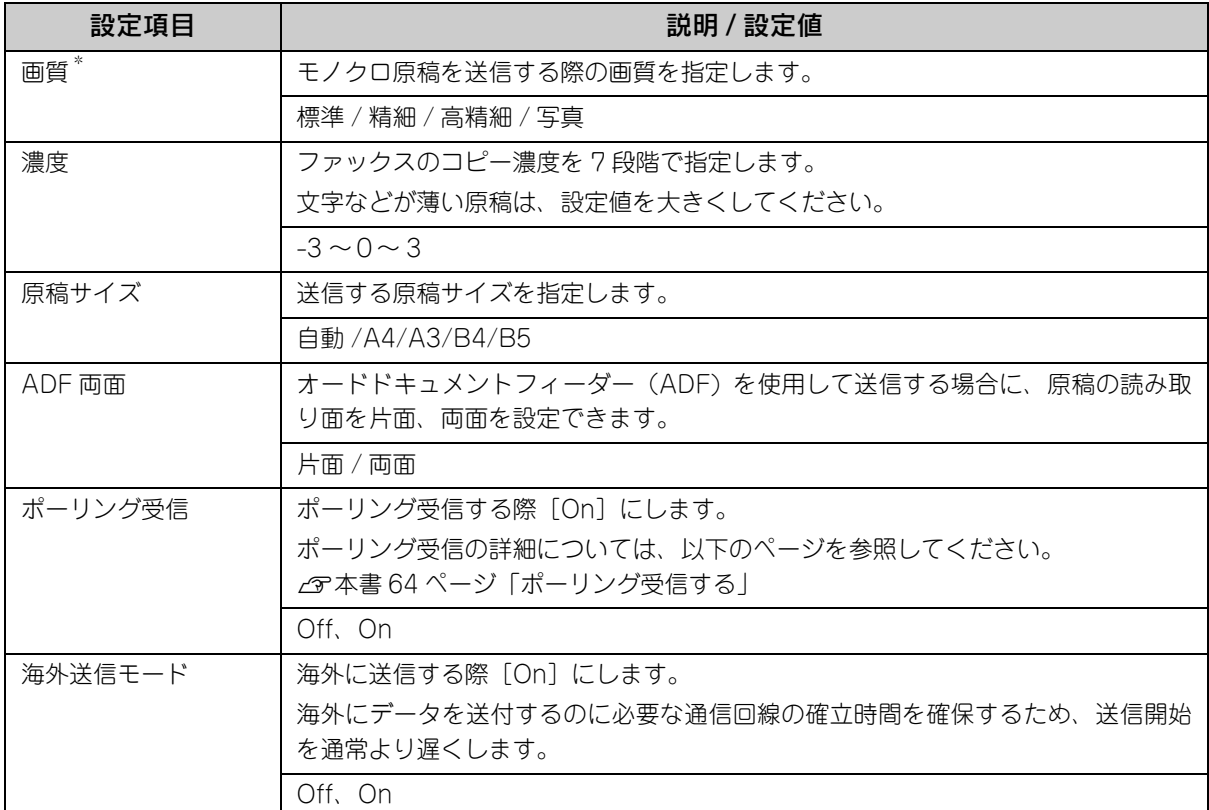

\* カラーで送信する場合、設定を変更しても画質は[標準]で送信されます。

7 [カラー]または [モノクロ] ボタンを押して、= ◎ストップ  $\overline{\mathbb{B}}$ 原稿を送信します。 自 25 [カラー]ボタンを押すとカラーで、[モノクロ]ボタンを  $\sqrt{5}$   $\sqrt{6}$  $\sqrt{8}$ 押すとモノクロでファックスされます。  $\boxed{*}$   $\boxed{0}$   $\boxed{1}$ ∢ை 送付先の機器に合わせて選択してください。 どちらかを押す

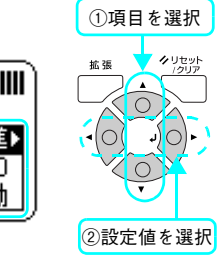

# 短縮ダイヤルで送信する

ここでは、「短縮ダイヤル」(最大60件)または「ワンタッチダイヤル」(最大3件)に登録されている宛先に送付する方 法と、短縮ダイヤルに登録されている複数の宛先に、同報送信するグループダイヤルを説明します。

「短縮ダイヤル」、「ワンタッチダイヤル」、ケイヤル」を使用するには事前に登録が必要です。登録方法は、以下 を参照してください。

- 操作パネルから「短縮ダイヤル」/「ワンタッチダイヤル」を登録する h [本書 66 ページ「宛先の登録方法」](#page-67-0)
- 添付のアプリケーションソフト「EPSON Speed Dial Utility」から「短縮ダイヤル」/「ワンタッチダイヤル」/「グ ループダイヤル」を登録する

co [本書 66 ページ「EPSON Speed Dial Utility から宛先を登録する」](#page-67-1)

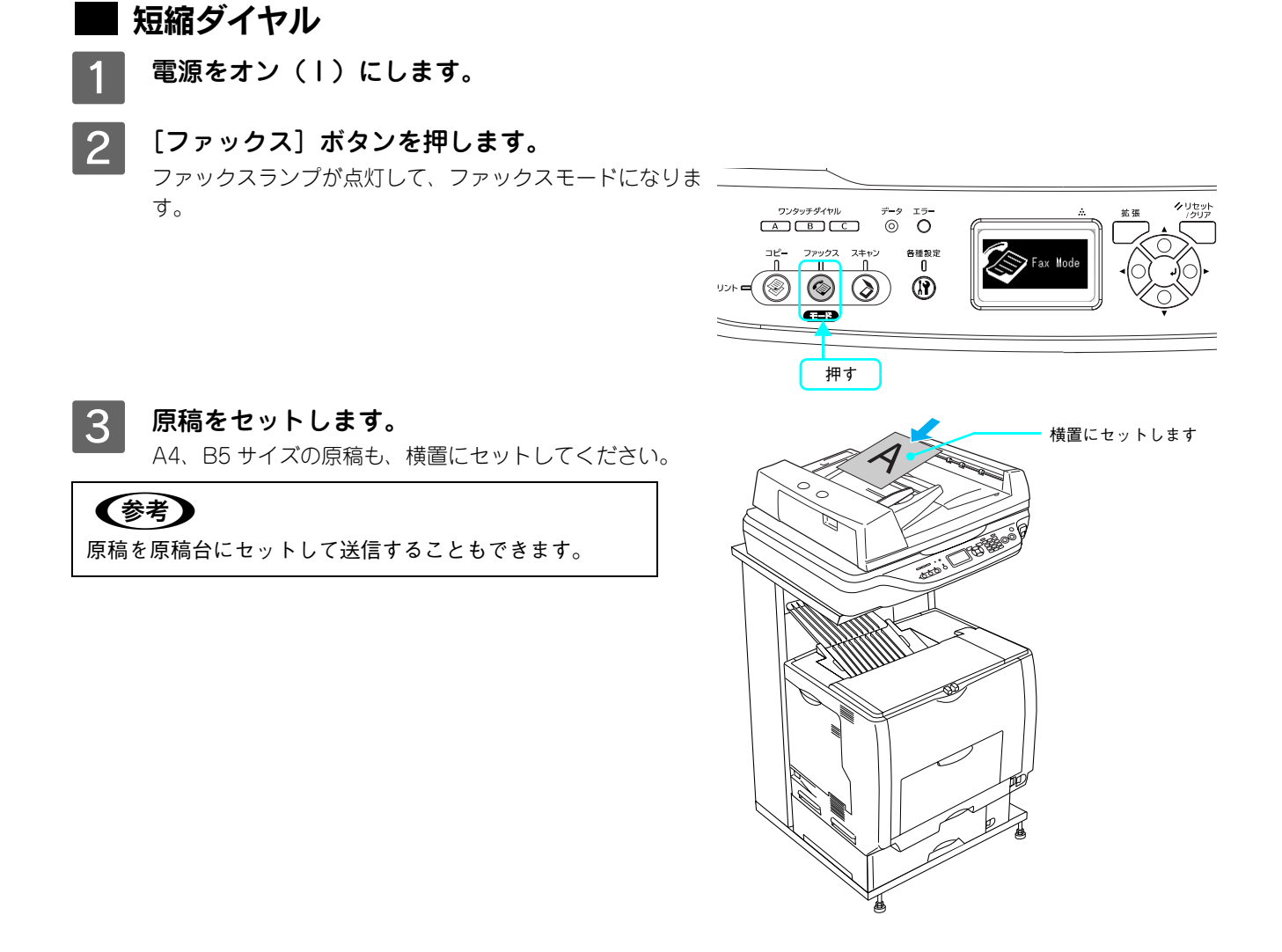

### △ 短縮番号を入力します。

「短縮]ボタンを押して、テンキー(ダイヤルボタン)を 使って短縮番号を入力するか、[▲]または [▼] ボタンで 登録されている短縮番号を選択して [▶] ボタンで設定し ます。

### (参考)

 $\mathcal{L}_{\alpha}$ 

の手順 6

原稿を送信します。

登録名称(文字)を表示するには、コンピュータから EPSON Speed Dial Utility(アプリケーションソフト)を使って登録が 必要です。操作パネルから登録した場合、宛先の番号が表示さ れます。

 $\sqrt{2}$  本書 66 ページ [EPSON Speed Dial Utility から宛先を登録 [する」](#page-67-1)

> 「▲]または「▼]ボタンを押して設定する項目を選択して から、[→] または[▶] ボタンで設定値を選択します。

> 各設定の詳細については、以下のページを参照してくださ

E 必要に応じて品質の設定を行います。

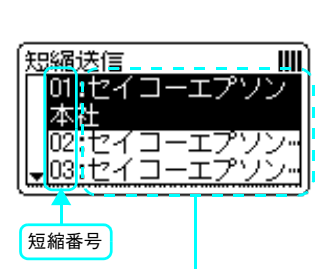

登録名称(文字)を表示するには、 EPSON Speed Dial Utilityで登録する 必要があります。 **で[本書 66 ページ「EPSON Speed](#page-67-1)** 

[Dial Utility から宛先を登録する」](#page-67-1)

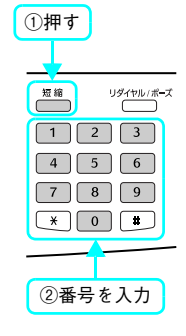

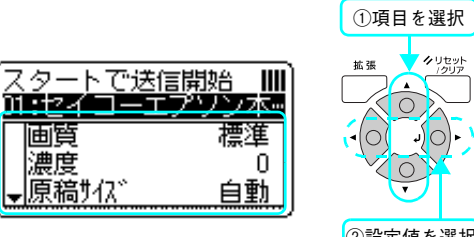

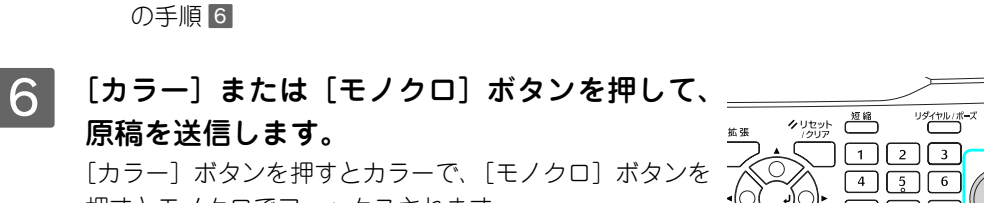

押すとモノクロでファックスされます。 送付先の機器に合わせて選択してください。

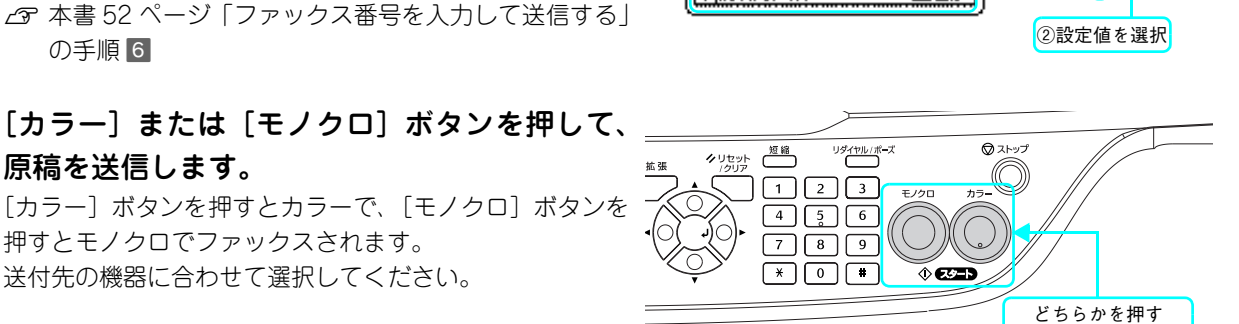

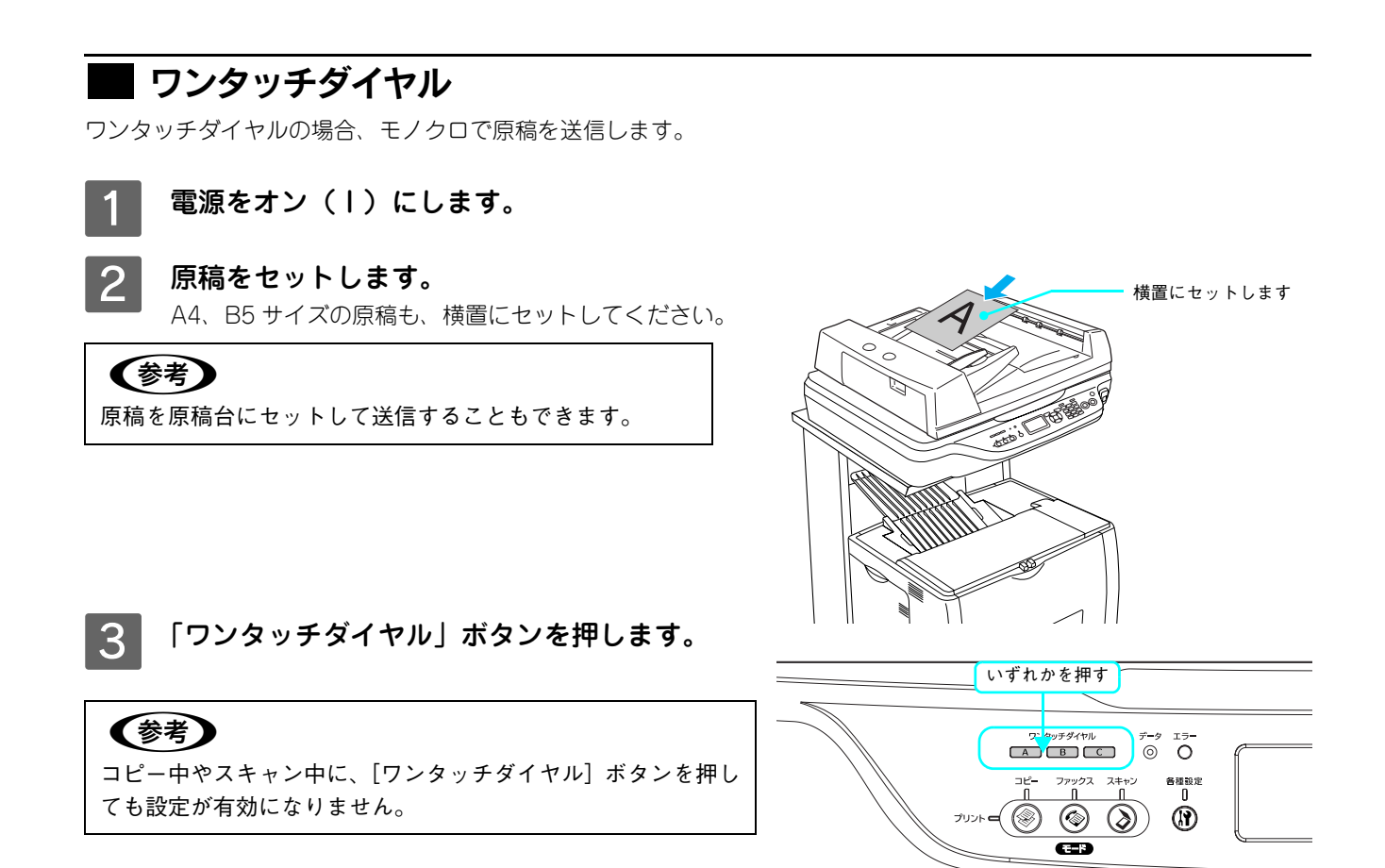

4 登録した宛先が操作パネルに表示されているこ とを確認して、[カラー] または [モノクロ] ボ タンを押して原稿を送信します。 [カラー]ボタンを押すとカラーで、[モノクロ]ボタンを 押すとモノクロでファックスされます。送付先の機器に合 わせて選択してください。

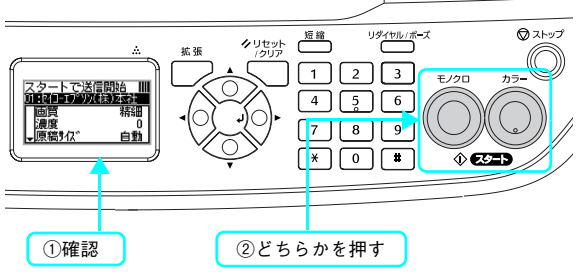

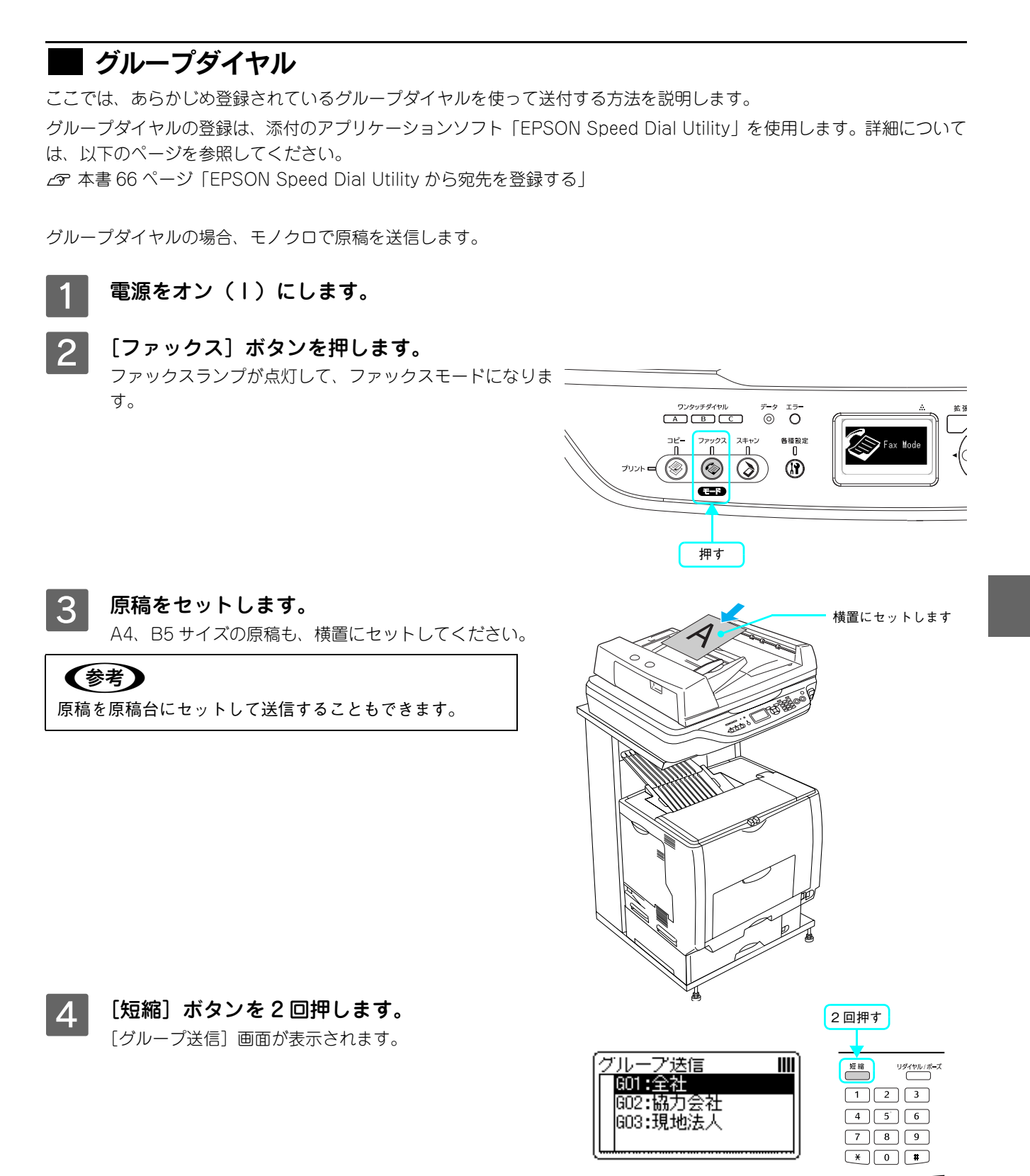

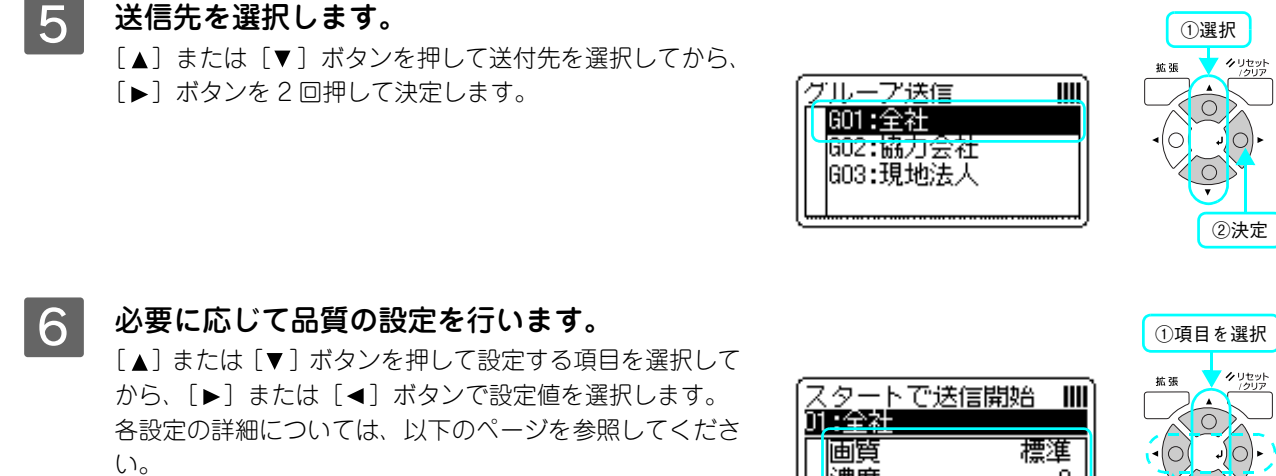

h [本書 52 ページ「ファックス番号を入力して送信する」](#page-53-0) の手順 E

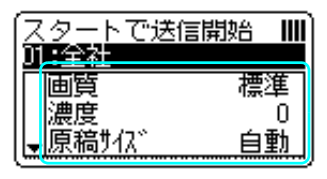

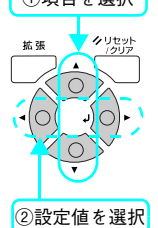

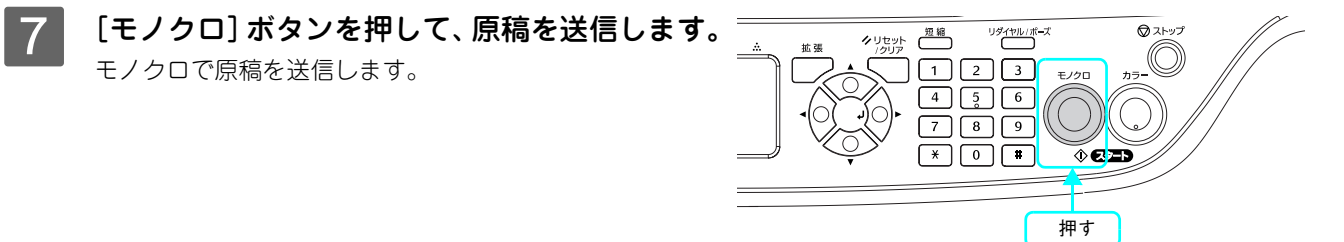

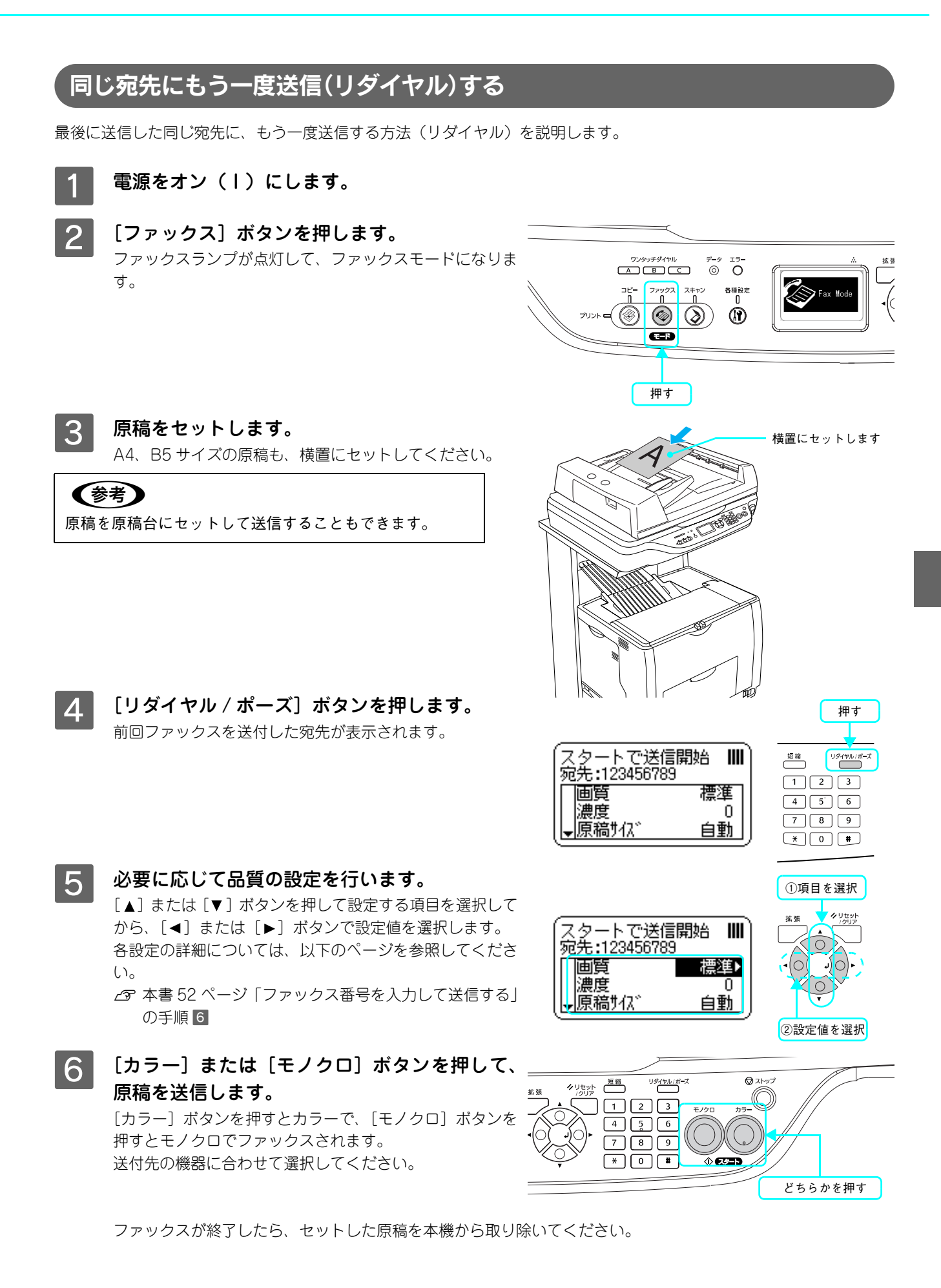

# 送信を中止する

送信を中止する方法と、本機に蓄積されている送信ジョブをキャンセルする方法について説明します。

# ■ 読み取り中に中止する

原稿の読み取り中には、「ストップ〕ボタンを押して中止します。

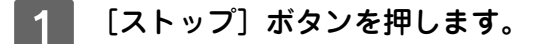

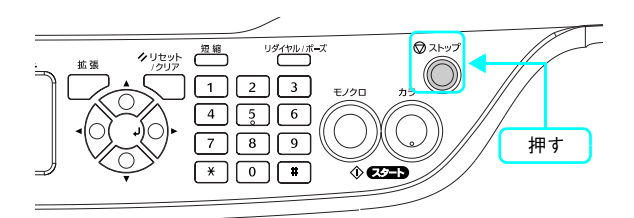

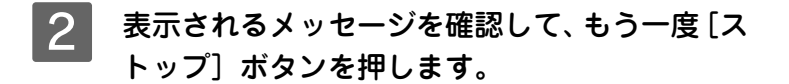

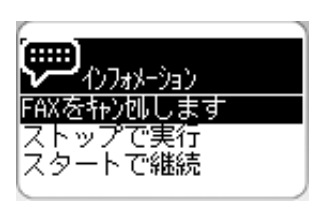

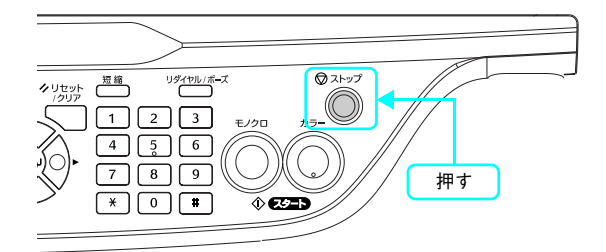

以上で送信が中止されました。

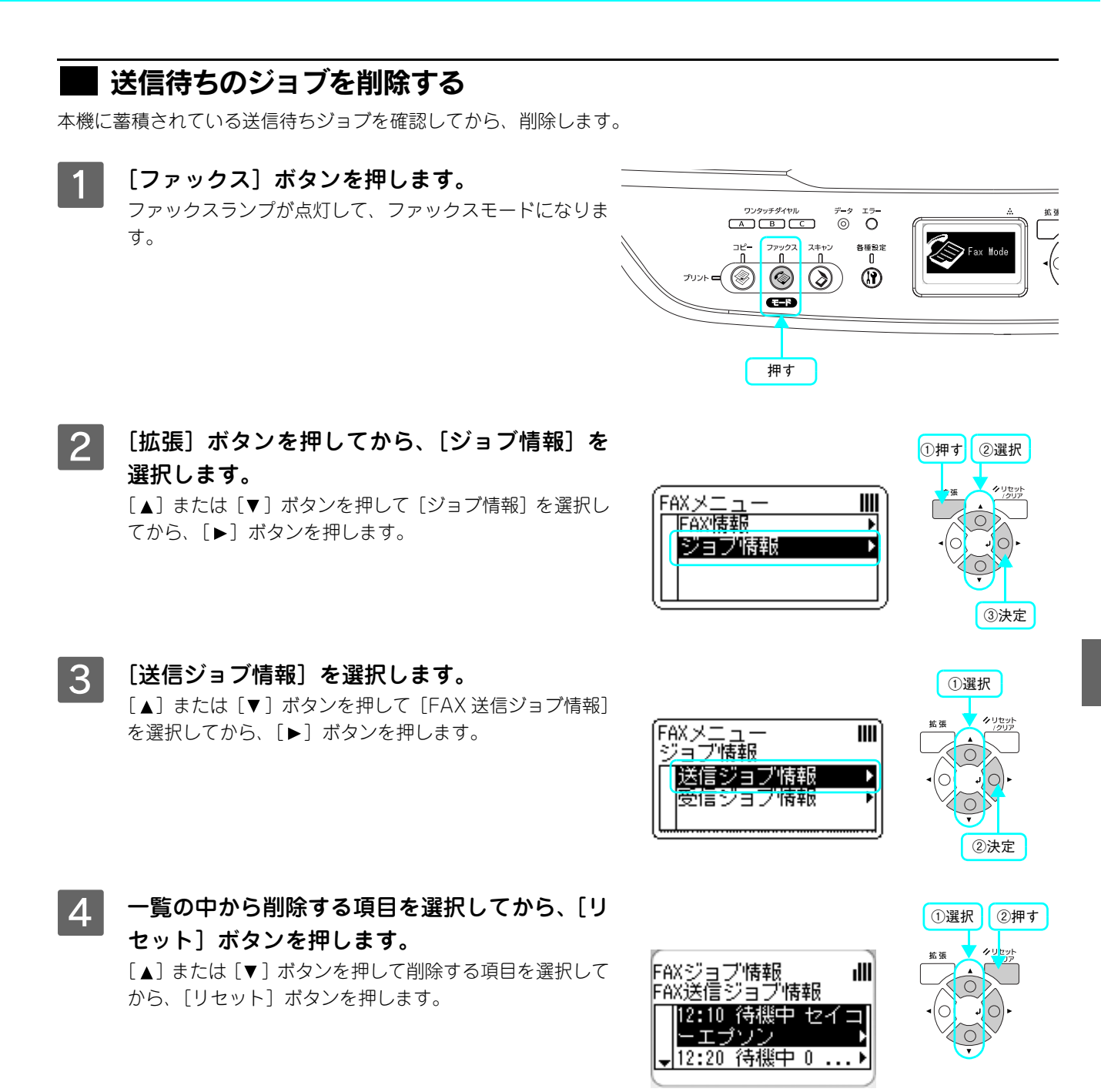

### E [はい]を選択します。 「▲]または「▼]ボタンを押して「はい]を選択してか ら、[▶] ボタンを押して決定します。

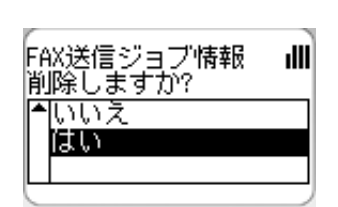

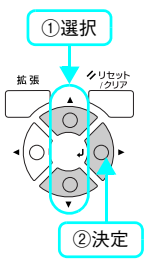

以上で送信ジョブの削除は終了です。

# <span id="page-63-0"></span>ファックス受信

ここでは、ファックス受信の方法を説明します。

# 受信モードについて

本機には、ファックスを受信する際の受信モードが3種類用意されています。受信モードは、[各種設定]ボタン -[ファッ クス設定]-[受信設定]-[受信モード]で変更できます。 h [本書 191 ページ「ファックス設定の項目一覧」](#page-192-0)

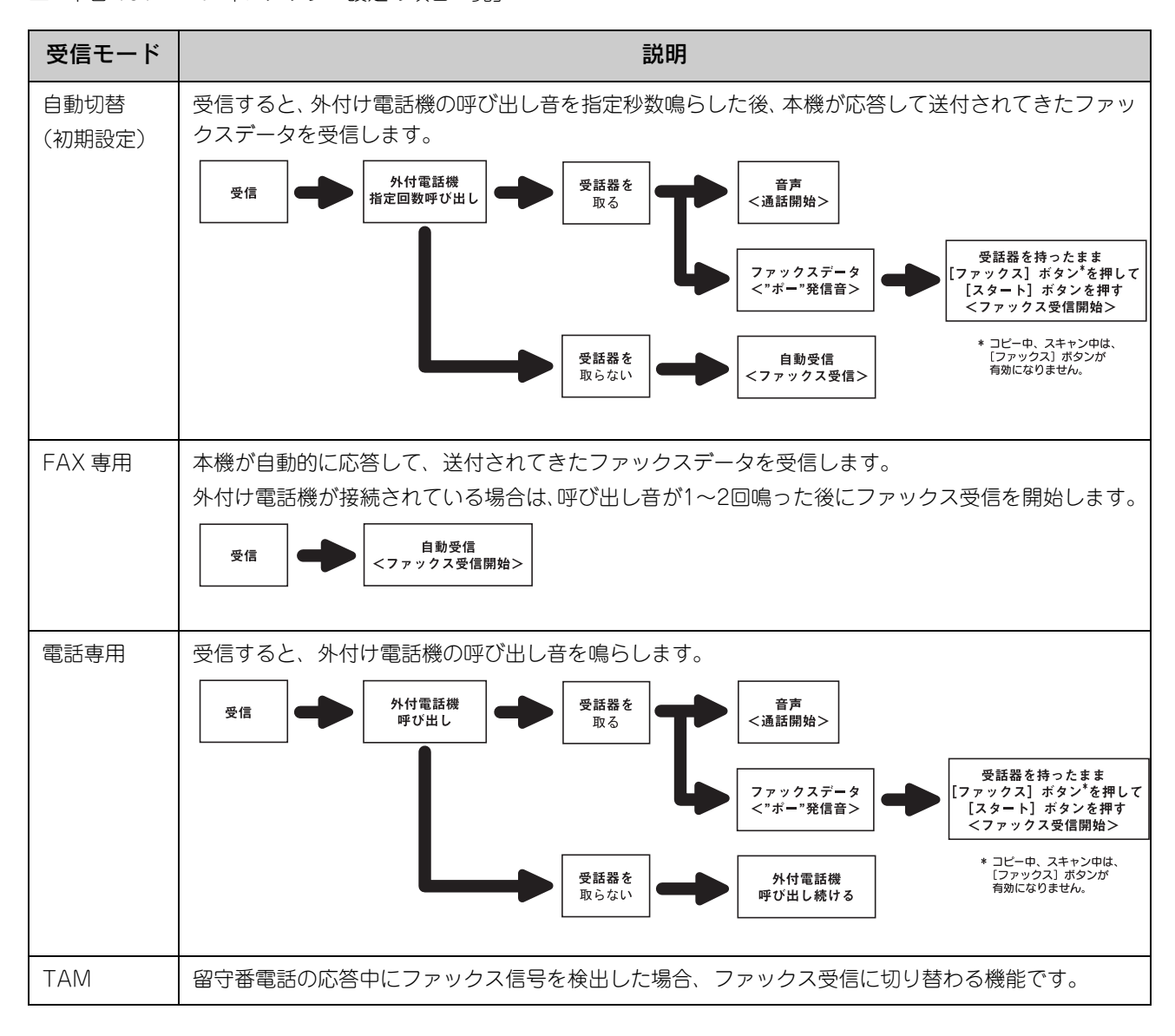

# FAX を受信して印刷する(自動受信)

本機の電源がオンの時、FAX データを受信すると FAX ユニットの内蔵メモリにデータが蓄積され、受信が終わると自動 的に印刷されます。

自動受信の時、以下の優先順位で給紙用紙の選択が行われます。

- 1)用紙がある給紙装置から選択します。
- 2)給紙装置の用紙のサイズが A4 > B4 > A3 > B5 の順。

3)カセット 1 >カセット 2 >カセット 3 >カセット 4 > MP トレイの順。

n FAX 送信中に受信したデータは、すべての送信終了後に受信を開始します。

# 受信できる原稿サイズ

FAX 受信データのサイズが、本機にセットしている用紙と異なる場合、自動的に分割・縮小して印刷されます。 受信データの分割・縮小は、以下の表を参照してください。

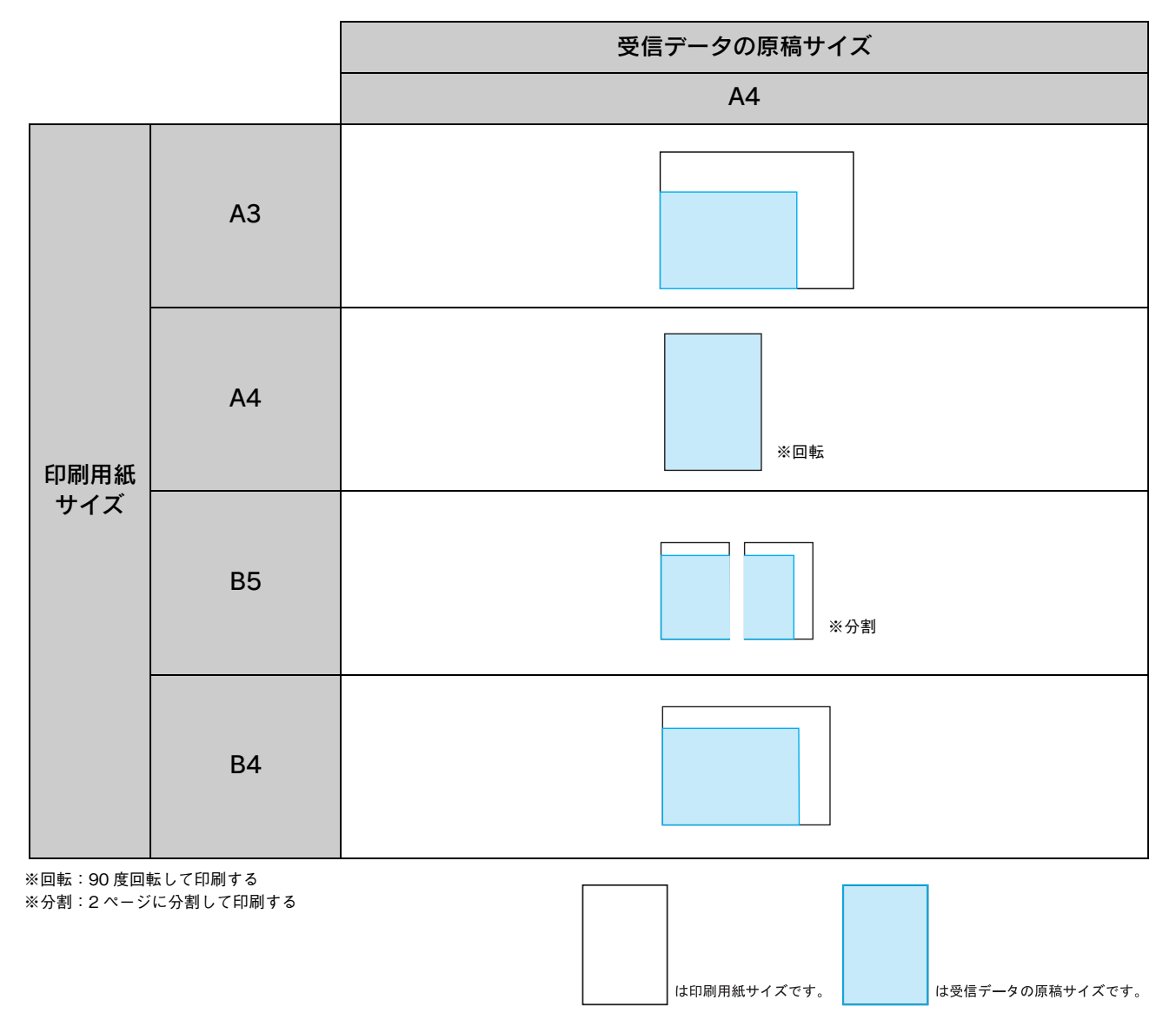

# <span id="page-65-0"></span>ポーリング受信する

ポーリング受信とは相手側のファックスにあらかじめ蓄積された原稿を、受信側のファックスの操作によって取り出す機 能です。ファックス情報サービスなどによく使われています。

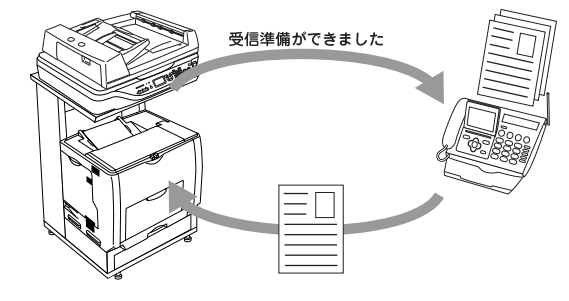

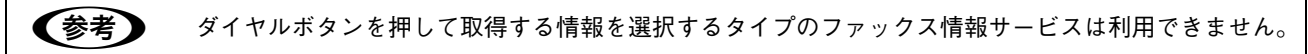

ここでは、ポーリング受信方法を説明します。

- 電源をオン (1) にします。
- 2 [ファックス]ボタンを押します。 ファックスランプが点灯して、ファックスモードになりま す。
- 3 [ポーリング受信] 項目を [On] にします。 「▲]または「▼]ボタンを押して「ポーリング受信]項目 を選択してから、[▶] ボタンで [On] にします。

①項目を選択 -<br>ポーリゾ 受信可能<br>宛先:123456789  $III$ 图原稿好次 自動 <u> 片面</u> ADF面面 ポーリング受信  $\leftarrow$  0<sub>n</sub> ②設定値を選択

押す

 $\circledcirc$  (  $\circledcirc$  )

 $\overline{\mathbf{G}}$ 

 $\begin{array}{ccc}\n & \text{Tr}(3) & \text{Tr}(3) & \text{Tr}(3) & \text{Tr}(3) & \text{Tr}(3)\\ \hline \text{Tr}(3) & \text{Tr}(3) &$  $\begin{bmatrix} 2e^{2} & 2e^{2} & 2e^{2} & 2e^{2} & 0 \\ 0 & 0 & 0 & 0 \end{bmatrix}$ 

各種設定<br>|

 $^{\circledR}$ 

送付先のファックス番号を入力します。 テンキー(ダイヤルボタン)を使って、番号を入力します。

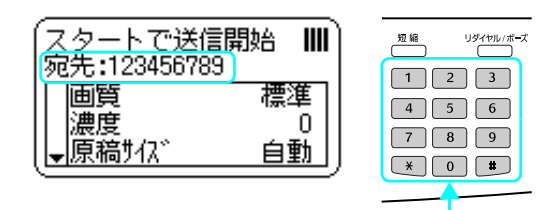

番号を入力

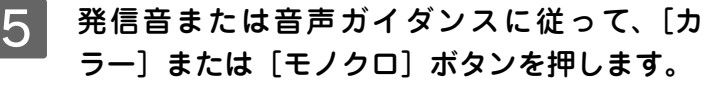

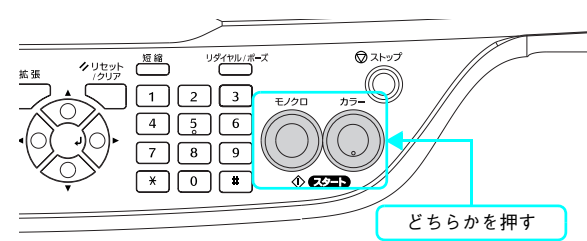

以上でポーリング受信は終了です。

# 受信を中止する

受信を中止したり、本機に蓄積されている受信ジョブをキャンセルする方法を説明します。

# ■ 受信ジョブを削除する

本機に蓄積されている受信ジョブ(印刷待ちジョブ)を確認してから、削除します。

[ファックス] ボタンを押します。 ファックスランプが点灯して、ファックスモードになりま す。

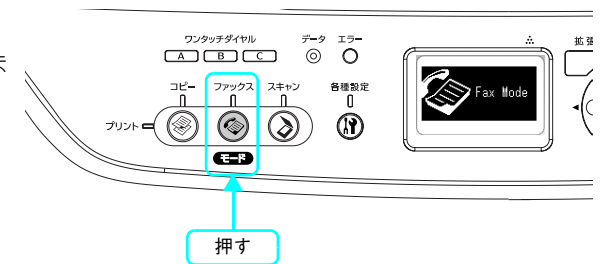

<mark>- 2</mark> [拡張] ボタンを押してから、[ジョブ情報] を 選択します。 [▲] または [▼] ボタンを押して [ジョブ情報] を選択し てから、[▶]ボタンを押します。

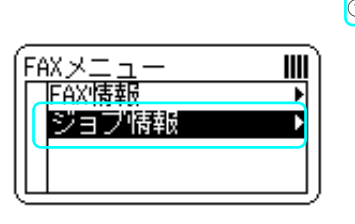

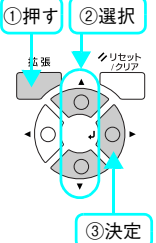

①選択

 $III$ 

ılll

C [受信ジョブ情報]を選択します。 [▲] または [▼] ボタンを押して [受信ジョブ情報] を選 択してから、[▶] ボタンを押します。

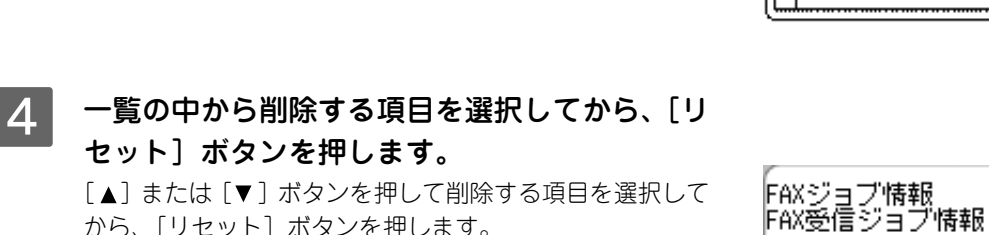

「▲]または「▼]ボタンを押して削除する項目を選択して から、[リセット] ボタンを押します。

「▲]または「▼]ボタンを押して「はい]を選択してか

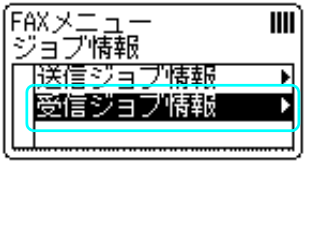

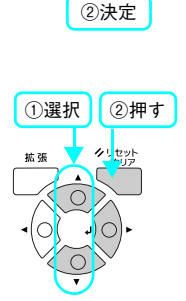

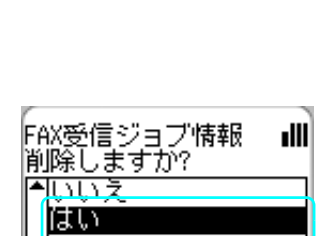

10:10 出力中 工 ンサービス 10:15 待機中 9

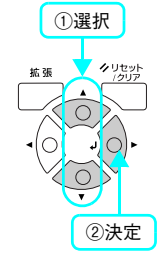

以上で受信ジョブの削除は終了です。

E [はい]を選択し、ジョブを削除します。

ら、[▶] ボタンを押して決定します。

# <span id="page-67-0"></span>宛先の登録方法

[個別短縮ダイヤル]、[グループダイヤル]、[ワンタッチダイヤル]の宛先の番号登録には、コンピュータ(Windows 環境のみ) のアプリケーションソフト「EPSON Speed Dial Utility」から登録する方法と、操作パネルから登録する方法があります。 EPSON Speed Dial Utility では、自局の名前や宛先の名前を登録することもできます。

### <u>!注 意</u> │ ファックス操作中(ファックスモード、各種設定モード)は、宛先を変更しないでください。

# <span id="page-67-1"></span>EPSON Speed Dial Utility から宛先を登録する

「EPSON Speed Dial Utility」は、[発信元情報]、[個別短縮ダイヤル]、[ワンタッチダイヤル]、[グループダイヤル]の宛先の 登録ができるアプリケーションソフトです。通常は、プリンタドライバなどと一緒にコンピュータにインストールされます。 ここでは、アプリケーションソフトのインストール方法と自局(発信元)の名前を登録する方法を説明します。 個別短縮ダイヤル、グループダイヤル、ワンタッチダイヤルの名前の登録方法については、[EPSON Speed Dial Utility] のヘルプを参照してください。

## ■ システム条件

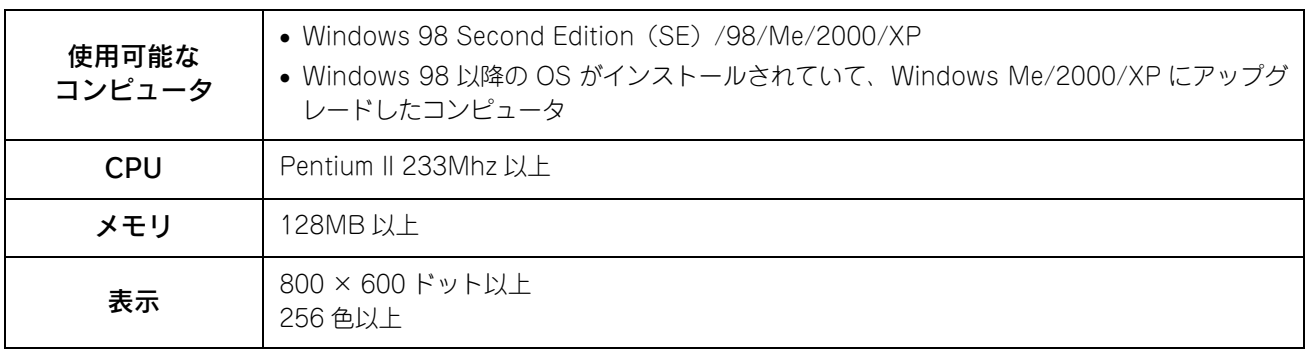

# ■ インストール方法

Windows 2000/XP の場合、管理者権限をお持ちの方がインストールしてください。

ウィルスチェックプログラムが起動している場合は停止させます。

- B コンピュータに『EPSON ソフトウェア CD-ROM』をセットします。
- 

2 しばらくして右の画面が表示されたら、画面の 内容を確認して、[続ける]をクリックします。 ウィルスチェックプログラムの実行中は、[インストール中 止]をクリックして、手順 1 からやり直します。

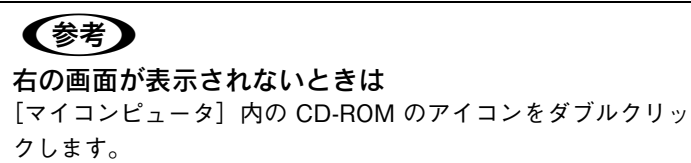

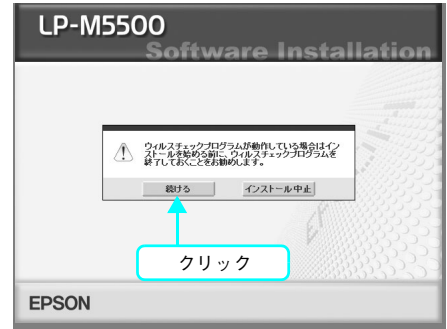

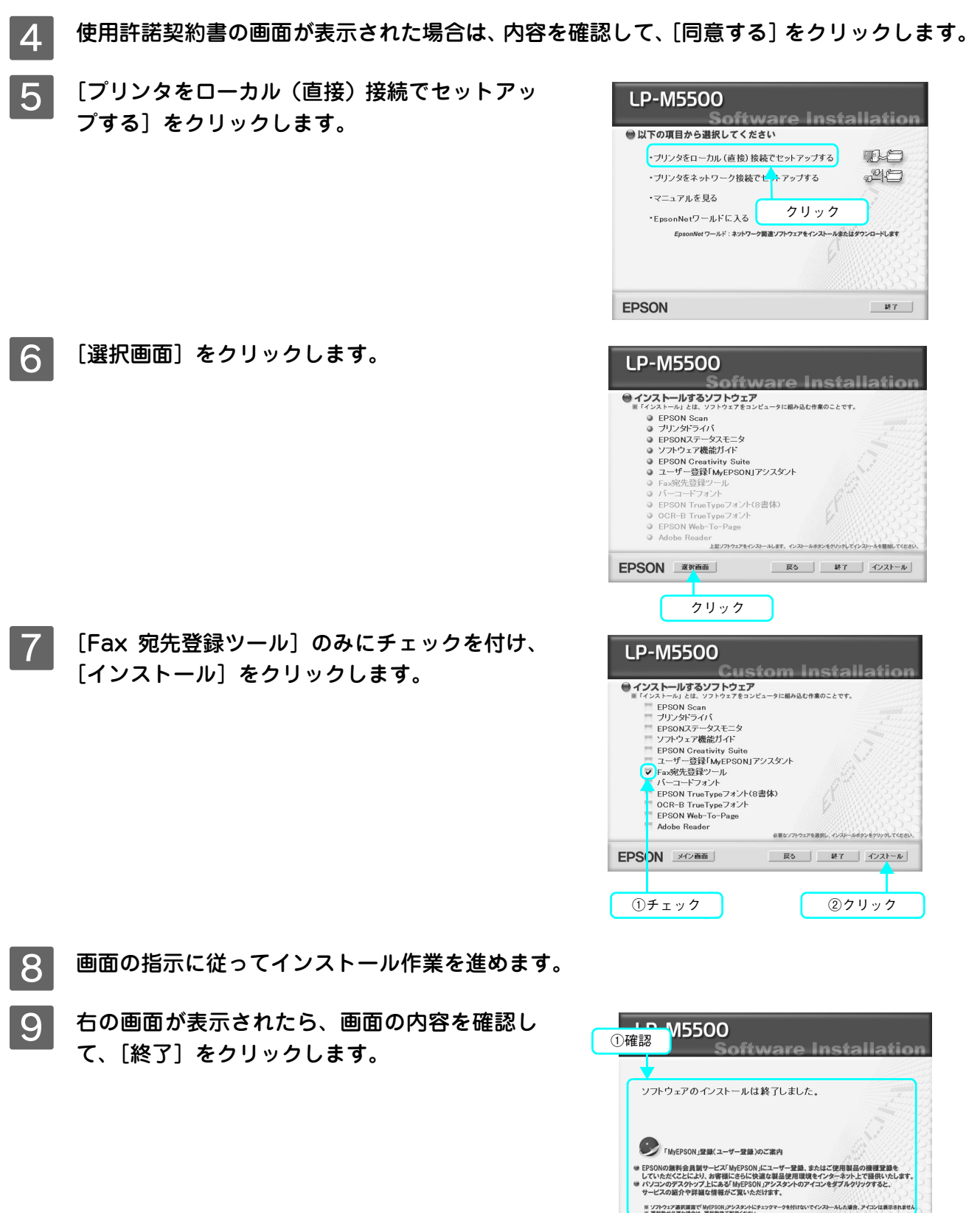

以上で EPSON Speed Dial Utility のインストールは終了です。

EPSON

②クリック

# ■ 起動の仕方

「EPSON Speed Dial Utility」は以下のように起動します。

[スタート]-[すべてのプログラム](または [プログラム]) - [EPSON Speed Dial Utility] - [Speed Dial Utility] をクリックします。

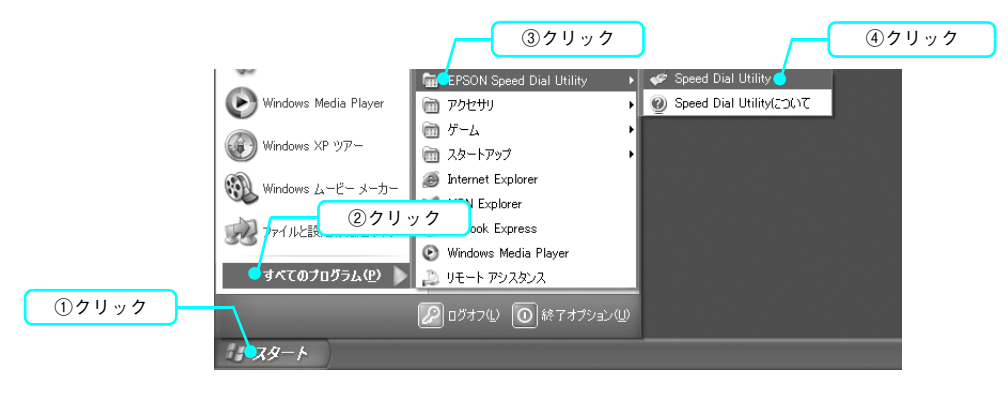

### ■ 設定の確認

ネットワーク接続で使用する場合は、[設定]項目の [通信経路設定] を「Network」に変更してから、[IP アドレス] を 指定してください。

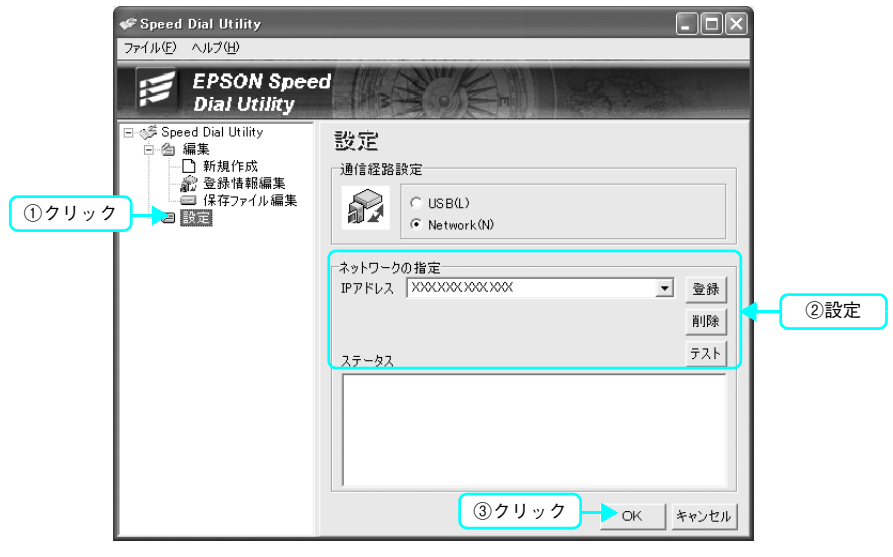

### ■ 使用上の注意

- ファックス操作中(ファックスモード、各種設定モード)は、EPSON Speed Dial Utility を使って宛先を変更しないで ください。
- 通信中(データのアップロード / ダウンロード)は、コンピュータから印刷を行わないでください。
- EPSON ステータスモニタが起動している場合は、EPSON ステータスモニタを終了してください。

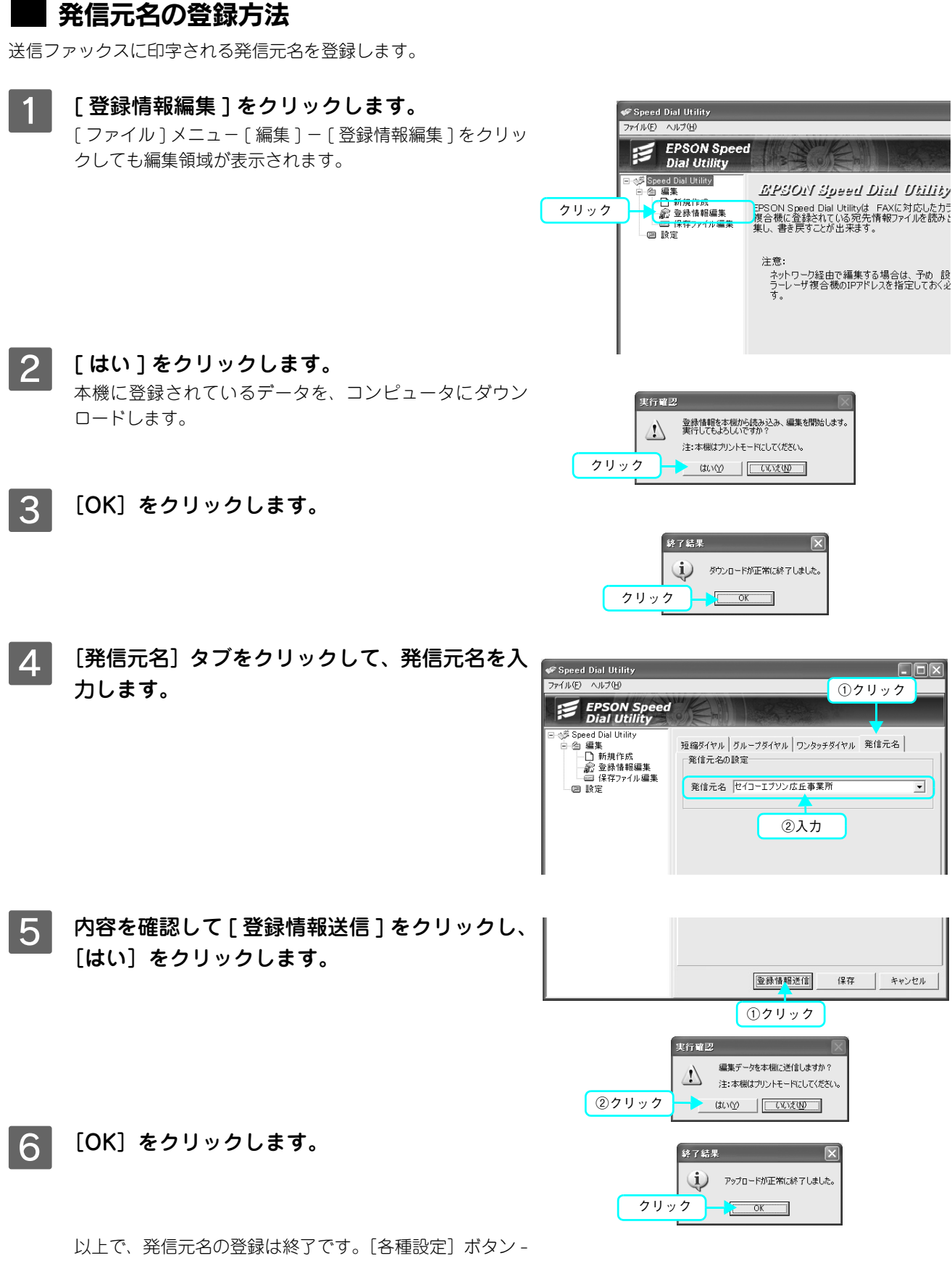

[ファックス設定]-[基本設定]-[自局番号]で発信元名が登録されているか確認してください。

# 操作パネルから宛先を登録する

操作パネルから[個別短縮ダイヤル]、[ワンタッチダイヤル]を登録する方法を説明します。

# ■ 個別短縮ダイヤルの登録

短縮ダイヤルは、最大 60 件登録することができます。

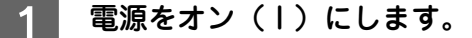

[各種設定] ボタンを押します。 各種設定ランプが点灯して、設定モードになります。

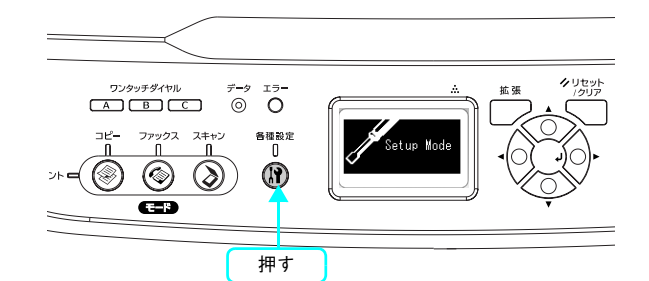

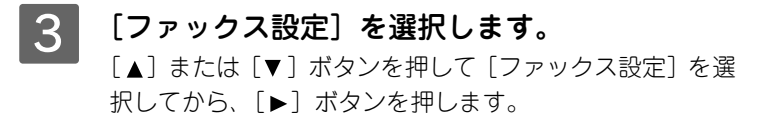

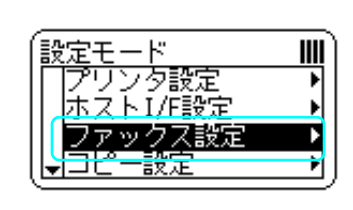

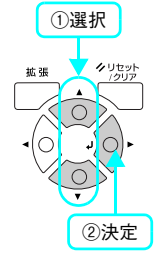

**4 [短縮ダイヤル設定]を選択します。** [▲] または [▼] ボタンを押して [短縮ダイヤル設定] を 選択してから、[▶]ボタンを押します。

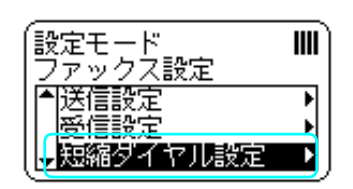

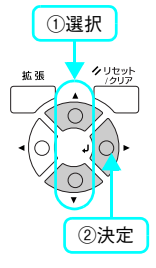

E [個別短縮ダイヤル]を選択します。 [▲] または [▼] ボタンを押して [個別短縮ダイヤル] を 選択してから、「▶〕ボタンを押します。

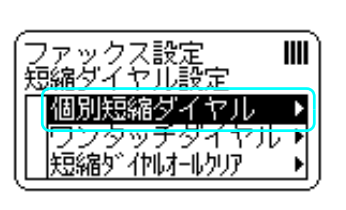

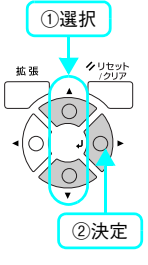
### F [未登録]と表示されている番号を選択します。

[▲] または「▼] ボタンを押して [未登録] を選択してか ら、「▶]ボタンを押します。 [未登録]と表示されない場合は、すべての短縮ダイヤルが 登録済みです。不要な短縮ダイヤルを削除してください。 h [本書 78 ページ「選択して削除」](#page-79-0)

登録済みの短縮ダイヤルを変更することができます。 h [本書 74 ページ「個別短縮ダイヤルの変更」](#page-75-0)

### **┃7┃[番号]を選択します。**

[▲] または [▼] ボタンを押して [番号] を選択してか ら、[▶] ボタンを押します。

### (参考)

[名称] に文字を表示するには、コンピュータからEPSON Speed Dial Utility(アプリケーションソフト)を使って登録してくだ さい。

∠了 [本書 66 ページ「EPSON Speed Dial Utility から宛先を登録](#page-67-0) [する」](#page-67-0)

### 8 登録する電話番号を入力します。

テンキー(ダイヤルボタン)で番号を入力します。 入力が終了したら、[▶]ボタンを押します。

入力する番号を間違えた場合は、[▲]ボタンを押して戻る か、[リセット]を押して消去して戻ります。

[\*]キーを押すと「\*」、[#]キーを押すと「#」を入力 します。

設定が終了すると個別短縮ダイヤルの一覧画面に戻ります。

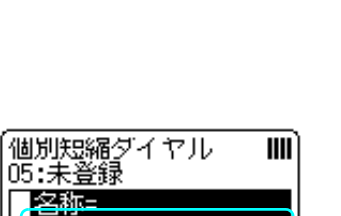

|番号=

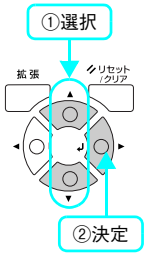

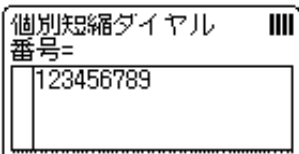

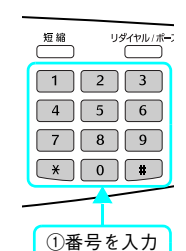

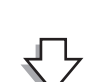

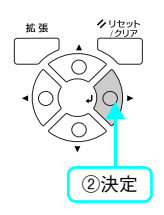

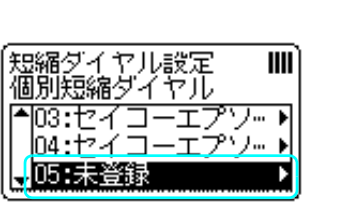

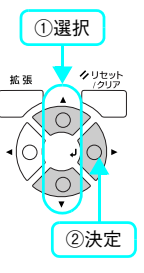

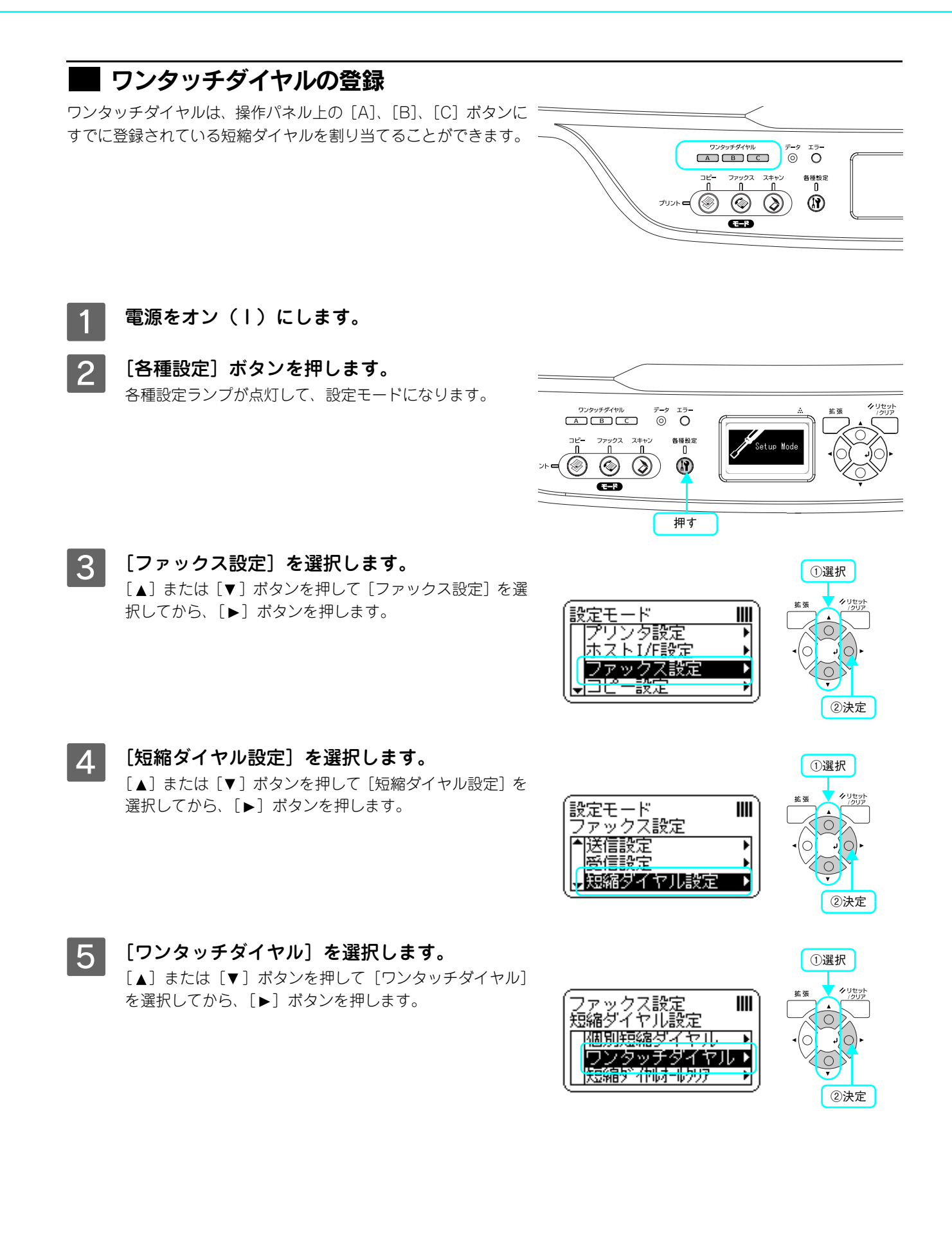

■ 6 | [未登録]のワンタッチダイヤルを選択します。 [▲] または「▼] ボタンを押して [未登録] を選択してか ら、[▶] ボタンを押します。

> 登録済みのワンタッチダイヤルを変更することができま す。 h [本書 76 ページ「ワンタッチダイヤルの変更」](#page-77-0)

G 短縮ダイヤル一覧から、ワンタッチダイヤルに 登録する番号を選択します。 登録する番号を選択して、[▶]ボタンを押します。

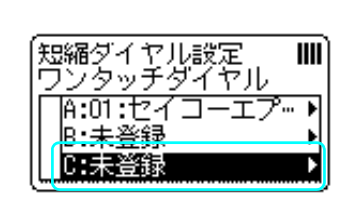

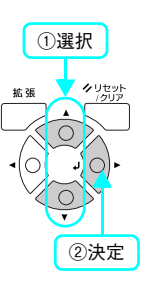

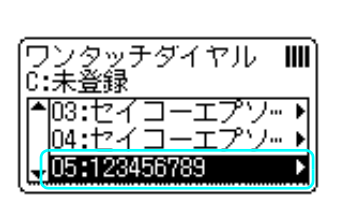

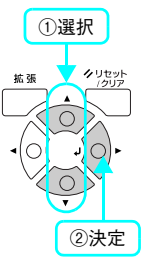

設定が終了するとワンタッチダイヤルの一覧画面に戻ります。

## 操作パネルから宛先番号を変更する

<span id="page-75-0"></span>操作パネルから[個別短縮ダイヤル]の登録番号を変更する方法を説明します。

## ■個別短縮ダイヤルの変更

- 電源をオン (1) にします。
- 2 [各種設定]ボタンを押します。 各種設定ランプが点灯して、設定モードになります。

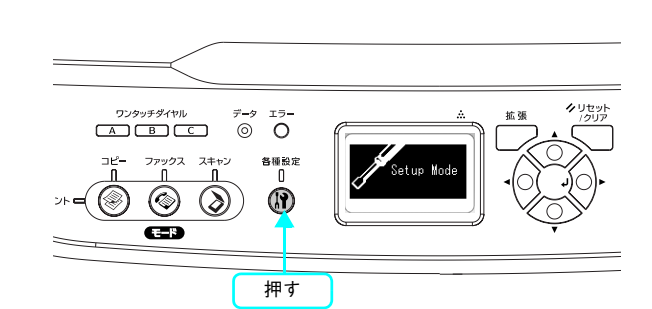

 $III$ 

₽

비

D Ħ

- C [ファックス設定]を選択します。 「▲]または「▼]ボタンを押して「ファックス設定]を選 択してから、[▶] ボタンを押します。
- $\mathcal{A}$  [短縮ダイヤル設定]を選択します。 [▲] または [▼] ボタンを押して [短縮ダイヤル設定] を 選択してから、[▶]ボタンを押します。

E [個別短縮ダイヤル]を選択します。

を選択してから、[▶]ボタンを押します。

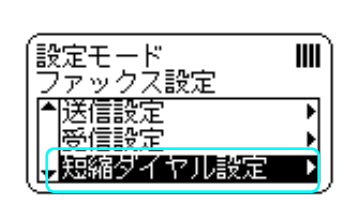

定壬 — к

わりタ設定

-<br>ホストI/F設定

ファックス設定

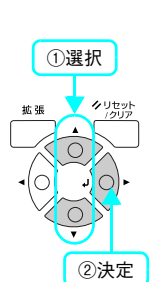

②決定

①選択

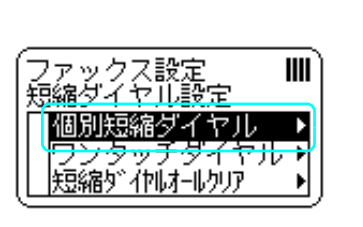

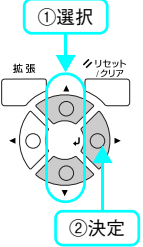

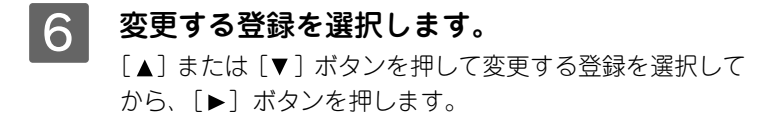

[▲] または[▼] ボタンを押して [ワンタッチダイヤル]

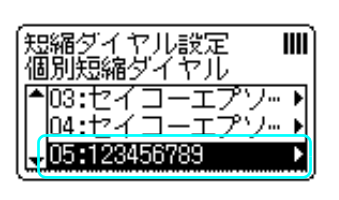

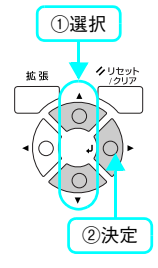

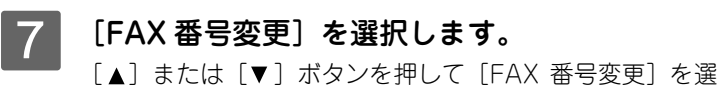

択してから、[▶] ボタンを押します。

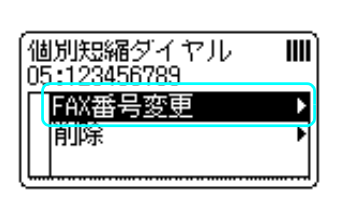

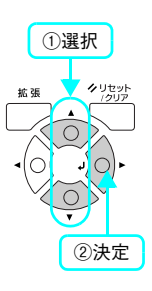

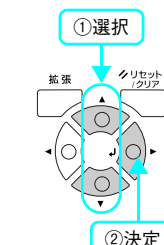

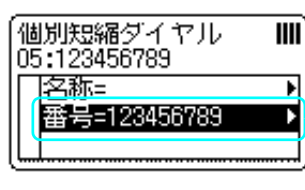

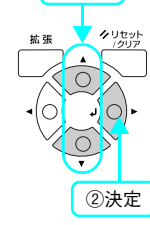

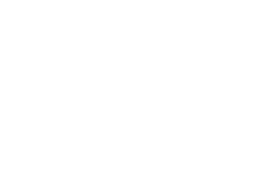

# Q 変更する電話番号を入力します。

ら、[▶] ボタンを押します。

[名称]の文字列は操作パネルから変更できません。

プリケーションソフト)を使って変更してください。

変更するには、コンピュータから EPSON Speed Dial Utility(ア

 $\sqrt{2}$  [本書 66 ページ「EPSON Speed Dial Utility から宛先を登録](#page-67-0)

|8| [番号] を選択します。

(参考)

[する」](#page-67-0)

[◀] ボタンを押して変更する番号まで戻るか、[リセット] を押して番号を消去して戻り、テンキー(ダイヤルボタン) で番号を入力します。 [\*]キーを押すと「\*」、[#]キーを押すと「#」を入力 します。 入力が終了したら、[▶] ボタンを押します。

[▲] または [▼] ボタンを押して [番号] を選択してか

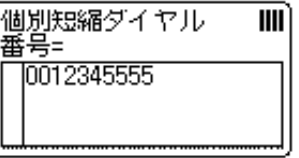

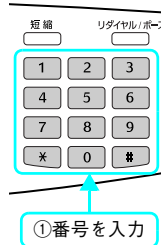

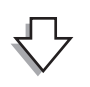

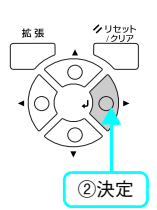

設定が終了すると個別短縮ダイヤルの一覧画面に戻ります。

<span id="page-77-0"></span>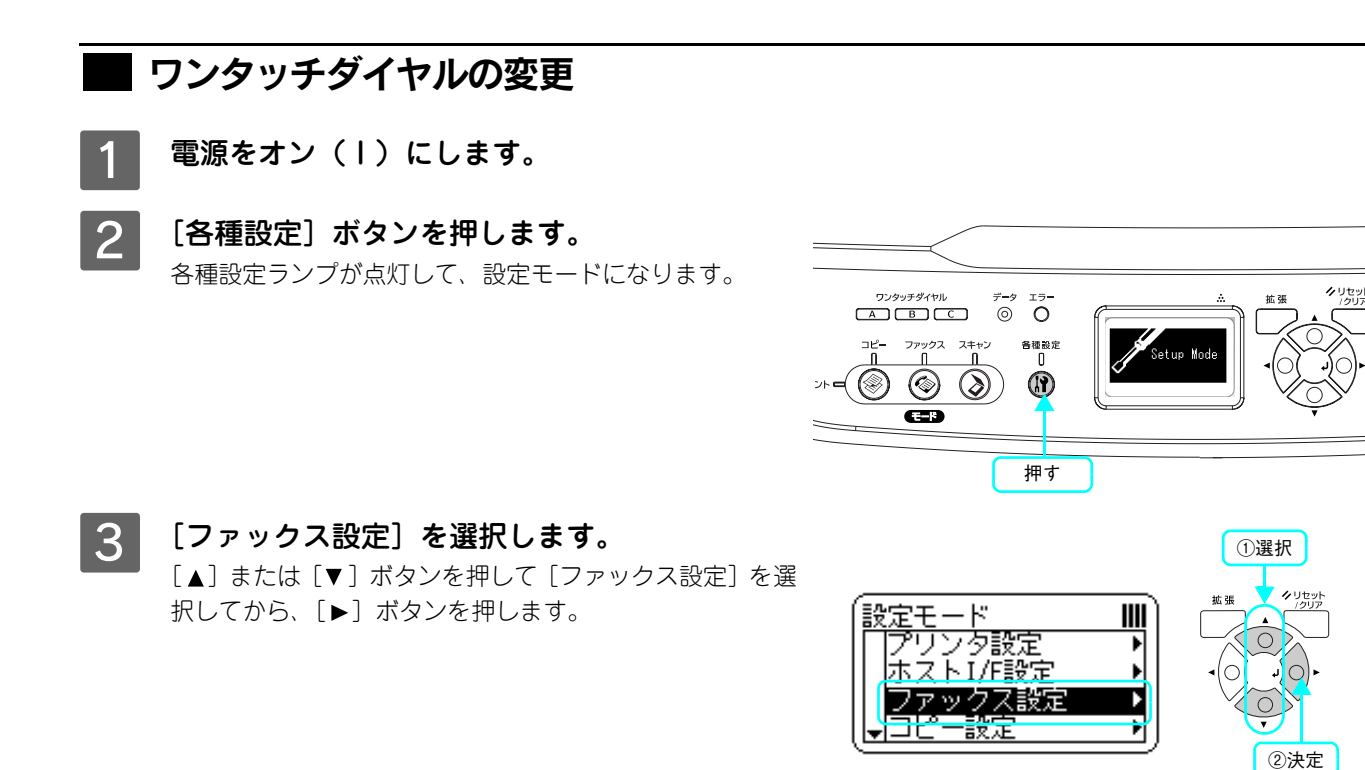

 $\mathcal{L}$  [短縮ダイヤル設定]を選択します。 [▲] または [▼] ボタンを押して [短縮ダイヤル設定] を 選択してから、[▶]ボタンを押します。

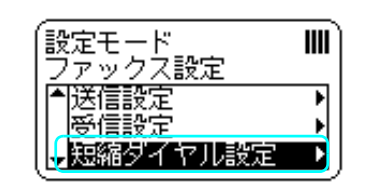

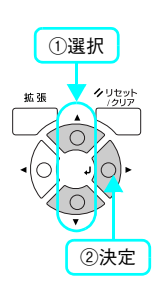

E [ワンタッチダイヤル]を選択します。 [▲] または [▼] ボタンを押して [ワンタッチダイヤル] を選択してから、[▶]ボタンを押します。

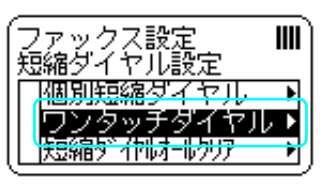

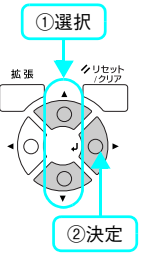

**6 変更するワンタッチダイヤル ([A]、[B]、[C])** を選択します。

> [△] または [▼] ボタンを押して [A]、[B]、[C] のい ずれかを選択してから、[▶]ボタンを押します。

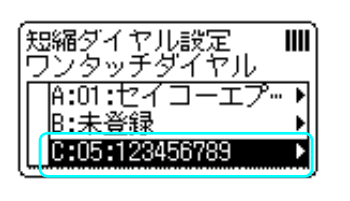

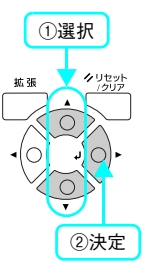

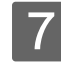

# **7 [変更] を選択します。**

[△] または [▼] ボタンを押して選択してから、[▶] ボ タンを押します。

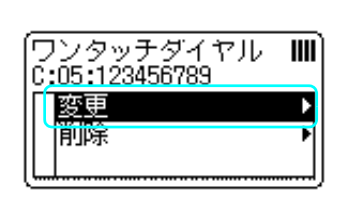

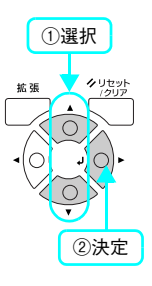

┃8┃ 短縮ダイヤル一覧から、ワンタッチダイヤルに 登録する番号を選択します。

登録する番号を選択して、[▶]ボタンを押します。

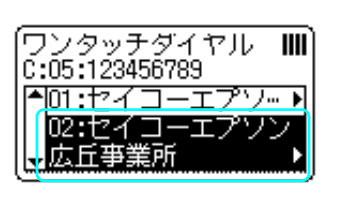

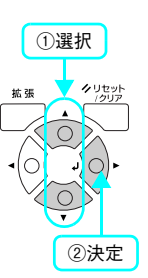

変更が終了するとワンタッチダイヤルの一覧画面に戻ります。

## 操作パネルから宛先を削除する

操作パネルから[個別短縮ダイヤル]、[グループダイヤル]、[ワンタッチダイヤル]を削除する方法を説明します。 削除方法には、宛先を選択して削除する方法と、登録されているファックス宛先をすべて削除する方法があります。

### <span id="page-79-0"></span>■ 選択して削除

- 電源をオン (I) にします。
- 2 [各種設定] ボタンを押します。 各種設定ランプが点灯して、設定モードになります。

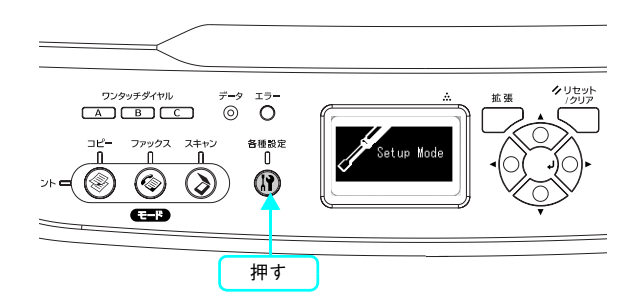

- C [ファックス設定]を選択します。 [▲] または [▼] ボタンを押して [ファックス設定] を選 択してから、[▶]ボタンを押します。
- 4 [短縮ダイヤル設定]を選択します。 「▲]または「▼]ボタンを押して「短縮ダイヤル設定]を 選択してから、[▶]ボタンを押します。

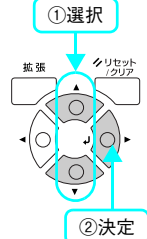

①選択

**[5] [個別短縮ダイヤル]、[ワンタッチダイヤル]を** 選択します。

> [△] または [▼] ボタンを押して [ワンタッチダイヤル] を選択してから、[▶]ボタンを押します。

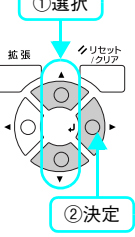

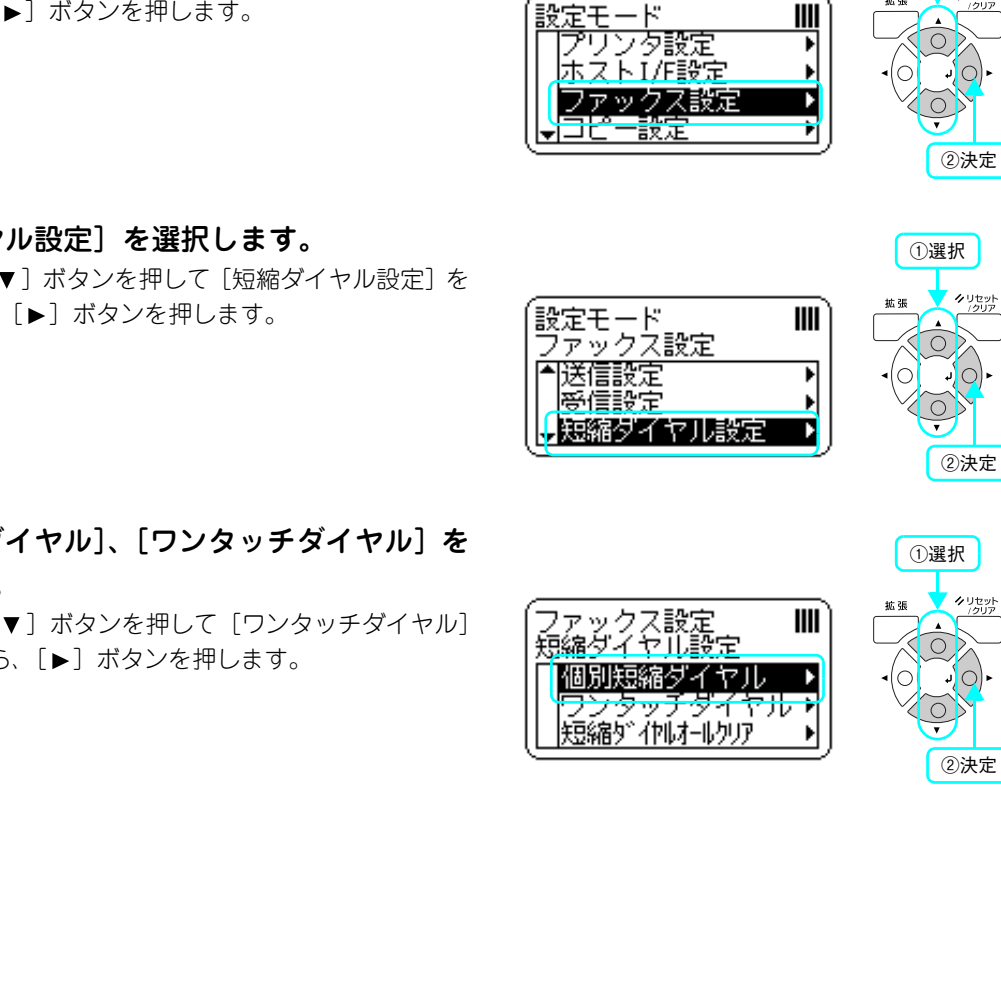

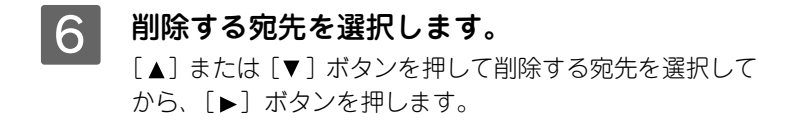

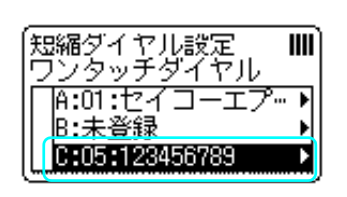

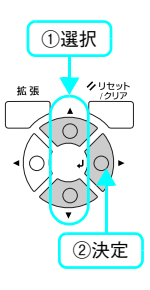

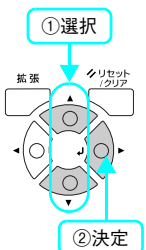

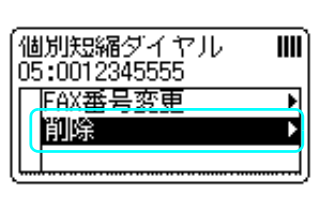

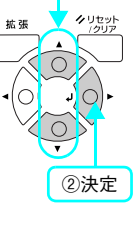

### ┃ 8 ┃ [はい]を選択し、削除します。 [▲] または [▼] ボタンを押して [はい] を選択してか ら、[▶] ボタンを押します。

[▲] または [▼] ボタンを押して [削除] を選択してか

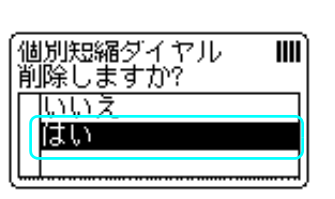

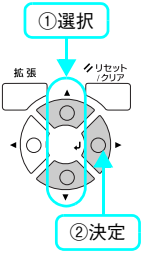

以上で削除は終了です。

| 7 | [削除]を選択します。

ら、[▶] ボタンを押します。

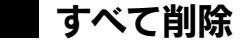

- 電源をオン (1) にします。
- 2 [各種設定] ボタンを押します。 各種設定ランプが点灯して、設定モードになります。

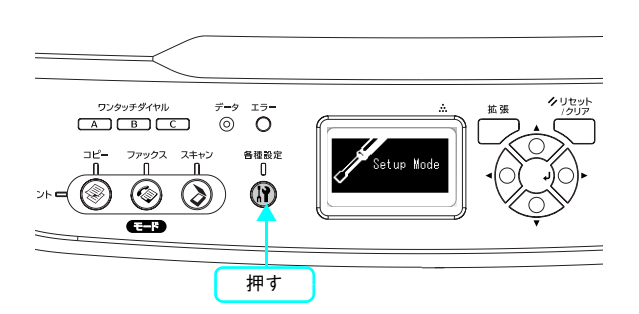

C [ファックス設定]を選択します。 [▲] または [▼] ボタンを押して [ファックス設定] を選 択してから、[▶] ボタンを押します。

[▲] または [▼] ボタンを押して [短縮ダイヤル設定] を

 $\mathcal{L}$  [短縮ダイヤル設定]を選択します。

選択してから、[▶]ボタンを押します。

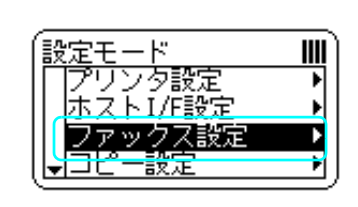

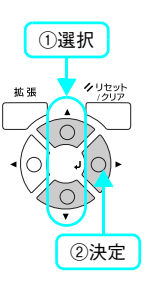

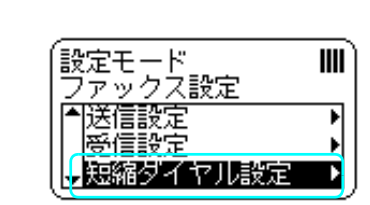

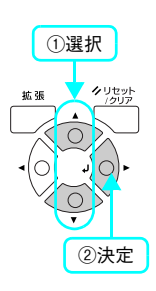

┃5┃ [短縮ダイヤルオールクリア]を選択します。 [▲] または [▼] ボタンを押して [短縮ダイヤルオールク リア]を選択してから、[▶]ボタンを押します。

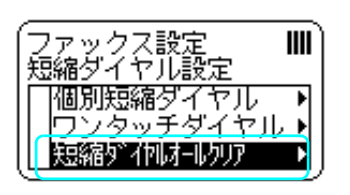

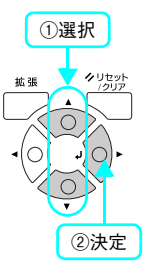

F [はい]を選択し、短縮ダイヤルに登録されてい るすべての番号を削除します。 [▲] または [▼] ボタンを押して [はい] を選択してか ら、[▶] ボタンを押します。

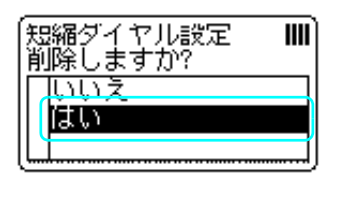

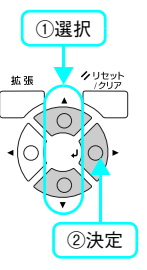

以上で削除は終了です。

Π

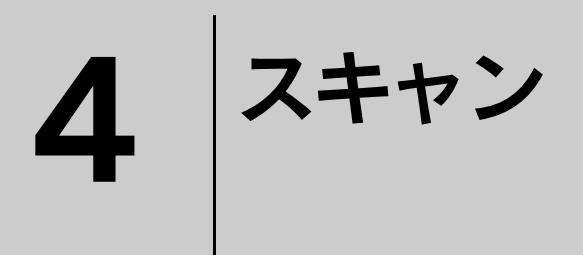

スキャン機能について説明します。

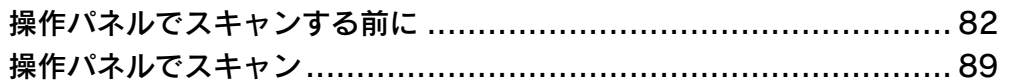

# <span id="page-83-0"></span>操作パネルでスキャンする前に

本機では、操作パネルの操作でスキャンする方法と、コンピュータ上の EPSON Scan(TWAIN 規格のスキャナドライバ) からスキャンする 2 通りの方法があります。本書では、操作パネルからスキャンする方法を説明します。 コンピュータからスキャンする方法については、以下を参照してください。 **で『ソフトウェア機能ガイド』(for Windows) / (for Mac OS)** 

# 操作パネルでスキャンするために

本機の原稿台またはオートドキュメントフィーダにセットされた原稿を、Windows 環境または Mac OS X 環境のコン ピュータへデータとして保存できます。

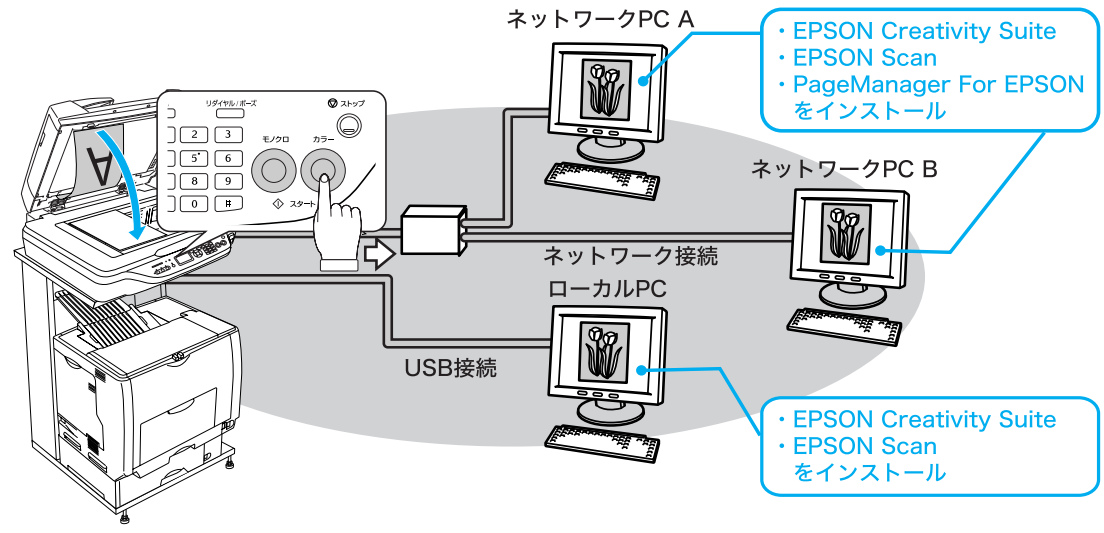

操作パネルで、スキャンデータを保存 するコンピュータを選択します。

操作パネルからスキャンするためには、Windows 環境または Mac OS X 環境のコンピュータに必ずアプリケーションソ フト「EPSON Creativity Suite」と「EPSON Scan(スキャナドライバ)」がインストールされている必要があります。 また、ネットワーク(Windows 環境のみ)で使用する場合は、上記の他に「PageManager For EPSON」が必要となります。

# アプリケーションをインストールする

通常「EPSON Creativity Suite」は、EPSON Scan (スキャナドライバ) やプリンタドライバなどと一緒にコンピュー タにインストールされます。ただし、ネットワーク(Windows 環境のみ)で使用する場合に必要な「PageManager For EPSON」は、専用の CD-ROM からインストールする必要があります。

ここでは、「EPSON Creativity Suite」のみを選択してインストールする方法と、ネットワーク(Windows 環境のみ)で 使用するための「PageManager For EPSON」のインストール方法を説明します。

h [本書 83 ページ「「EPSON Creativity Suite」のインストール方法\(Windows\)」](#page-84-0)

 $\Delta$  本書 85 ページ 「「EPSON Creativity Suite」のインストール方法 (Mac OS X)」

h [本書 87 ページ「「PageManager For EPSON」のインストール方法\(Windows\)」](#page-88-0)

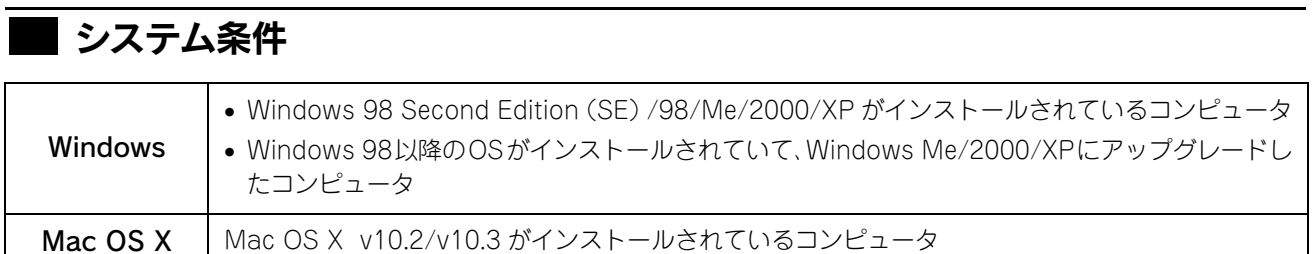

## | [EPSON Creativity Suite」のインストール方法(Windows)

<span id="page-84-0"></span>Windows 2000/XP の場合、管理者権限をお持ちの方がインストールしてください。

- A ウィルスチェックプログラムが起動している場合は停止させます。
- B コンピュータに『EPSON ソフトウェア CD-ROM』をセットします。
- 画面の内容を確認して、[続ける]をクリックし ます。

ウィルスチェックプログラムの実行中は、[インストール中 止]をクリックして、手順 1 からやり直します。

### 右の画面が表示されないときは (参考)

[マイコンピュータ]内の CD-ROM のアイコンをダブルクリッ クします。

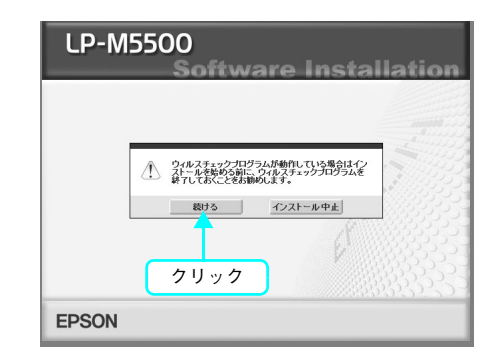

使用許諾契約書の画面が表示された場合は、内容を確認してから、[同意する]をクリックし ます。

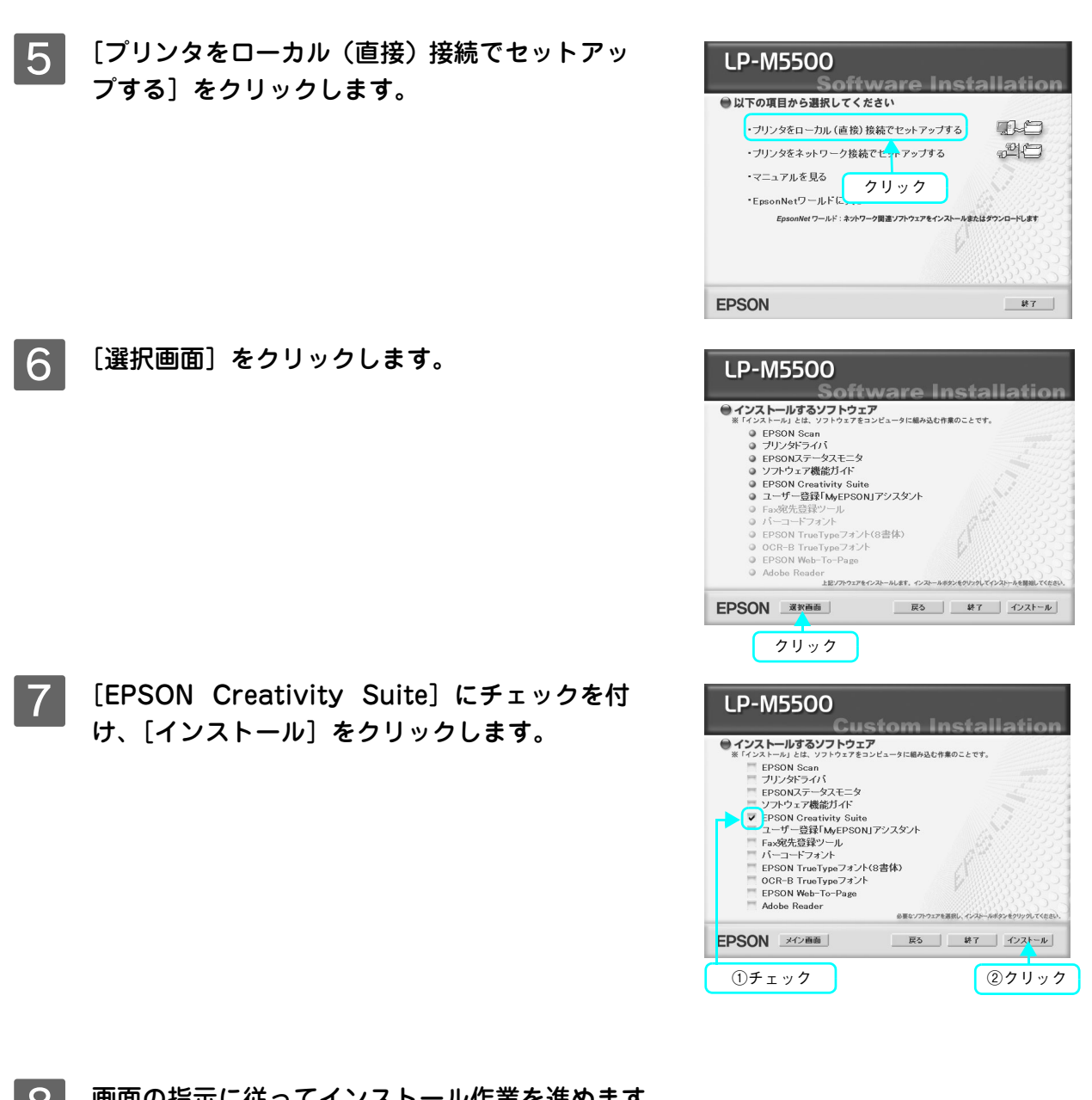

8 画面の指示に従ってインストール作業を進めます。

I 右の画面が表示されたら、画面の内容を確認し て、[直ちに再起動]をクリックします。 [直ちに再起動]が表示されない場合は、[終了]をクリッ クしてください。

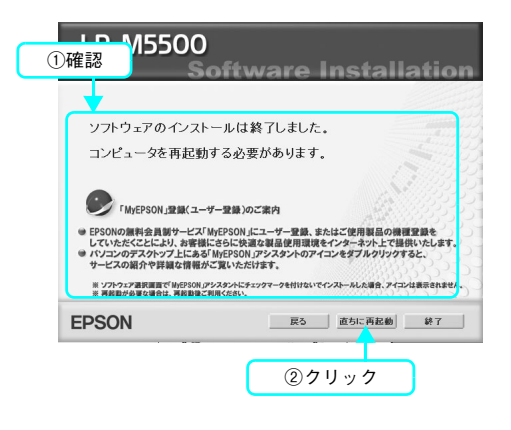

以上で EPSON Creativity Suite のインストールは終了です。

# <span id="page-86-0"></span>■「EPSON Creativity Suite」のインストール方法(Mac OS X)

管理者権限をお持ちの方がインストールを行ってください。

- A インストールするドライブが HFS+ 形式でフォーマットされたドライブか確認します。 UNIX ファイルシステム (UFS)形式のドライブにはインストールできません。
- B コンピュータに『EPSON ソフトウェア CD-ROM』をセットします。
- C ウィルスチェックプログラムが起動している場合は停止させます。
- △ インストーラ (Mac OS X 用) を起動します。

ます。

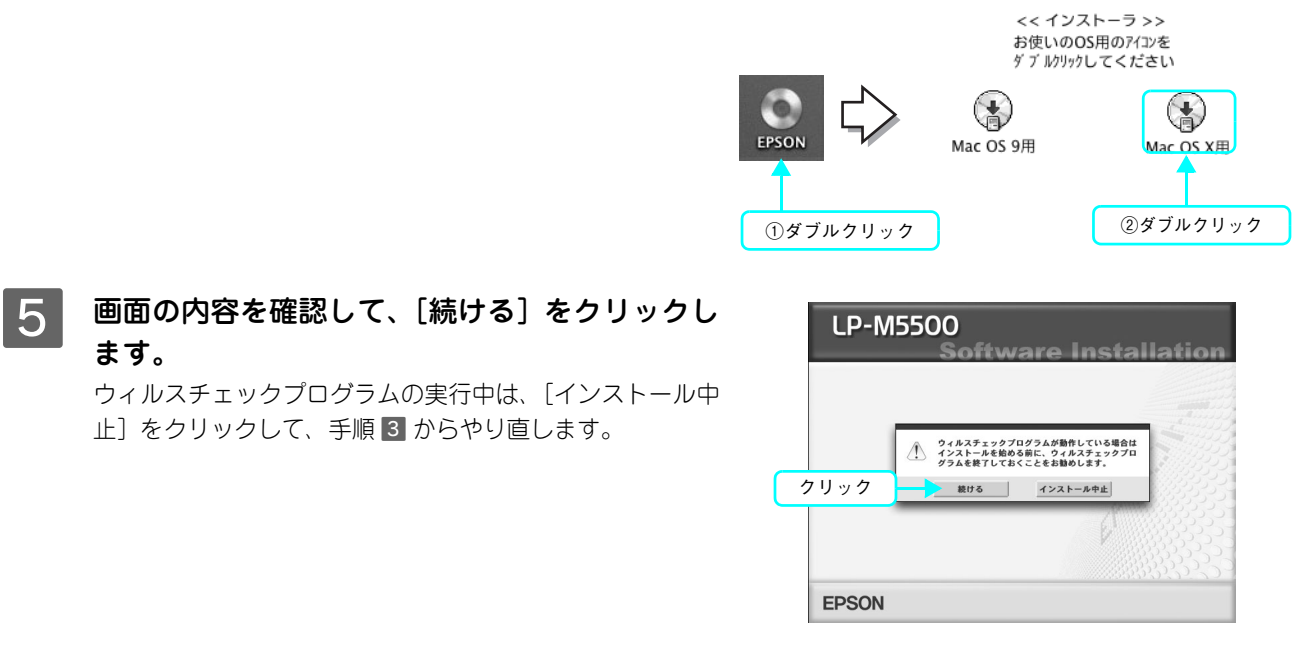

- $\begin{bmatrix} 6 \end{bmatrix}$  使用許諾契約書の画面が表示された場合は、内容を確認してから、[同意する] をクリックし ます。
- [ソフトウェアのインストール]をクリックしま す。

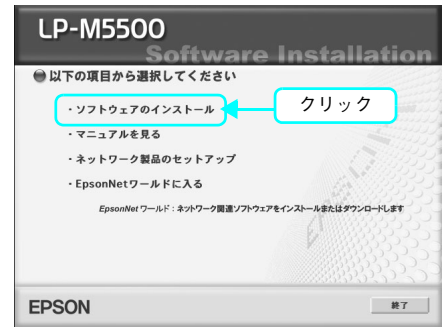

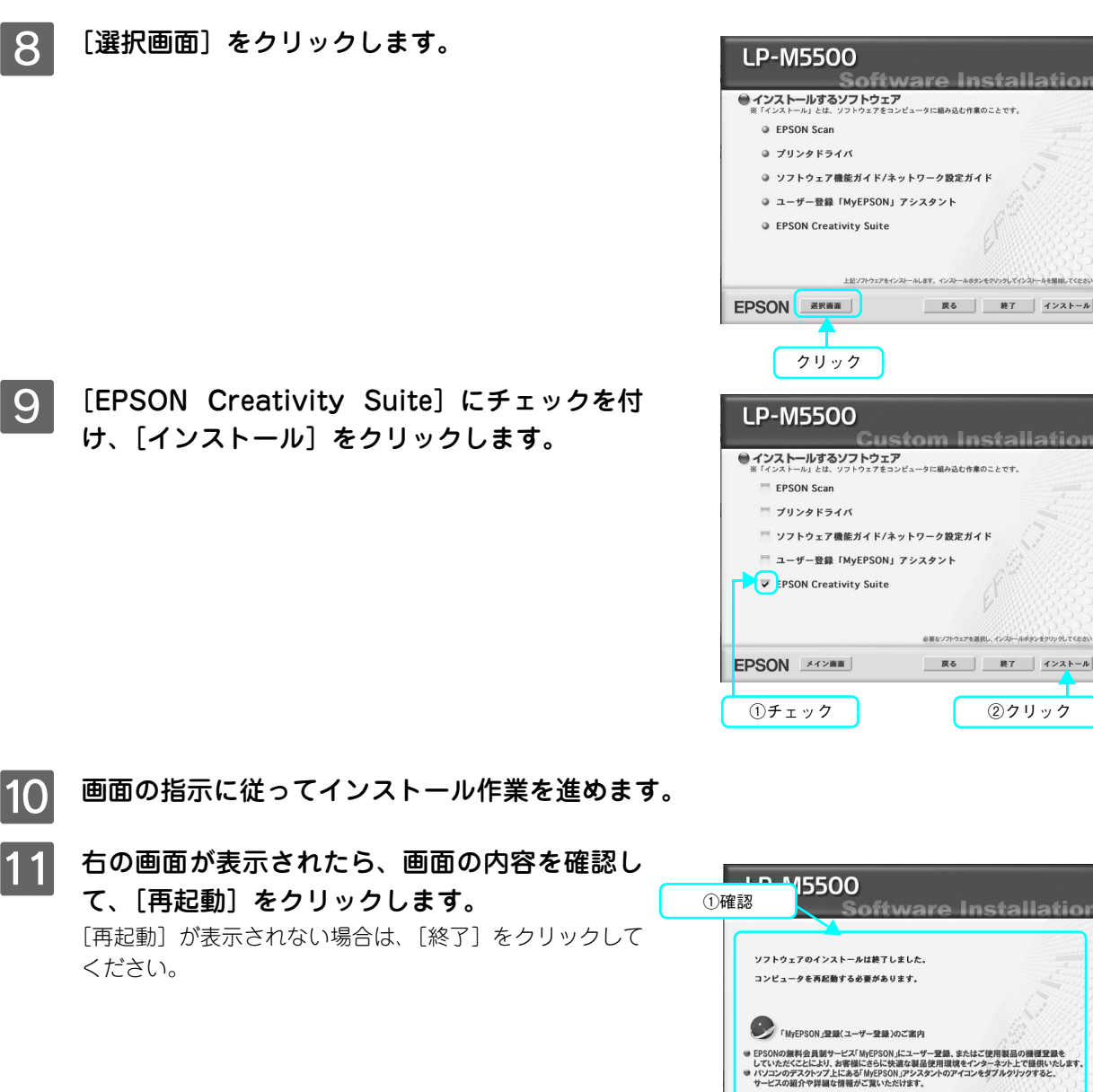

②クリック

**戻る 再起動 終了** 

※ ソフトウェア選択調査で MyEPSON *アシスタン*トにチェックマーク<br>※ 再起動が必要な場合は、再起動後ご利用ください。

EPSON

Ì

以上で EPSON Creativity Suite のインストールは終了です。

<span id="page-88-0"></span>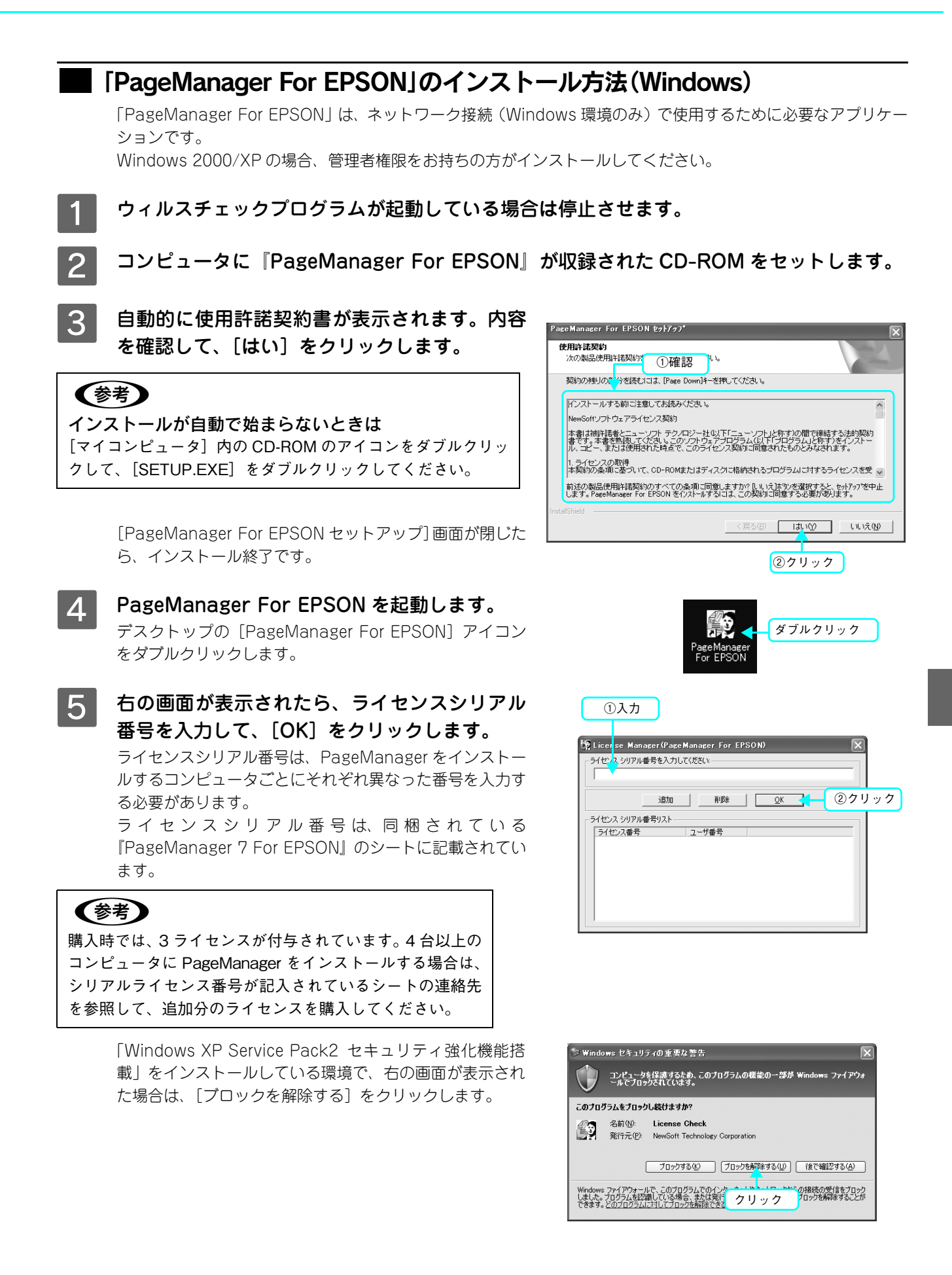

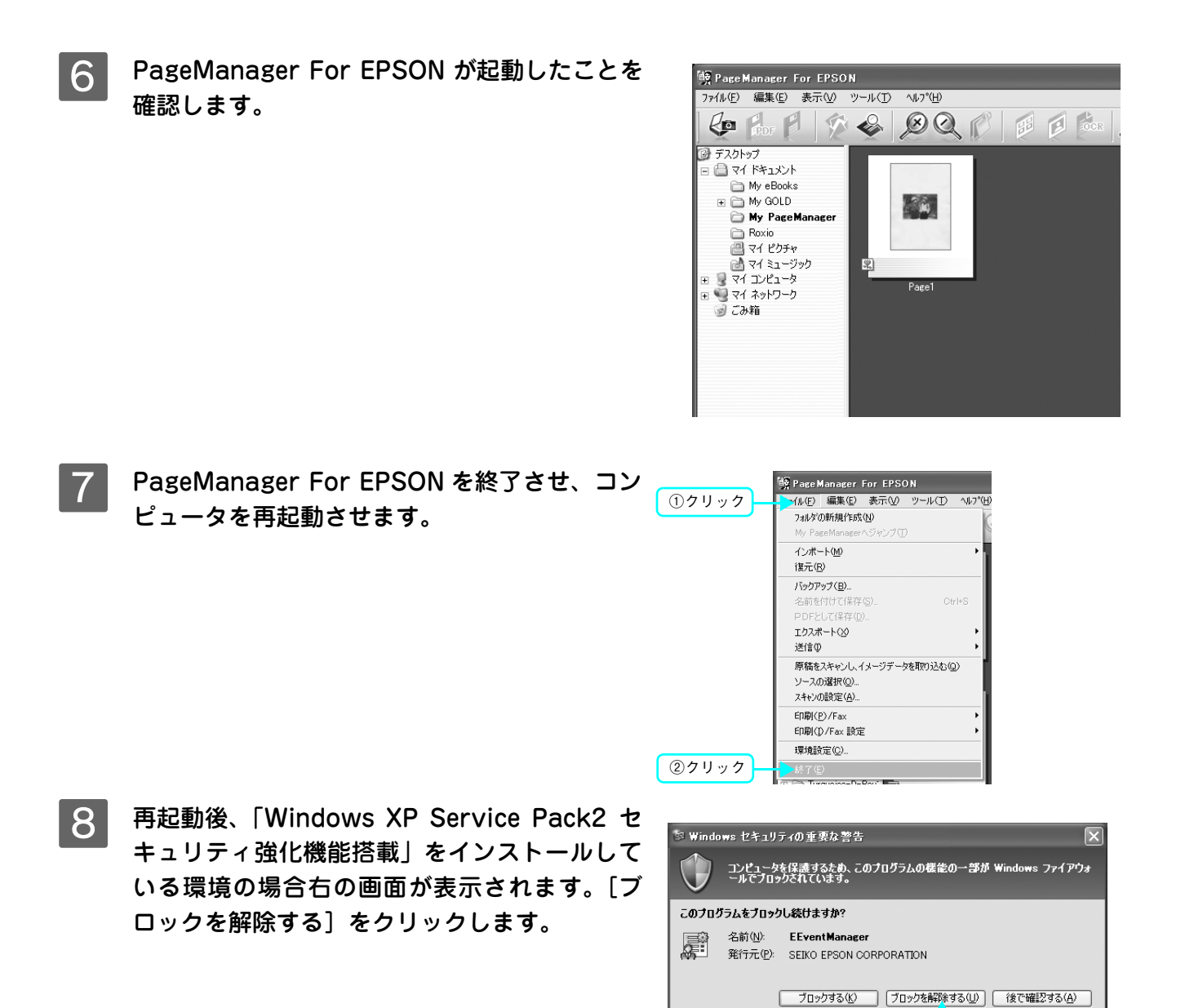

Windows ファイアウォールで、このプログラムでのインター<sup>キー・・キュ</sup>ューロー<br>しました。プログラムを認識している場合、または発行元<mark>ークリック</mark><br>できます。<u>どのプログラムに対してブロックを解除できるか</u>

、の接続の受信をブロック<br>プロックを解除することが

以上で PageManager For EPSON のインストールは終了です。

# <span id="page-90-0"></span>操作パネルでスキャン

ネットワーク接続の場合は、操作パネルで設定するだけでコンピュータへ画像をスキャンすることができます。 ローカル接続の場合は、スキャンするためのアプリケーションソフトを起動できます。

# <span id="page-90-1"></span>ネットワーク接続でスキャンする(Windows) 電源をオン (1) にします。 2 [スキャン]ボタンを押します。 スキャンランプが点灯して、スキャンモードになります。  $\begin{array}{ccc}\n & \text{D} & \text{D} & \text{D} & \text{D} & \text{D} & \text{D} & \text{D} \\
\hline\n & \text{D} & \text{D} & \text{D} & \text{D} & \text{D} & \text{D} & \text{D} \\
\hline\n & \text{D} & \text{D} & \text{D} & \text{D} & \text{D} & \text{D} & \text{D}\n\end{array}$ 各種設定<br>|| ◉  $\circledR$ c=a 押す■ 3 ■ 原稿をセットします。 原稿セットの詳細な手順は、以下のページを参照してくだ さい。 • 原稿台に原稿をセットする場合 h [本書 24 ページ「原稿台に原稿をセットする」](#page-25-0) • オートドキュメントフィーダに原稿をセットする場合  $\text{or }$ [本書26ページ「オートドキュメントフィーダ\(ADF\)](#page-27-0) [に原稿をセットする\(LP-M5500F のみ\)」](#page-27-0) A4 以下の原稿をセットするとき、原稿の「天 / 地」が、原 稿台とオートドキュメントフィーダ(ADF)で異なります。 以下の表を参照してください。 説明 マンスコントライン 原稿をセットする向き |原稿台 | 左側に「天」がくるように原稿台に原稿をセットしてください。

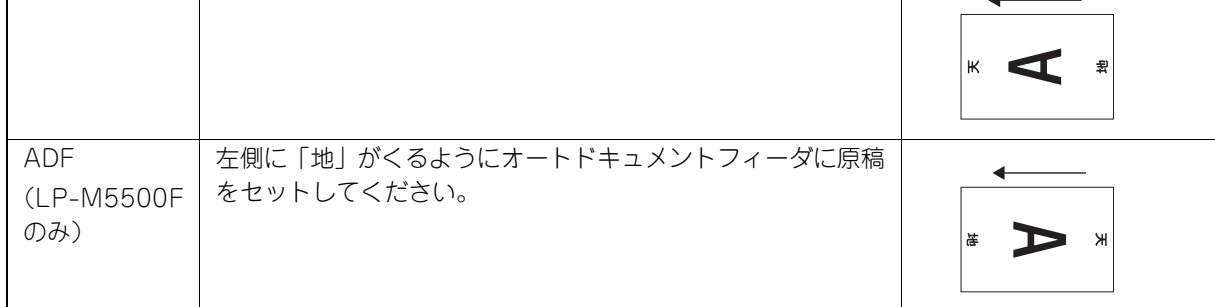

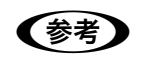

**【参考】** A4 以上の原稿で「天 / 地」を合わせられない場合は、一旦、TIFF もしくは JPEG 形式でスキャンし てから PageManager For EPSON で回転させてください。

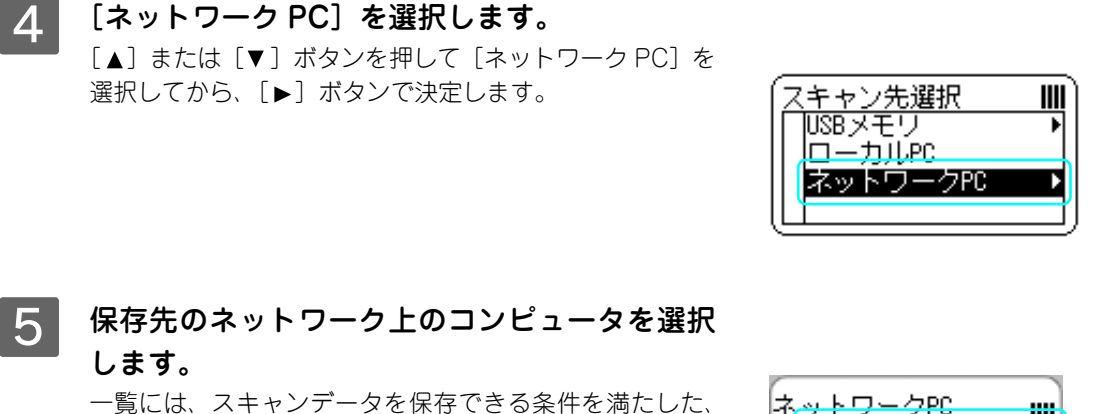

一覧には、スキャンデータを保存できる条件を満たした、 同一セグメント \* 内のコンピュータを最大 10 台まで表示 します。表示名は、各コンピュータで設定されているコン ピュータ名を表示します。

\* セグメント:Ethernet ケーブルで接続された機器のまとまり。 セグメントとセグメントを接続するためには、ルータやブ リッジなどの機器が必要。

### 6 スキャン設定を行います。

「▲]または「▼]ボタンを押して項目を選択してから、 [▶] ボタンで設定します。 項目は以下の通りです。

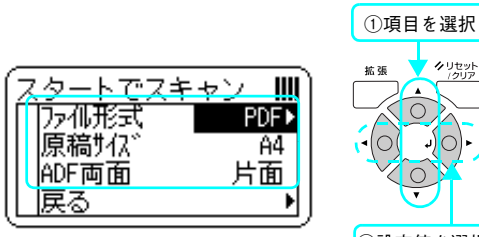

PC Note A

PC Note B

PC Note C PC Note D m

ŀ

١

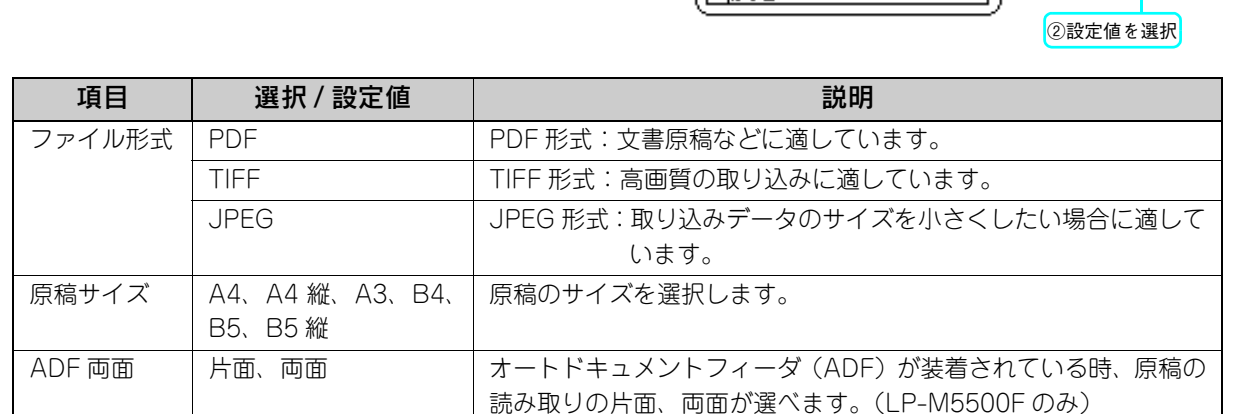

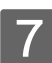

### [カラー]または [モノクロ] ボタンを押して、 原稿をスキャンします。

[カラー]ボタンはカラー、[モノクロ]ボタンはモノクロ でスキャンします。

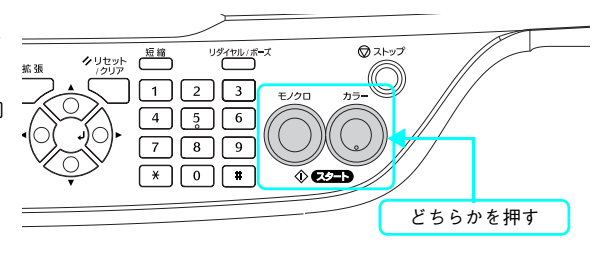

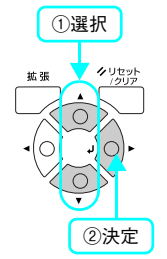

### 8 保存先のコンピュータの画面にアプリケーショ ンソフトが表示されます。 PageManager For EPSON が起動します。 取り込まれた原稿のサムネイルが表示されます。 ファイル名は、取り込んだ順に、"Page1"、"Page2"の ように表示されます。

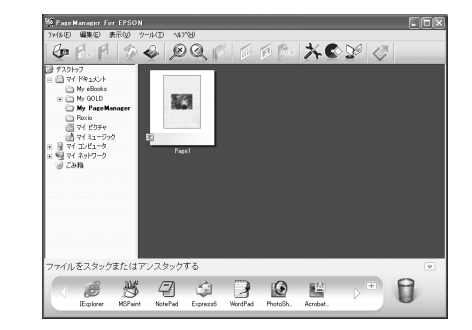

スキャンが終了したら、セットした原稿を本機から取り除いてください。

**■参考 うまる結果で取り込めない場合は、コンピュータ上の EPSON Scan のホームモードまたはプロ** フェッショナルモードで詳細を指定してから取り込んでください。  $\sigma$ 『ソフトウェア機能ガイド』(for Windows) / (for Mac OS): [スキャンの基本手順]

# ローカル接続でスキャン用アプリケーションソフトを起動する

本機をコンピュータとローカル接続している場合、操作パネルのボタンを押すことにより、コンピュータ上のアプリケー ションソフトを起動することができます。

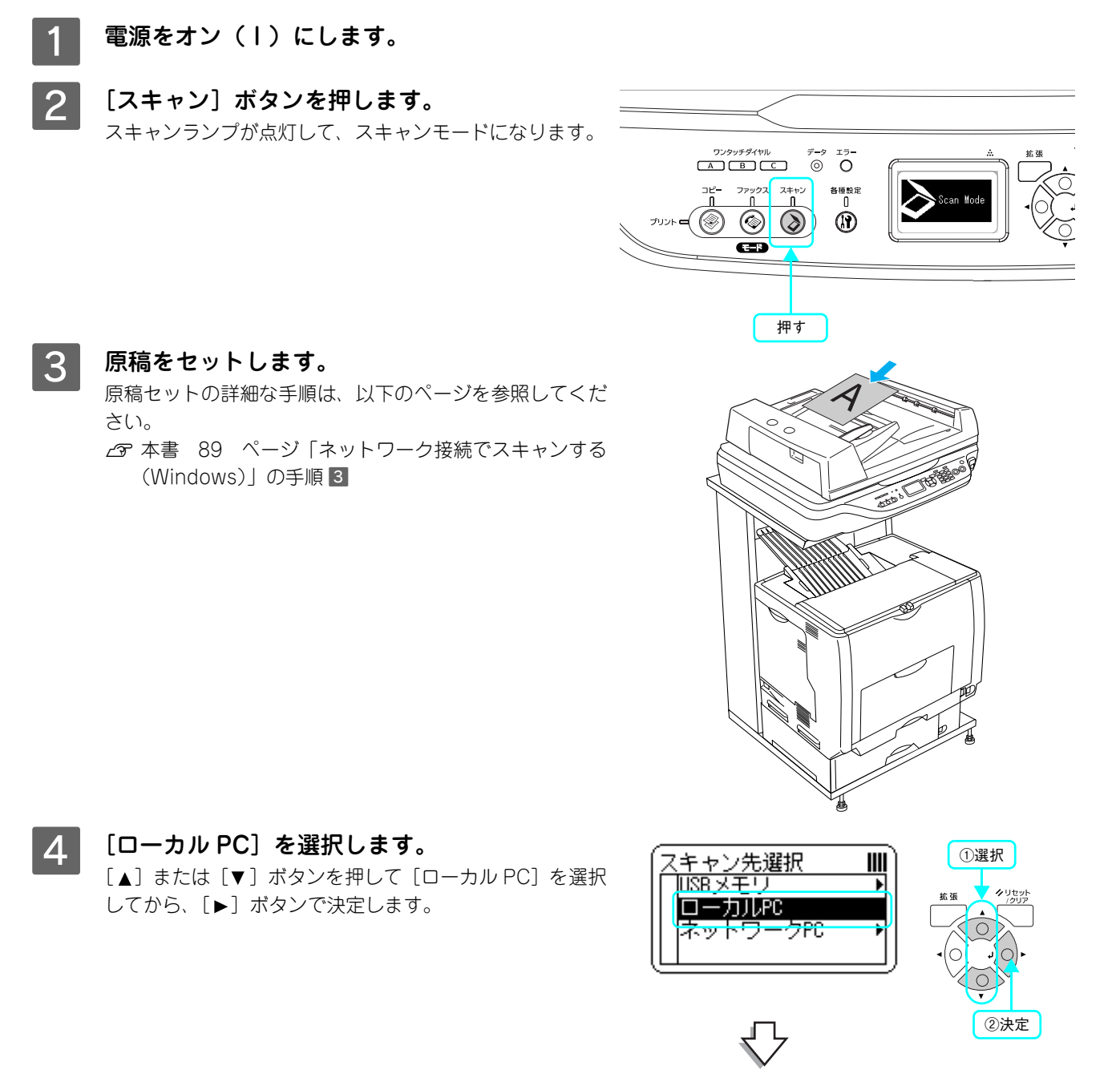

[PC接続待ち]のメッセージが表示されます。

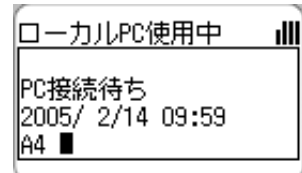

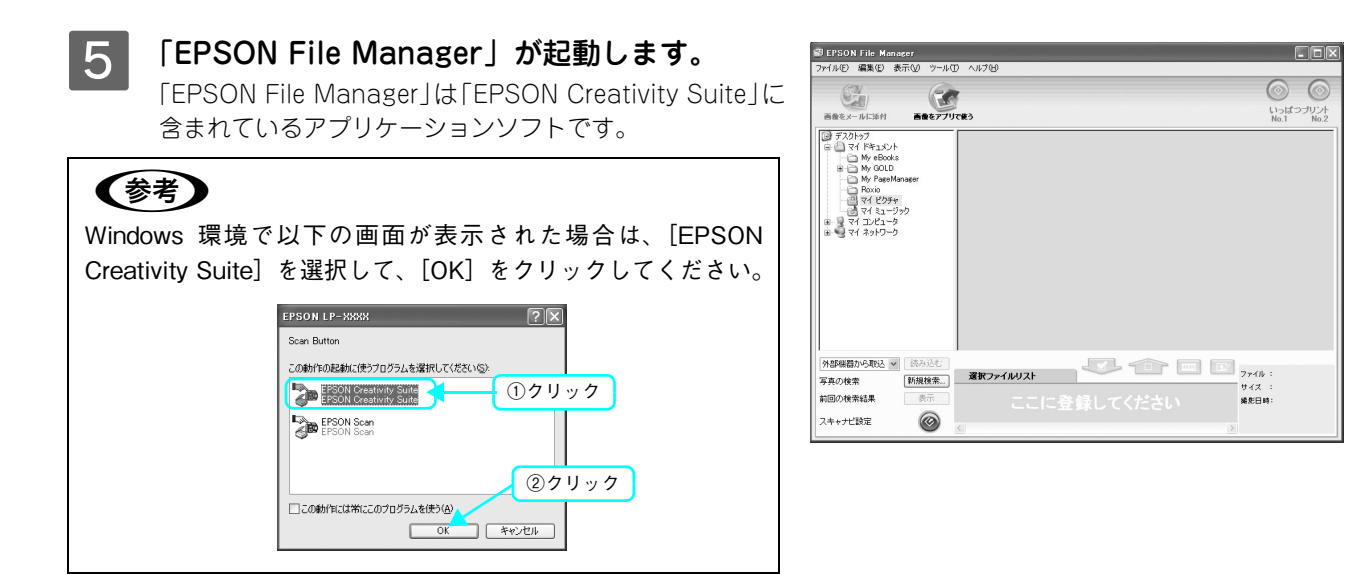

この後、EPSON File Manager からスキャンを実行する方法については、[ヘルプ]メニュー -[チュートリアル]また は[ヘルプ]をクリックして、オンラインヘルプを参照してください。

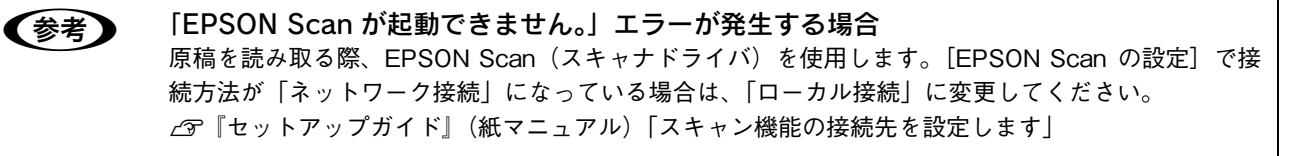

# 起動するアプリケーションソフトを変更する

操作パネルのボタンを押したときに起動するアプリケーションを変更するには、次の手順で変更してください。

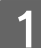

[スキャナビ設定] ボタンをクリックします。

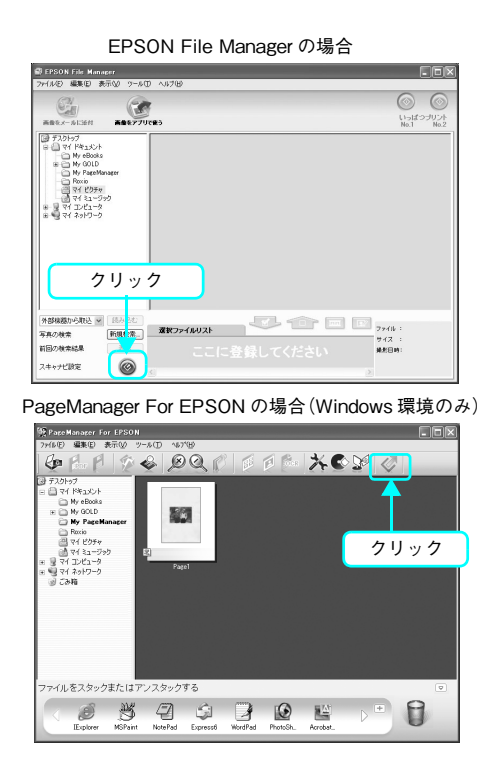

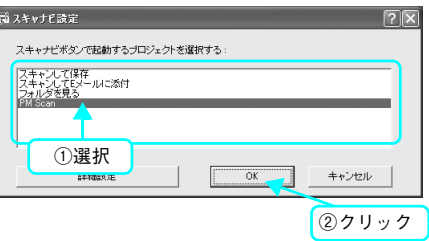

2 操作パネルのボタンを押したときの動作を選択 して、[OK]をクリックします。

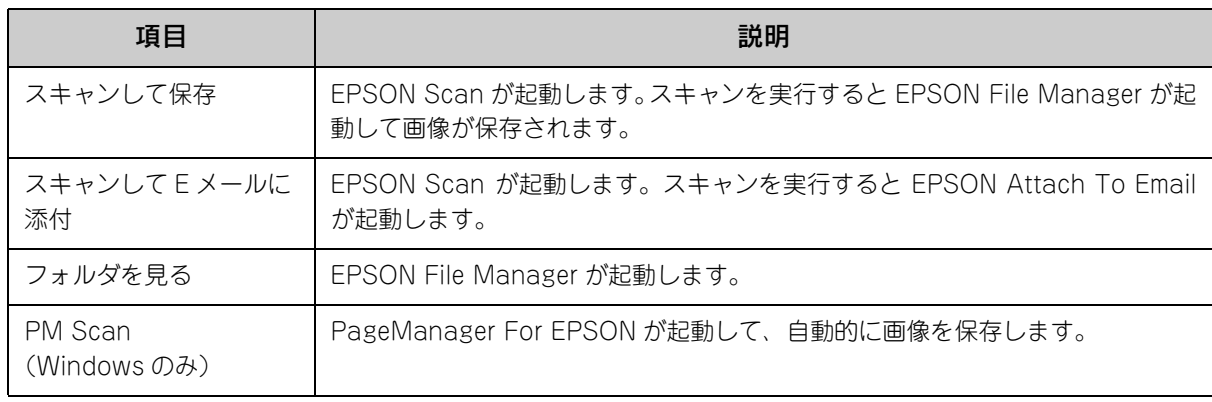

次回操作パネルの操作時から、上記で選択したアプリケーションが起動します。

# スキャンデータを USB フラッシュメモリに保存する

本機正面右側のコネクタに接続した USB フラッシュメモリにスキャンしたデータを保存する手順を説明します。

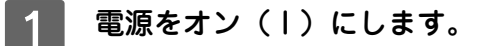

B USBフラッシュメモリを本機のコネクタに取り 付けます。

使用できる USB フラッシュメモリについては、 エプソンのホー (参考) ムページをご覧ください(http://www.i-love-epson.co.jp)。

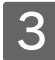

### ■ 3 | [スキャン] ボタンを押します。

スキャンランプが点灯して、スキャンモードになります。

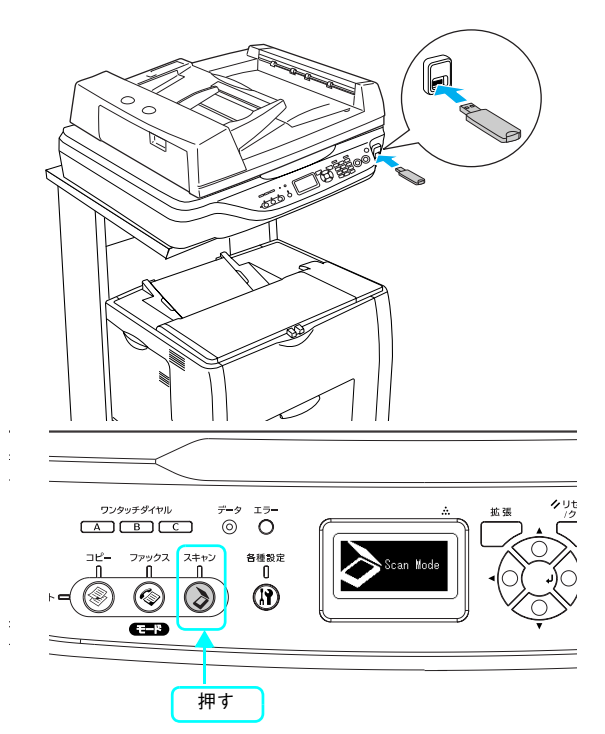

4 原稿をセットします。 原稿セットの詳細な手順は、以下のページを参照してくだ さい。 h [本書 89 ページ「ネットワーク接続でスキャンする](#page-90-1)

[\(Windows\)」](#page-90-1)の手順 3

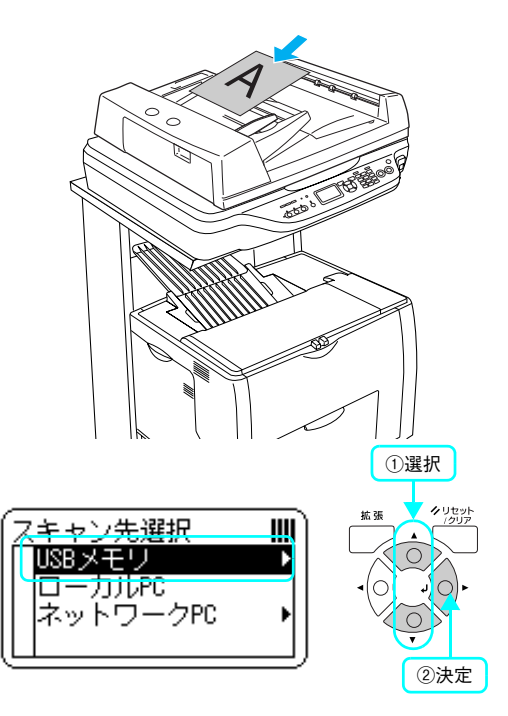

E [USB メモリ]を選択します。 [▲] または [▼] ボタンを押して [USB メモリ] を選択 してから、[▶]ボタンで決定します。

### 6 スキャン設定を行います。

[▲] または [▼] ボタンを押して項目を選択してから、 [▶] ボタンで設定します。 項目は以下の通りです。

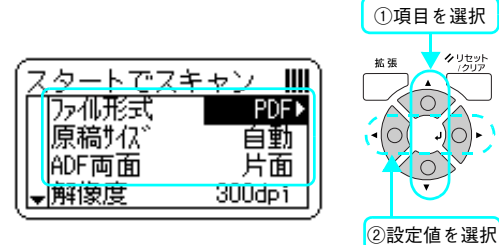

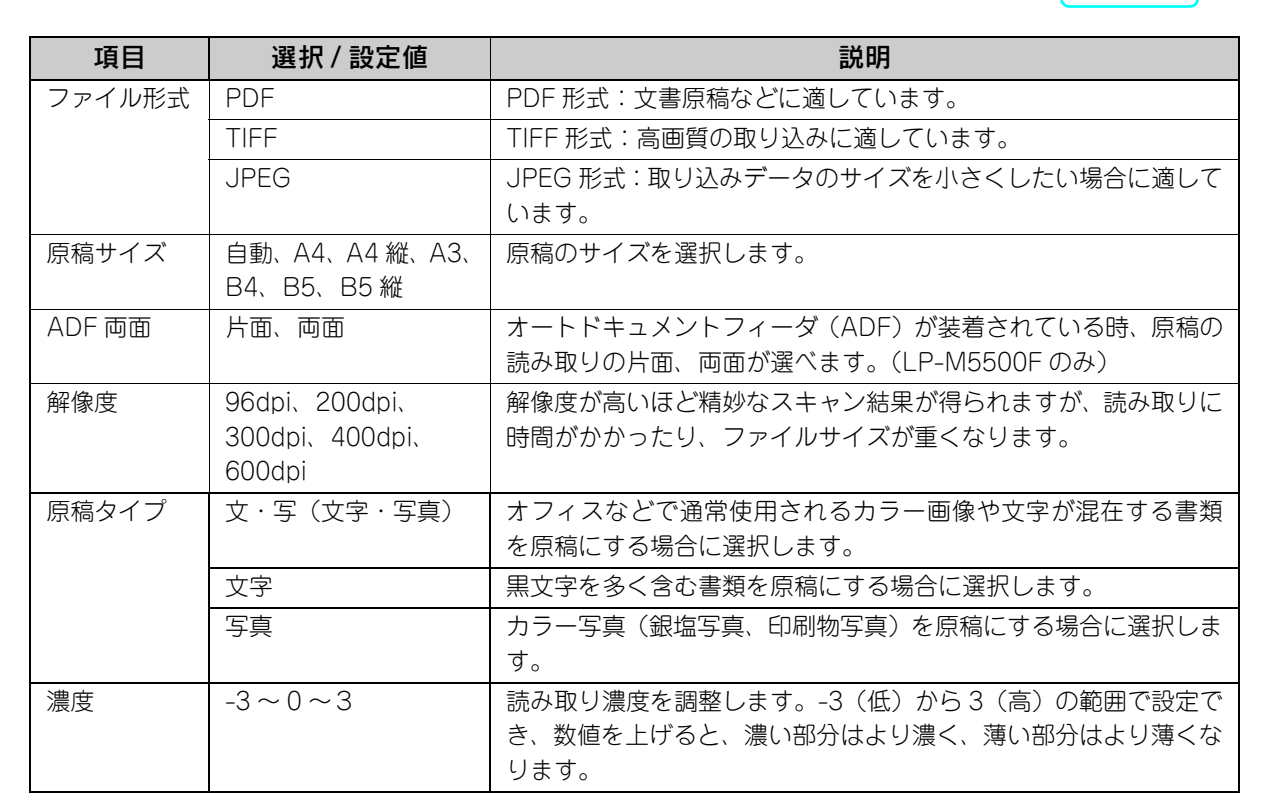

### [カラー]または [モノクロ] ボタンを押して、 原稿をスキャンします。

- [カラー] ボタンはカラー、[モノクロ] ボタンはモノク ロでスキャンします。
- 取り込まれた原稿は、USBフラッシュメモリ内の以下の フォルダに保存されます。 LP-M55000\_xxxxxxxxx (xxxxxxxxxxx はシリアル番号)
- $\boxed{4}$  $\boxed{5}$  $\boxed{6}$  $\boxed{7} \boxed{8} \boxed{9}$  $F$   $\boxed{\bullet}$   $\boxed{\bullet}$   $\boxed{\bullet}$ ்ண どちらかを押す

 $\begin{array}{|c|c|c|}\hline \text{1} & \text{2} & \text{3} \\ \hline \end{array}$ 

クリセット 短編

.<br>೧೧ ಸ**ಿ**ನ

• ファイル名は、取り込んだ順に Epson\_xxxx\_y. 拡張子 で保存されます(xxxx は 0001 からの連番、y は JPEG のみ 1 からの連番)。

**【参考】** [モノクロ]ボタンを押した場合、通常はグレー (8bit) でスキャンしますが、[ファイル形式] が [TIFF] で[原稿]が[文字]の場合は、モノクロ(白黒2値)でスキャンします。

スキャンが終了したら、セットした原稿と USB フラッシュメモリを本機から取り除いてください。

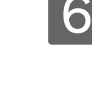

# オプションと消耗品 5

オプションと消耗品を説明します。

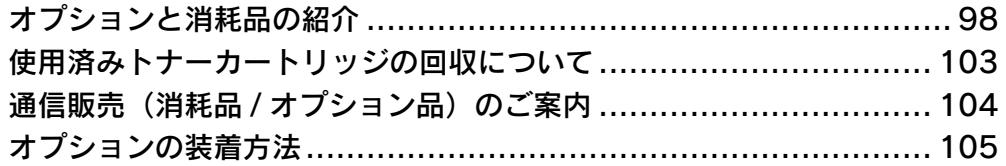

# <span id="page-99-0"></span>オプションと消耗品の紹介

本機で使用可能なオプション(別売品)と消耗品の紹介をします。以下の記載内容は 2005 年 6 月現在のものです。

# USB インターフェイスケーブル

USB インターフェイスコネクタ装備のコンピュータと本機を接続する場合は、以下のオプションのケーブルを使用してく ださい。

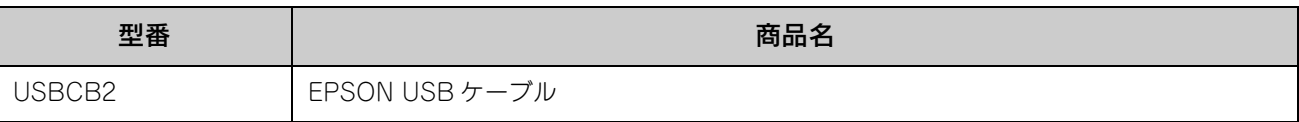

接続方法は『セットアップガイド』(紙マニュアル)を参照してください。

# Ethernet(イーサネット)インターフェイスケーブル

本機のネットワークインターフェイスを使用する場合は、市販の Ethernet インターフェイスケーブル(ストレートケーブ ル)を使用してください。Ethernet ケーブルは、シールドツイストペアケーブル(カテゴリー 5)を使用してください。 10Base-T、100Base-TX のどちらでも使えます。

### 増設メモリ

内部メモリ(標準搭載メモリ容量 128MB)を最大 576MB まで増設することができます。メモリを増設することにより、 高解像度でコピー / 印刷できるようになります。 使用できるメモリの詳細については、下記エプソンのホームページから本機のオプション情報をご覧ください。 http://www.i-love-epson.co.jp

取り付け方法については、以下のページを参照してください。 h [本書 105 ページ「増設メモリを取り付ける」](#page-106-1)

# 専用スタンド

本機のプリンタ部とスキャナ部をすっきり収納することのできる専用スタンドです。

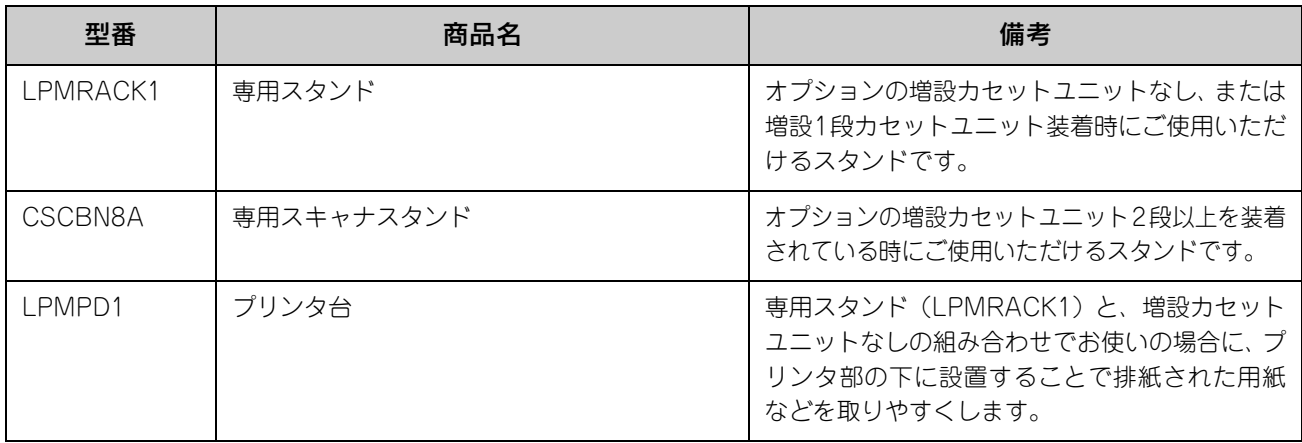

### 増設カセットユニット

用紙カセットが 1 段装備されたユニットです。本機の下に最大 3 段まで増設することができます。これにより、標準搭載 されている用紙カセットを含めて最大で 4 段にすることができます。

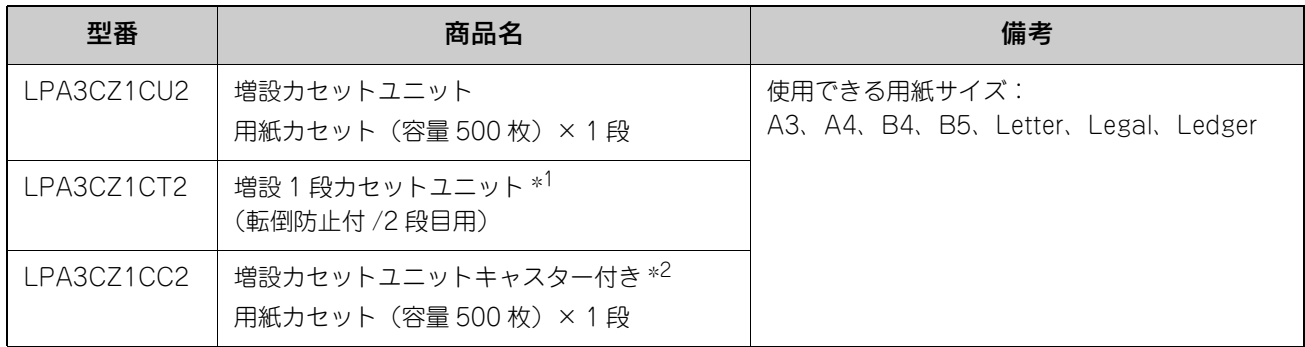

∗<sup>1</sup> 転倒防止用の脚付きの増設カセットユニットは、1 段目または 2 段目(最下段のみ)に 1 機しか取り付けることができません。 ∗<sup>2</sup> キャスター付きの増設カセットユニットは、1 ~ 3 段目の最下段に 1 機しか取り付けることができません。

増設カセットユニットを増設する場合の組み合わせは以下の通りです。

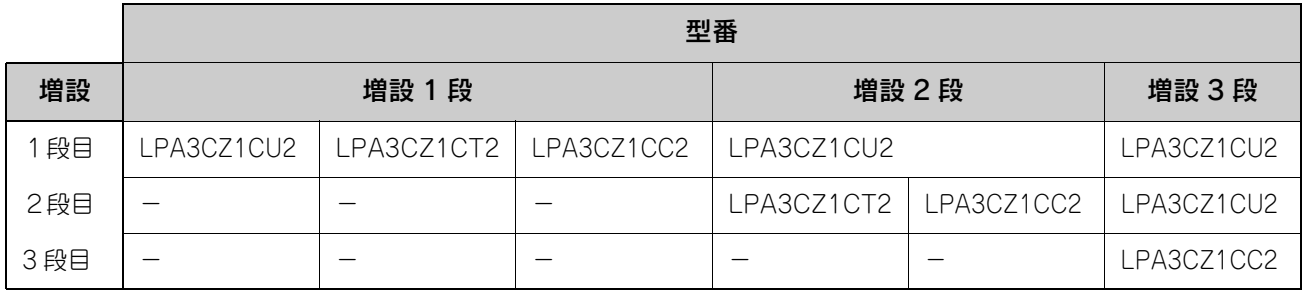

取り付け方法については、以下のページを参照してください。 h 本[書 108 ページ「増設カセットユニットを取り付ける」](#page-109-0)

## 用紙カセット

標準用紙カセットの代わりにプリンタセットすることのできる用紙カセットと、増設カセットユニットにセットすること のできる用紙カセットです。

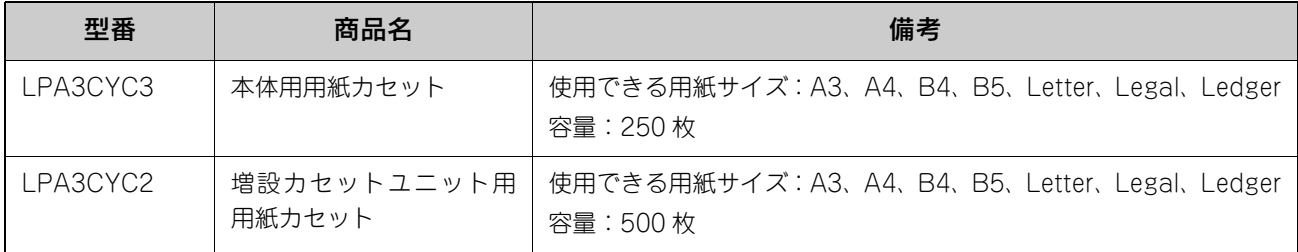

用紙カセット 1 への用紙セット方法につていは、以下のページを参照してください。 h 本[書 17 ページ「用紙カセット\(標準カセット 1\)に用紙をセットする」](#page-18-0)

増設カセットユニット(用紙カセット 2 ~ 4)への用紙セット方法につていは、以下のページを参照してください。 h 本[書 20 ページ「用紙カセット\(オプションカセット 2 ~ 4\)に用紙をセットする」](#page-21-0)

# オートドキュメントフィーダ

原稿連続取り込み装置です。スキャナ部に取り付けることにより、原稿を連続して取り込むことができます。大量の文書 のコピーや取り込みに威力を発揮します。両面取り込みも可能です。

h 本書 [114 ページ「オートドキュメントフィーダを取り付ける\(LP-M5500 のみ\)」](#page-115-0)

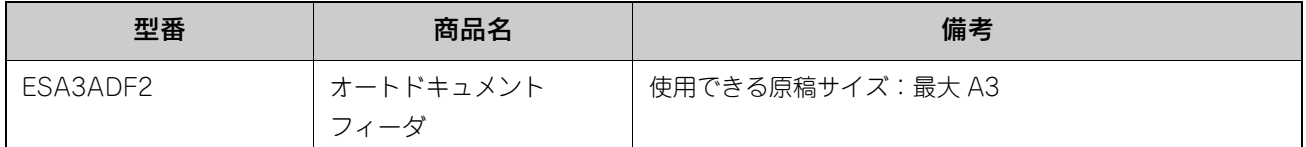

### 専用紙

本機では、以下の EPSON 製専用紙を使用できます。

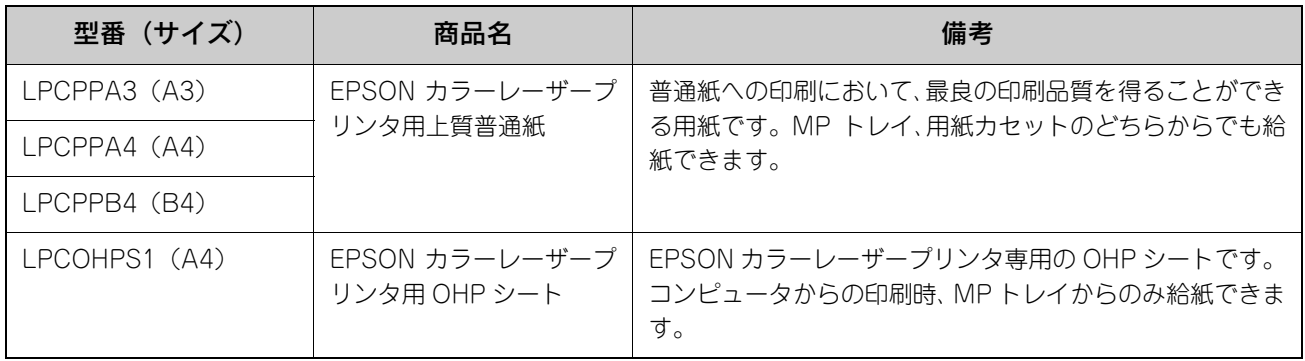

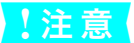

<mark>↓注意 た</mark>記以外の EPSON 製専用紙は、本機で使用しないでください。内部での紙詰まりや故障の原因とな ります。

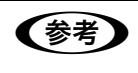

**●参考 → EPSON カラーレーザープリンタ用上質普通紙の両面に印刷する場合は、用紙の梱包紙の開封面側(包** 装紙の合わせ目のある側)を先に印刷面として印刷してください。

### トナーカートリッジ

トナーカートリッジは、トナーの色によって 4 種類あり、最大印刷可能枚数によって型番が異なります。本機で使用可能 なトナーカートリッジは次の通りです。

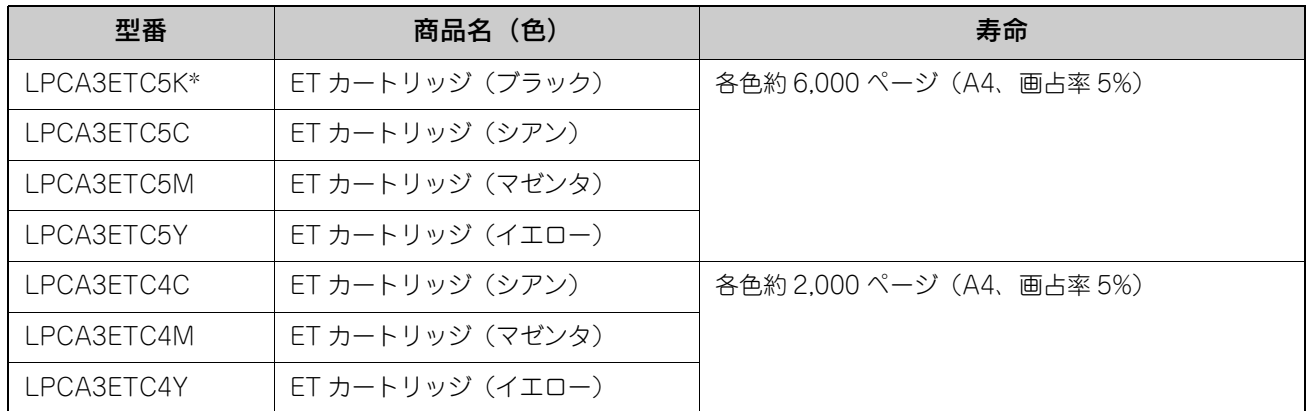

∗ LPCA3ETC5K の 2 本セット品(LPCA3ETC5P)もあります。

1 つのトナーカートリッジで 2,000 ページまたは 6,000 ページ(A4 サイズの紙に面積比で約 5% の連続印刷を行った場 合 \*1)まで印刷できます。ただし、使用状況 (電源オン/オフの回数や紙詰まり処理の回数など)や印刷の仕方(連続印 刷 / 間欠印刷 \*2) によりトナー消費量は異なります。

- ∗<sup>1</sup> 最良の印刷品質を確保するために、A4 サイズの紙に面積比で 5% 未満の印刷を行った場合でも印刷可能ページ数が上記数値より少な くなる場合があります。お客様の使用条件、使用環境によっては半分以下になる場合があります。
- ∗<sup>2</sup> 間欠印刷とは一定の間隔をおいた印刷のことです。アプリケーションから1ページのドキュメントをコピー / 部単位機能を使用せず に複数回印刷を行う場合、コピー / 部単位機能を使用した場合と比較してトナー消費量が異なります

交換方法については以下のページを参照してください。 h 本[書 122 ページ「トナーカートリッジを交換する」](#page-123-0)

### 感光体ユニット

感光体ユニットには、感光体ユニット(感光体、感光体クリーナ、帯電器)と廃トナーボックス、フィルタが同梱されて います。

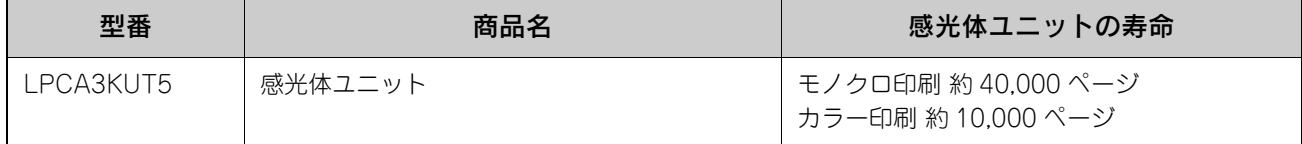

モノクロ印刷時で約 40,000 ページ、カラー印刷時で約 10,000 ページ(A4 サイズの紙に面積比で約 5% の連続印刷を 行った場合 \*<sup>1</sup>) まで使用できます。ただし、使用状況(電源オン/オフの回数や紙詰まり処理の回数など)や印刷の仕方 (連続印刷 / 間欠印刷 \*2)により異なります。

∗<sup>1</sup> 最良の印刷品質を確保するために、A4 サイズの紙に面積比で 5% 未満の印刷を行った場合でも印刷可能ページ数が上記数値より少な くなる場合があります。また、使用環境によっては印刷可能ページ数は半分以下になる場合があります。

∗<sup>2</sup> 間欠印刷とは一定の間隔をおいた印刷のことです。

交換方法については以下のページを参照してください。 h 本[書 127 ページ「感光体ユニットを交換する」](#page-128-0)

# 廃トナーボックス

廃トナーボックスは、印刷時に出る余分なトナーを回収するボックスです。フィルタも廃トナーボックスに同梱されてい ます。

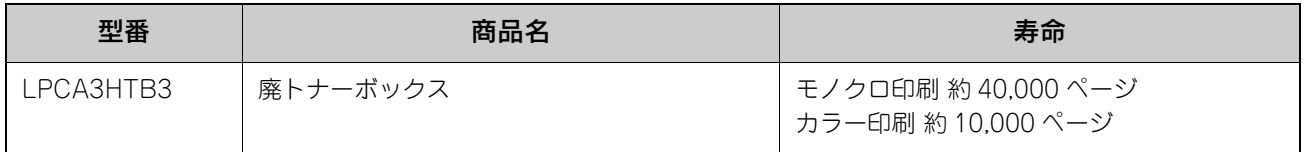

モノクロ印刷時で約 40,000 ページ、カラー印刷時で約 10,000 ページ(A4 サイズの紙に面積比で約 5% の連続印刷を 行った場合 \*1) まで使用できます。ただし、使用状況(電源オン/オフの回数や紙詰まり処理の回数など) や印刷の仕方 (連続印刷 / 間欠印刷 \*2)により廃トナーの回収状況は異なります。

∗<sup>1</sup> 最良の印刷品質を確保するために、A4 サイズの紙に面積比で 5% 未満の印刷を行った場合でも印刷可能ページ数が上記数値より少な くなる場合があります。

∗<sup>2</sup> 間欠印刷とは一定の間隔をおいた印刷のことです。

交換方法については以下のページを参照してください。 h 本書 [131 ページ「廃トナーボックスとフィルタを交換する」](#page-132-0)

# <span id="page-104-0"></span>使用済みトナーカートリッジの回収について

### 資源の有効利用と地球環境保全のために

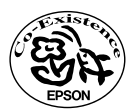

エプソン純正トナーカートリッジは、カートリッジ本体はもちろん、その梱包材などすべてを再利用でき るリサイクル体制を整え、資源の有効利用と廃棄物ゼロの実現を目指しています。地球に優しい製品を提 供する、エプソンが考える高性能のひとつです。

# 回収については、カートリッジの梱包箱と添付の説明書をご確認ください

### ■ 使用済みトナーカートリッジの梱包方法

使用済みトナーカートリッジの梱包には、新しいカートリッジの梱包箱を使用します。再梱包の方法は、カートリッジの 梱包箱をご覧ください。

### ■ 回収方法

エプソンでは、環境保全活動の一環として、

- 回収ポストを全国の取扱販売店様に設置
- 宅配便等を利用した回収

により、使用済みトナーカートリッジの回収を進めています。

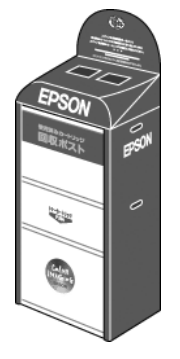

回収方法の詳細は、エプソン純正トナーカートリッジの梱包箱に同梱されております「ご案内シート」をご覧ください。 また、エプソンのホームページ「I Love EPSON」でもご確認いただけます。

http://www.i-love-epson.co.jp/

環境保全のため、使用済みトナーカートリッジの回収にご協力いただきますようお願いいたします。

## 使用済みトナーカートリッジ回収によるベルマーク運動

弊社は使用済みのトナーカートリッジ回収でベルマーク運動に参加しています。

学校単位で使用済みトナーカートリッジを回収していただき、弊社は回収数量に応じた点数を学校へ提供するシステムに なっています。

この活動により資源の有効活動と廃棄物の減少による地球環境保全を図り、さらに教育支援という社会貢献活動を行って おります。

詳細についてはエプソンのホームページ(http://www.i-love-epson.co.jp/products/toner/)をご覧ください。

# <span id="page-105-0"></span>通信販売(消耗品/オプション品)のご案内

エプソン製品の消耗品 / オプション品が、お近くの販売店で入手困難な場合には、エプソン OA サプライの通信販売をご 利用ください(2005 年 6 月現在)。

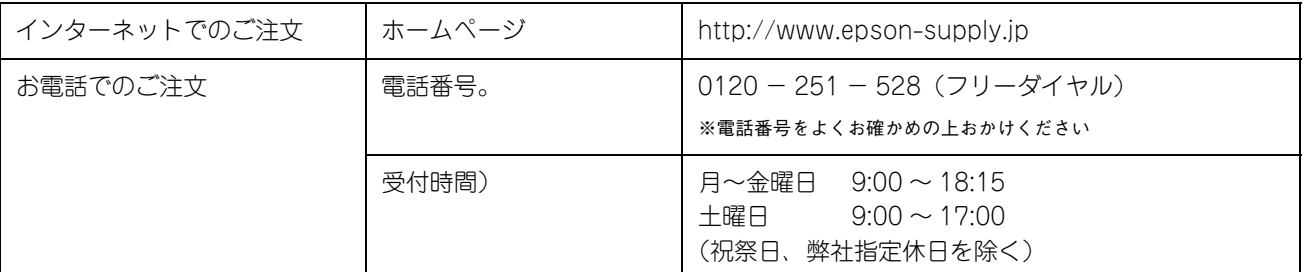

お届け方法、お支払い方法など詳細につきましては、上記のホームページまたはお電話でご確認ください。

# <span id="page-106-0"></span>オプションの装着方法

ここではオプションの増設メモリと増設カセットユニットの取り付け作業を説明します。

abc 指示されている以外の分解はしないでください。けがや感電、火傷の原因となります。

# <span id="page-106-1"></span>増設メモリを取り付ける

介 注意 増設メモリの取り付けは、電源コードを取り外した状態で行ってください。感電の原因とな るおそれがあります。

内部メモリ(標準搭載メモリ容量 128MB)を最大 576MB まで増設することができます。メモリを増設することにより、 サイズの大きいデータや複雑なデータを高解像度で印刷できるようになります。

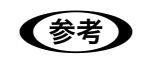

● 参考 ● 使用できるメモリの詳細は、下記エプソンのホームページから本機のオプション情報をご覧ください (http://www.i-love-epson.co.jp/)。

取り付けは次の手順に従って行ってください。取り付け作業にはプラスドライバが必要です。

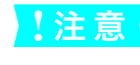

<mark>↓注意 │</mark> 増設メモリの取り付けの際、静電気放電によって部品に損傷が生じるおそれがあります。作業の前に必 ず、接地されている金属に手を触れるなどして、身体に帯電している静電気を放電してください。

①本機の電源をオフ(○)にし、②電源コード をコンセントから抜きます。

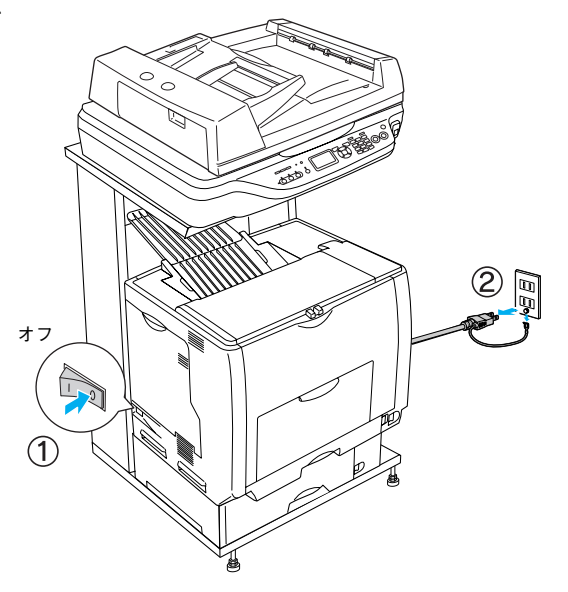

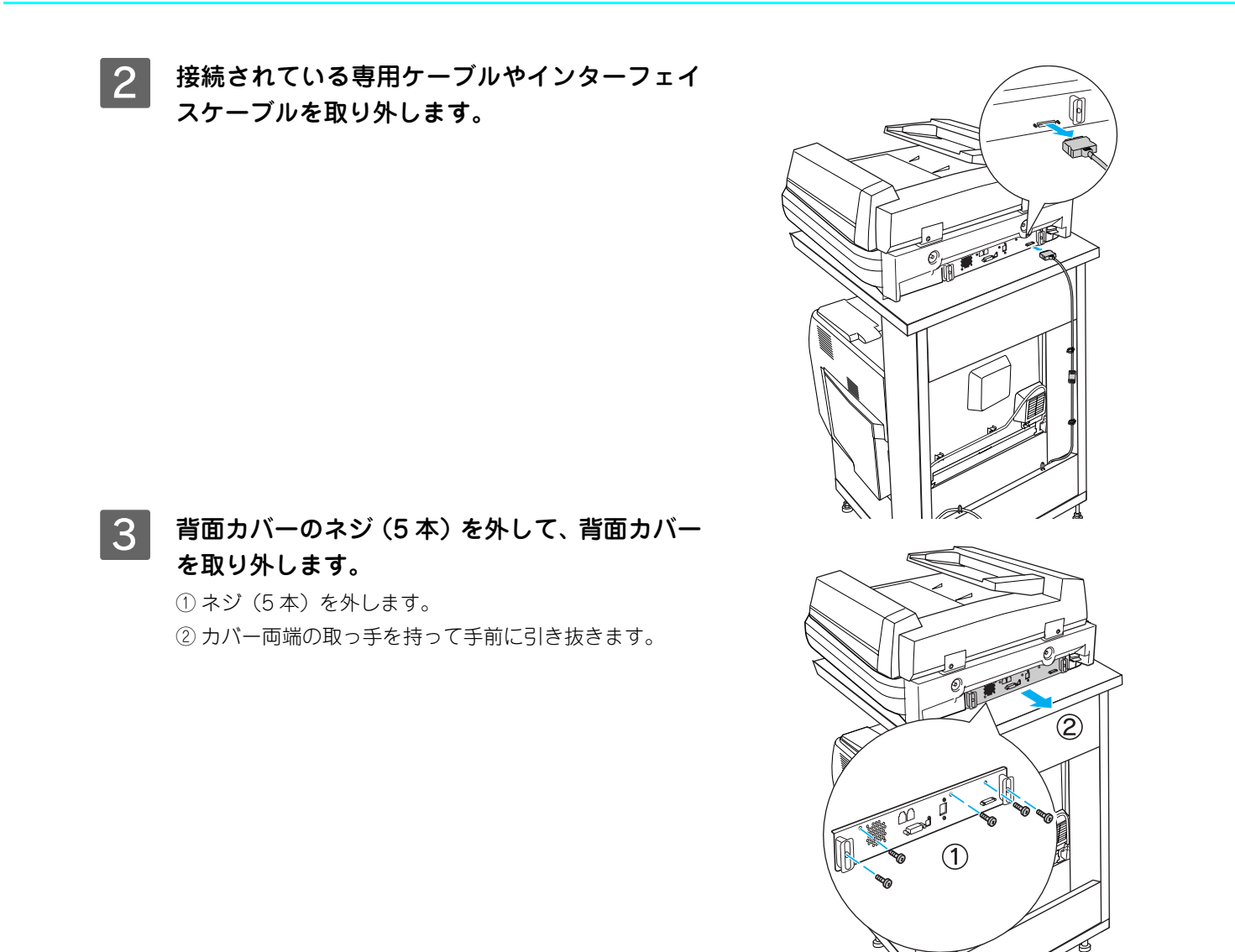

∕ ヘ 注 意 → 作業に必要のない場所には触れないようにしてください。感電や火傷の原因となります。

D 増設メモリ用ソケットの位置を確認します。

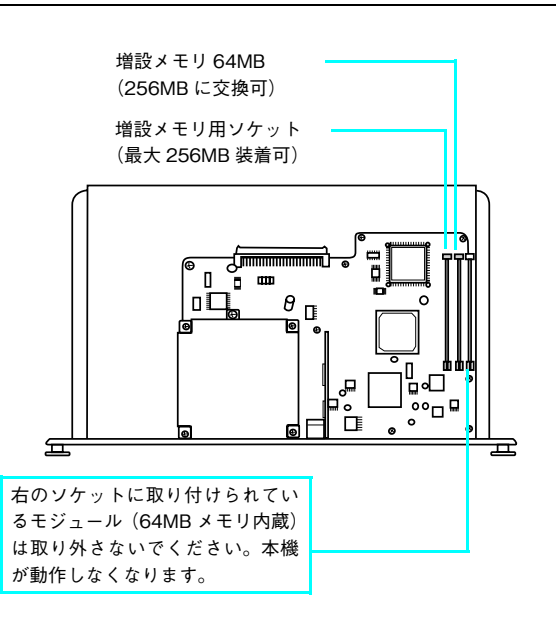
■5 増設メモリを取り付けます。

- ① 増設メモリの切り欠きがソケット内側の凸部分に合う ように取り付け位置を決めて、ソケットの外枠にメモリ を差し込みます。
- ② ソケット端のボタンが飛び出すまで増設メモリの上部 両端をゆっくりと均等に押し込みます。

!注意

- 取り付ける際に、必要以上に力をかけないでください。部品 を損傷するおそれがあります。作業は慎重に行ってください。 • 取り付ける方向を逆にしないように注意してください。
- 
- 6 背面カバーをスキャナ部に取り付けてから、ネ ジ(5 本)で固定します。

① スキャナ部側のレールに合わせ、静かに差し込みます。 ② ネジ(5 本)を取り付けます。

G 取り外したケーブル類を接続します。

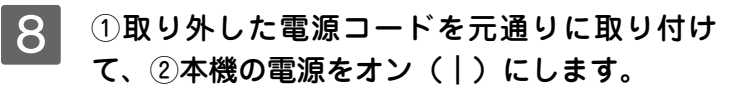

オン

 $\rm (2)$ 

以上で増設メモリの取り付けは終了です。

T

切り欠き ボタン

## 増設カセットユニットを取り付ける

ここでは 1 段目の増設カセットユニットを装着する手順を説明します。2、3 段目の増設カセットユニットを取り付ける手 順も同様の手順としてお読みください。

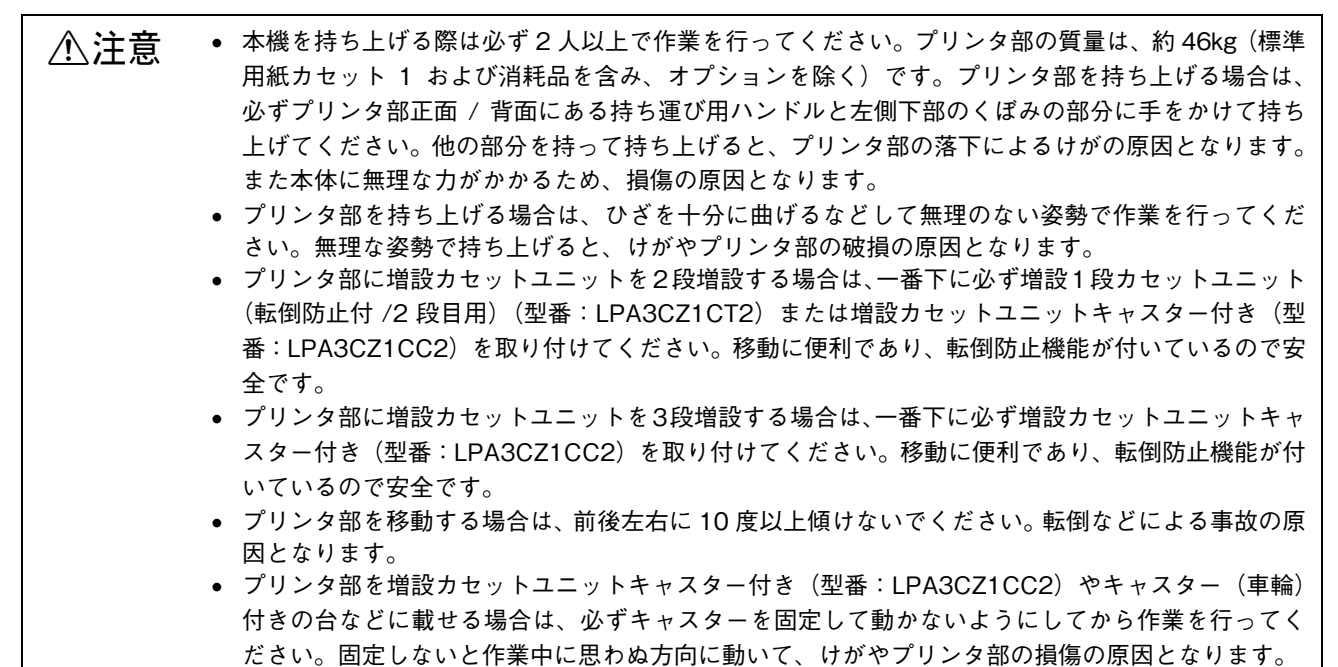

#### ■ 増設カセットの組み合わせ図

増設カセットユニットは以下の組み合わせで取り付けてください。

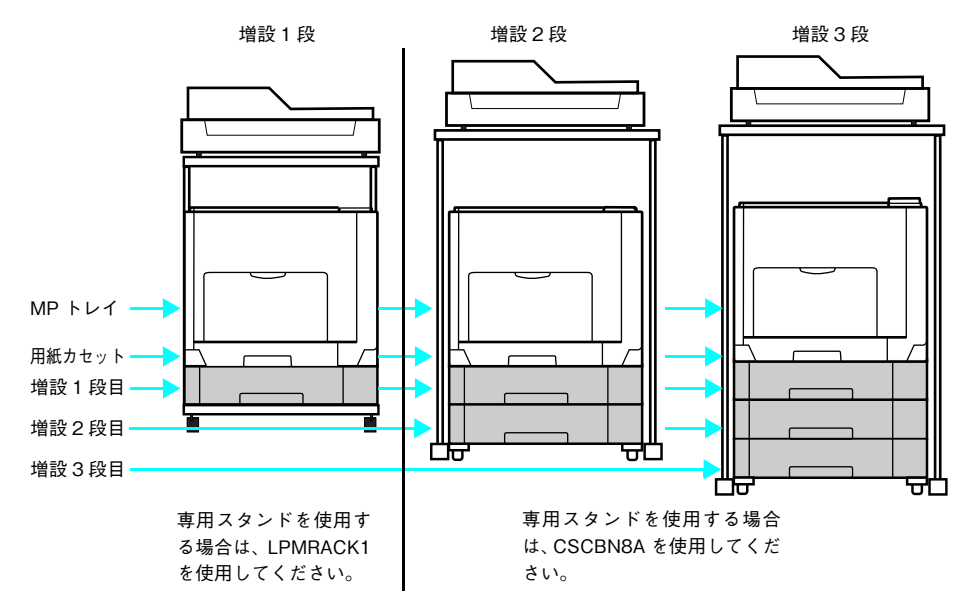

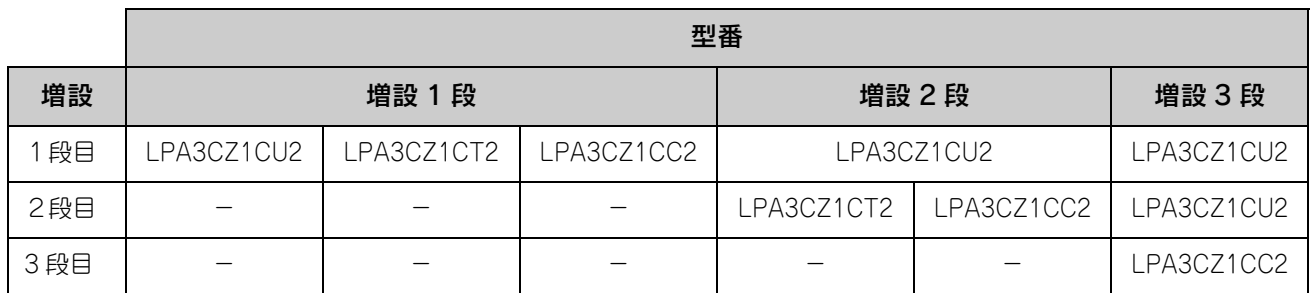

● 増設 1 段カセットユニット (転倒防止付 /2 段目用) (型番: LPA3CZ1CT2) は上記の組み合わせで増設してください。

• 増設カセットユニットキャスター付き(型番:LPA3CZ1CC2)は最下段に1台しか装着できません。

• 増設 1 段カセットユニット(転倒防止付 /2 段目用)(型番:LPA3CZ1CT2)と増設カセットユニットキャスター付き (型番:LPA3CZ1CC2)を組み合わせて装着することはできません。

ここでは、専用スタンド(LPMRACK1)と専用プリンタ台(LPMPD1)を使用している場合の手順を説明します。 取り付けは以下の手順に従って行ってください。プラスドライバを使用しますので、あらかじめご用意ください。

#### A 増設するオプションを用意します。

取り付け前に、損傷のないことを確認してください。また増設カセットに添付されている取扱説明書を参照して、 同梱されているものがすべてそろっていることを確認してください。万一足りないものがある場合や損傷してい る場合は、お買い上げの販売店にご連絡ください。

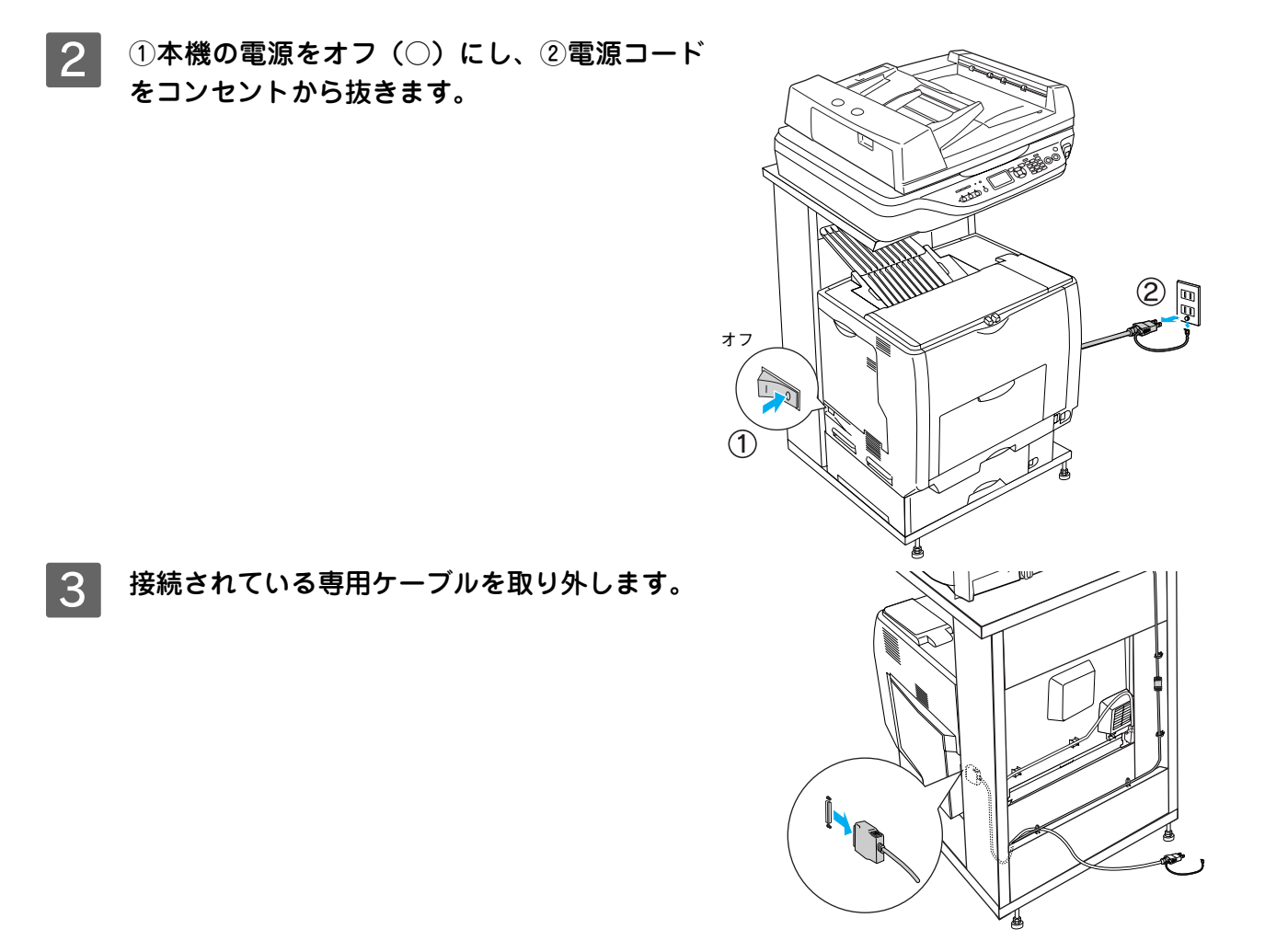

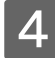

4 用紙カセットを引き出して取り外します。

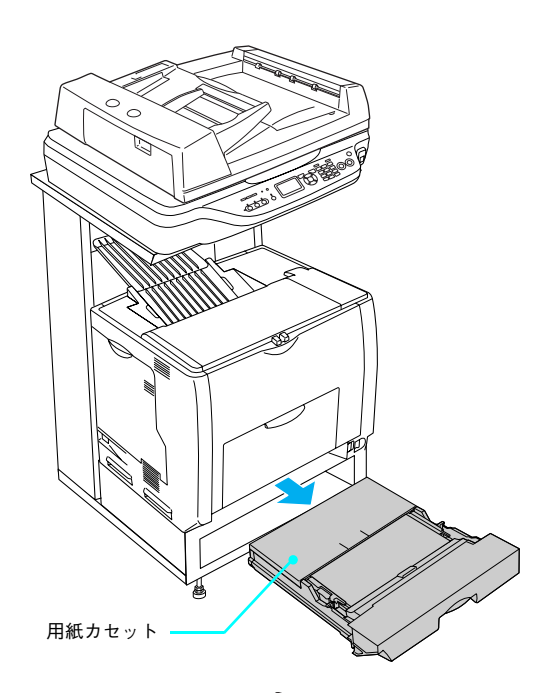

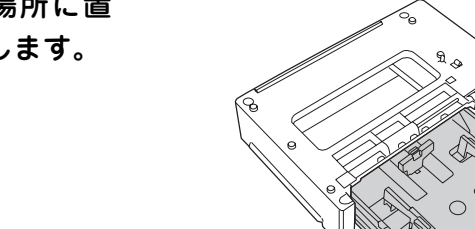

5 増設するカセットユニットを水平な場所に置 き、用紙カセットを引き出して取り外します。

6 図のように2人で本機を持ち上げ、水平に保ち ます。 プリンタ部前面と背面にある持ち運び用ハンドルを引き出 します。

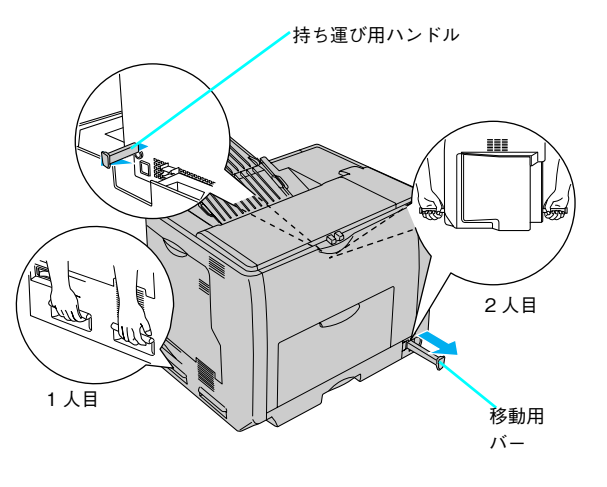

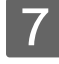

7 増設カセットユニットの上にプリンタ部を置き ます。

> プリンタ部の前面と増設カセットユニットの前面を図のよ うに合わせ、増設カセットユニットのピンとプリンタ部底 面の穴が合うようにします。

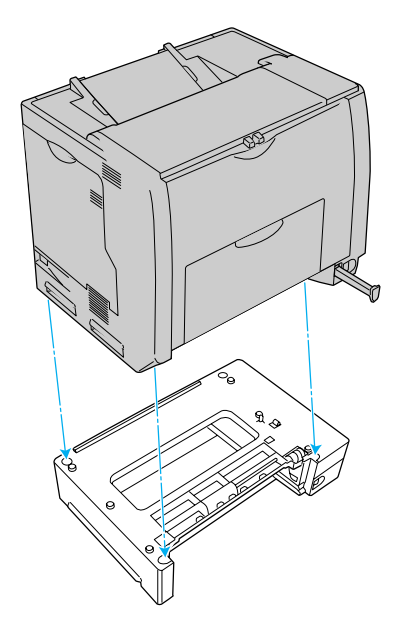

#### 8 プリンタ部(または一段上の増設カセットユ ニット)と増設カセットユニットの前面(2箇 所)を固定板とネジで固定します。 固定板を取り付けてネジ穴に合わせてから、ネジで固定し ます。前面(2箇所)の固定板の形状が異なりますので、

形状を確認してから取り付けてください。

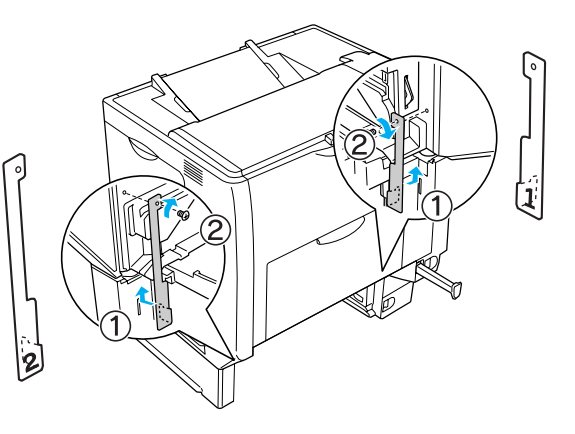

**9 プリンタ部 (または一段上の増設カセットユ** ニット)と増設カセットユニットの背面(2箇 所)を固定板とネジで固定します。 ①固定板を取り付けてネジ穴に合わせてから②ネジで固定 します。

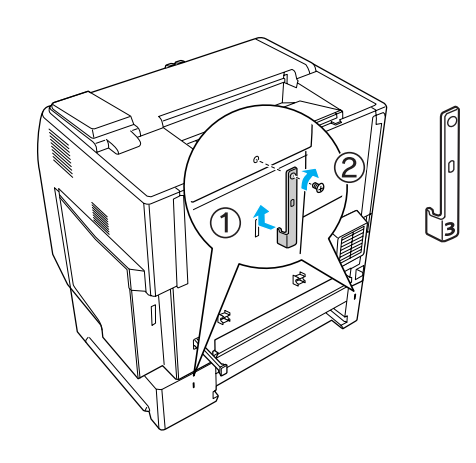

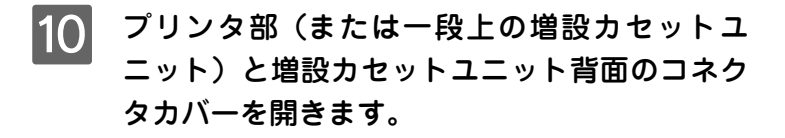

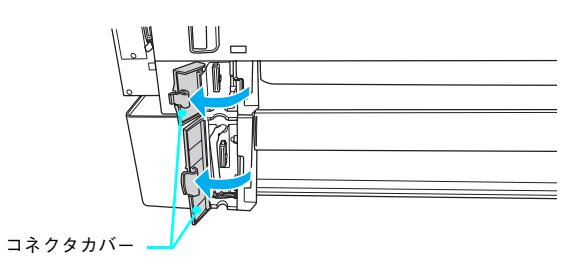

**11 コネクタの向きを確認して、プリンタ部(また)** は一段上の増設カセットユニット)のソケット にしっかりと接続します。

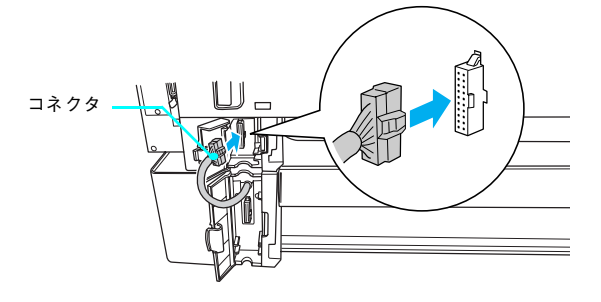

12 プリンタ部 (または一段上の増設カセットユ ニット)と増設カセットユニットの背面のコネ クタカバーを閉じます。

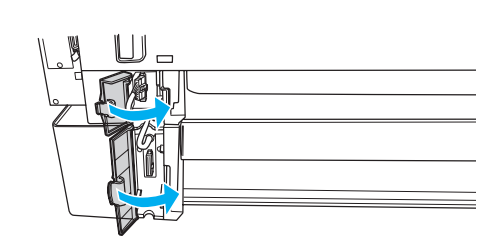

13 取り外した用紙カセットをセットします。

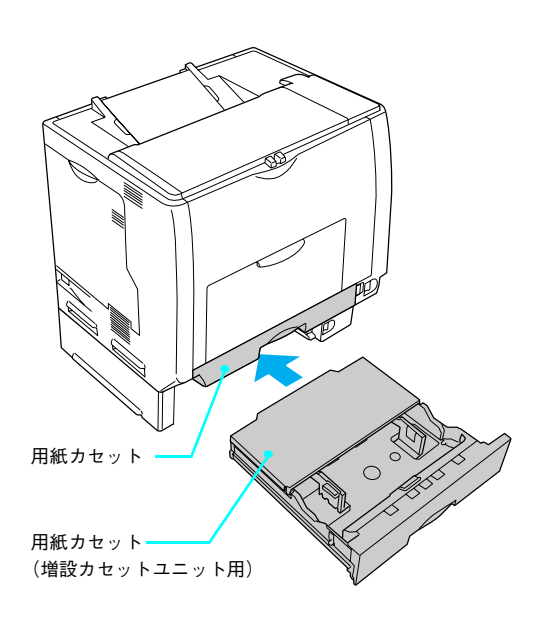

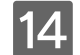

# 14 プリンタ部を設置します。

- プリンタ台(LPMPD1)を使用している場合は、取り外 します。
- 専用スタンド(LPMRACK1)を使用する場合は、専用 スタンド上のピンと増設カセットユニット (1段)下部 の穴が合うように設置します。

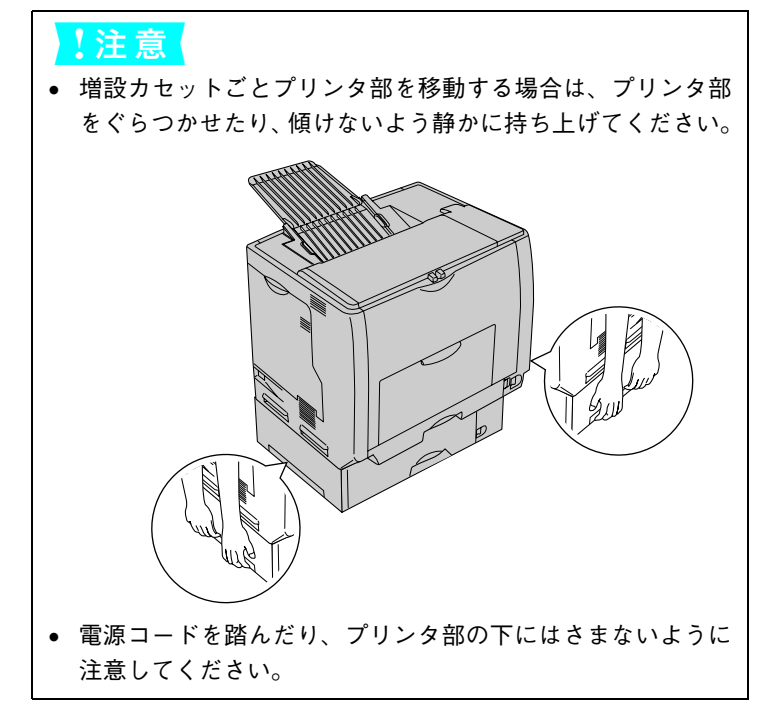

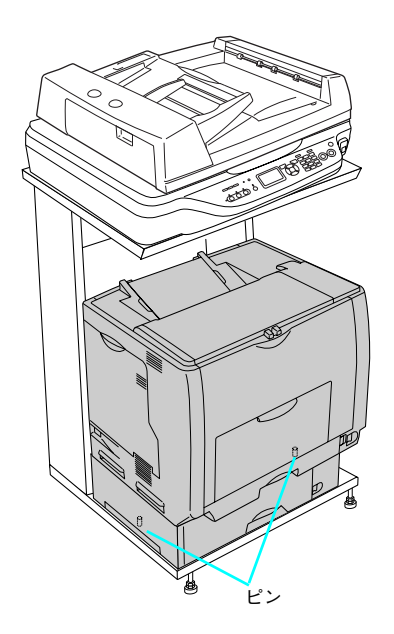

15 取り外した専用ケーブルを接続します。

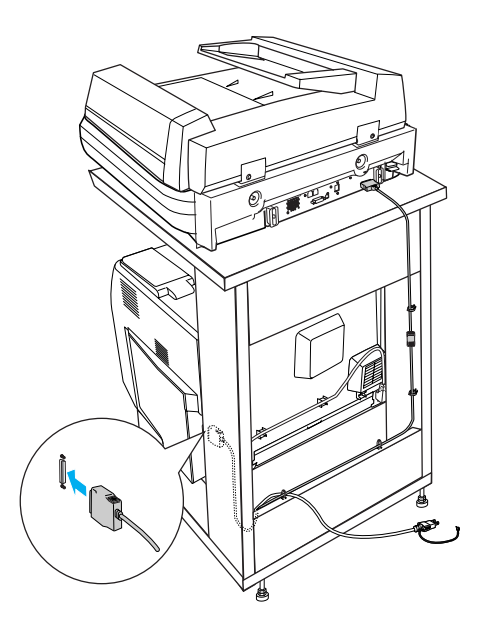

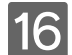

16 取り外した電源コードをコンセントに差し込み、本機の電源をオン(|)にします。

以上で増設カセットユニットの取り付けは終了です。

# オートドキュメントフィーダを取り付ける(LP-M5500 のみ)

ここでは、オートドキュメントフィーダの取り付け方法を説明します。

<mark>!注 意 セトドキュメントフィーダは重く (約 14kg)、取り付け前は不安定ですので、取り付け作業は必ず2</mark> 人以上で行ってください。1人で行うと、落下によりけがをしたり、オートドキュメントフィーダが破 損するおそれがあります。

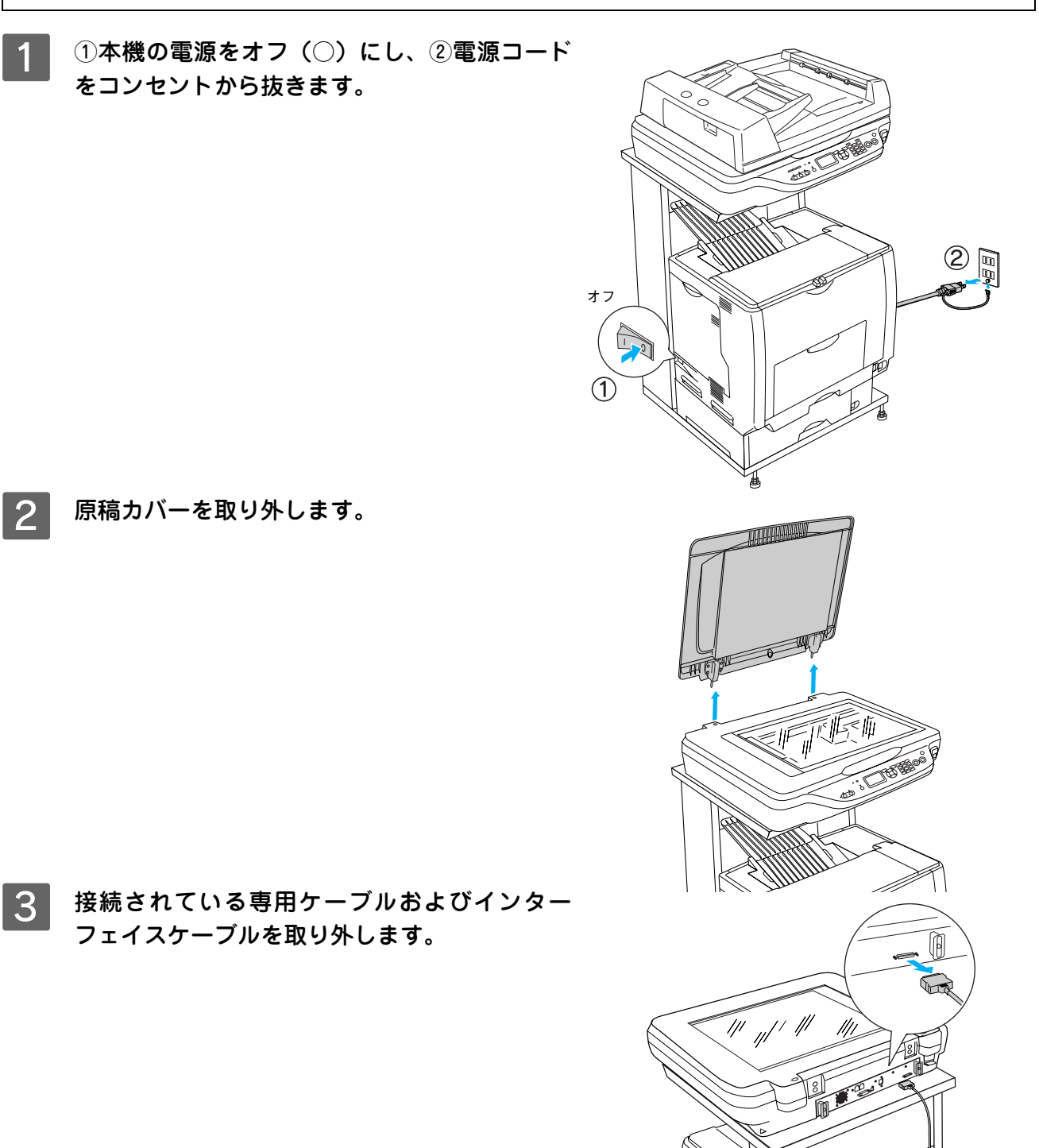

#### 2 スキャナ部の周囲に人が作業できるスペースを 確保します。また、できるだけ低い位置に置き ます。

オートドキュメントフィーダは、スキャナの背面側から取 り付けますので、背面側に、オートドキュメントフィーダ を取り付けるための作業スペースを確保してください。

#### !注意

オートドキュメントフィーダを取り付けるときは、作業を容易 にするため、腰よりも低い安定した位置にスキャナを置き、落 下によるけがやオートドキュメントフィーダの破損が起きない ように注意して作業してください。

E この後は、『セットアップガイド』(紙マニュア ル)を参照して、オートドキュメントフィーダ を取り付けます。

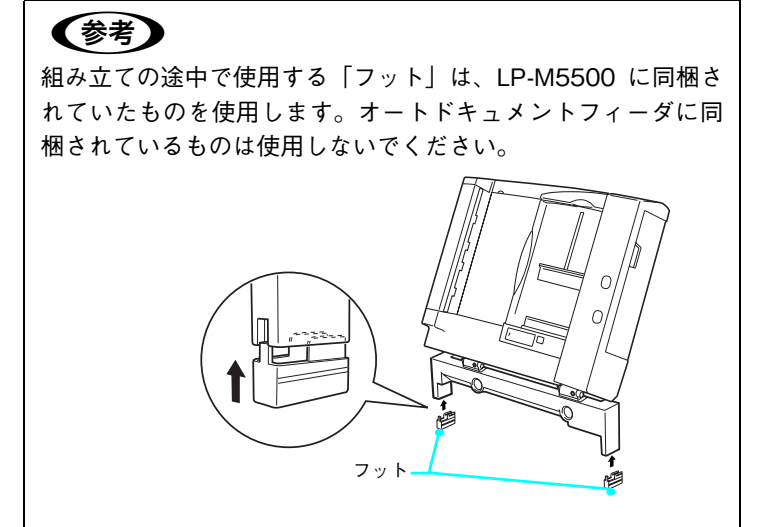

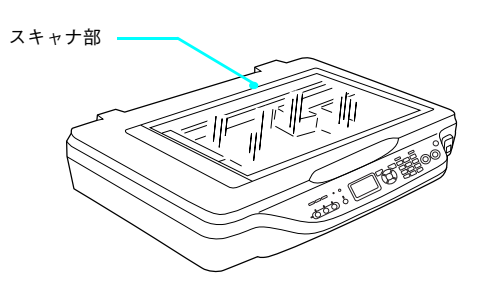

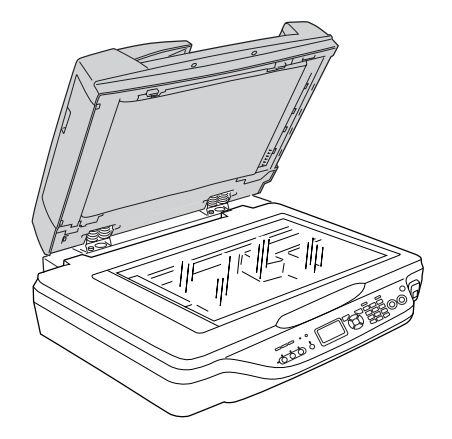

F スキャナ部を設置して、専用ケーブルを接続します。

取り外した電源コードをコンセントに差し込み、本機の電源をオン(|)にします。

以上でオートドキュメントフィーダの取り付けは終了です。

## 装着オプションの確認(簡易ステータスシートの確認)

ここでは、本機に取り付けたオプションが認識されているかどうかを確かめるために、ステータスシート(簡易版)の印 刷と確認方法について説明します。

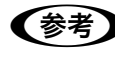

■お考 オートドキュメントフィーダを取り付けてもステータスシートには印字されません。基本的なコピーを 実行して給紙されることをご確認ください。

本機の電源がオン(|)になっていることを確認します。

操作パネルの [各種設定] ボタンを押します。

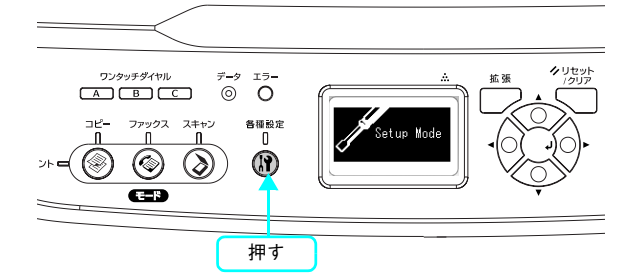

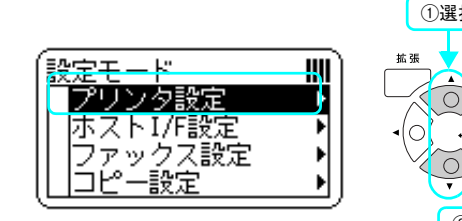

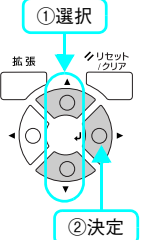

\_4 | [プリンタ情報]が選択されていることを確認し て、[ ▶ ] ボタンを押します。

┃3┃ [設定モード]で[プリンタ設定]が選択されて

いることを確認して、[ ▶ ]ボタンを押します。

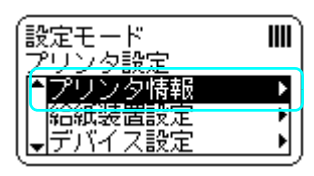

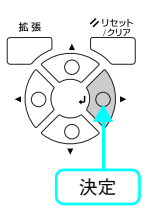

E [ステータスシート印刷]が選択されていること を確認して、[ ▶ ] ボタンを押します。

- データランプが点滅し、ステータスシートが印刷されま す(印刷を開始するまで数秒かかります)。
- 印刷が終了すると、操作パネルの表示が[プリントモー ド]に戻り、[印刷できます]と表示されます。

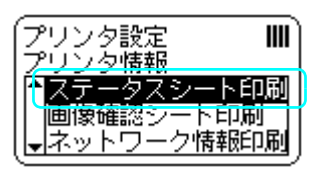

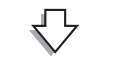

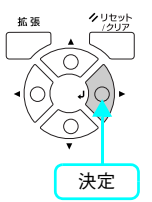

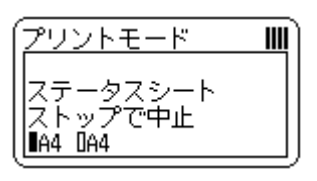

## ■ 6 ステータスシートが印刷されたか確認します。

次のようなステータスシートが印刷できれば、本機の印刷機能は正常に機能しています。

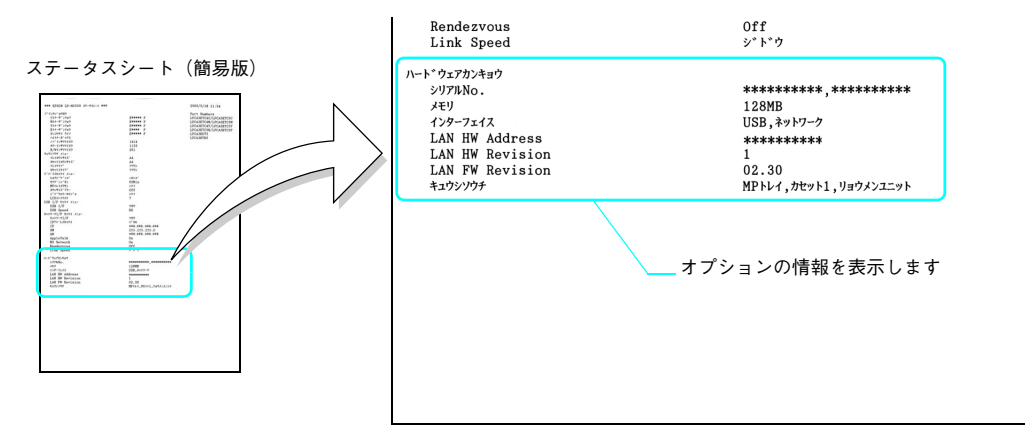

#### 増設メモリを装着している場合

● [ハードウェアカンキョウ]の[メモリ]の項目に、標準搭載メモリ128MBと増設したメモリ容量の合計値が 表示されていれば、正しく認識されています。

#### 増設カセットを装着している場合

● [ハードウェアカンキョウ]の[キュウシソウチ]の項目に、[カセット]が表示されていれば、正しく認識さ れています。

## Memo

6 メンテナンス

メンテナンス方法や輸送 / 移動時の注意事項を説明します。

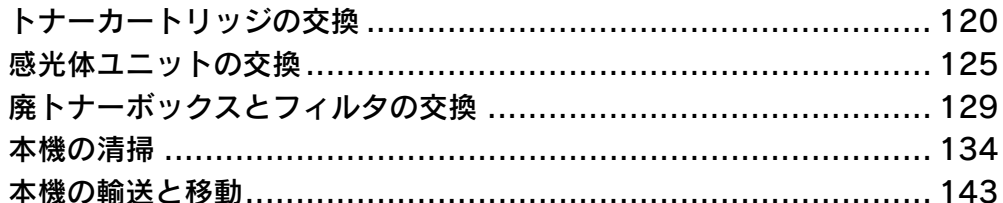

# <span id="page-121-0"></span>トナーカートリッジの交換

## トナーカートリッジについて

トナーカートリッジは印刷画像を用紙上に形成するトナーの入った装置です。

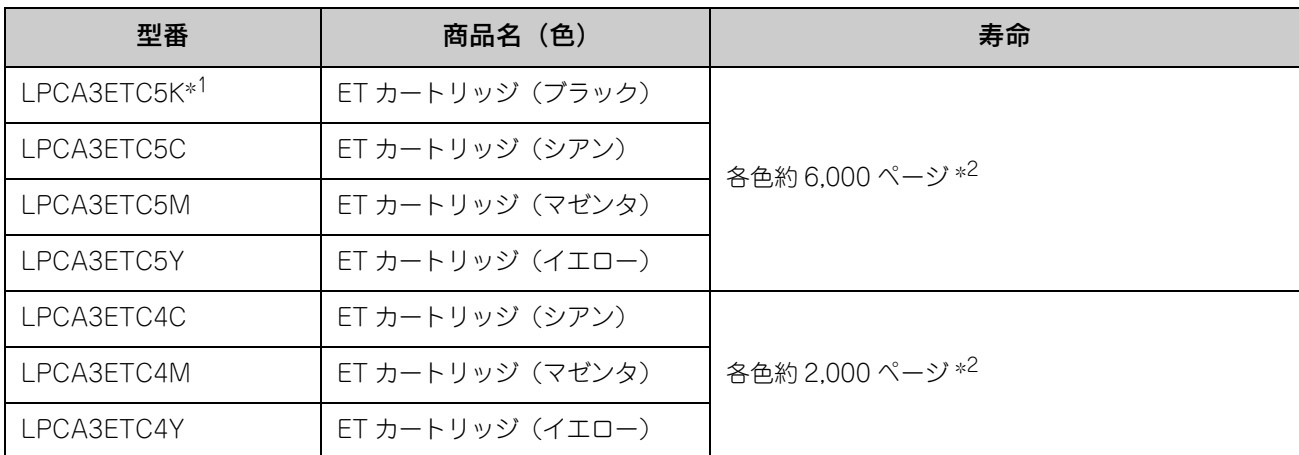

∗<sup>1</sup> LPCA3ETC5K の 2 本セット品(LPCA3ETC5P)もあります。

∗<sup>2</sup> 印刷可能ページ数は、A4 サイズの紙に面積比で約 5% の連続印刷を行った場合です。ただし、使用状況や印刷の仕方によってトナー の消費量は異なります。お客様の使用条件、使用環境によっては半分以下になる場合があります。

<u>↓注 意</u> │ 本機は純正トナーカートリッジ使用時に最高の印刷品質が得られるように設計されております。純正品 以外のものをご使用になると、プリンタ本体の故障の原因となったり、印刷品質が低下するなど、本機 の性能が発揮できない場合があります。純正品以外のものをご使用したことにより発生した不具合につ いては保証いたしませんのでご了承ください。

### ■ トナーカートリッジの交換時期

1 つのトナーカートリッジで 2,000 ページまたは 6,000 ページ(A4 サイズの紙に面積比で約 5% の連続印刷を行った場合 \*1) まで印刷できます。ただし、使用状況(電源オン/オフの回数や紙詰まり処理の回数など)や印刷の仕方(連続印刷 / 間欠印刷 \*2)によりトナー消費量は異なりますので、印刷結果から判断して交換することをお勧めします。

- ∗<sup>1</sup> 最良の印刷品質を確保するために、A4 サイズの紙に面積比で 5% 未満の印刷を行った場合でも印刷可能ページ数が上記数値より少な くなる場合もあります。
- ∗<sup>2</sup> 間欠印刷とは一定の間隔をおいた印刷のことです。

◆参考 → 操作パネルでトナー残量の目安を表示することができます。ただし、あくまで目安ですので、印刷結果 から判断して交換することをお勧めします。印刷がかすれている場合、交換を促すエラーメッセージが 表示された場合は、すぐに交換してください。 h 本書 [187 ページ「プリンタ設定の項目一覧」](#page-188-0)

## <span id="page-122-0"></span>■ トナーカートリッジ交換時の注意

♪ 警告 トナーカートリッジは、絶対に火の中に入れないでください。トナーが飛び散って発火し、火傷のおそれ があります。

介 注意 交換作業中は、指定以外のプリンタ内部に触れないようにしてください。火傷または印刷品質の劣化が 起こるおそれがあります。

- トナーカートリッジにトナーを補充しないでください。正常に印刷できないなどの原因となるおそれがあります。
- トナーカートリッジ装着部の色を確認して、同じ色のトナーカートリッジを装着してください。
- トナーのなくなったトナーカートリッジは再利用しないでください。
- 寒い所から暖かい所に移動した場合は、トナーカートリッジを室温に慣らすため未開封のまま 1 時間以上待ってから使 用してください。
- トナーが手や衣服に付いたときは、すぐに水で洗い流してください。
- トナーは人体に無害ですが、手や衣服に付いたまま放置すると落ちにくくなります。
- トナーカートリッジのトナー付着部には絶対に手を触れないでください。

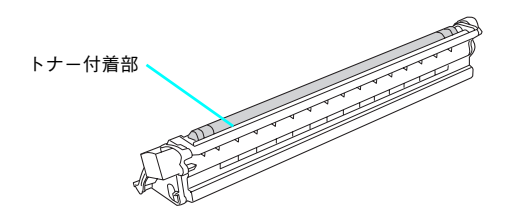

#### ■ トナーカートリッジ保管上の注意

介、注意 子供の手の届かないところに保管してください。

- トナーカートリッジは、必ず専用の梱包箱に入れ、水平に置いた状態で保管してください。
- 温度範囲 0 ~ 35 ℃、湿度範囲 15 ~ 85% の環境で保管してください。
- 高温多湿になる場所には置かないでください。

### ■ 使用済みトナーカートリッジの回収について

<span id="page-122-1"></span>資源の有効活用と地球環境保全のために、使用済みの消耗品の回収にご協力ください。使用済みトナーカートリッジの回収 方法については、新しいトナーカートリッジに添付されておりますご案内シート、または以下のページを参照してください。 h 本[書 103 ページ「使用済みトナーカートリッジの回収について」](#page-104-0)

やむを得ず、使用済みトナーカートリッジを処分される場合は、ポリ袋などに入れて、必ず地域の条例や自治体の指示に 従って廃棄してください。

△ 警告 トナーカートリッジは、絶対に火の中に入れないでください。トナーが飛び散って発火し、火傷のおそれ があります。

トナーカートリッジは、購入時に取り付けられていたカバーを取り付けて回収または廃棄してください。

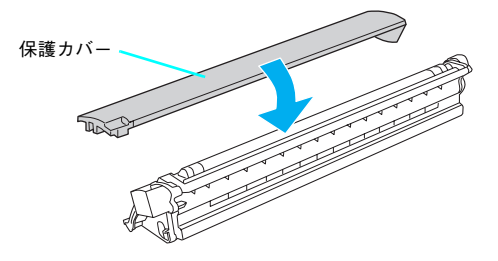

## トナーカートリッジを交換する

トナーのなくなったトナーカートリッジ(色)は、操作パネルに表示されるメッセージで確認できます。 トナーカートリッジの交換は以下の手順に従ってください。交換の前に、必ず以下のページを参照して注意点を確認して ください。

h 本書 [121 ページ「トナーカートリッジ交換時の注意」](#page-122-0)

- 本機の電源をオン(|)にします。
- 2 操作パネルのメッセージを参照して、交換する トナーカートリッジの色を確認します。

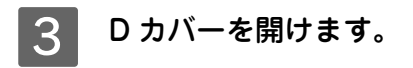

#### !注意

雷源をオン(|)にした直後は、プリンタが停止するまで D カ バーを開けないでください。プリンタ部の内部機構が動作して いないこと(動作音が聞こえないこと)を確認してから D カ バーを開けてください。

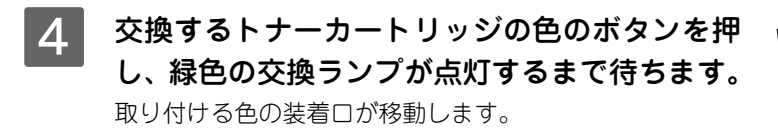

#### !注意

- 赤色の交換ランプが点滅している間は、E カバーを開けない でください。
- 赤色の交換ランプが点滅している間は、感光体ユニットを抜か ないでください。

#### (参考)

交換ランプが点灯しない場合は、電源がオン(|)になってい るか、感光体ユニットが取り付けられているかを確認してくだ さい。

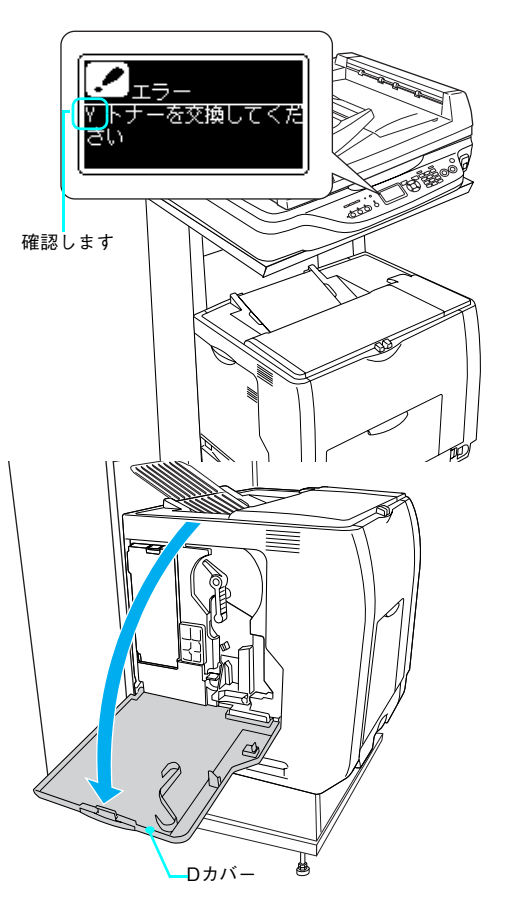

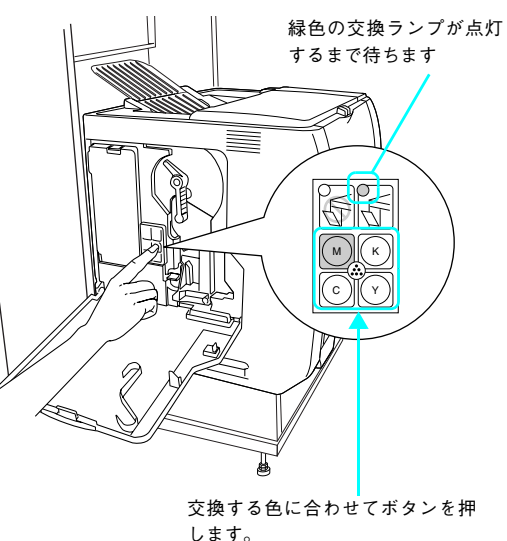

M:マゼンタ K:ブラック C:シアン Y:イエロー

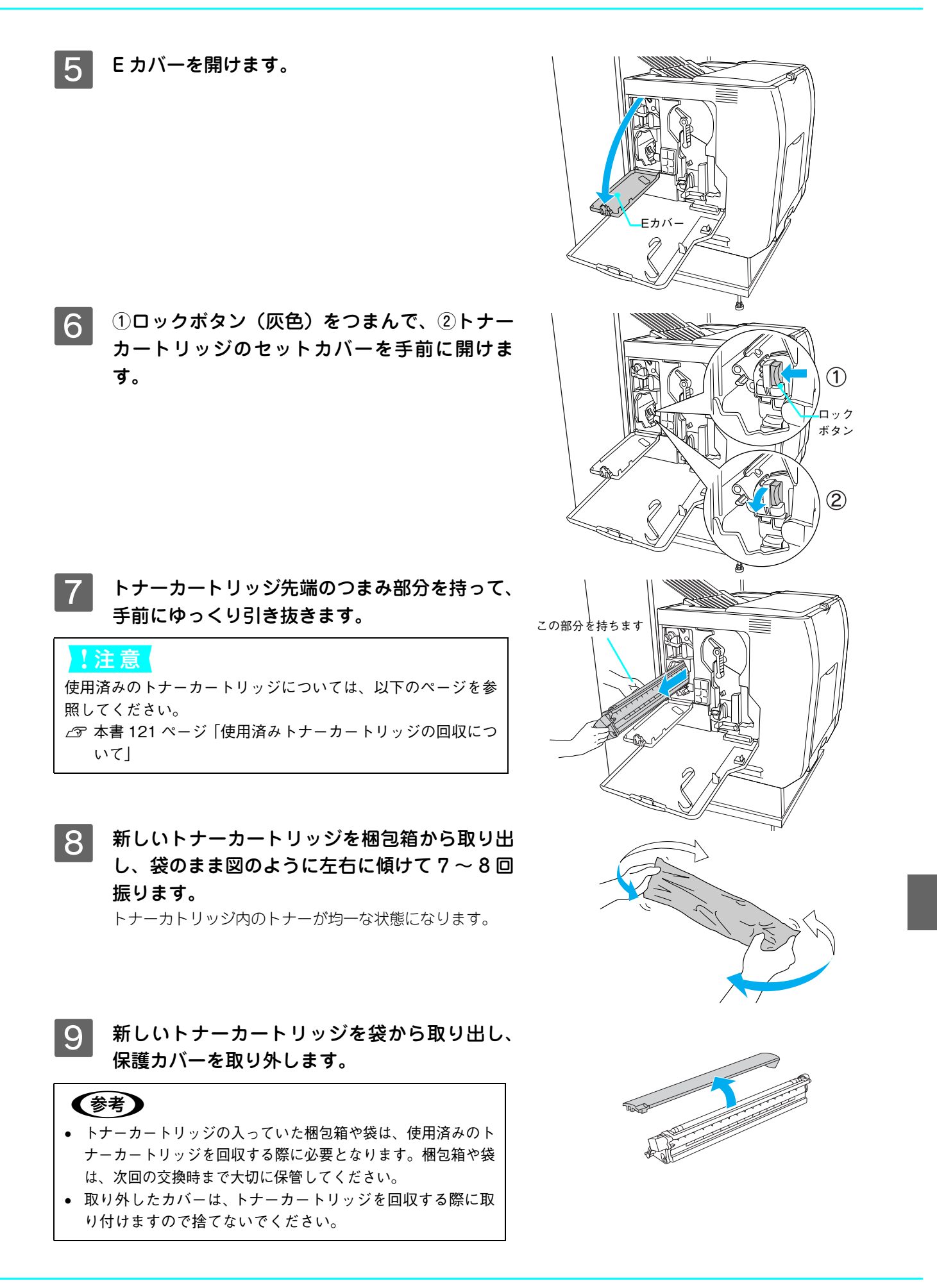

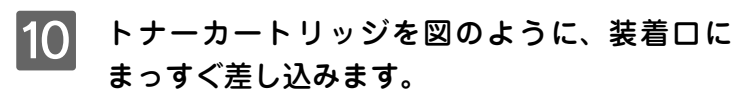

トナーカートリッジの先端を装着口に合わせて、ゆっくり 奥まで差し込みます。

#### (参考)

トナーカートリッジの保護カバーが取り外されていることを確 認してから、プリンタ部に取り付けてください。

#### ■11 トナーカートリッジのセットカバーを起こして カチッと音がするまで閉じます。

#### !注意

トナーカートリッジセットカバーはカチッと音がするまでしっ かりと固定してください。正しく固定されていないと、E カバー や D カバーが閉じないため、トナー供給不足やトナー漏れなど の原因となります。

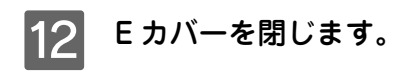

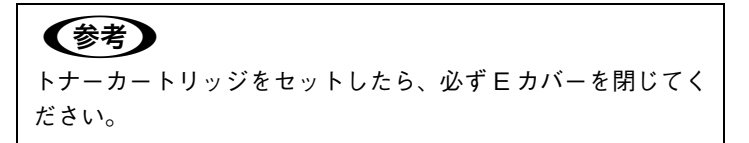

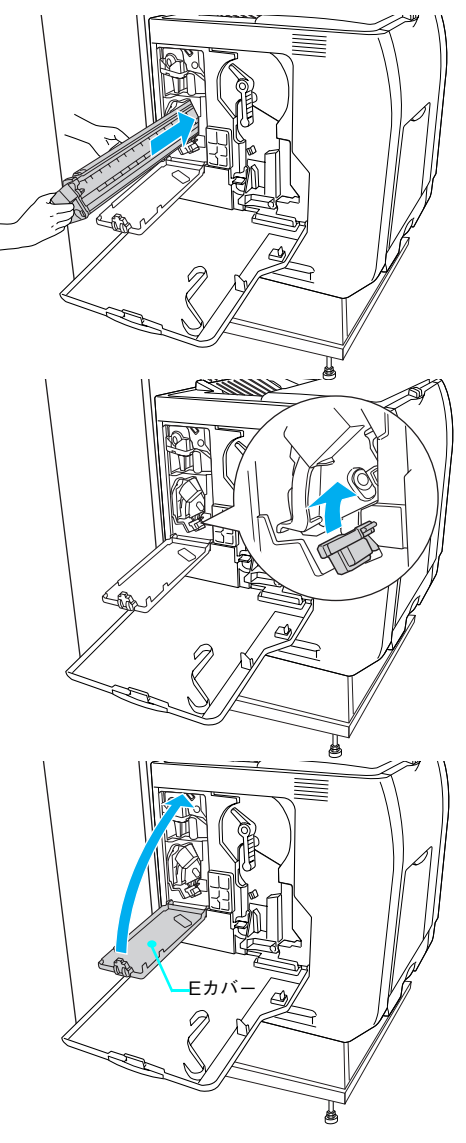

13 同時に他の色のトナーカートリッジを交換する場合は、4 から 13 の手順を繰り返します。

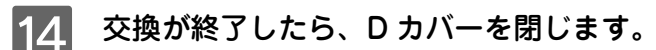

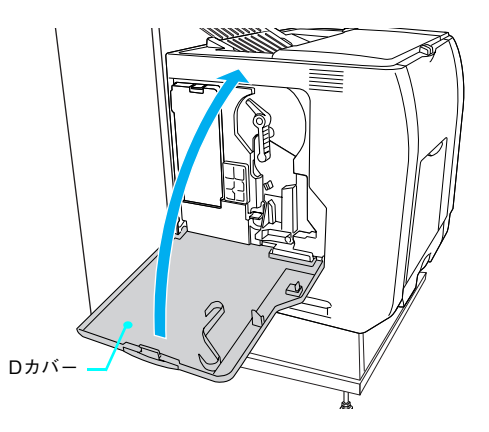

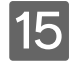

15 印刷可能な状態になるまで待機します。

16 操作パネルに「印刷できます」と表示されたら、電源をオフ(○)にします。

**(参考)** 操作パネルに「紙をセットしてください xxxxx yyyy」と表示された場合は、用紙をセットしてから「印 刷できます」と表示されることを確認し、電源をオフ(○)にしてください。

以上でトナーカートリッジの交換は終了です。

# <span id="page-126-0"></span>感光体ユニットの交換

ここでは、感光体ユニットの交換方法を説明しています。

#### 感光体ユニットについて

感光体ユニットは、感光体に電荷を与えて印刷する画像を作る装置です。感光体ユニットには、感光体ユニット(感光体、 感光体クリーナ、帯電器)、廃トナーボックス、フィルタが同梱されています。

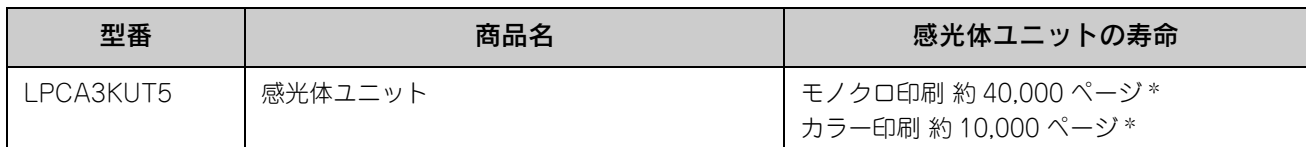

∗ 印刷可能ページ数は、A4 サイズの紙に面積比で約 5% の印刷を行った場合です。ただし、使用状況や印刷の仕方によって感光体ライ フ(寿命)は異なります。また、使用環境によっては印刷可能ページ数は半分以下になる場合があります。

<mark>注 意 ↓</mark> 本機は純正感光体ユニット使用時に最高の印刷品質が得られるように設計されております。純正品以 外のものをご使用になると、プリンタ部の故障の原因となったり、印刷品質が低下するなど、本機の 性能が発揮できない場合があります。

#### ■ 感光体ユニットの交換時期

モノクロ印刷時で約 40,000 ページ、カラー印刷時で約 10,000 ページ(A4 サイズの紙に面積比で約 5% の連続印刷を 行った場合 \*<sup>1</sup>)まで使用できます。ただし、使用状況 (電源オン/オフの回数や紙詰まり処理の回数など)や印刷の什方 (連続印刷 / 間欠印刷 \*2)により異なります。

- ∗<sup>1</sup> 最良の印刷品質を確保するために、A4 サイズの紙に面積比で 5% 未満の印刷を行った場合でも印刷可能ページ数が上記数値より少な くなる場合もあります。
- ∗<sup>2</sup> 間欠印刷とは一定の間隔をおいた印刷のことです。

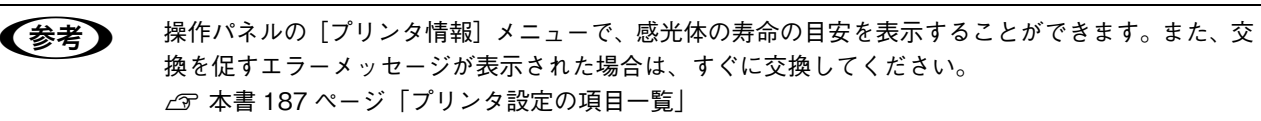

感光体ユニットが劣化すると印刷品質が悪くなりますが、トナーカートリッジの劣化やトナーの消耗などによっても同様 に印刷品質が低下し、以下のような現象が発生します。

- 印刷が薄くかすれる、不鮮明になる。
- 周期的に汚れが発生する。
- 黒点または黒線が印刷される。

そのため、感光体ユニットを交換する前にまず以下の点をチェックし、その上で感光体ユニットを交換してください。

• トナーが十分残っているか確認してください。 操作パネルの[プリンタ情報]メニューでトナーカートリッジのトナーが十分残っているか確認してください。 h 本書 [187 ページ「プリンタ設定の項目一覧」](#page-188-0)

#### <span id="page-127-0"></span>■ 感光体ユニット交換時の注意

∕∱\ 警 告── 感光体ユニットは、絶対に火の中に入れないでください。付着したトナーが飛び散って発火し、火傷のお それがあります。

介、注意 交換作業中は、指定以外のプリンタ内部に触れないようにしてください。火傷または印刷品質の劣化が 起こるおそれがあります。

- 感光体ユニットの感光体(緑色の部分)には絶対に手を触れないでください。印刷品質が低下します。感光体の表面に手の脂 が付いたり、傷や汚れが付くと良好な印刷ができなくなります。また、感光体の表面にものをぶつけたり、こすったりしない でください。
- 寒い場所から暖かい場所に感光体ユニットを移動した場合は、室温に慣らすため未開封のまま 1 時間以上待ってから作業を 行ってください。
- 感光体ユニットを直射日光や強い光に当てないでください。室内の明かりの下でも 3 分以上放置しないでください。感光体ユニッ トをプリンタに装着せずに放置する場合は、保護カバーを取り付け、光が当たらないように専用の遮光袋に入れてください。

感光体ドラム (緑色の部分)

- 感光体ユニットを置く場合は、感光体の表面に傷が付かないよう、平らな机の上に置いてください。
- 感光体ユニットの感光体ドラム(緑色の部分)には絶対に手を触れないで ください。印刷品質が低下します。

#### ■ 保管上の注意

△ 注意 子供の手の届かないところに保管してください。

- 感光体ユニットは、必ず専用の梱包箱に入れ、水平に置いた状態で保管してください。
- 感光体ユニットを強い光に当てたり、日の当たる場所に放置しないでください。
- 万一、感光体ユニットを使用しないのに梱包袋を開封してしまった場合、感光体ユニットを梱包袋に入れ、開封した箇 所をしっかりと閉じて保管してください。
- 直射日光をさけ、以下の環境で保管してください。 温度範囲:0 ~ 35 度 湿度範囲:15 ~ 85%
- 高温多湿になる場所には置かないでください。

#### ■ 使用済み感光体ユニットについて

使用済み感光体ユニットを処分される場合は、ポリ袋などに入れて必ず地域の条例や自治体の指示に従って廃棄してくだ さい。

∠<u>个</u>警告 感光体ユニットは、絶対に火の中に入れないでください。付着したトナーが飛び散って発火し、火傷のお それがあります。

## 感光体ユニットを交換する

感光体ユニットの交換は以下の手順に従ってください。なお、交換の前に、必ず以下のページを参照して注意点を確認し てください。

h 本[書 126 ページ「感光体ユニット交換時の注意」](#page-127-0)

●参考 ● 感光体ユニットの交換後は、廃トナーボックスとフィルタも合わせて交換します。廃トナーボックスと フィルタの交換方法については、以下のページを参照してください。 h 本[書 131 ページ「廃トナーボックスとフィルタを交換する」](#page-132-0)

D カバーを開けます。

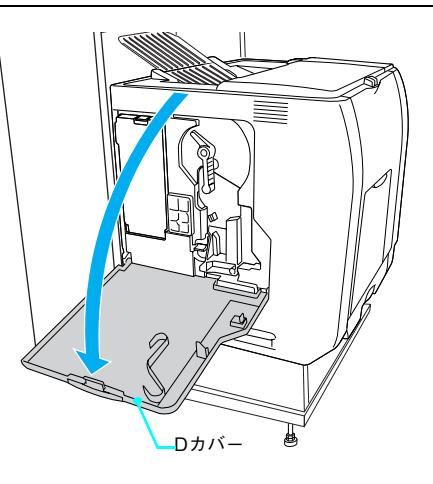

2 感光体ロックレバーを図の位置まで回して、 ロックを解除します。

3 感光体ユニットを手前に少し引き出してから、 感光体ユニット下部に手を添え、ゆっくりと引 き抜きます。

#### (参考)

使用済みの感光体ユニットは水平に持ってください。逆さに 持ったり振ったりすると、トナーがこぼれます。

感光体ユニット

感光体ロックレバー

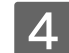

4 新しい感光体ユニットを梱包箱から取り出し、 保護材(白の発泡材)と保護カバーを取り外 <sup>保護材</sup> します。 (白の発泡材)

#### !注意

- 感光体(緑色の部分)には絶対に手を触れないでください。 感光体の表面に手の脂が付いたり、傷や汚れが付くと良好な 印刷ができなくなります。また、感光体の表面に物をぶつけ たり、こすったりしないでください。
- 感光体ユニットを直射日光や強い光に当てないでください。 室内の明かりの下でも 3 分以上放置しないでください。感光 体ユニットをプリンタに装着せずに放置する場合は、保護カ バーを取り付け、光が当たらないように専用の遮光袋に入れ てください。

E 感光体ユニット下部に手を添え、感光体ユニッ ト上の矢印をプリンタ内部の矢印と合わせて、 カチッと音がするまでしっかりと押し込みま す。

# !注意!

感光体(緑色の部分)を他の部品に接触させないよう注意して ください。

6 感光体ロックレバーを図の位置まで回して、固 定します。

### !注意!

ロックレバーが正しくロックされていることを確認してくださ い。

**フ** クリーニングノブ A をゆっくり2、3 回手前に いっぱいまで引き出して、元の位置に戻します。

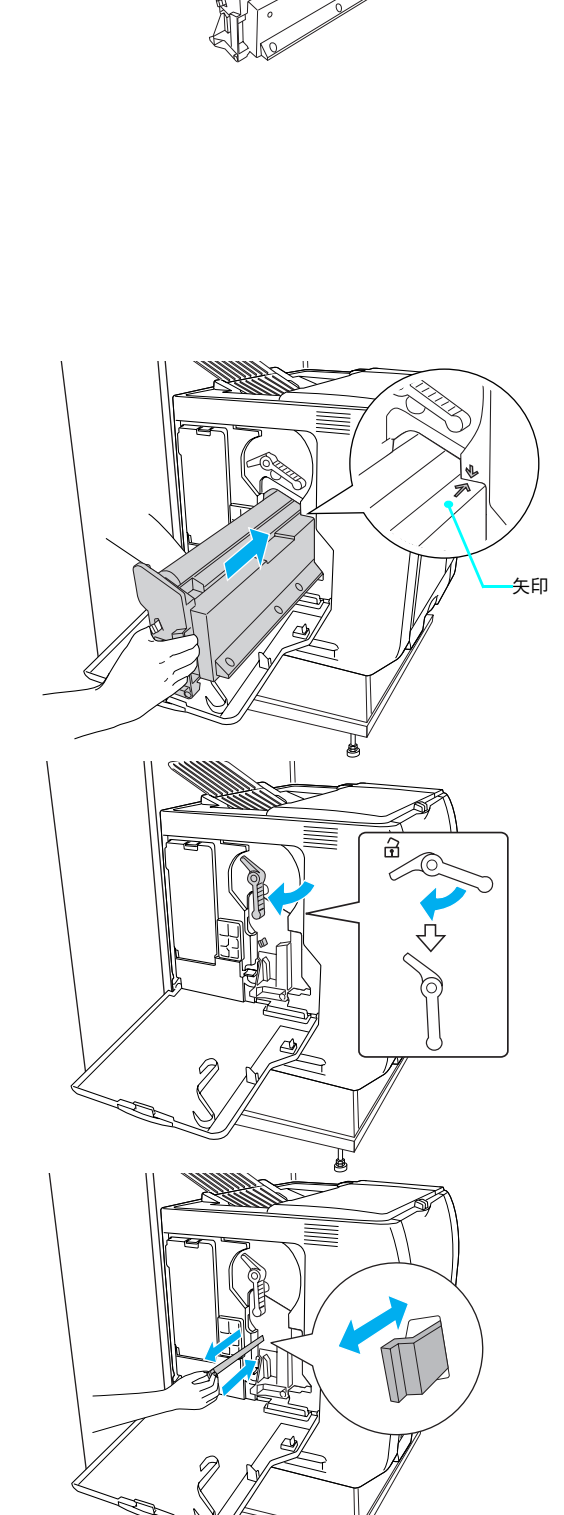

 $\mathscr{M}$ 

保護カバー

以上で感光体ユニットの交換は終了です。続いて、廃トナーボックスとフィルタを交換してください。 h 本書 [131 ページ「廃トナーボックスとフィルタを交換する」](#page-132-0)

# <span id="page-130-0"></span>廃トナーボックスとフィルタの交換

## 廃トナーボックスとフィルタについて

廃トナーボックスは、印刷時に出る余分なトナーを回収するボックスです。廃トナーボックスの交換時は、フィルタも合 わせて交換してください。フィルタは廃トナーボックスに同梱されています。

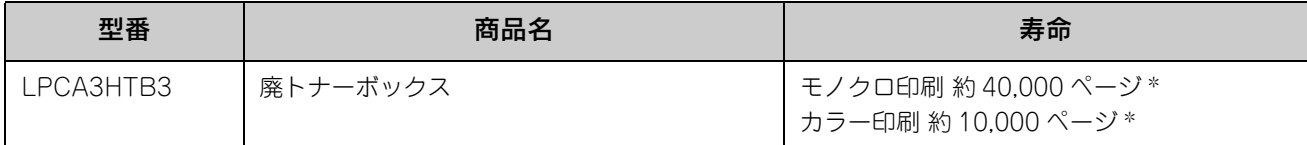

∗ 印刷可能ページ数は、A4 サイズの紙に面積比で約 5% の印刷を行った場合です。ただし、使用状況や印刷の仕方によって感光体ライ フ(寿命)は異なります。

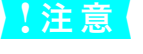

<u>し注 意</u> │ 本製品は純正廃トナーボックス使用時に最良の状態で使用できるように設計されております。純正品以 外のものをご使用になると、プリンタ部の故障の原因となったり、本機の性能が発揮できない場合があ ります。

**■参考 高トナーボックスとフィルタは、感光体ユニット(型番:LPCA3KUT5)にも同梱されています。感光** 体ユニット交換時に、同時に交換してください。

#### ■ 廃トナーボックスとフィルタの交換時期

モノクロ印刷時で約 40,000 ページ、カラー印刷時で約 10,000 ページ(A4 サイズの紙に面積比で約 5% の連続印刷を 行った場合 \*<sup>1</sup>)まで使用できます。ただし、使用状況(電源オン/オフの回数や紙詰まり処理の回数など)や印刷の什方 (連続印刷 / 間欠印刷 \*2)により廃トナーの回収状況は異なります。

- ∗<sup>1</sup> 最良の印刷品質を確保するために、A4 サイズの紙に面積比で 5% 未満の印刷を行った場合でも印刷可能ページ数が上記数値より少な くなる場合もあります。
- $*^2$  間欠印刷とは一定の間隔をおいた印刷のことです。

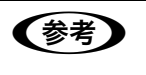

●参考 ● 空き容量が残り少なくなると、操作パネルに交換を促すメッセージが表示されます。すみやかに新し い廃トナーボックスと交換することをお勧めします。

#### <span id="page-131-0"></span>■ 廃トナーボックスとフィルタの交換時の注意

♪ 警告 使用済みの廃トナーボックスは、絶対に火の中に入れないでください。トナーが飛び散って発火し、火 傷のおそれがあります。

△ 注意 英換作業中は、指定以外のプリンタ内部に触れないようにしてください。火傷または印刷品質の劣化が 起こるおそれがあります。

- 使用済みの廃トナーボックスに入っているトナーは再利用しないでください。
- 使用済みの廃トナーボックスは、回収した廃トナーがこぼれないように、キャップを確実に取り付けてください。
- トナーがこぼれないよう、注意して作業してください。トナーは人体に無害ですが、こぼれたトナーが体や衣服に付着 したときはすぐに水で洗い流してください。プリンタ内部にトナーがこぼれた場合は、きれいに拭き取ってください。

#### ■ 廃トナーボックスとフィルタの保管上の注意

- 直射日光をさけ、以下の環境で保管してください。 温度範囲:0 ~ 35 度 湿度範囲:15 ~ 85%
- 高温多湿になる場所には置かないでください。
- 幼児の手の届かないところに保管してください。

#### ■ 使用済み廃トナーボックスとフィルタについて

使用済みの廃トナーボックスやフィルタを処分される場合は、ポリ袋などに入れ、必ず地域の条例や自治体の指示に従っ て廃棄してください。

♪ 警告 使用済みの廃トナーボックスやフィルタは、絶対に火の中に入れないでください。トナーが飛び散って 発火し、火傷のおそれがあります。

# <span id="page-132-0"></span>廃トナーボックスとフィルタを交換する

廃トナーボックスの交換時は、フィルタも合わせて交換します。交換の前に必ず以下のページを参照して注意点を確認し てください。

h 本[書 130 ページ「廃トナーボックスとフィルタの交換時の注意」](#page-131-0)

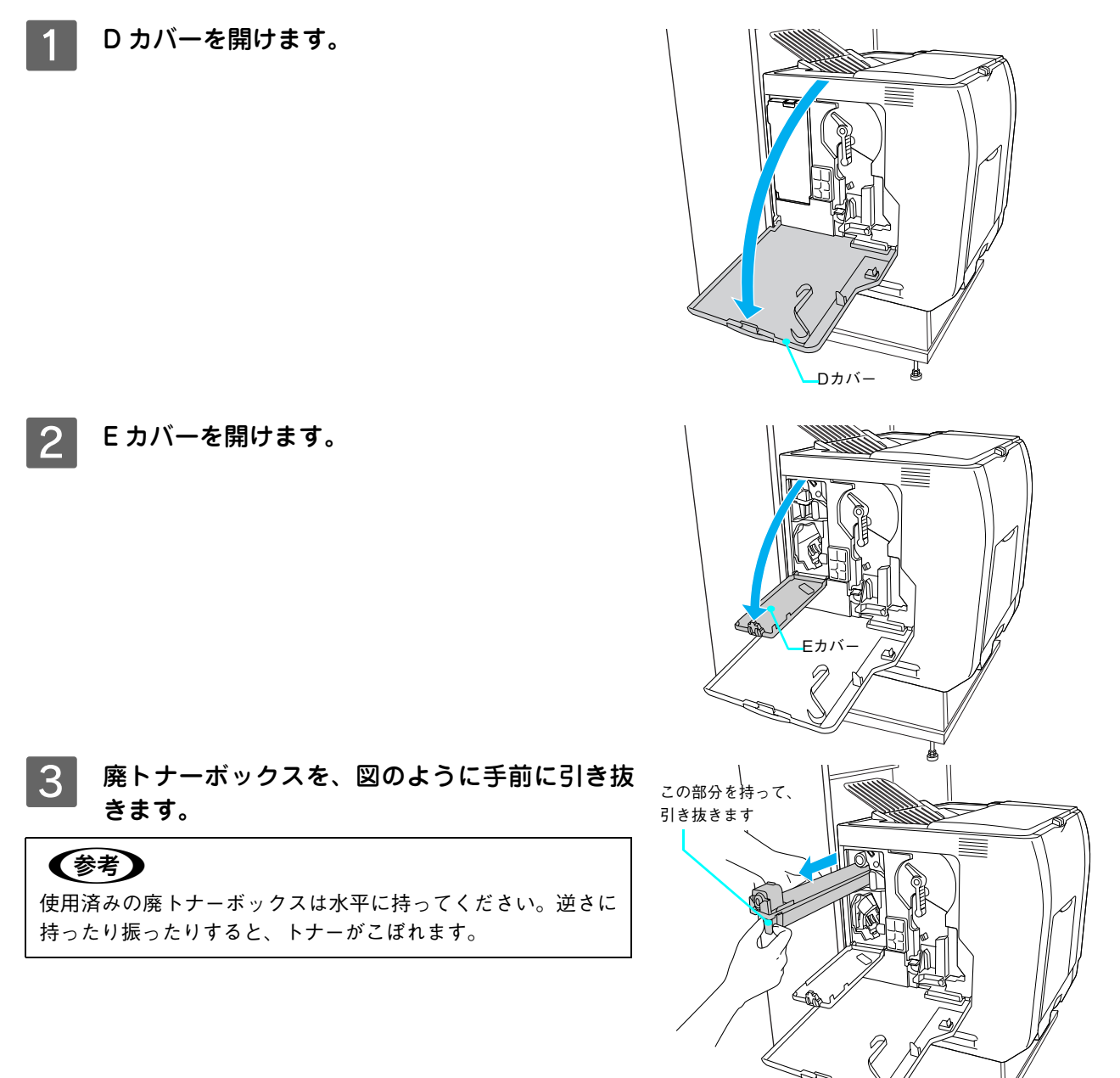

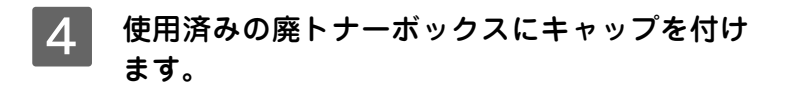

## (参考)

廃トナーボックスにキャップを付けたら、キャップが確実に取 り付けられていることを確認してください。

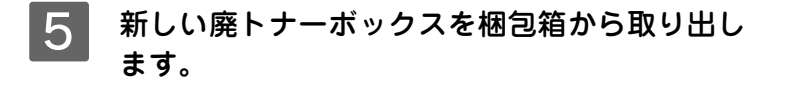

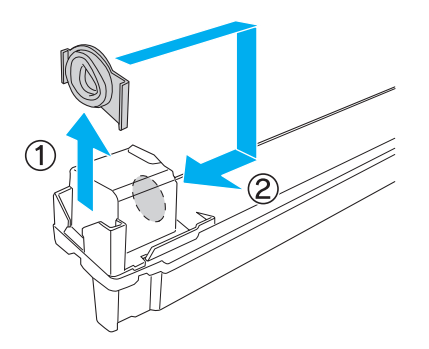

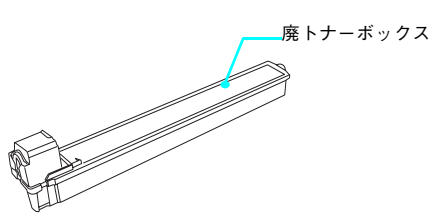

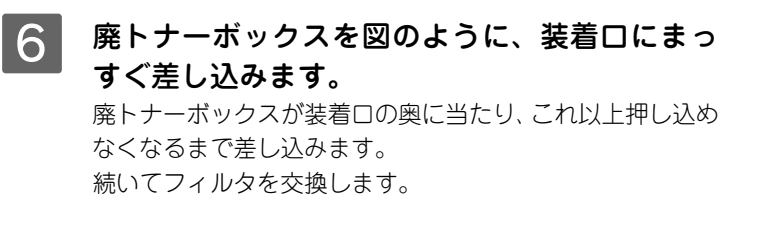

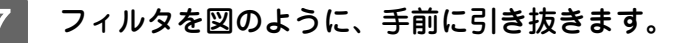

(参考)

使用済みのフィルタは水平に持ってください。逆さに持ったり 振ったりすると、トナーがこぼれます。

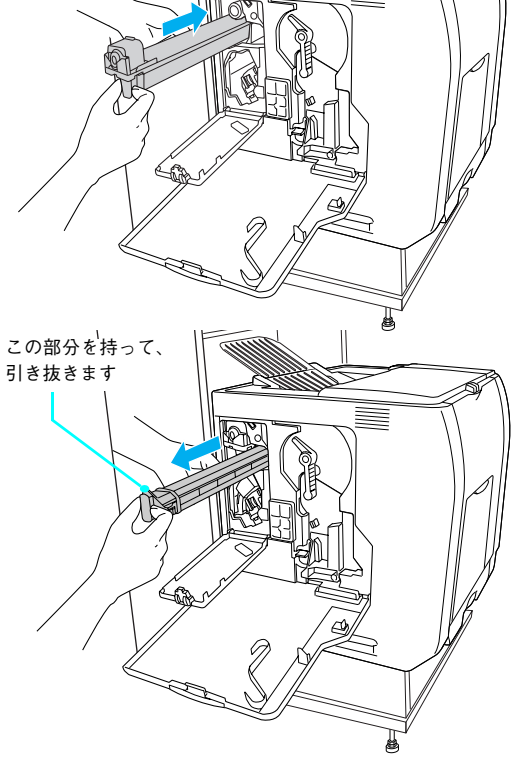

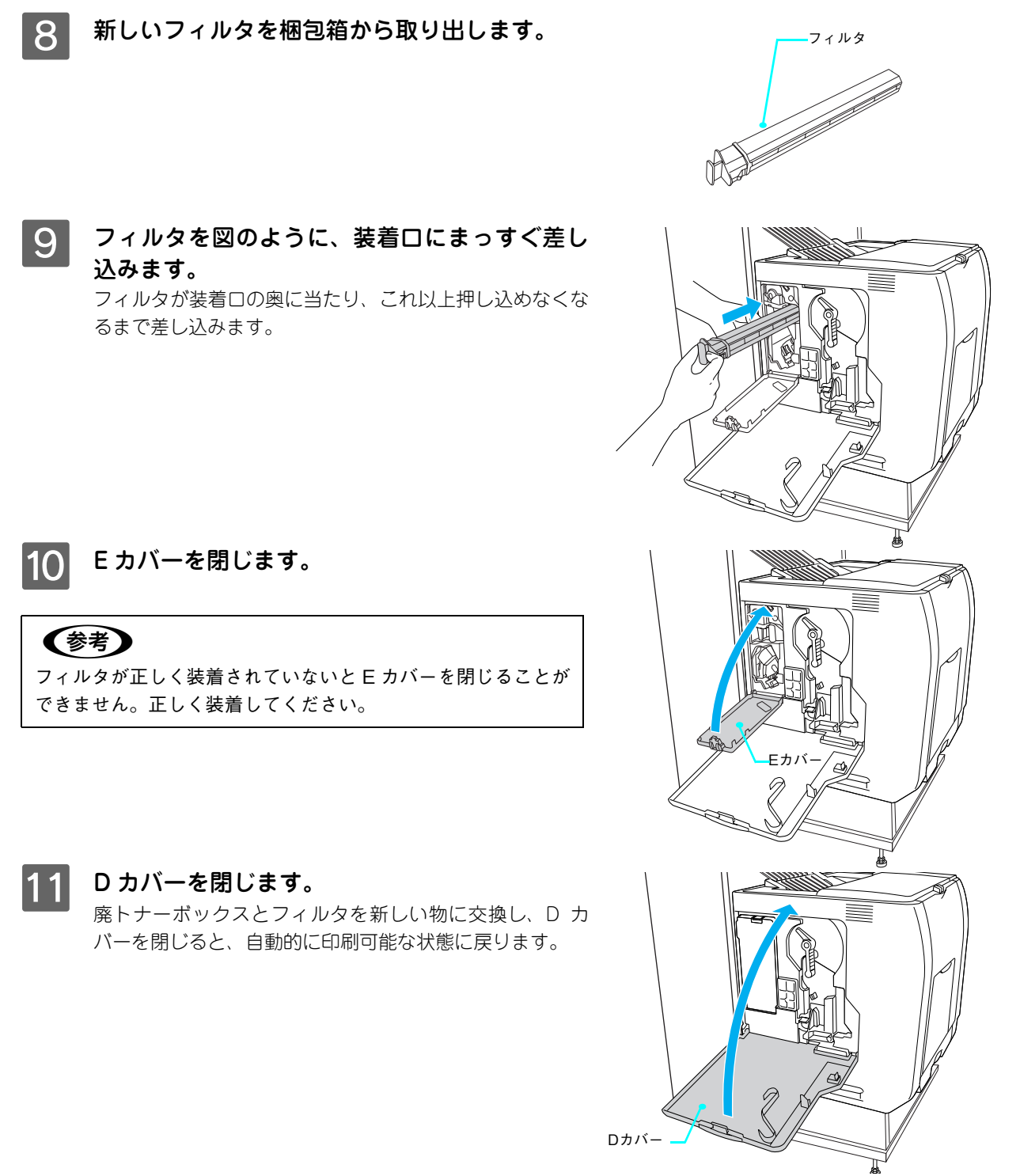

以上で廃トナーボックスとフィルタの交換は終了です。

<span id="page-135-0"></span>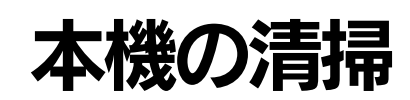

本機を良好な状態で使っていただくために、ときどき次のようなお手入れをしてください。

## 外装をきれいにする

本機の表面が汚れたときは、水を含ませて固くしぼった布で、ていねいに拭いてください。

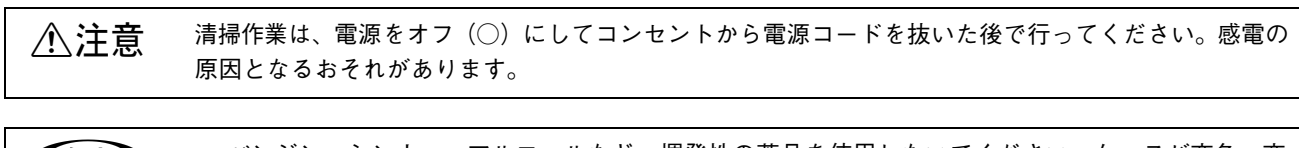

- ●およう ベンジン、シンナー、アルコールなど、揮発性の薬品を使用しないでください。ケースが変色、変 形するおそれがあります。
	- 本機を水に濡らさないよう注意して清掃してください。
	- 固いブラシや布などでケースを拭かないでください。ケースに傷が付くおそれがあります。

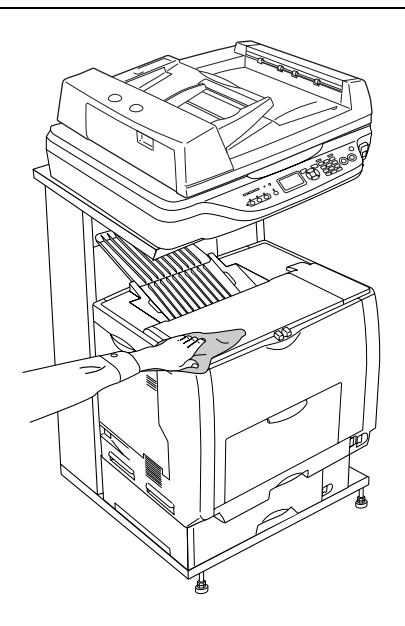

## ■ 蛍光ランプ

スキャナ部キャリッジの蛍光ランプが切れた時は、交換修理が必要です。お買い求めの販売店か、エプソンの修理窓口に お問い合わせください。エプソンの修理窓口の連絡先は本書巻末にあります。

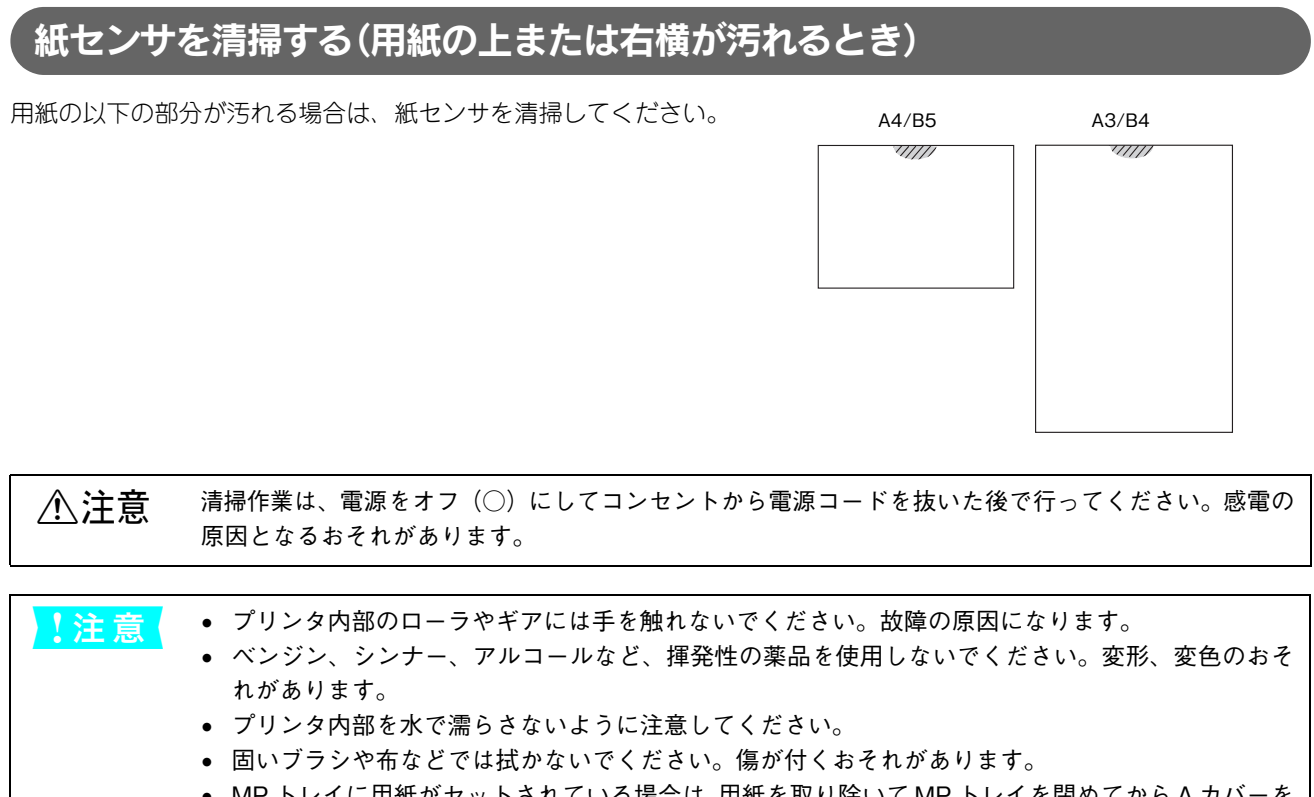

- MP トレイに用紙がセットされている場合は、用紙を取り除いて MP トレイを閉めてから A カバーを 開けてください。
- A A カバーを図のように開けます。

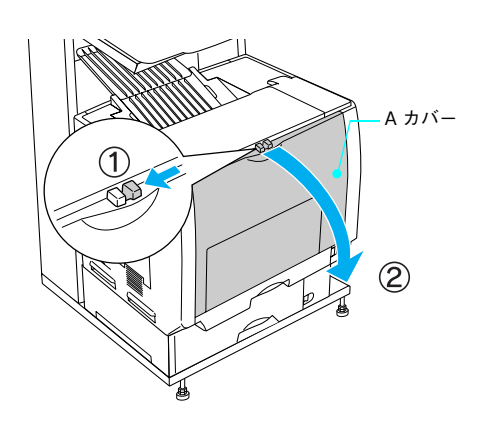

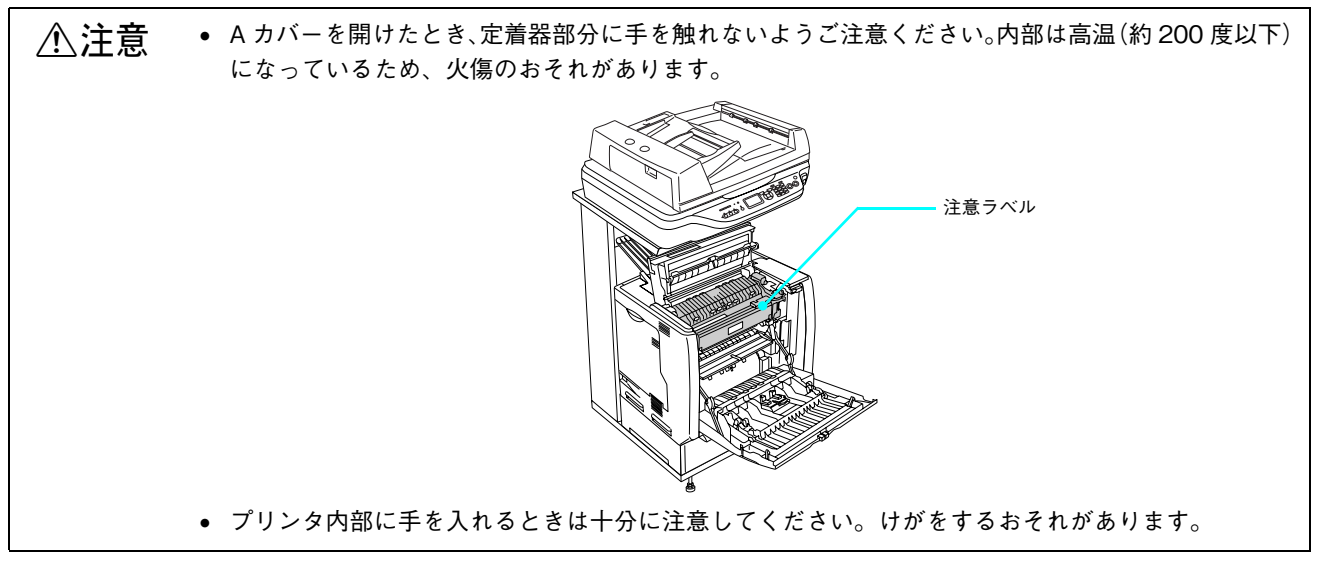

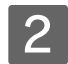

2 紙センサを乾いた布で拭きます。

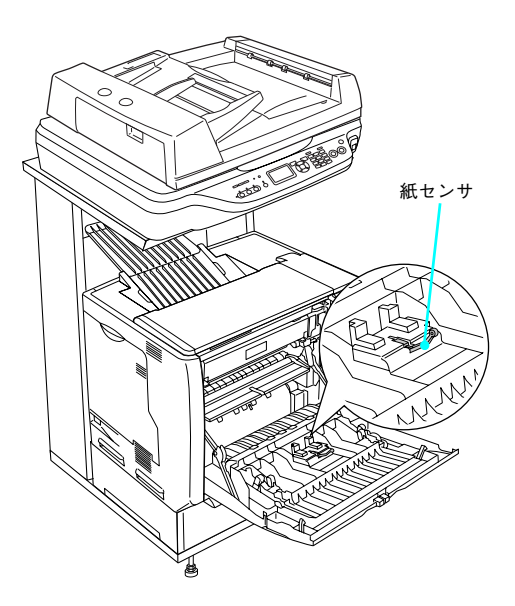

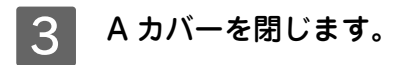

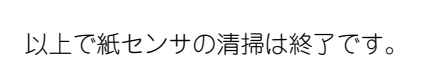

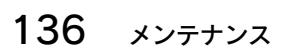

## 給紙ローラを清掃する(正常に給紙できないとき)

用紙が頻繁に詰まる場合や正常に給紙できない場合は、MP トレイおよび用紙カセットの給紙ローラをクリーニングして ください。

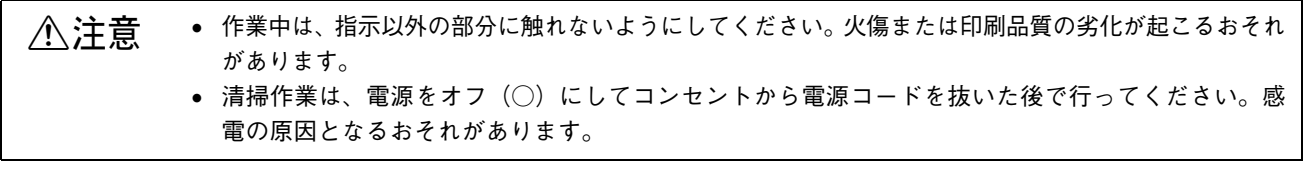

- 注意 指示以外のローラやギアには手を触れないでください。故障の原因になります。
	- ベンジン、シンナー、アルコールなど、揮発性の薬品を使用しないでください。変形、変色のおそ れがあります。
	- プリンタ内部を水で濡らさないように注意してください。
	- 固いブラシや布などでは拭かないでください。傷が付くおそれがあります。

#### ■ MP トレイの給紙ローラを清掃する

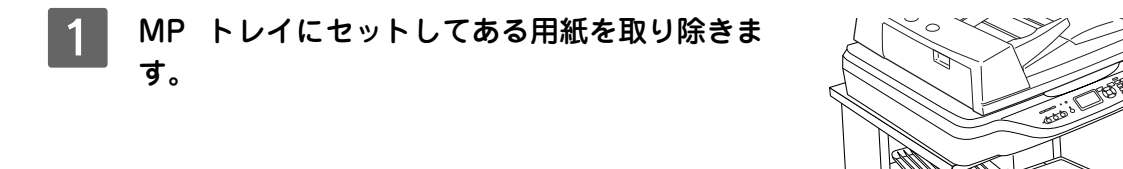

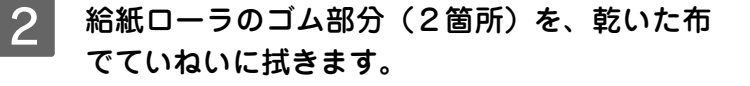

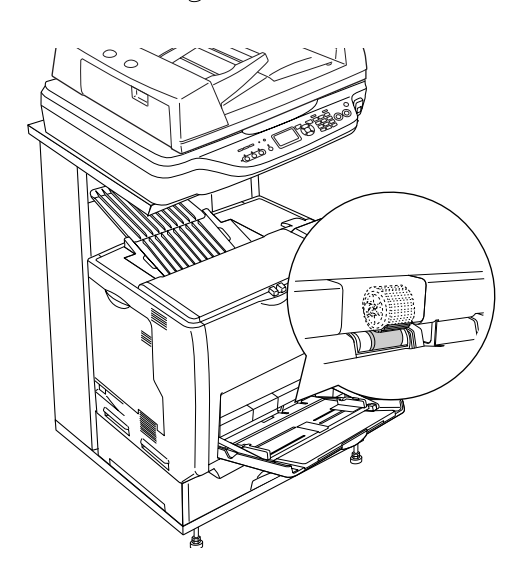

C MP トレイに用紙をセットします。 以上で MP トレイの給紙ローラの清掃は終了です。

#### ■ 用紙カセットの給紙ローラを清掃する

ここでは、標準用紙カセットの給紙ローラを例に説明します。オプションの増設カセットユニットの場合も、同様の手順で清掃し てください。

1 用紙カセットをプリンタから引き出します。

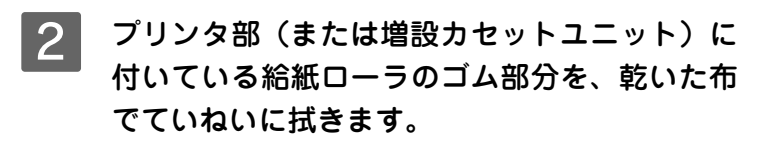

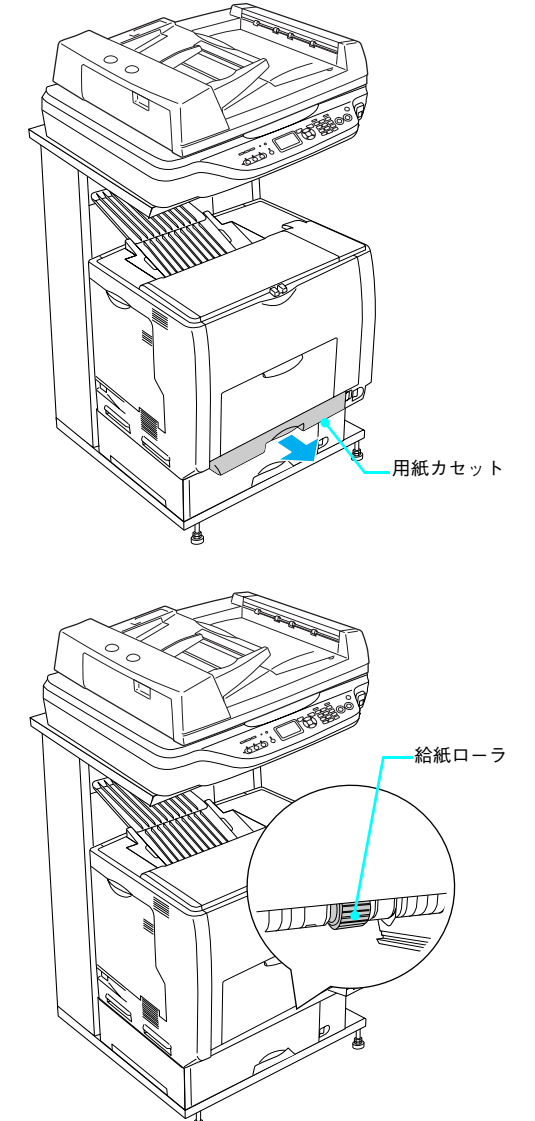

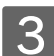

3 用紙カセットをプリンタ部にセットします。 以上で用紙カセットの給紙ローラの清掃は終了です。

## 帯電ワイヤを清掃する(筋状に印刷が抜けたり、線が印刷されるとき)

感光体ユニット内部の帯電ワイヤにトナーが落ちて付着していると、白く筋状に印刷が抜けたり、黒く筋状の線が印刷さ れて、きれいに印刷できないことがあります。操作パネルに「清掃してください D」と表示された場合は、帯電ワイヤの 清掃をしてください。

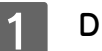

#### D カバーを開けます。

#### !注意

帯電ワイヤの清掃中は、 [トナーカートリッジ交換]ボタンを押 さないでください。帯電ワイヤの清掃時期を管理するカウンタ が正しくリセットされません。

**2 クリーニングノブ A をゆっくり2、3 回手前に** いっぱいまで引き出して、元の位置に戻します。

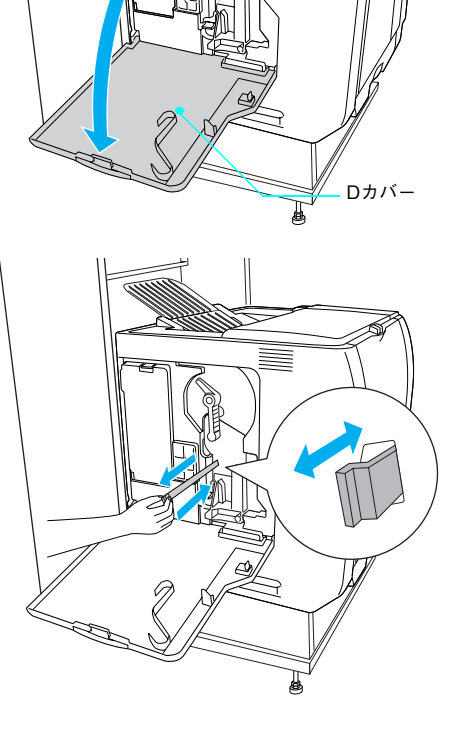

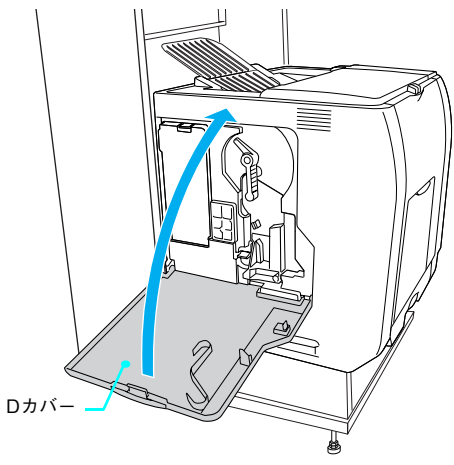

以上で帯電ワイヤの清掃は終了です。

■ 3 ■ D カバーを閉じます。

## センサと露光窓を清掃する

良好な印刷品質を保持するため、センサと露光窓の清掃をしてください。操作パネルに「プリンタ調整用センサを清掃し てください」と表示された場合は、以下の手順で清掃をしてください。

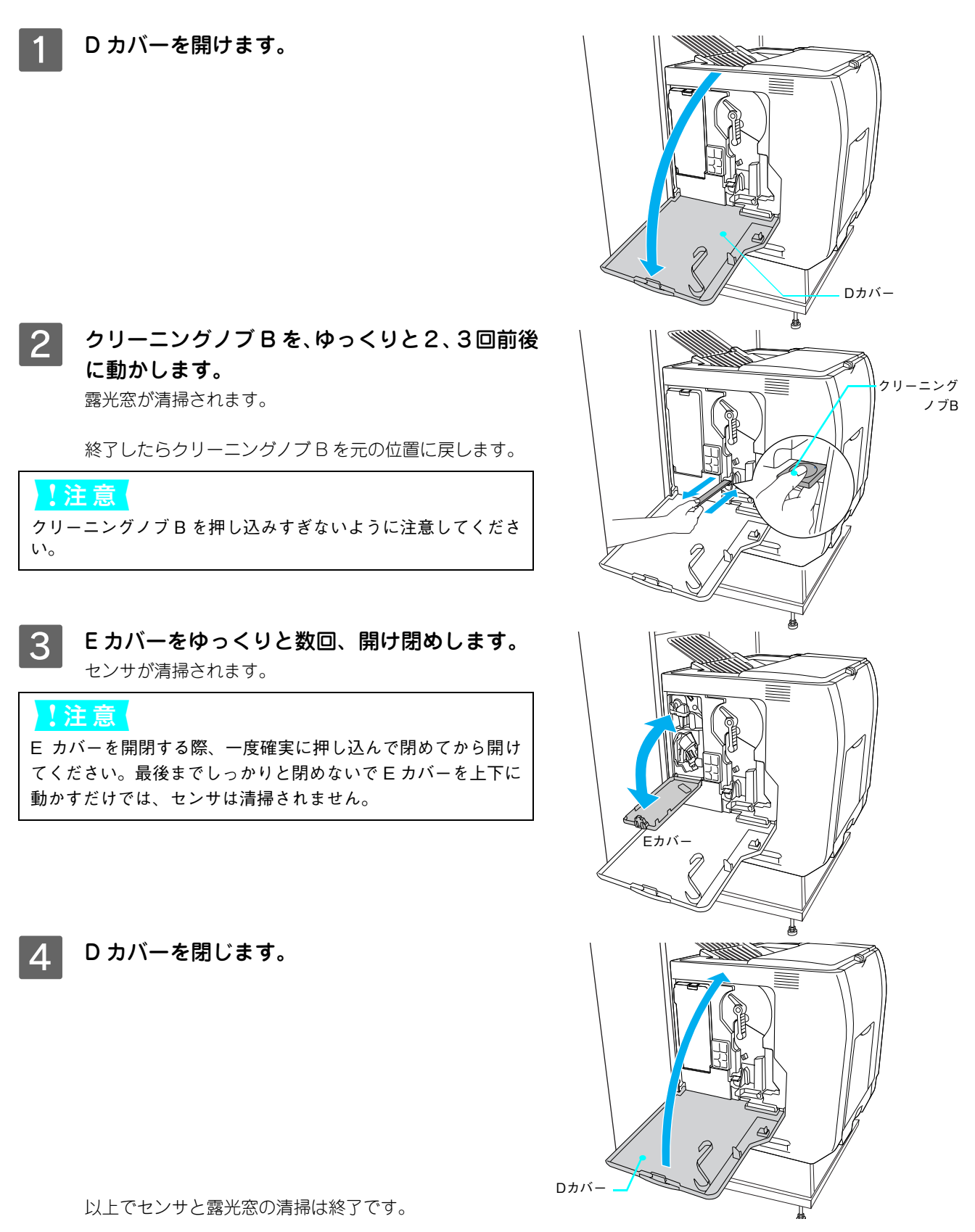

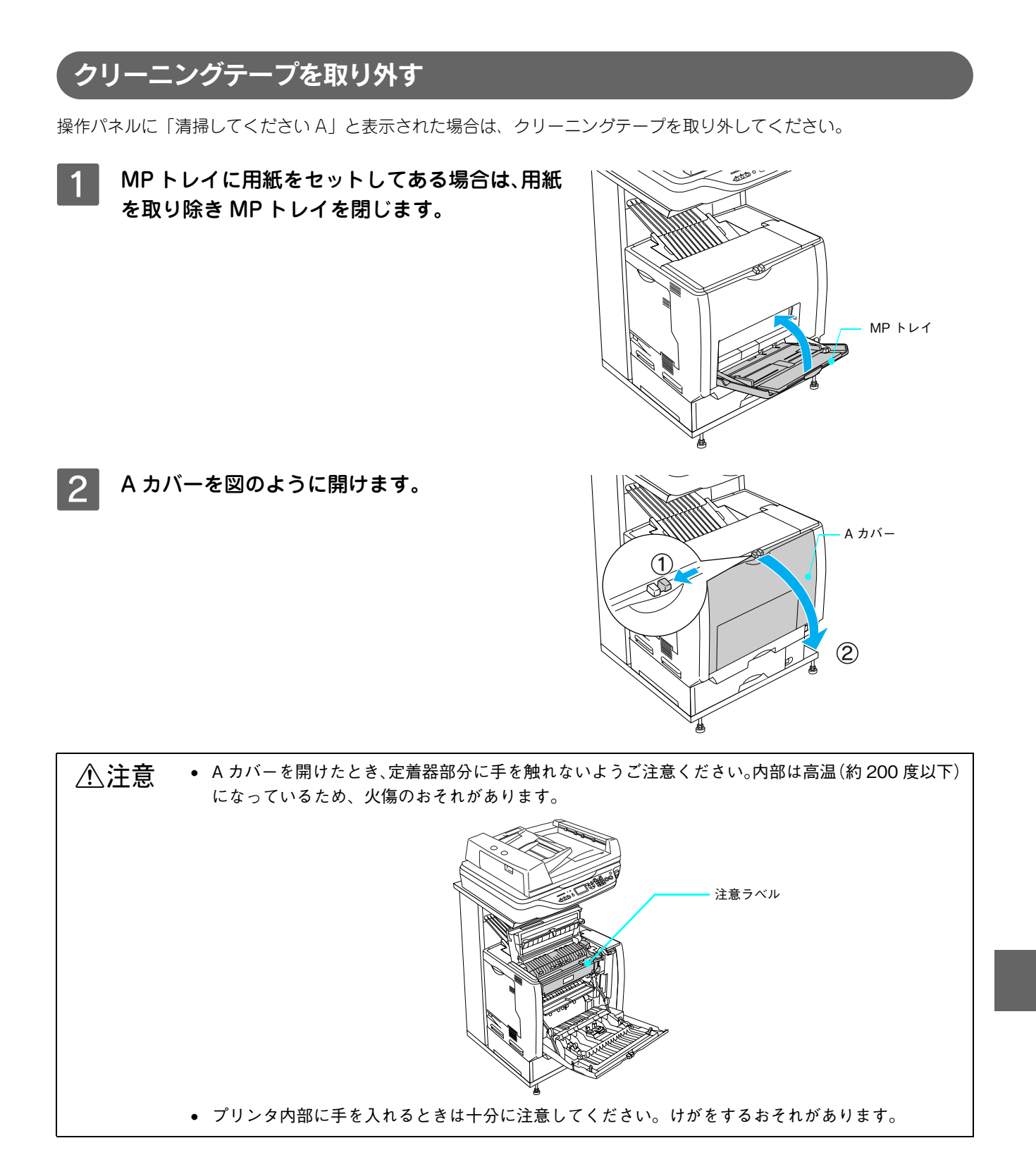

C クリーニングテープをゆっくり1枚はがします。

!注意

クリーニングテープは 2 枚貼付されています。上の 1 枚だけを ゆっくりはがしてください。

**4 Aカバーを閉じます。** 

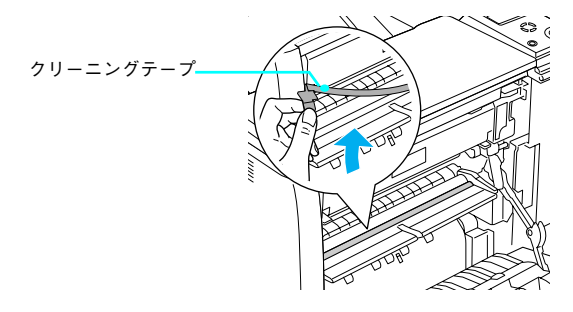

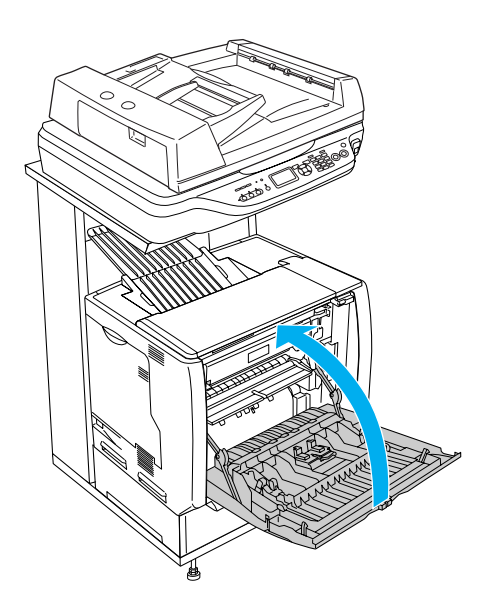

E 操作パネルで[プリンタリセット]メニューの[全ワーニングクリア]を実行し、一旦本機 の電源をオフ(○)にして、再度オン(|)にしてください。 h 本書 [158 ページ「ワーニングメッセージを消す」](#page-159-0)

以上でクリーニングテープの取り外しは終了です。
## 本機の輸送と移動

本機を運搬したり、移動するときには、以下のように作業を行ってください。

介、注意 → プリンタ部およびオートドキュメントフィーダを装着したスキャナ部を持ち上げる際は必ず 2 人以 上で作業を行ってください。各部の質量は、約 46kg(標準用紙カセット 1 および消耗品を含み、オ プションを除く) / スキャナ部 LP-M5500F 約 27kg/LP-M5500 約 15kg です。プリンタ部を持ち 上げる場合は、必ずプリンタ部正面 / 背面にある持ち運び用ハンドルと左側下部のくぼみの部分に 手をかけて持ち上げてください。他の部分を持って持ち上げると、プリンタ部の落下によるけがの 原因となります。またプリンタ部に無理な力がかかるため、プリンタ部の損傷の原因となります。

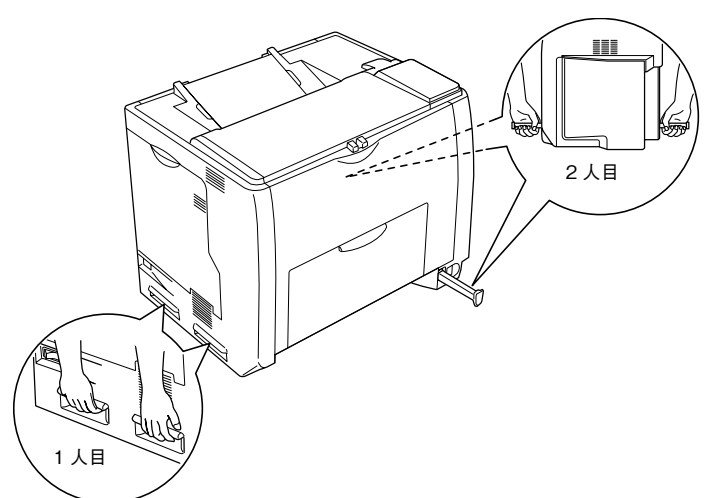

- プリンタ部を持ち上げる場合は、ひざを十分に曲げるなどして無理のない姿勢で作業を行ってくだ さい。無理な姿勢で持ち上げると、けがやプリンタ部の破損の原因となります。
- プリンタ部を移動する場合は、前後左右に 10 度以上傾けないでください。転倒などによる事故の原 因となります。
- プリンタ部を増設カセットユニットキャスター付き(型番:LPA3CZ1CC2)やキャスター(車輪) 付きの台などに載せる場合は、必ずキャスターを固定して動かないようにしてから作業を行ってく ださい。固定しないと作業中に思わぬ方向に動いて、けがやプリンタ部の損傷の原因となります。

#### 近くへの移動

はじめに本機の電源をオフ(○)にして、以下の付属品を取り外してください。振動を与えないように水平にていねいに 移動してください。

- 電源コード
- インターフェイスケーブル
- 専用ケーブル
- MP トレイ内の用紙(必ず MP トレイを閉じてください。)
- 用紙カセット (標準 / オプション)内の用紙

#### ■ 増設カセットユニットキャスター付きおよび専用スタンドを使用している場合

オプションの増設カセットユニットキャスター付き(型番:LPA3CZ1CC2)と専用スタンドにはキャスターが付いてい るため、持ち上げずに移動することができます。ただし、機器に衝撃を与えないよう、段差のある場所などでは移動しな いよう注意してください。また、移動する前に必ずキャスターの固定を解除してください。

#### 運搬するときは

本機を輸送する場合は以下の手順で準備してください。

取り付けてあるすべての付属品(ただし廃トナーボックスとフィルタを除く)およびオプショ ン品を取り外します。

■ 2 │ スキャナ部の輸送用固定レバーを Lock の位置 に下げます。

3 感光体ロックレバーが図の位置にあることを確 認します。 図の位置にない場合は、感光体ロックレバーを図の位置ま

で回してください。

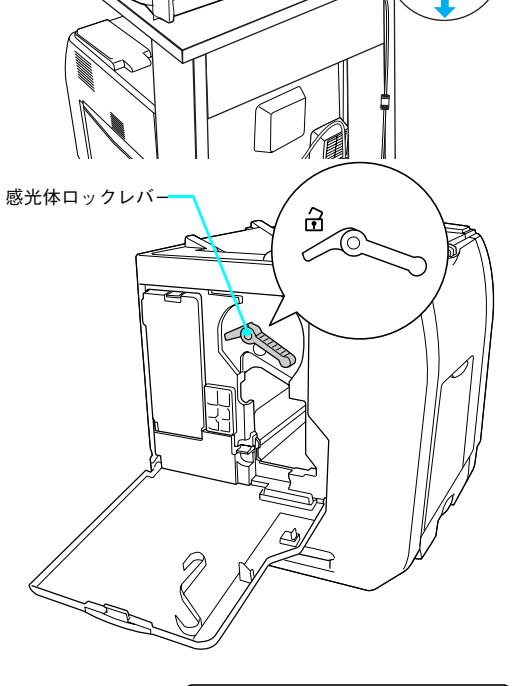

輸送用固定レバー

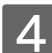

2 図の位置を先の細いもので押したまま、感光体 ロックレバーを図の位置まで回します。

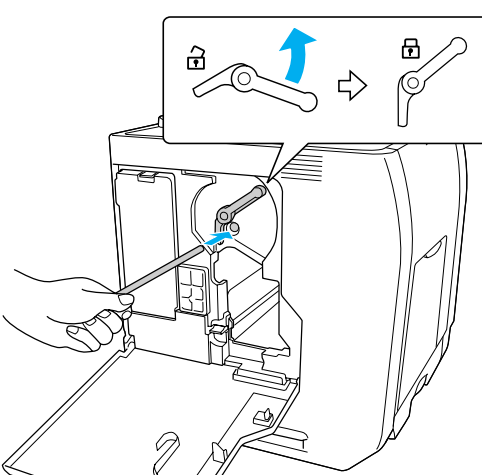

#### ■ 5 │ 保護材や梱包材を使用して梱包します。

震動や衝撃から本機を守るために本製品の購入時に使用されていた保護材や梱包材を使用して、購入時と同じ状 態に梱包する必要があります。本機を輸送する場合は、本機をお買い上げの販売店にご相談ください。

 $\overline{7}$ 困ったときは

困ったときの対処方法について説明しています。

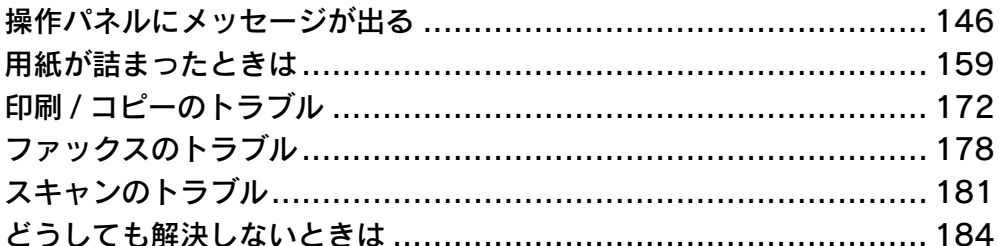

# <span id="page-147-0"></span>操作パネルにメッセージが出る

操作パネルには、ステータスメッセージ、エラーメッセージ、ワーニングメッセージの 3 種類のメッセージが表示されます。 トナー残量 (11 段階表示)、各給紙装置の用紙サイズと用紙残量 (4 段階表示)、FAX 受信ジョブ (LP-M5500F のみ) も 表示されます。

h [本書 9 ページ「操作パネル」](#page-10-0)

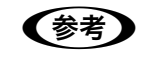

●お考■→ ここでは、コンピュータから本機を使用する際に表示されるメッセージについても併せて記載していま す。

## ステータスメッセージ

本機が正常に動作している場合は、ステータスメッセージ(現在の状態)を表示します。

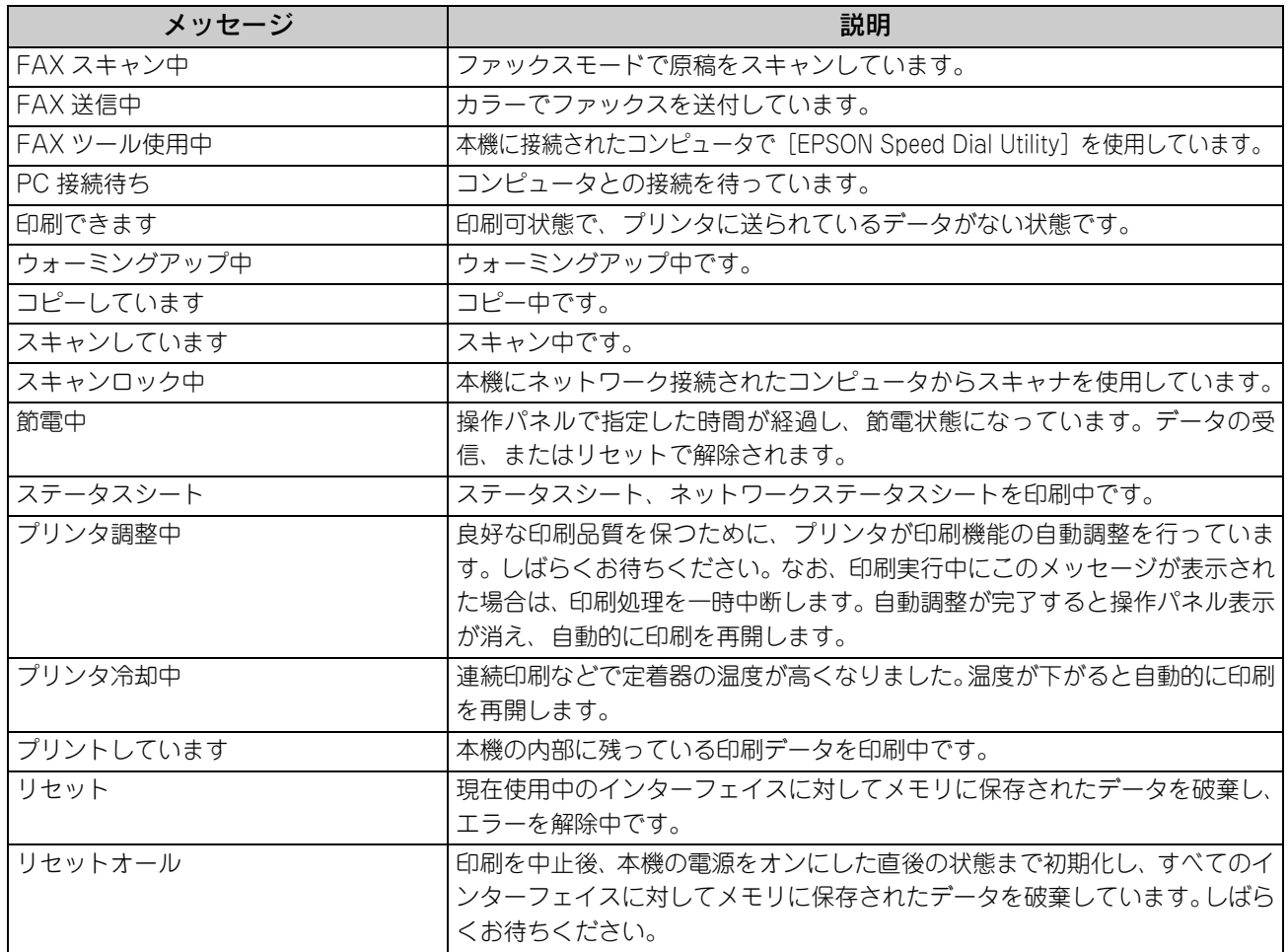

## <span id="page-148-0"></span>**-**<br>エラーメッセージ一覧

トラブルが発生した場合に、エラーメッセージを表示して印刷を停止します。印刷を再開するには、以下の説明を参照し て、エラー状態の解除に必要な処置を行ってください。メッセージはアイウエオ順に掲載してあります。

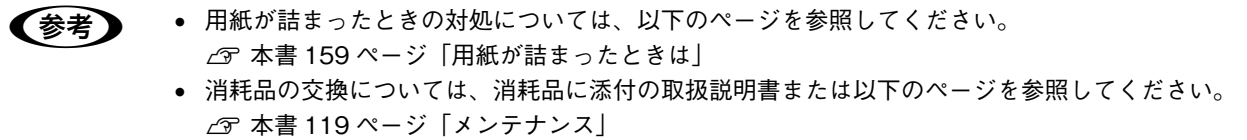

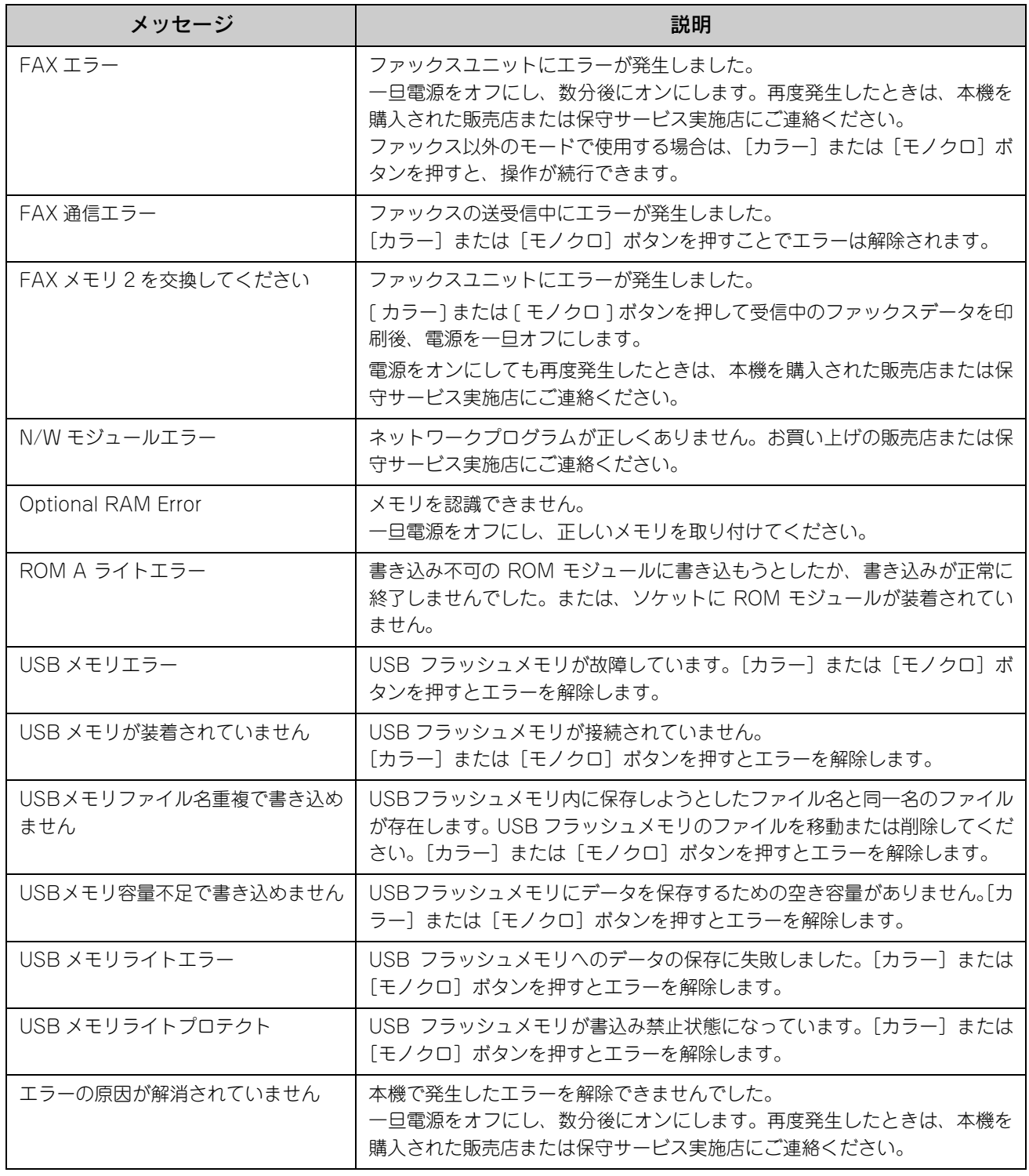

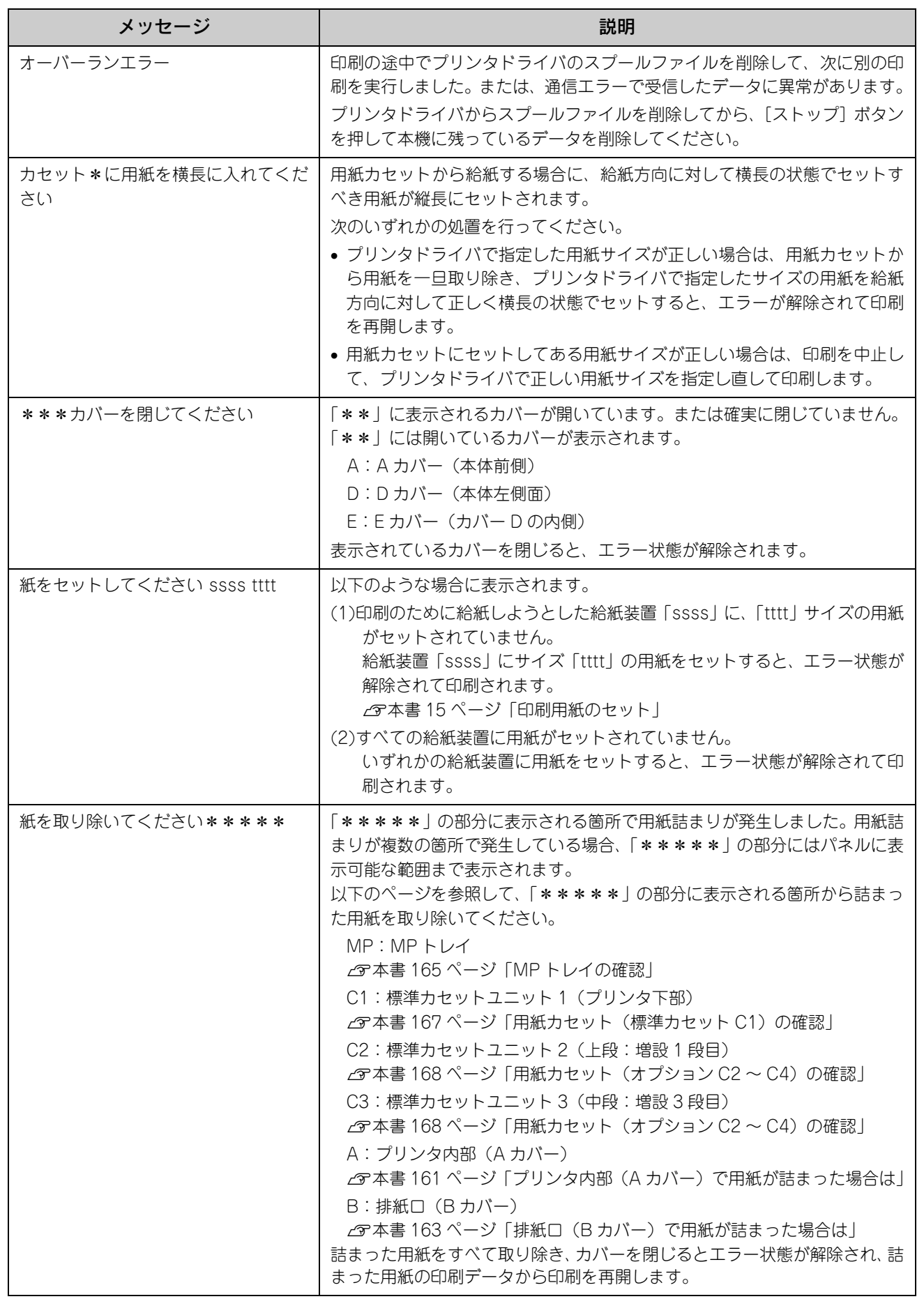

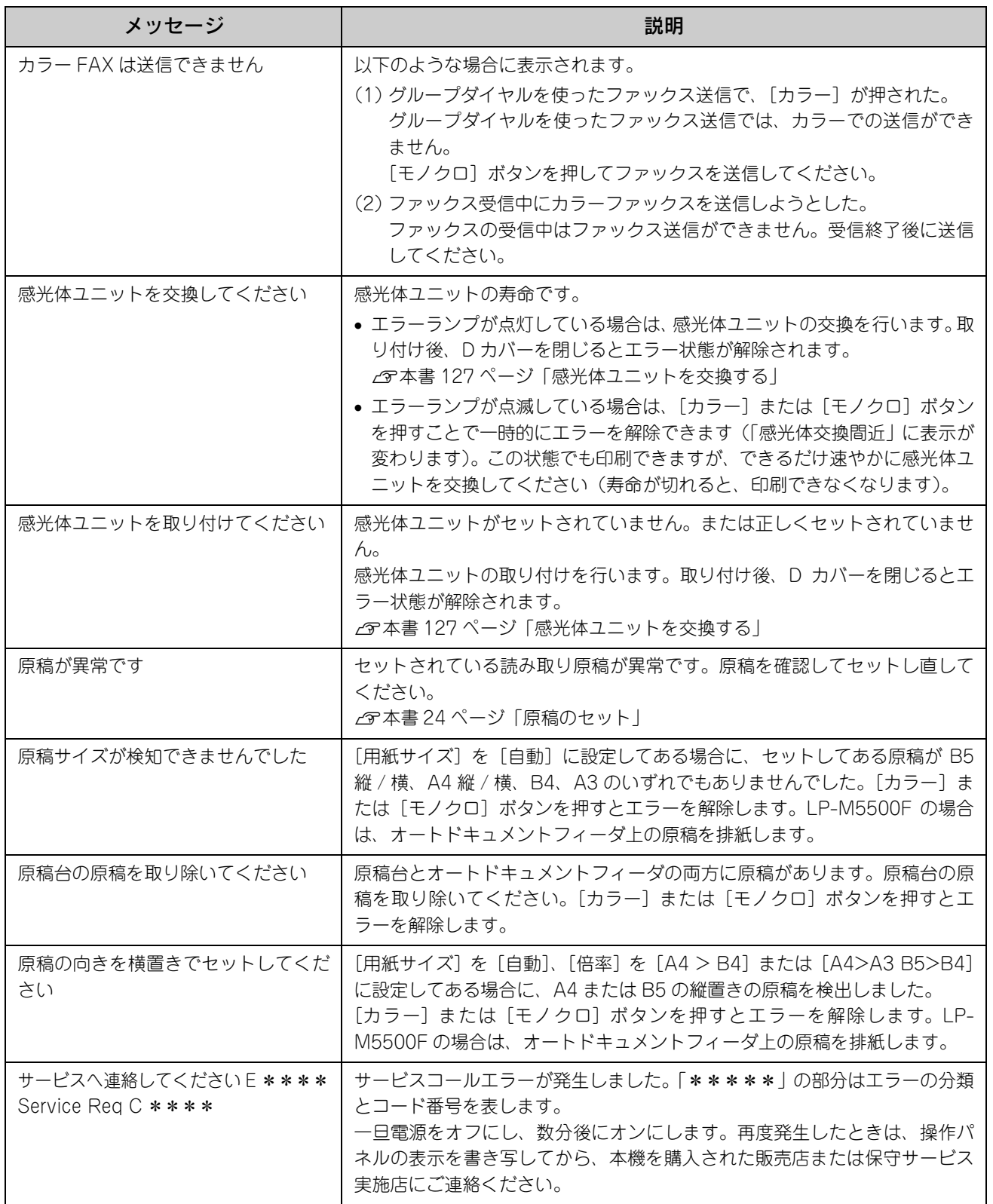

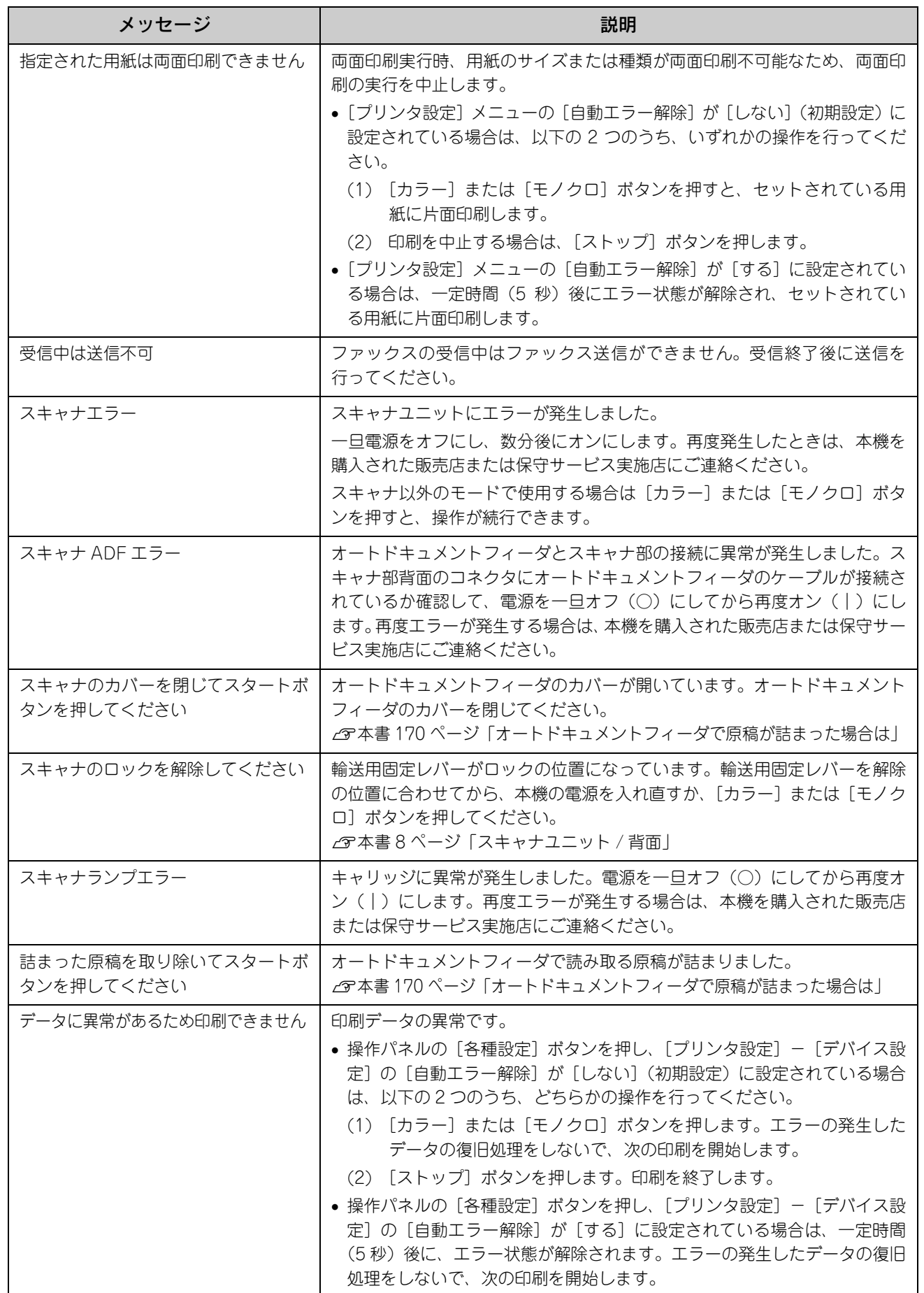

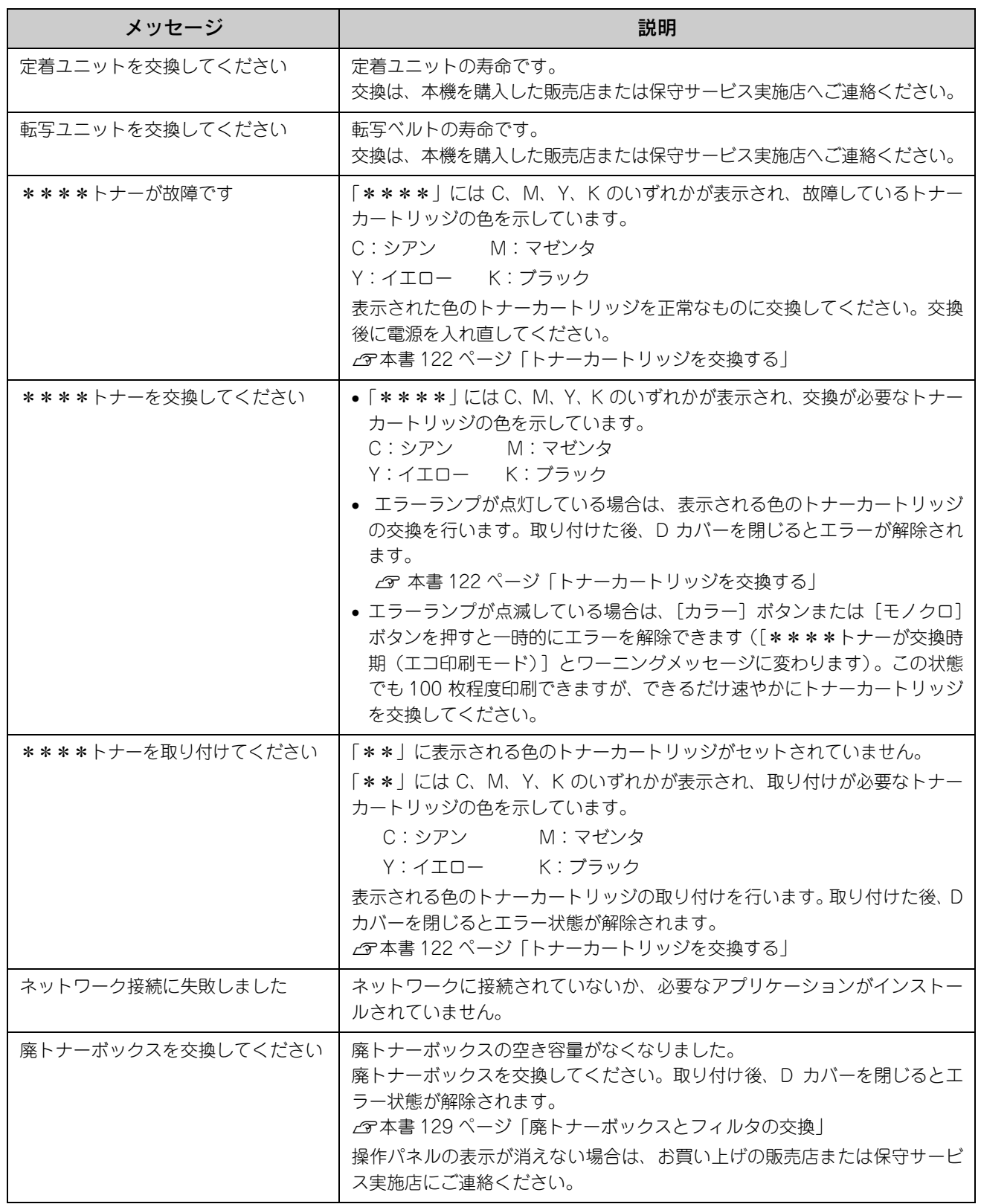

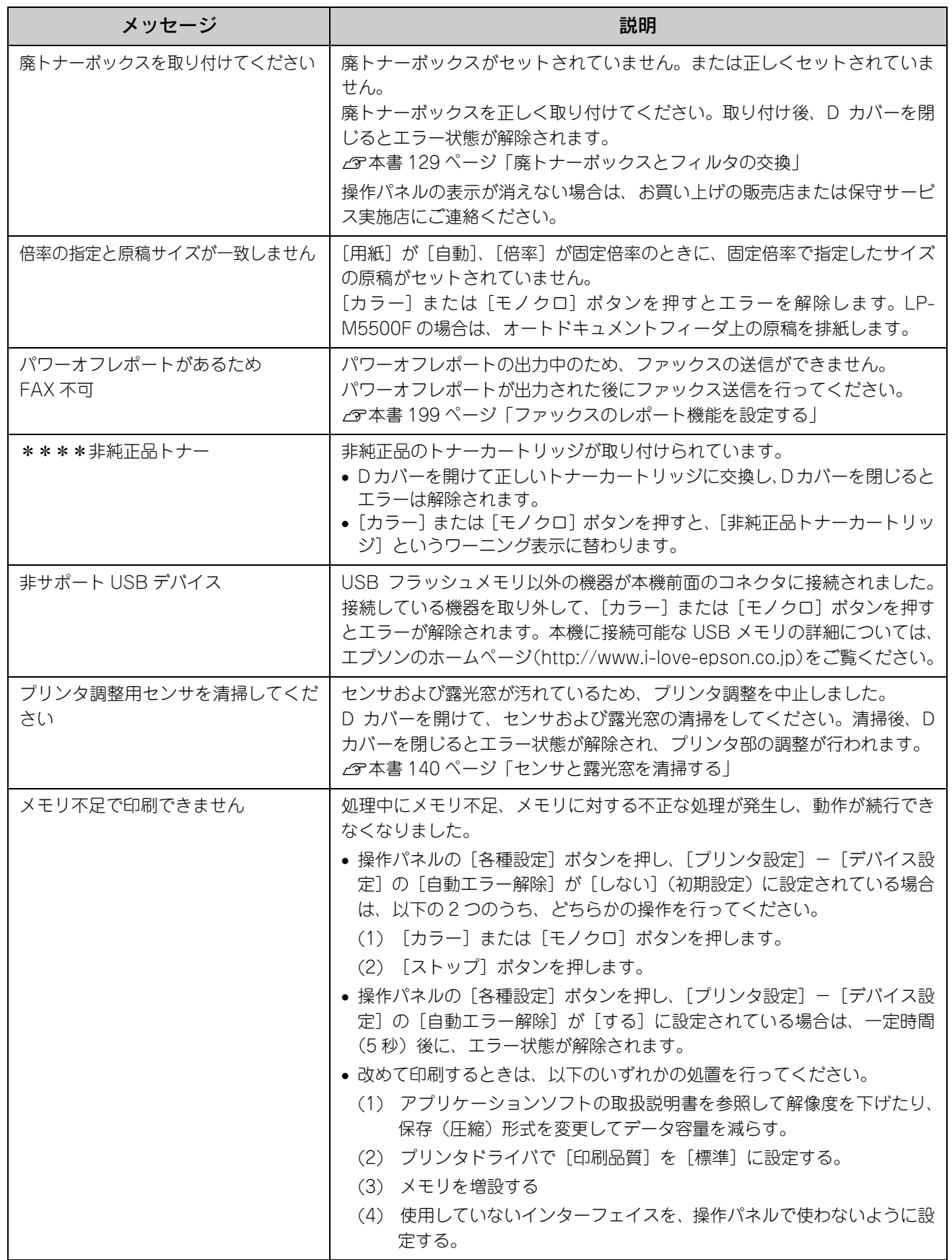

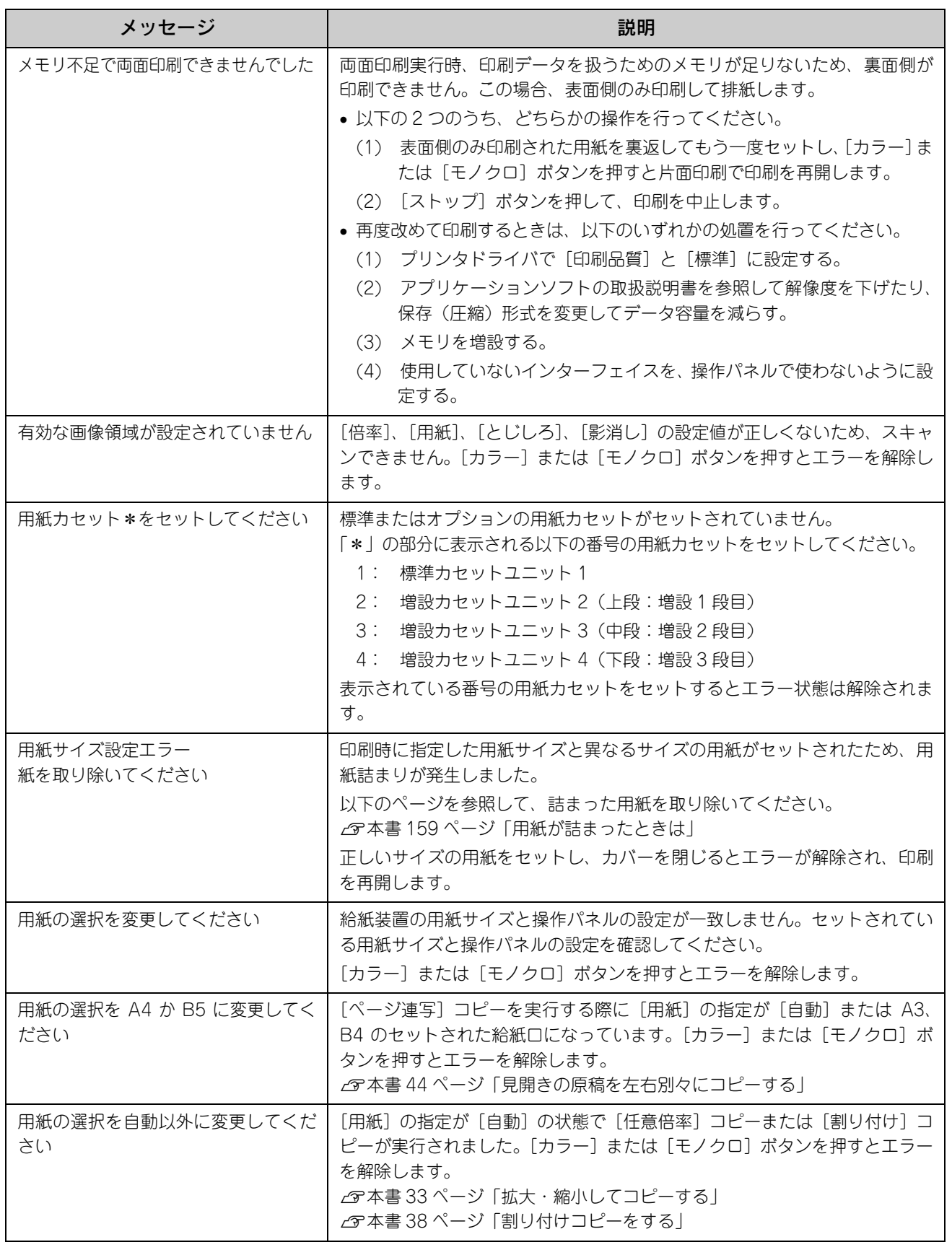

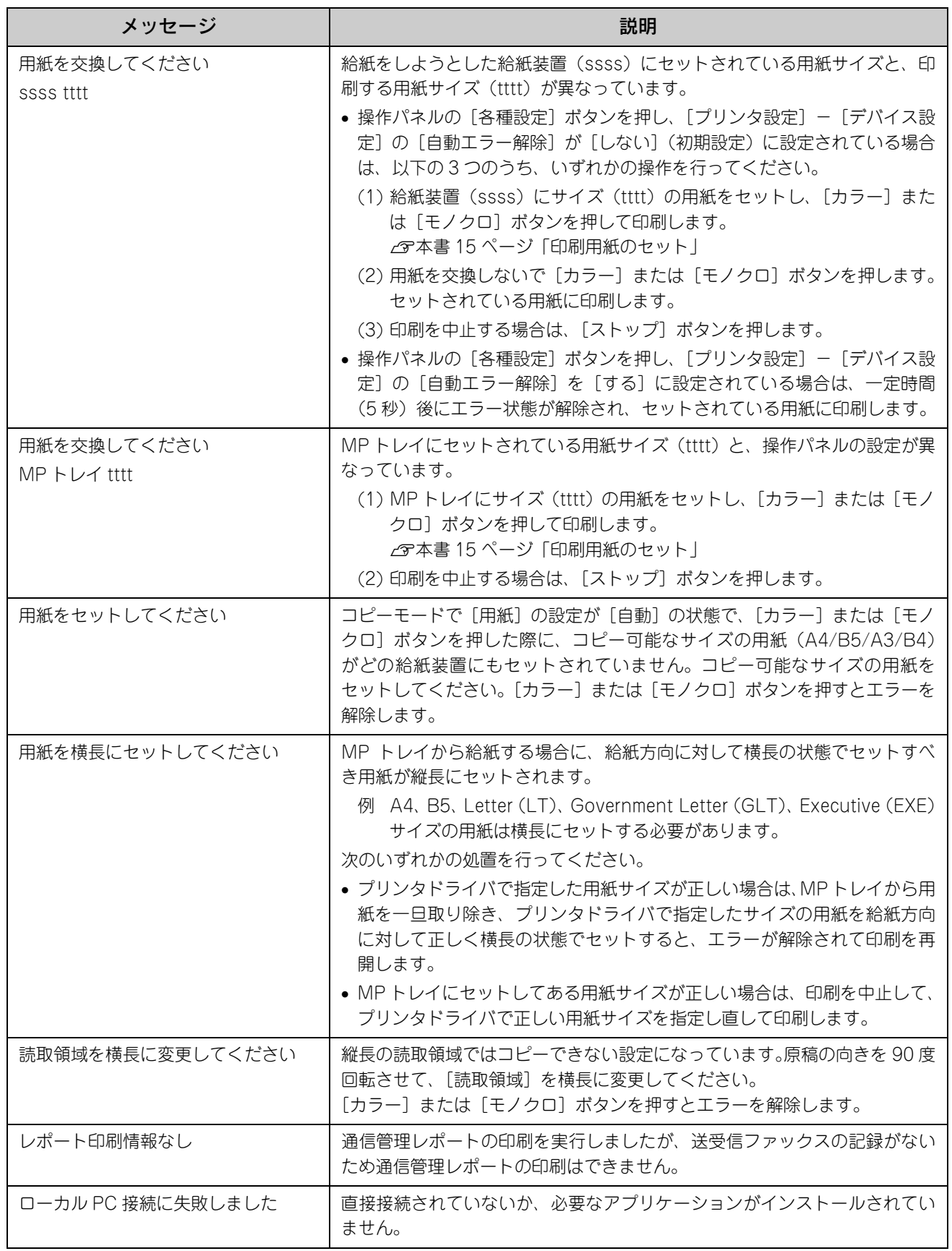

### <span id="page-156-0"></span>ワーニングメッセージ

本機に何らかの問題が発生すると、注意を促すワーニングメッセージを表示します。以下の説明を参照して適切な処置を してください。メッセージはアイウエオ順に掲載してあります。

● おも パネルに表示されるワーニングメッセージは、操作パネルの [各種設定] ボタンを押し、[プリンタ設 定]-[プリンタリセット]から [ワーニングクリア] または [全ワーニングクリア]を実行して消す ことができます。[ワーニングクリア]は、消耗品関係以外のワーニングメッセージをすべて消します。 消耗品などのワーニングメッセージだけを残したいときに実行してください。[全ワーニングクリア] は、すべてのワーニングメッセージを消します。 h [本書 158 ページ「ワーニングメッセージを消す」](#page-159-0)

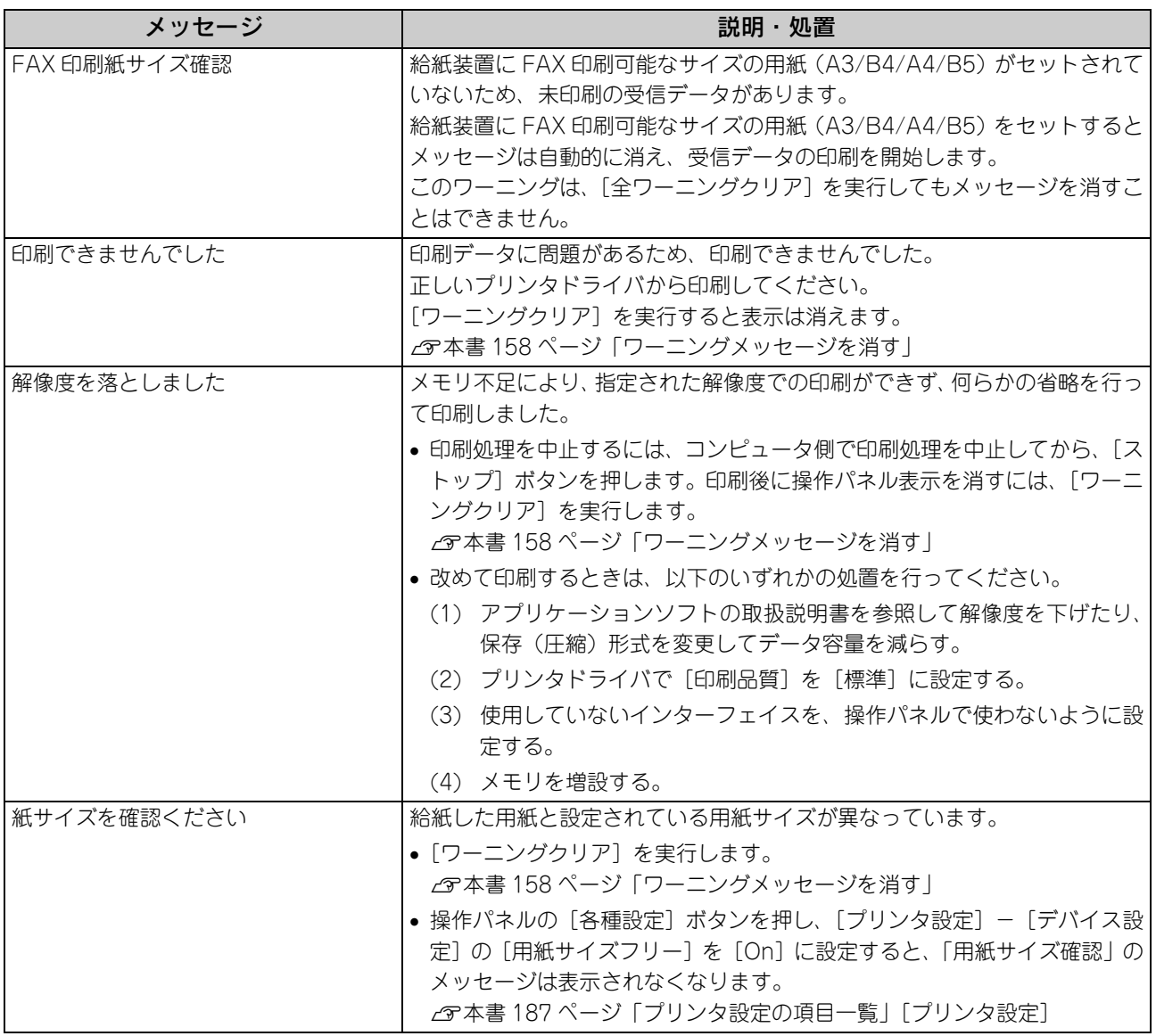

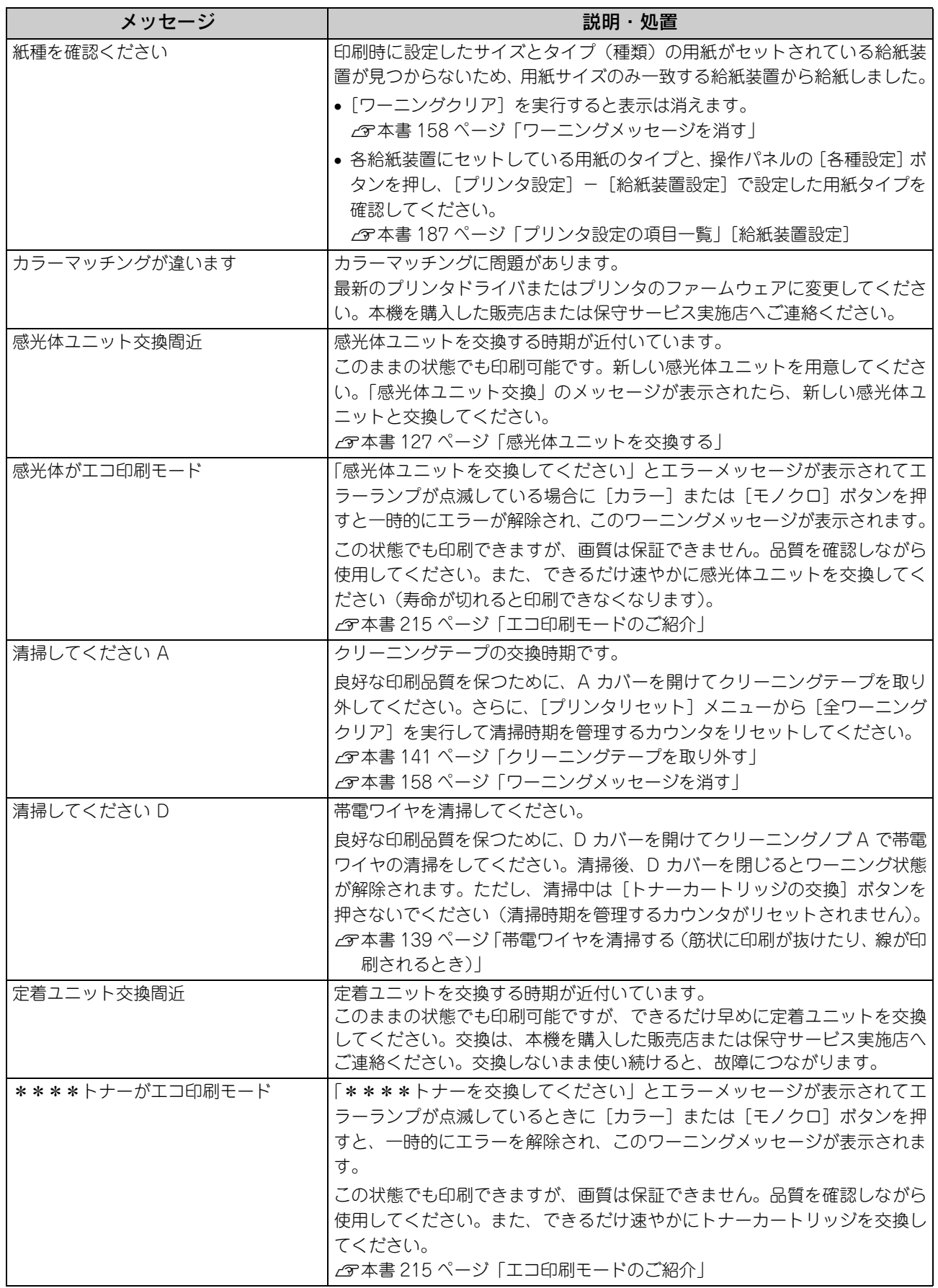

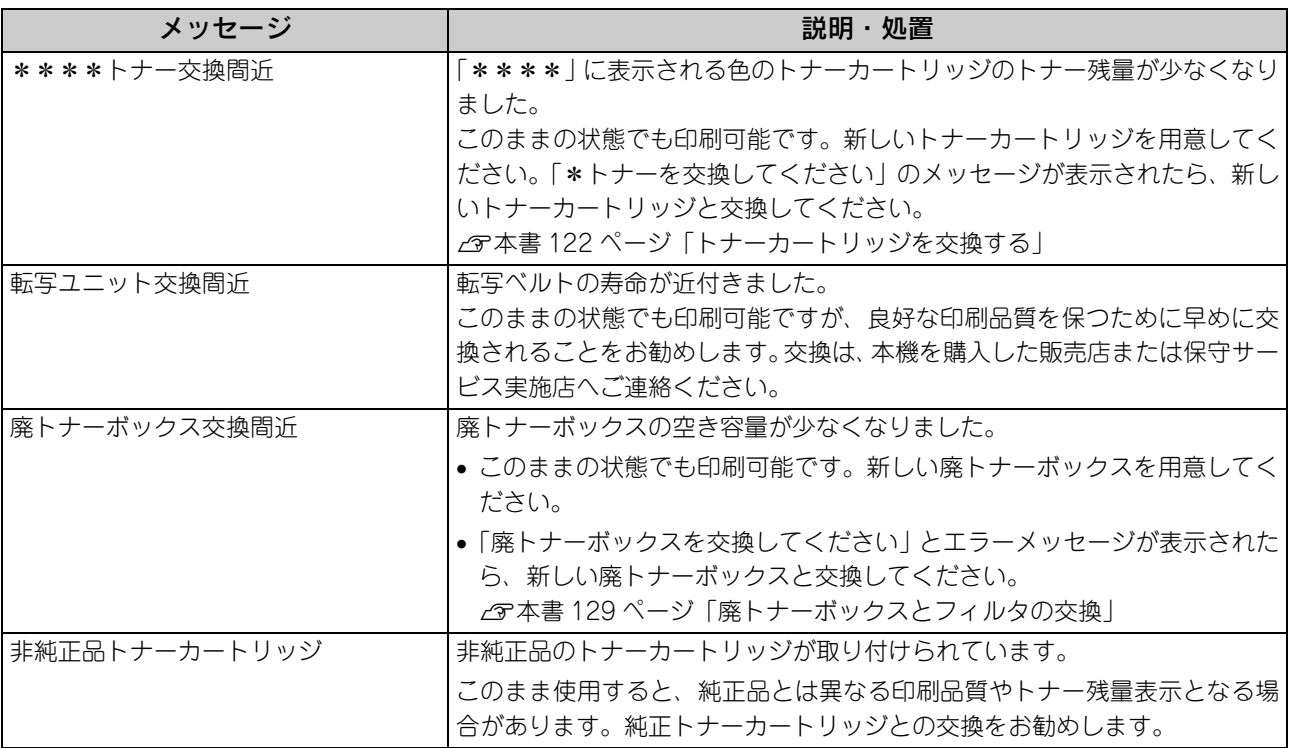

<span id="page-159-0"></span>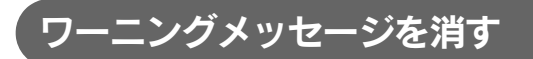

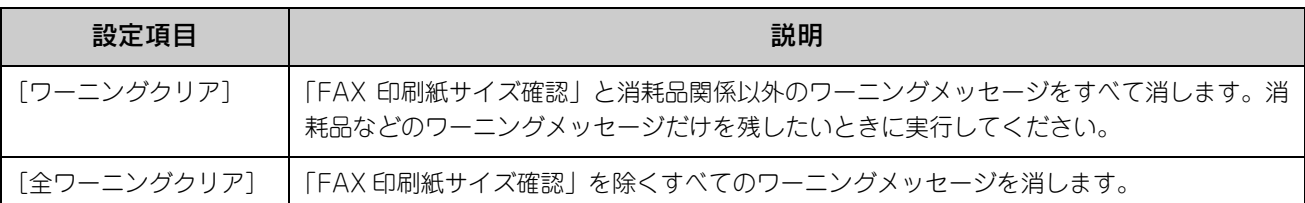

#### 1 [各種設定]ボタンを押します。 [各種設定]ランプが点灯して、設定モードになります。

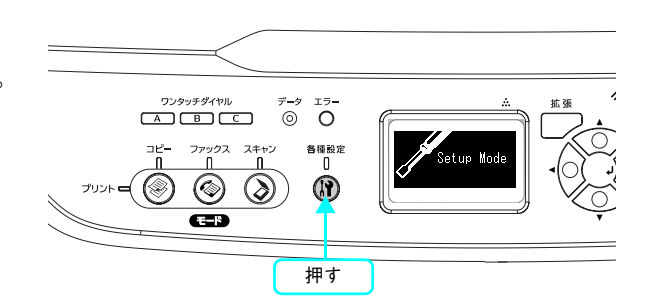

2 [プリンタ設定]を選択します。 [▲] または [▼] ボタンを押して [プリンタ設定] を選択 してから、[▶]ボタンを押します。

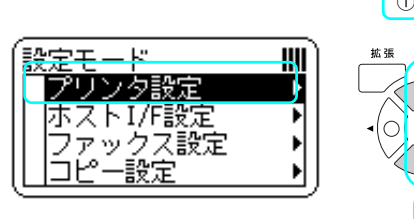

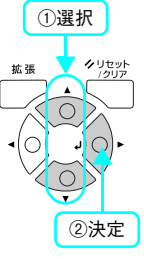

C [プリンタリセット]を選択します。 [▲] または [▼] ボタンを押して [プリンタリセット] を 選択してから、[▶]ボタンを押します。

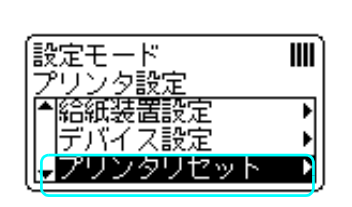

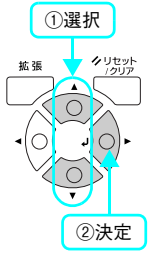

4 [ワーニングクリア]または [全ワーニングクリ ア]を選択します。 [△] または [▼] ボタンを押して選択してから、[▶] ボ タンを押します。

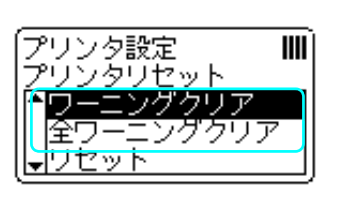

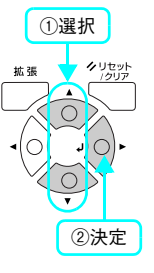

ワーニングメッセージがクリアされると、操作パネルは [プリントモード]になります。

# <span id="page-160-0"></span>用紙が詰まったときは

紙詰まりが発生したときは、操作パネルエラーランプが点灯してお知らせします。操作パネルには、「紙を取り除いてくだ さい XXXX」のようなメッセージが表示されます。「XXXXX」には、紙詰まりが発生した箇所が表示されます。 本書の手順に従って用紙を取り除いてください。

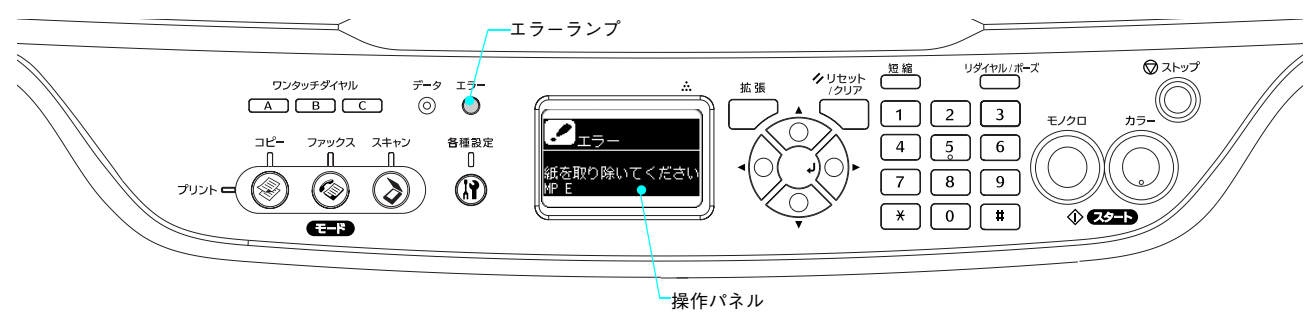

次のいずれかの箇所から詰まった用紙を取り除きます。 詰まった用紙を取り除く箇所は、操作パネルの表示で確認できます。

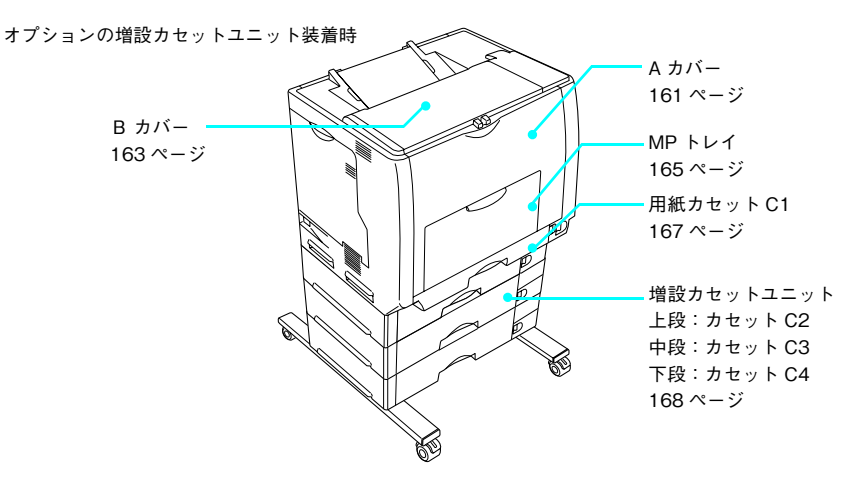

#### 紙詰まりの原因

紙詰まりの主な原因は次のようなものです。紙詰まりが繰り返し発生するときは、次の点を確認してください。印刷でき ない用紙の詳細は、以下のページを参照してください。 h 本書 [14 ページ「印刷できない用紙」](#page-15-0)

- 本機が水平に設置されていない
- 用紙ガイドが正しい位置にセットされていない
- MP トレイまたは用紙カセットが正しくセットされていない
- 本機で使用できない用紙を使用している
- 給紙ローラが汚れている h 本[書 137 ページ「給紙ローラを清掃する\(正常に給紙できないとき\)」](#page-138-0)
	- <mark>↓注 意 │</mark> 用紙を取り除く際に、用紙を破かないよう注意してください。用紙が破れた場合は、破れた用紙が 残らないようすべて取り除いてください。
		- 印刷中に用紙を継ぎ足さないでください。複数枚の紙を同時に給紙して紙詰まりの原因となる可能 性があります。
		- 紙詰まりが頻繁に発生する場合は、用紙を1枚ずつセットして印刷を行ってください。

#### 用紙取り出し時の注意

詰まった用紙を取り出すときは、次の点に注意してください。

- 詰まった用紙は、破れないように両手でゆっくり取り除いてください。無理に取り除くと、用紙がやぶれて取り除くこ とが困難になり、さらに別の用紙詰まりを引き起こします。
- 用紙が破れた場合は、破れた用紙が残らないようすべて取り除いてください。

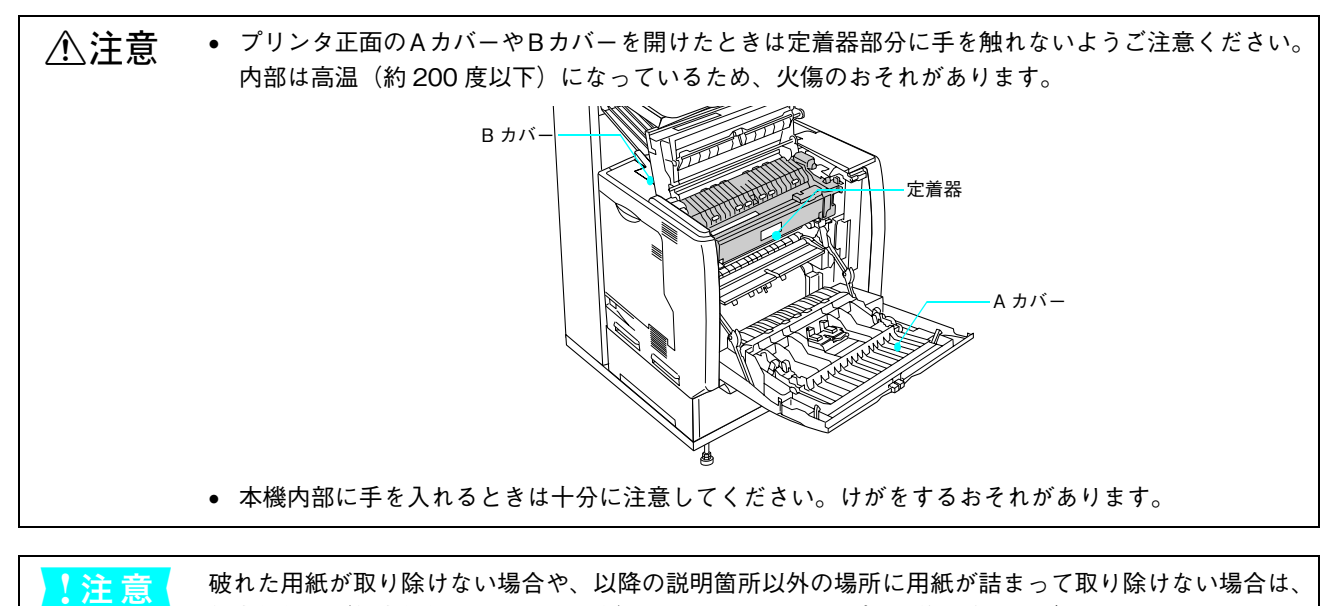

保守契約店(保守契約されている場合)、販売店、またはエプソン修理窓口へご相談ください。

160 困ったときは

## <span id="page-162-0"></span>。<br>プリンタ内部(A カバー)で用紙が詰まった場合は

プリンタ内部で用紙が詰まった場合、以下のメッセージが表示されます。

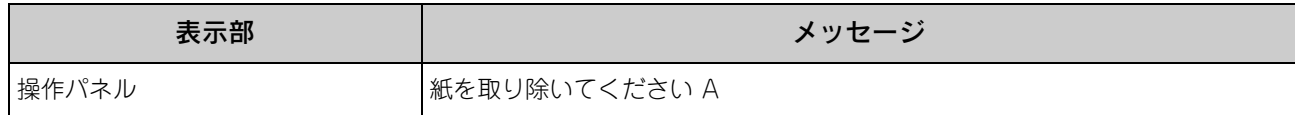

以下の手順で詰まった用紙を取り除いてください。

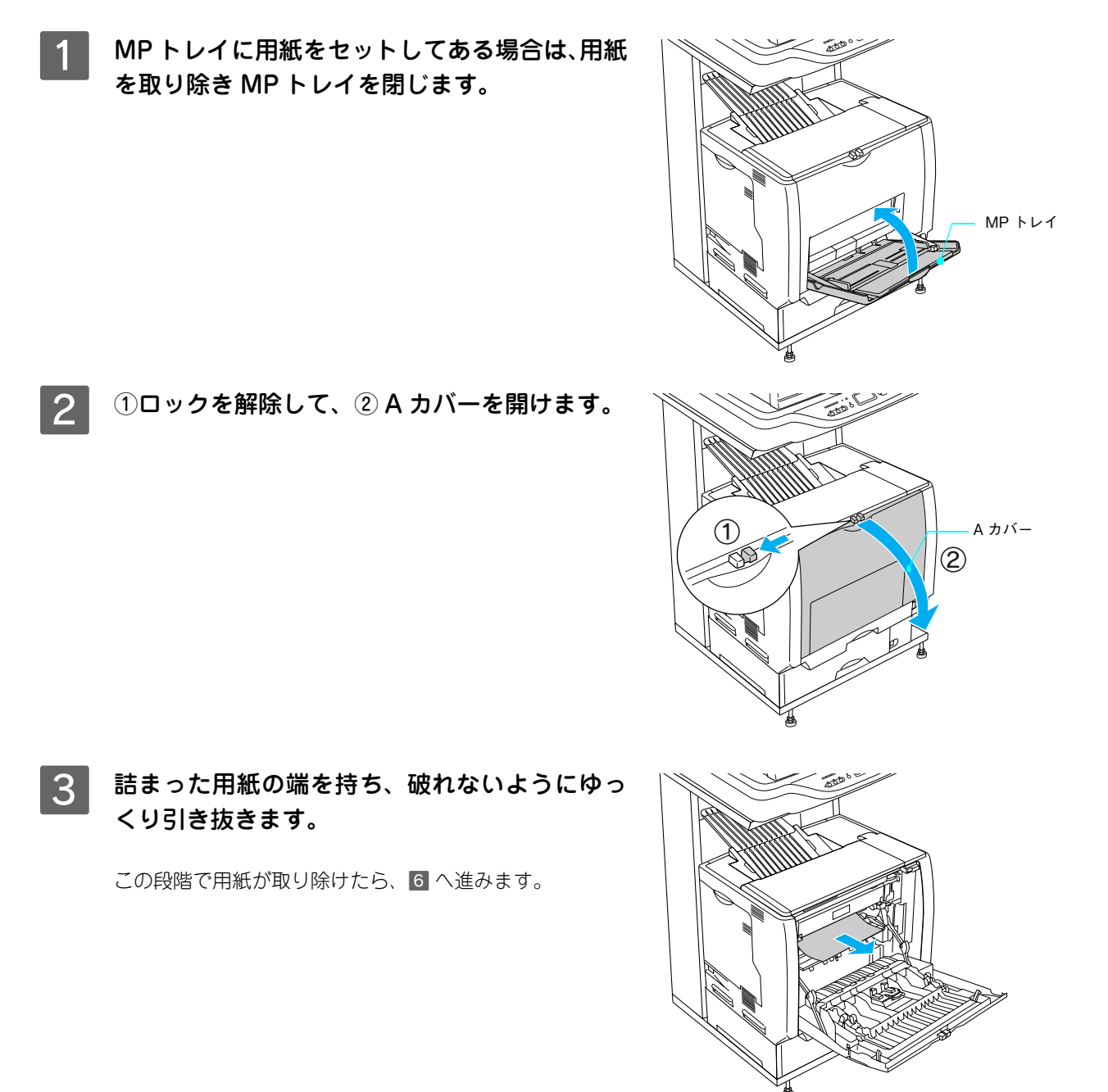

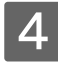

2 Aカバーの両面印刷ユニット部を持ち上げます。

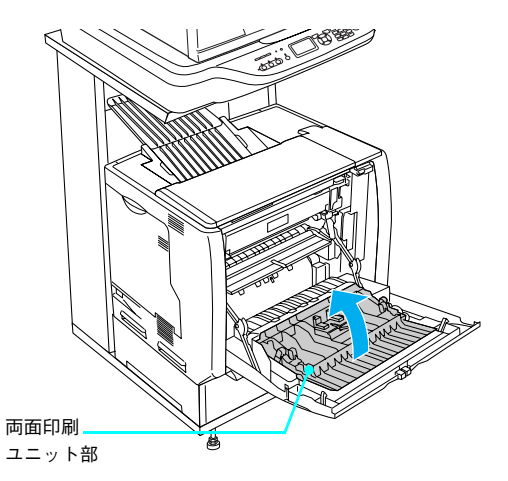

**「5 詰まった用紙の端を持ち、破れないようにゆっ** くり引き抜きます。

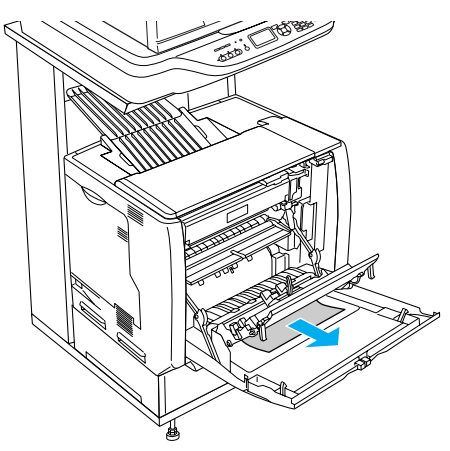

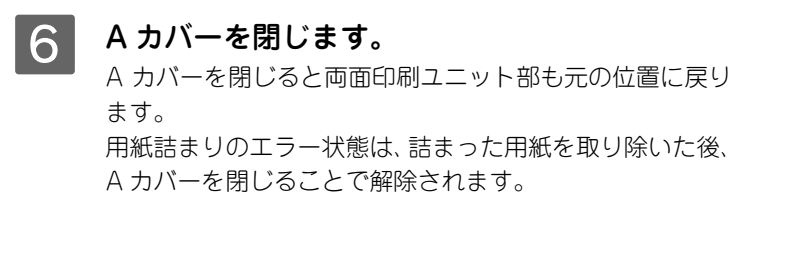

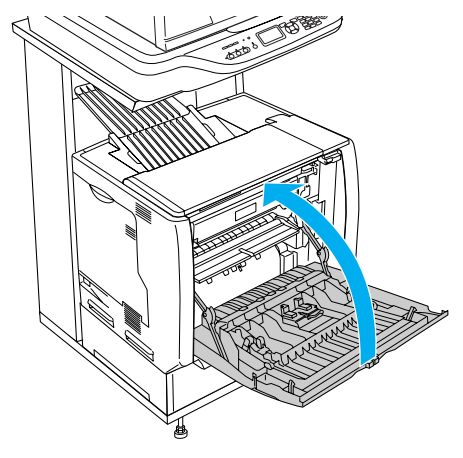

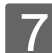

G MP トレイに用紙をセットしていた場合は、用紙をセットし直します。

詰まった用紙が完全に取り除かれていると、詰まったページから印刷を再開します。

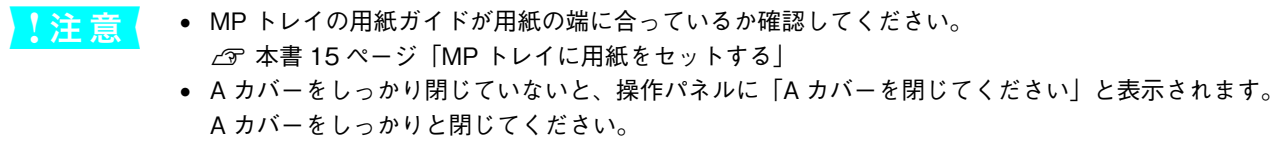

## <span id="page-164-0"></span>排紙口(B カバー)で用紙が詰まった場合は

本機の排紙口で用紙が詰まった場合、以下のメッセージが表示されます。

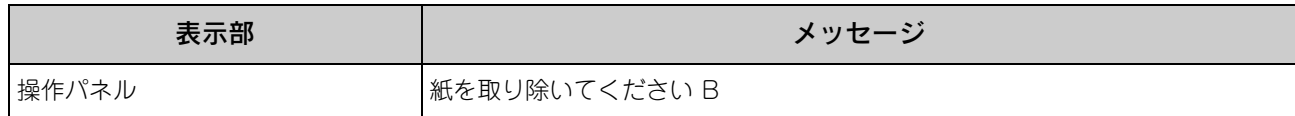

以下の手順で詰まった用紙を取り除いてください。

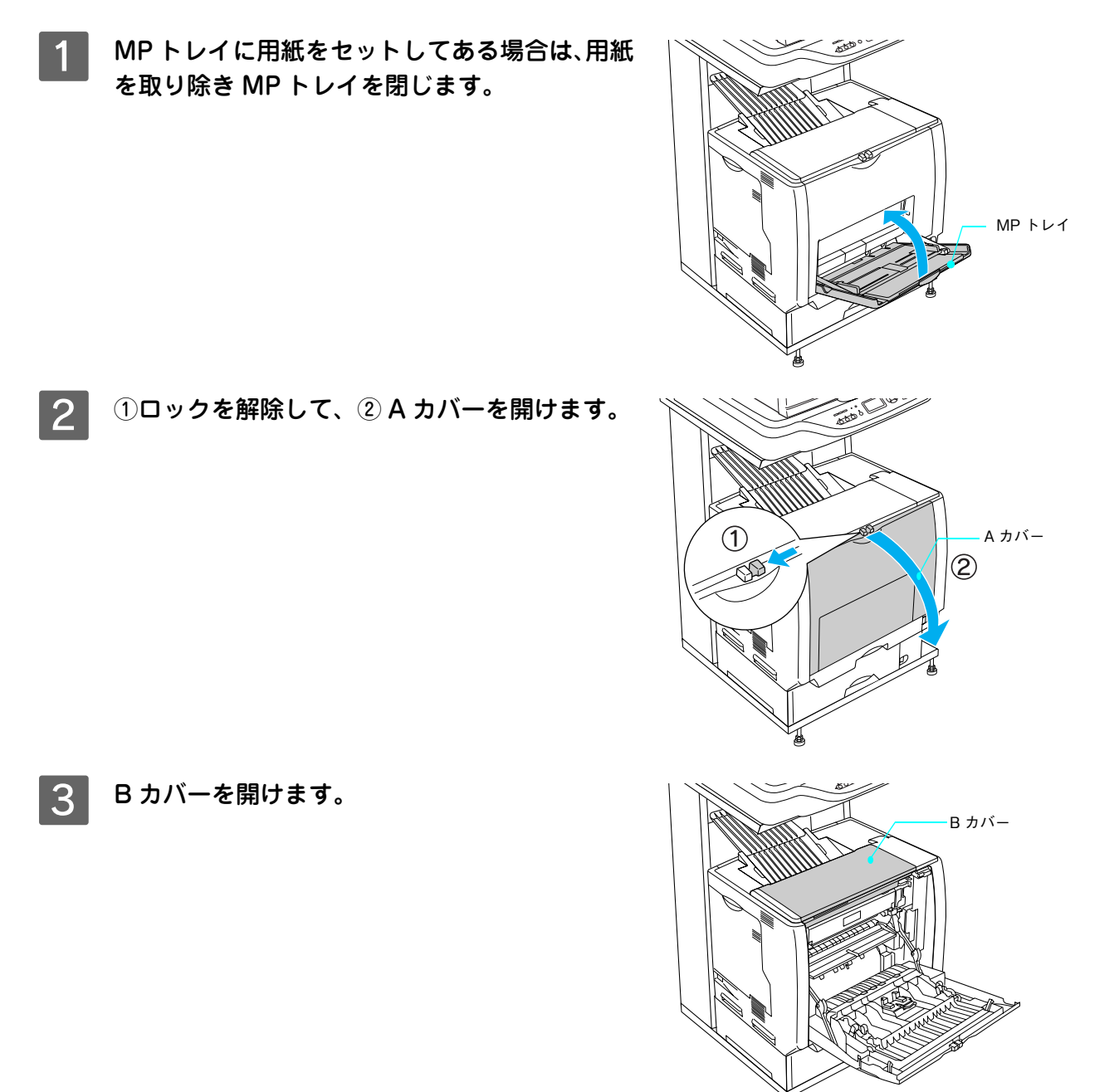

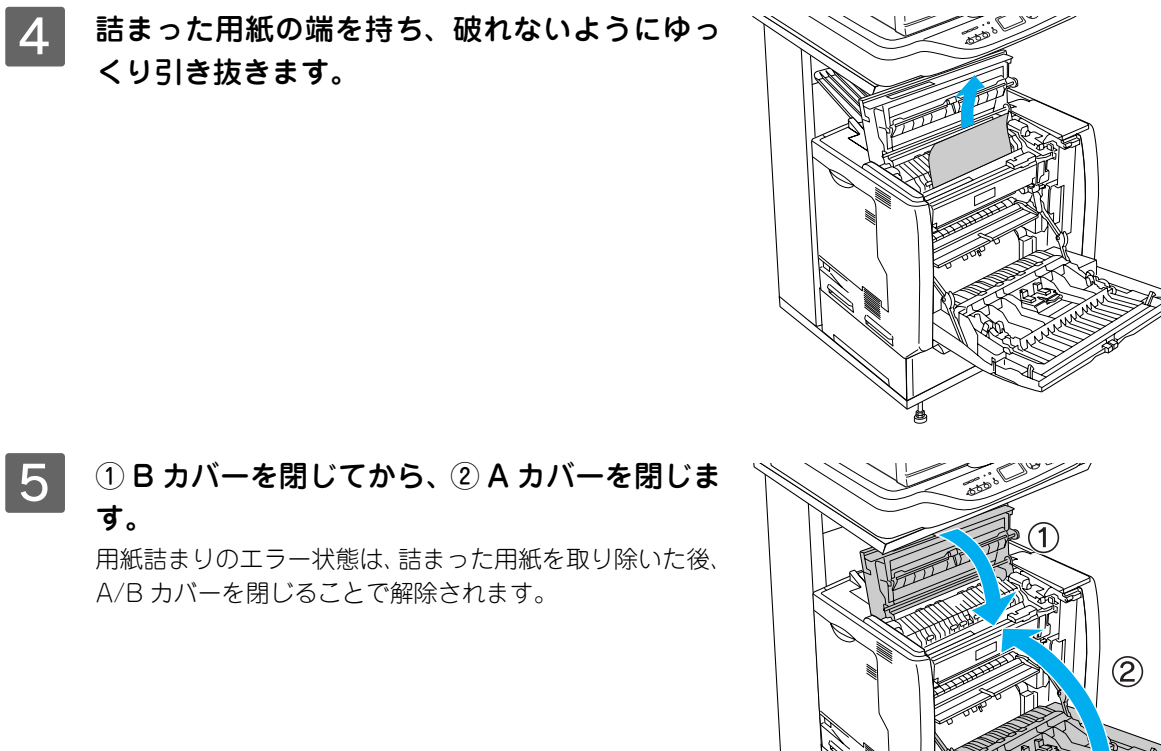

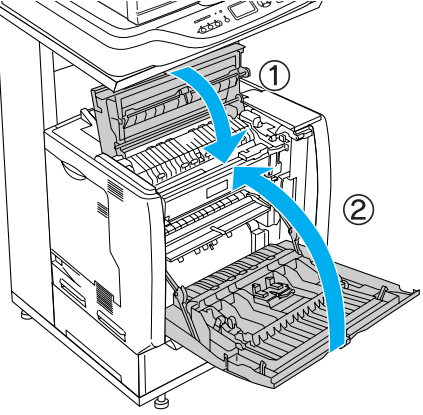

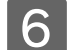

## FO MP トレイに用紙をセットしていた場合は、用紙をセットし直します。

詰まった用紙が完全に取り除かれていると、詰まったページから印刷を再開します。

<u>!注 意</u> A/B カバーをしっかり閉じていないと、操作パネルに「A カバーを閉じてください」と表示されます。 A/B カバーをしっかりと閉じてください。

### 給紙口で用紙が詰まった場合は

本機の給紙口で用紙が詰まった場合、以下のメッセージが表示されます。

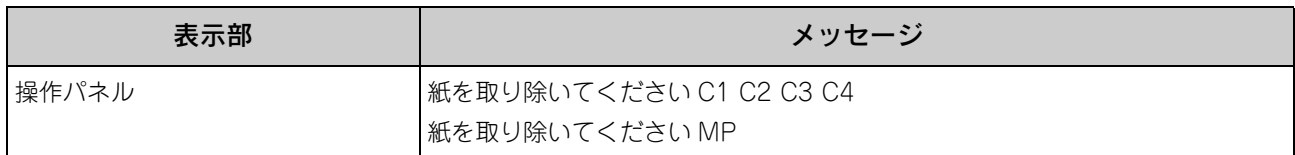

• 「紙を取り除いてください C1」の場合は、標準用紙カセット 1 から用紙を取り除いてください。 h 本書 [167 ページ「用紙カセット\(標準カセット C1\)の確認」](#page-168-0)

- 増設カセットユニット(オプション)を装着して「カミヅマリ C2 ~ C4」の場合は、用紙カセットを確認します。  $\Delta$  本書 168 ページ「用紙カセット (オプション C2 ~ C4)の確認」
- 「紙を取り除いてください MP」の場合は、以下の手順で詰まった用紙を取り除いてください。

<span id="page-166-0"></span>■ MP トレイの確認

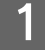

A MP トレイにセットしてある用紙を取り外しま す。

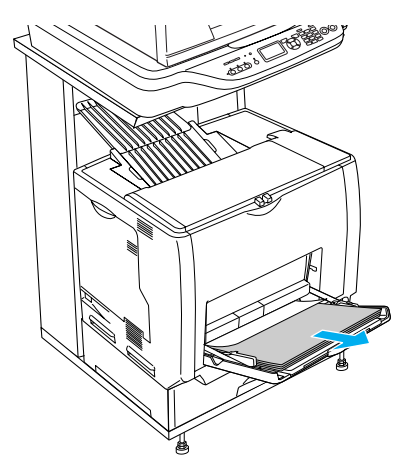

2 詰まった用紙の端を持ち、破れないようにゆっ くり引き抜きます。

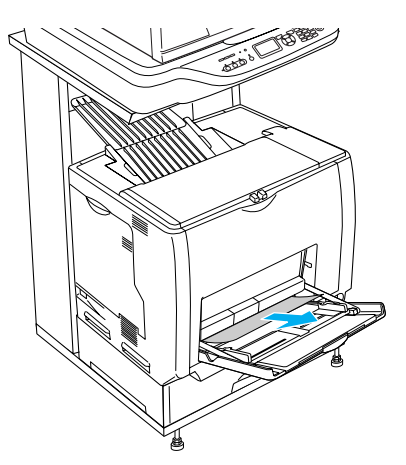

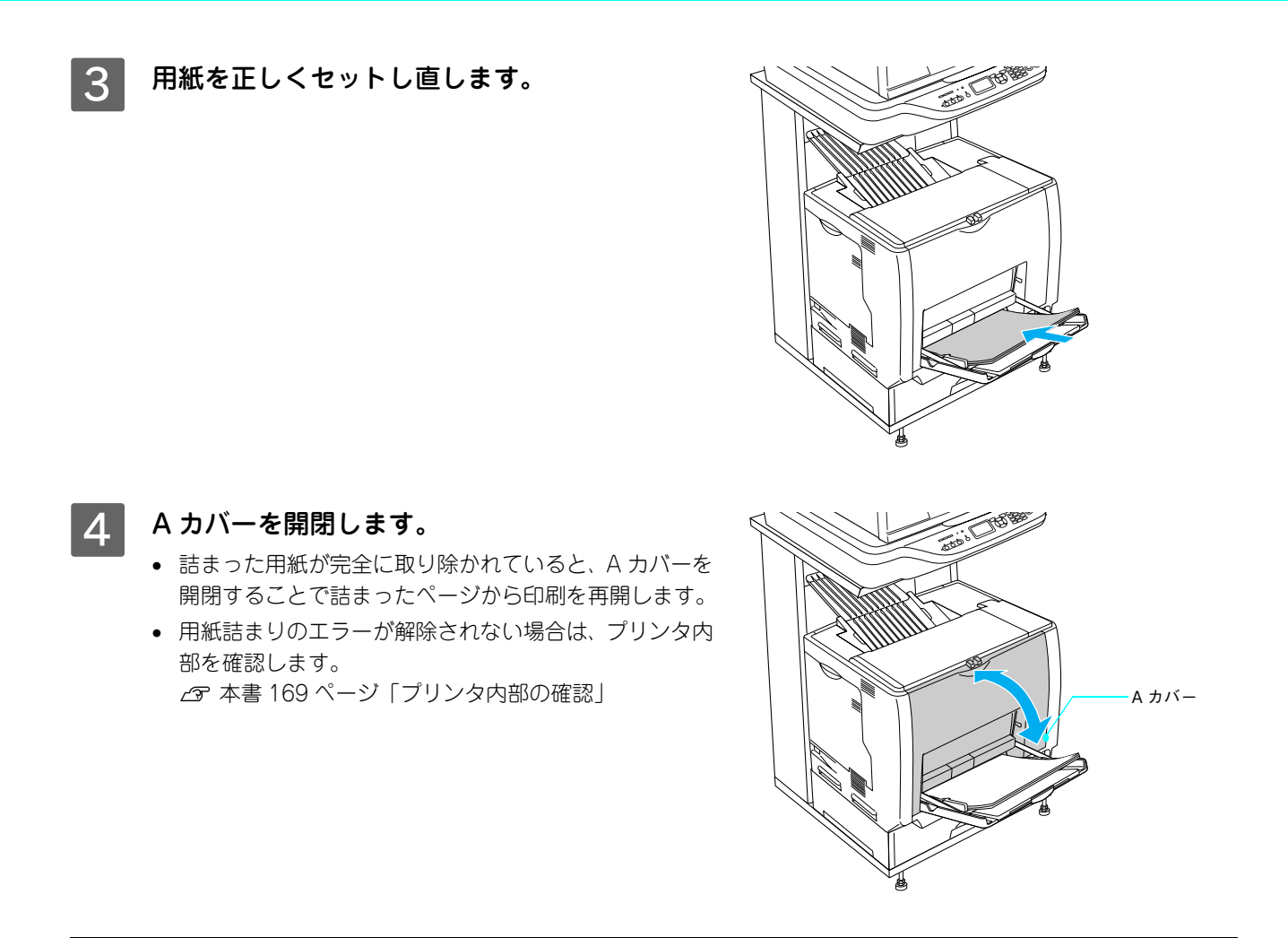

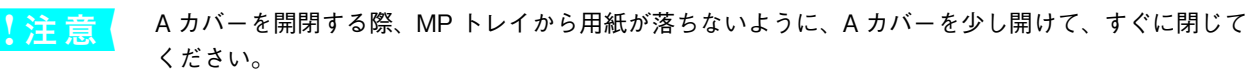

### <span id="page-168-0"></span>■ 用紙カセット(標準カセット C1)の確認

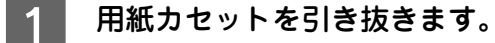

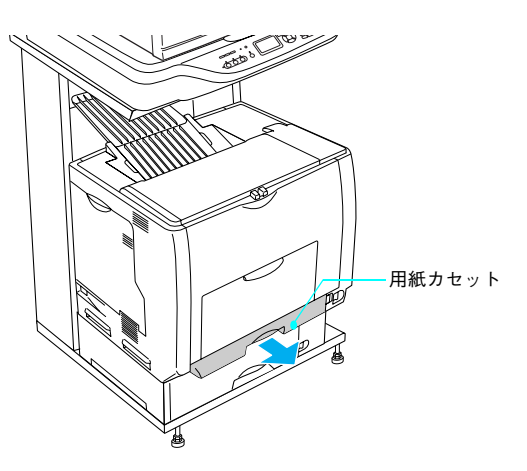

■ 2 │ 詰まった用紙の端を持ち、破れないようにゆっ くり引き抜きます。

エラー状態が解除されない場合は、用紙カセットの奥側に詰 !注意 まった用紙がないか確認してください。

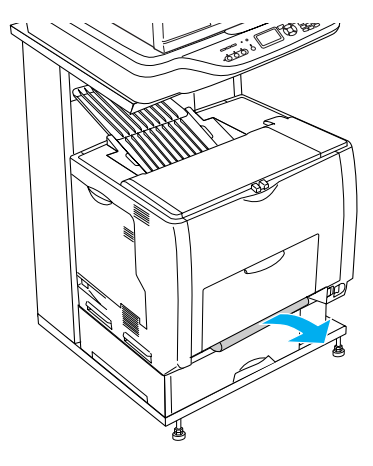

3 1用紙を正しくセットし直してから用紙カセッ トをセットし、② A カバーを開閉します。

- 詰まった用紙が完全に取り除かれていると、A カバーを 開閉することで詰まったページから印刷を再開します。
- 用紙詰まりのエラーが解除されない場合は、プリンタ内 部を確認します。 h 本書 [169 ページ「プリンタ内部の確認」](#page-170-0)

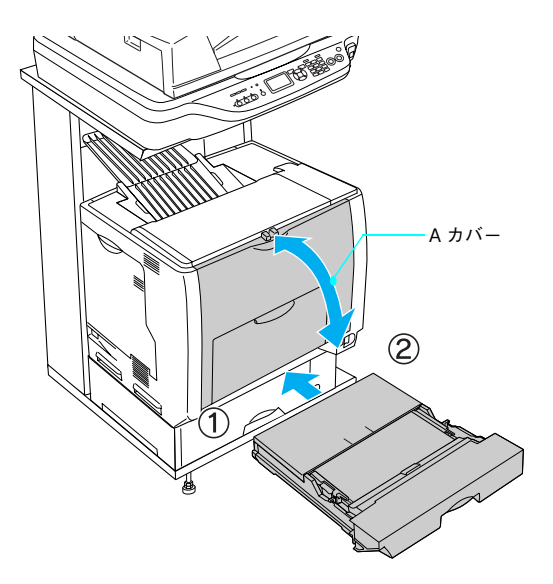

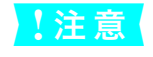

<u>↓注 意</u> │ MP トレイに用紙をセットしている場合は、A カバーを開閉する際、MP トレイから用紙が落ちないよ うに、A カバーを少し開けて、すぐに閉じてください。

<span id="page-169-0"></span>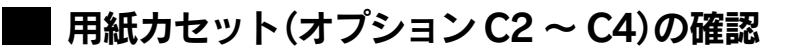

増設カセットユニットから用紙カセットを引き 抜きます。

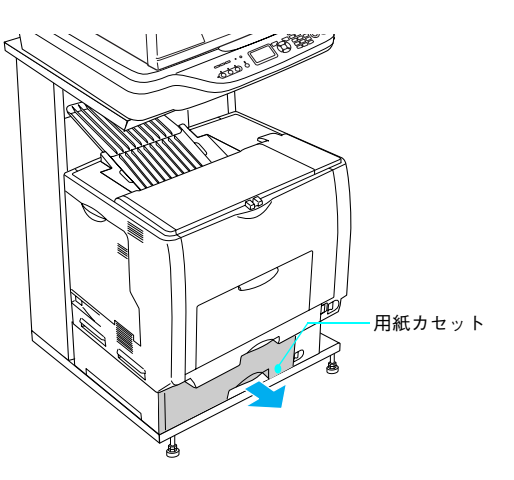

2 詰まった用紙の端を持ち、破れないようにゆっ くり引き抜きます。

#### !注意

エラー状態が解除されない場合は、用紙カセットの奥側に詰 まった用紙がないか確認してください。

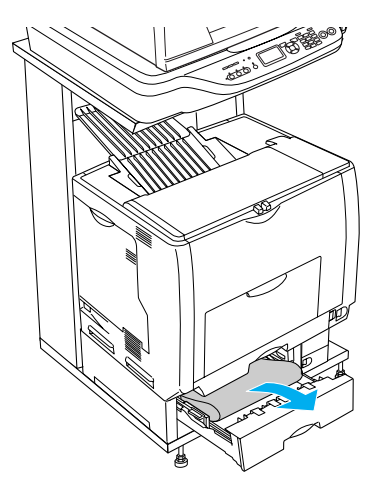

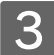

#### 3 1用紙を正しくセットし直してから用紙カセッ トをセットし、② A カバーを開閉します。

- 詰まった用紙が完全に取り除かれていると、A カバーを 開閉することで詰まったページから印刷を再開します。
- 用紙詰まりのエラーが解除されない場合は、プリンタ内 部を確認します。 h 本[書 169 ページ「プリンタ内部の確認」](#page-170-0)

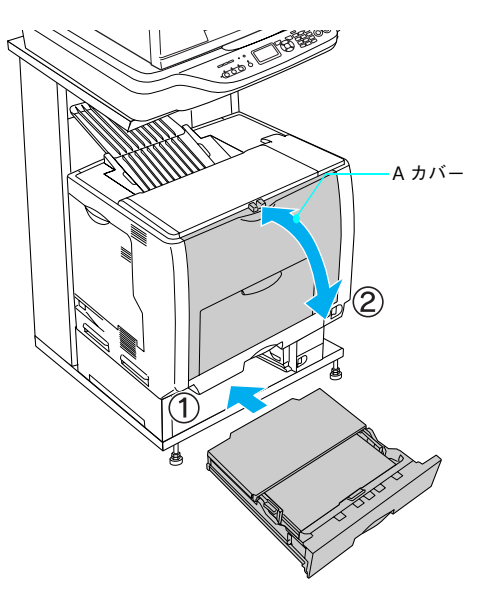

<mark>!注 意 (</mark> MP トレイに用紙をセットしている場合は、A カバーを開閉する際、MP トレイから用紙が落ちないよ うに、A カバーを少し開けて、すぐに閉じてください。

### <span id="page-170-0"></span>■ プリンタ内部の確認

<mark>↓注 意</mark> │ MP トレイに用紙がセットされている場合は、用紙を取り除いて MP トレイを閉めてから A カバーを 開けてください。

①ロックを解除して、2A カバーを開けます。 2 詰まった用紙の端を持ち、破れないようにゆっ くり引き抜きます。 **3 A カバーを閉じます。** 用紙詰まりのエラー状態は、詰まった用紙を取り除いた後、 A カバーを閉じることで解除されます。詰まった用紙が完 全に取り除かれていると、詰まったページから印刷を再開 します。 A カバー

- <mark>!注 意</mark>↓ 用紙カセットをしっかりセットしていないと、操作パネルに「用紙カセット1~4をセットしてくだ さい」と表示されます。
	- A カバーをしっかり閉じていないと、操作パネルに「A カバーを閉じてください」と表示されます。 A カバーをしっかりと閉じてください。

## <span id="page-171-0"></span>オートドキュメントフィーダで原稿が詰まった場合は

オートドキュメントフィーダで原稿が詰まったときは、次の手順で詰まった原稿を取り除いてください。

- 原稿カバーを開け、原稿が詰まっている場所を 確認します。
	- 給紙口(左側)用紙が詰まっている場合は、本ページの 手順 2 へ進みます。
	- 排紙口(右側)用紙が詰まっている場合は、次ページの 手順 2 へ進みます。

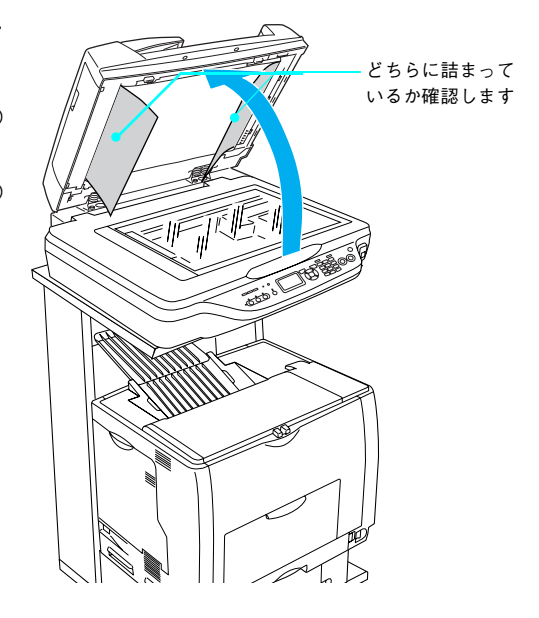

#### ■ 給紙口(左側)で詰まった場合

- 2 ①左側のカバーを開け、②原稿のどちらかの端 を持ちゆっくりと引き抜きます。
	- カバーは必ず開けてください。原稿を押さえていたロー ラが解除されるため原稿を引き抜き易くなります。
	- 原稿はゆっくり引き抜いてください。原稿が破れるおそ れがあります。

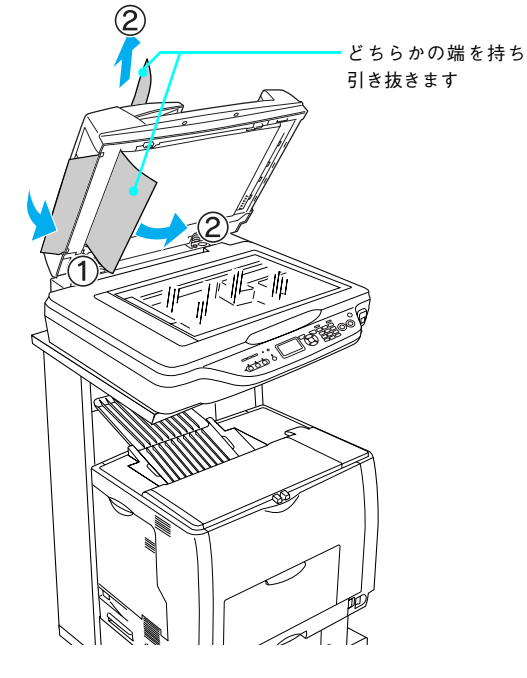

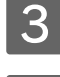

C 左側のカバーを閉じ、原稿カバーを閉じます。

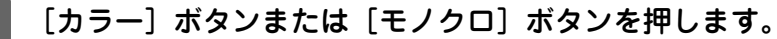

以上で給紙口の用紙詰まりの除去は終了です。

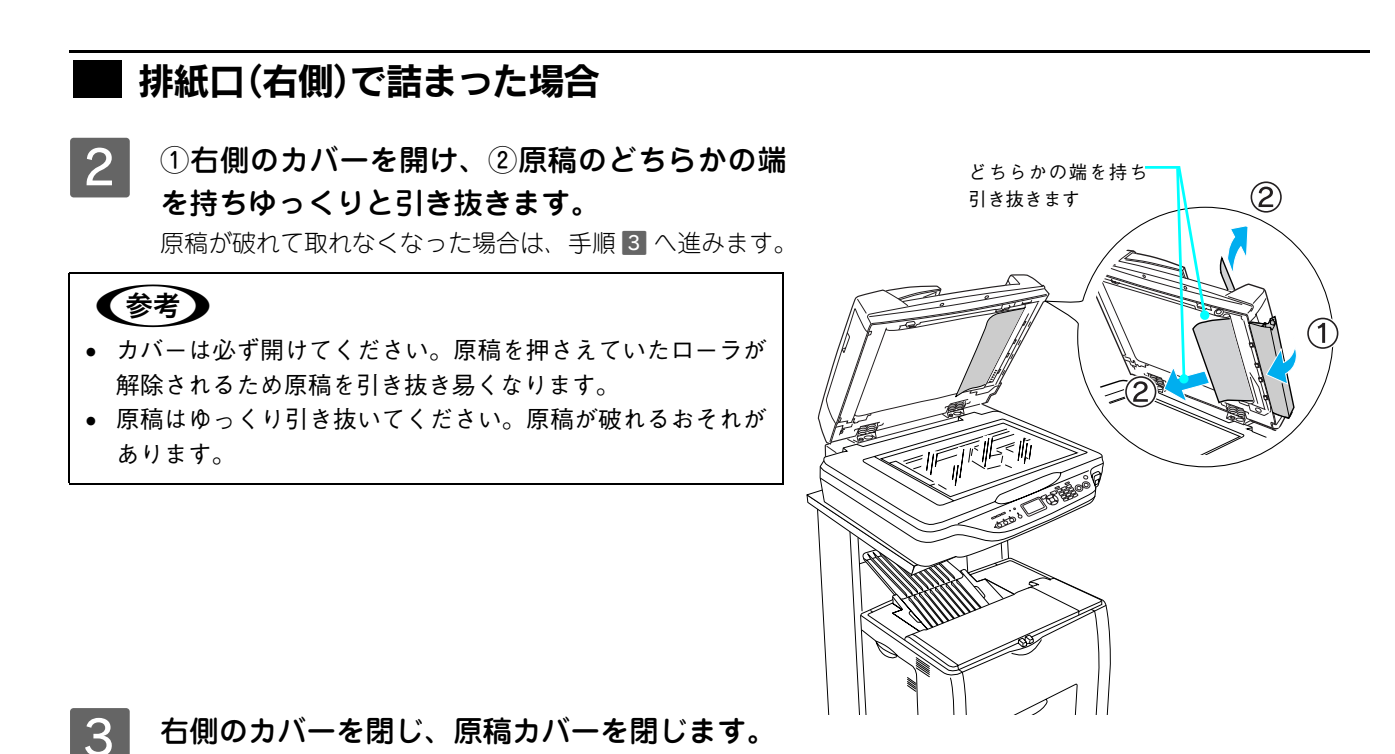

 $\begin{array}{|c|c|}\hline \textbf{\textit{4}}&\hline \textbf{\textit{0}}&\hline \textbf{\textit{1}}&\hline \textbf{\textit{2}}&\hline \end{array}$ 抜きます。

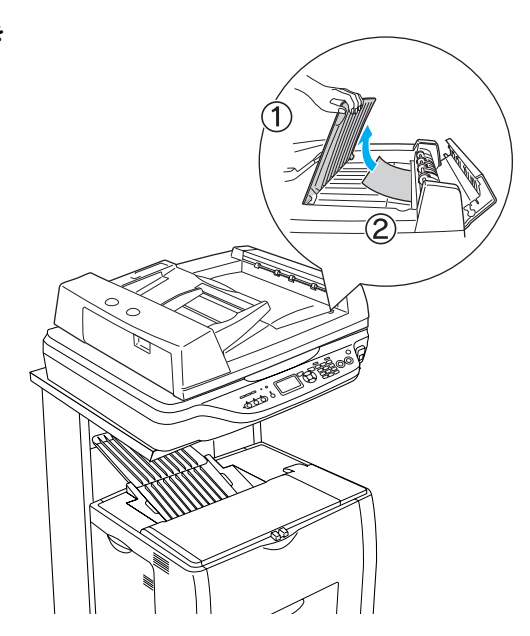

- 5 上面のカバーを閉じます。
- 6 [カラー]ボタンまたは [モノクロ]ボタンを押します。

以上で排紙口の用紙詰まりの除去は終了です。

# <span id="page-173-0"></span>印刷/コピーのトラブル

● おもの ここでは、コンピュータから本機を使用する際のトラブルも一部説明していますが、詳細は、『ソフト ウェア機能ガイド』(PDF マニュアル)をご覧ください。

## 印刷 / コピーできない

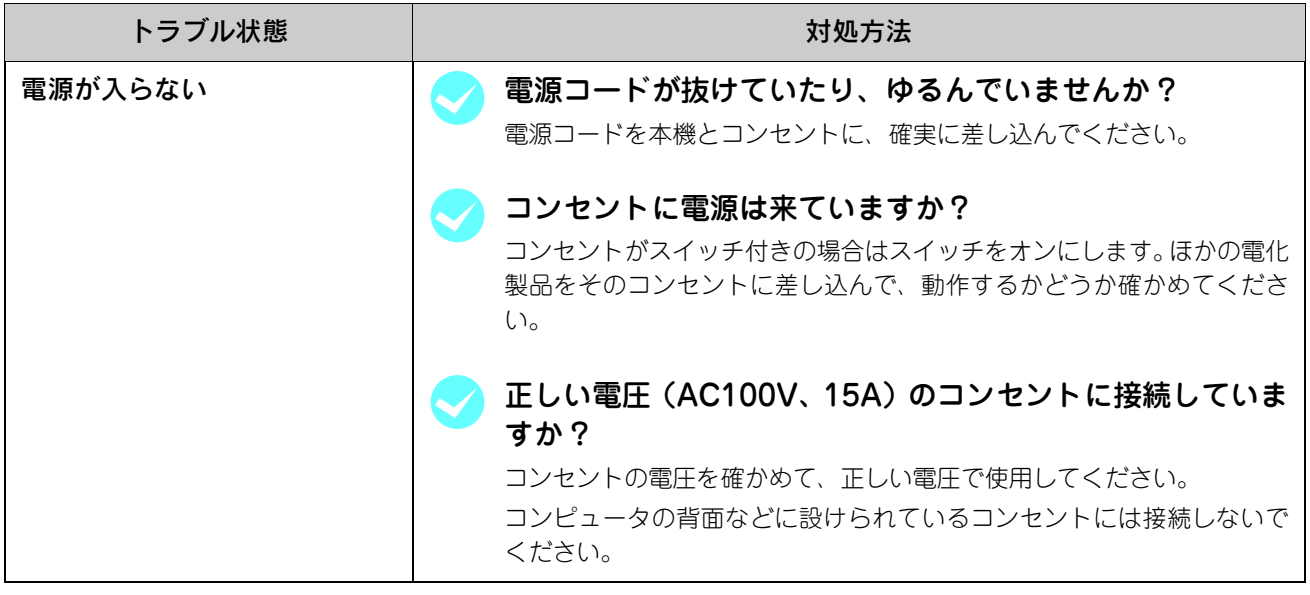

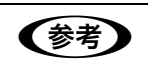

● おもの 以上3点を確認の上で [電源] スイッチをオン (1) にしても電源が入らない場合は、保守契約店 (保 守契約されている場合)または販売店へご相談ください。

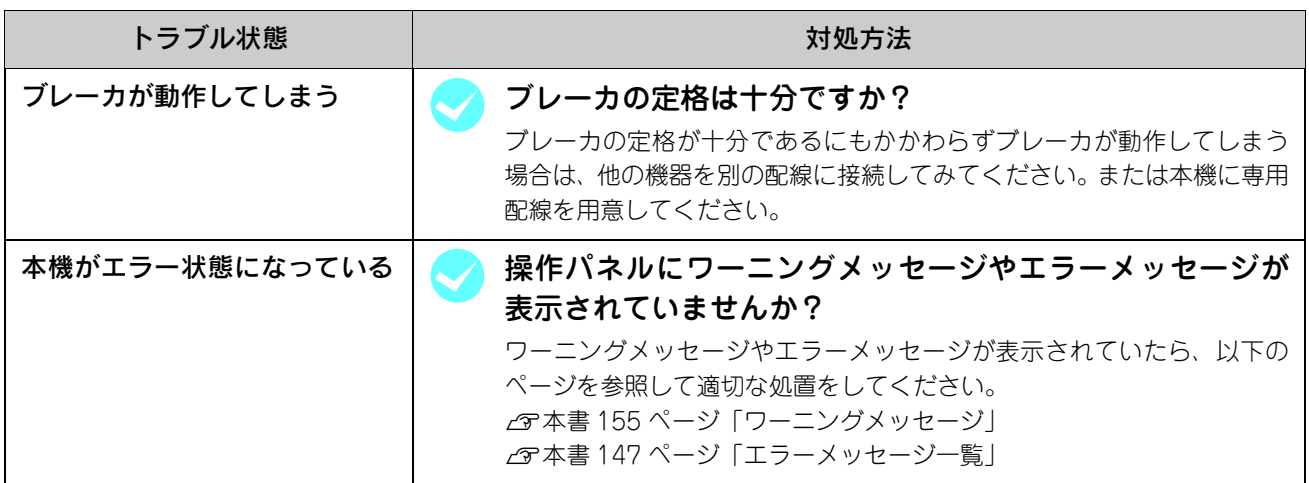

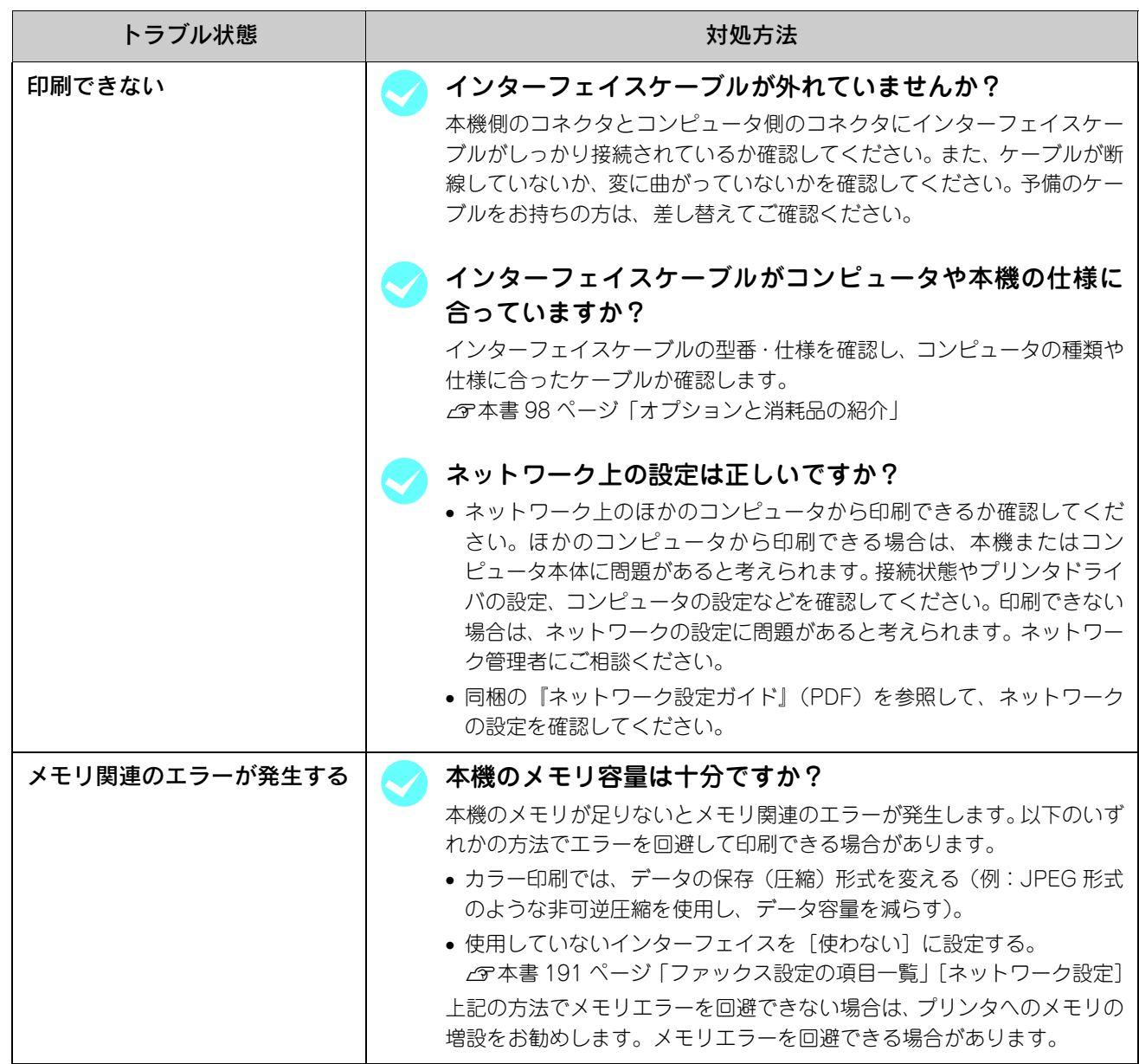

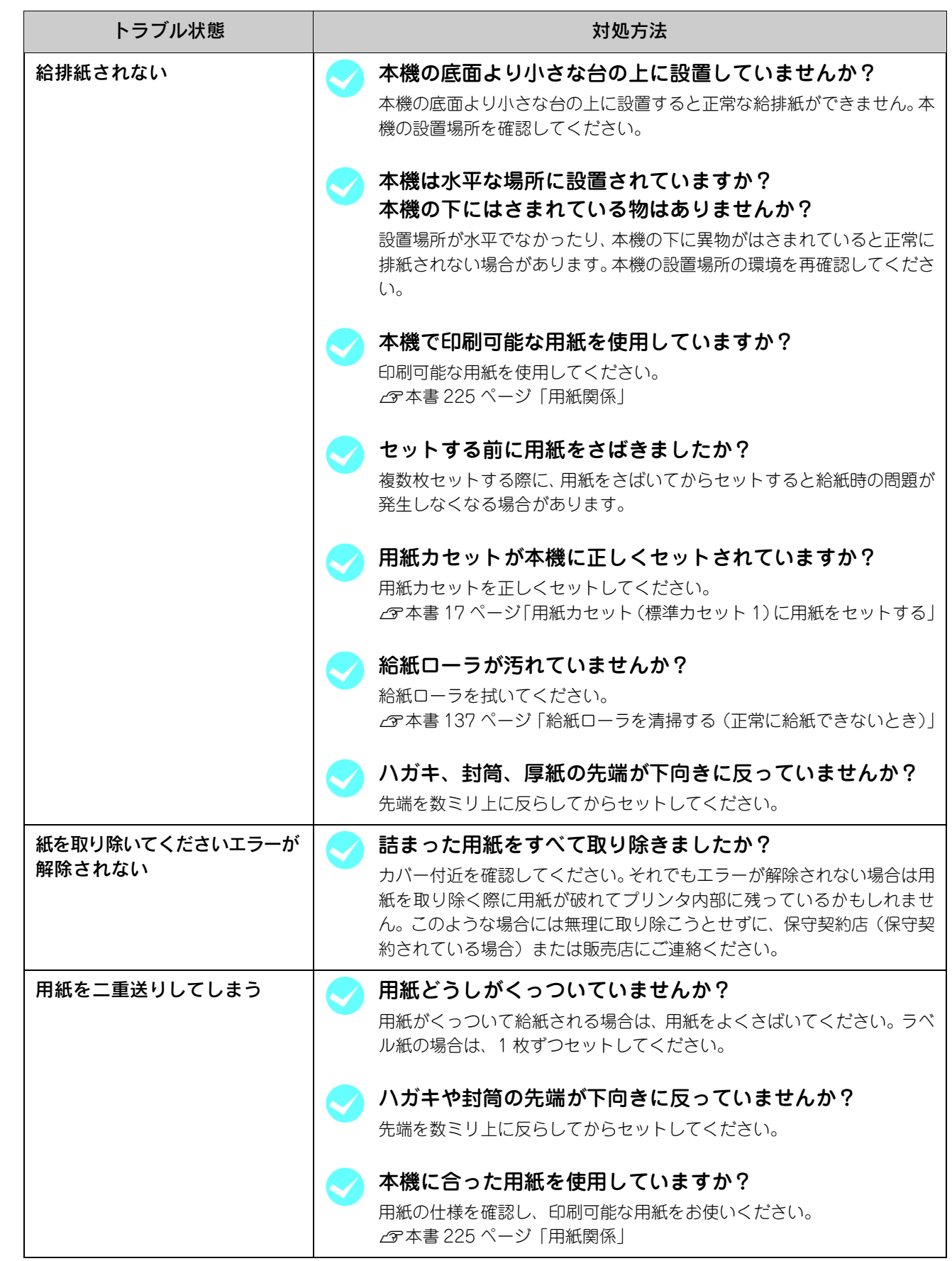

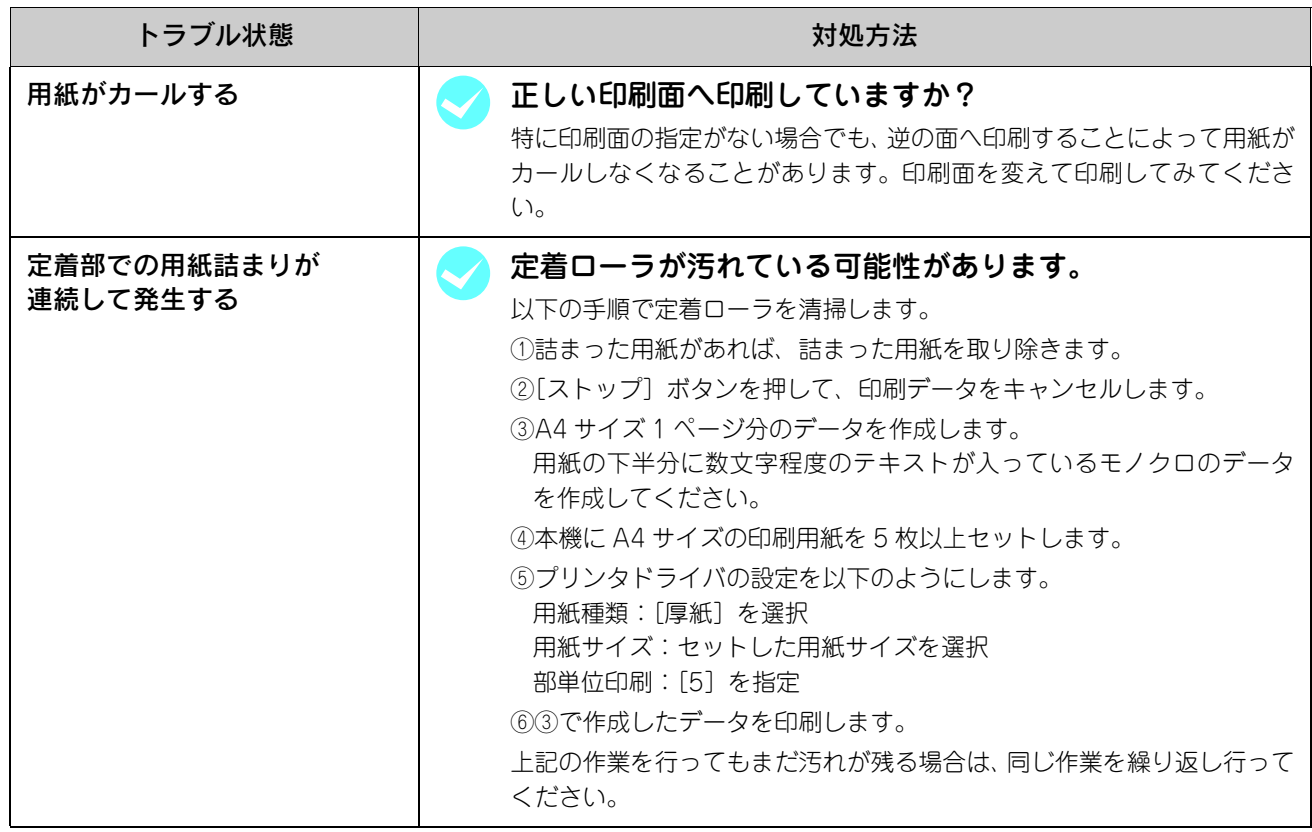

## 思い通りにコピーできない

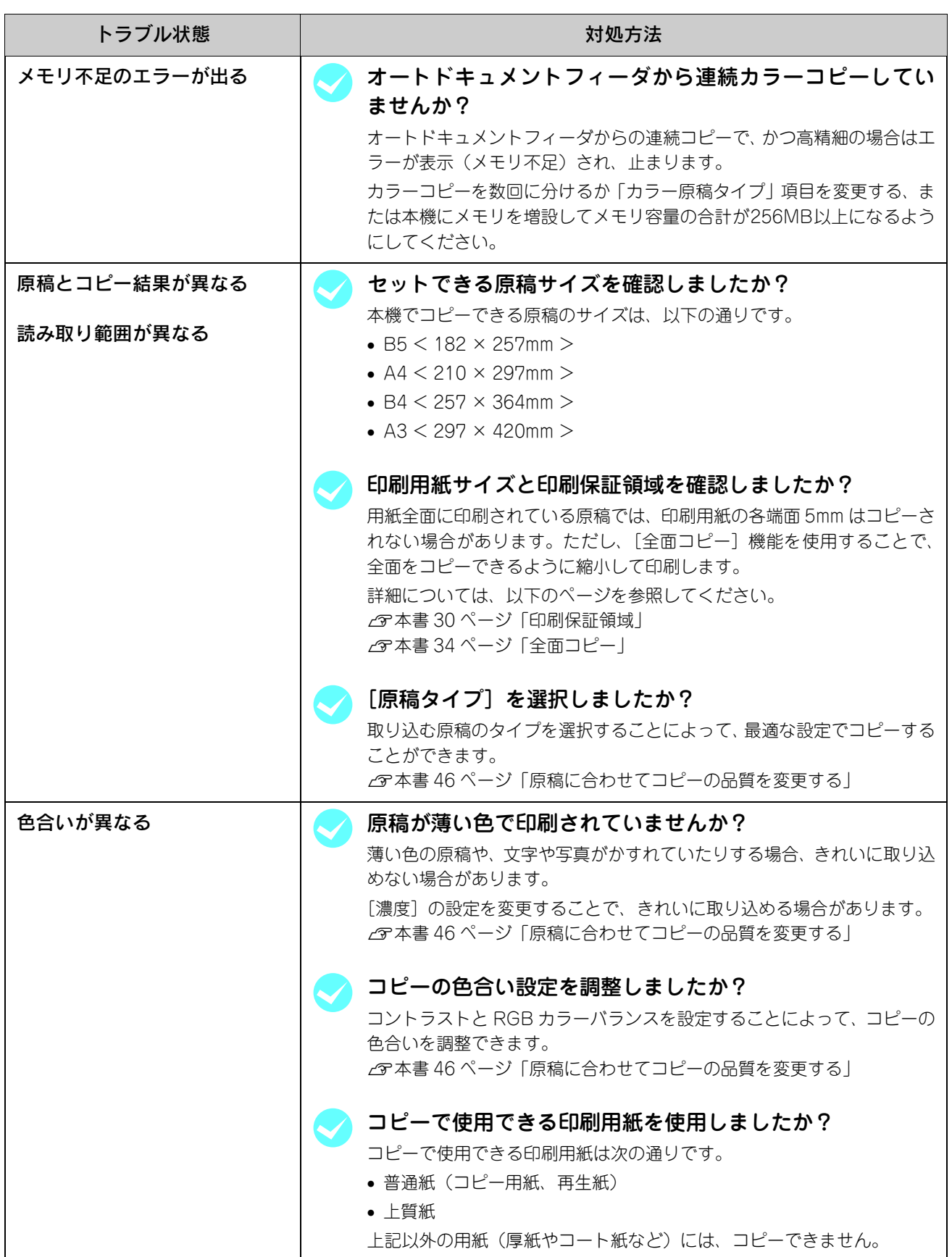

## きれいにコピーできない

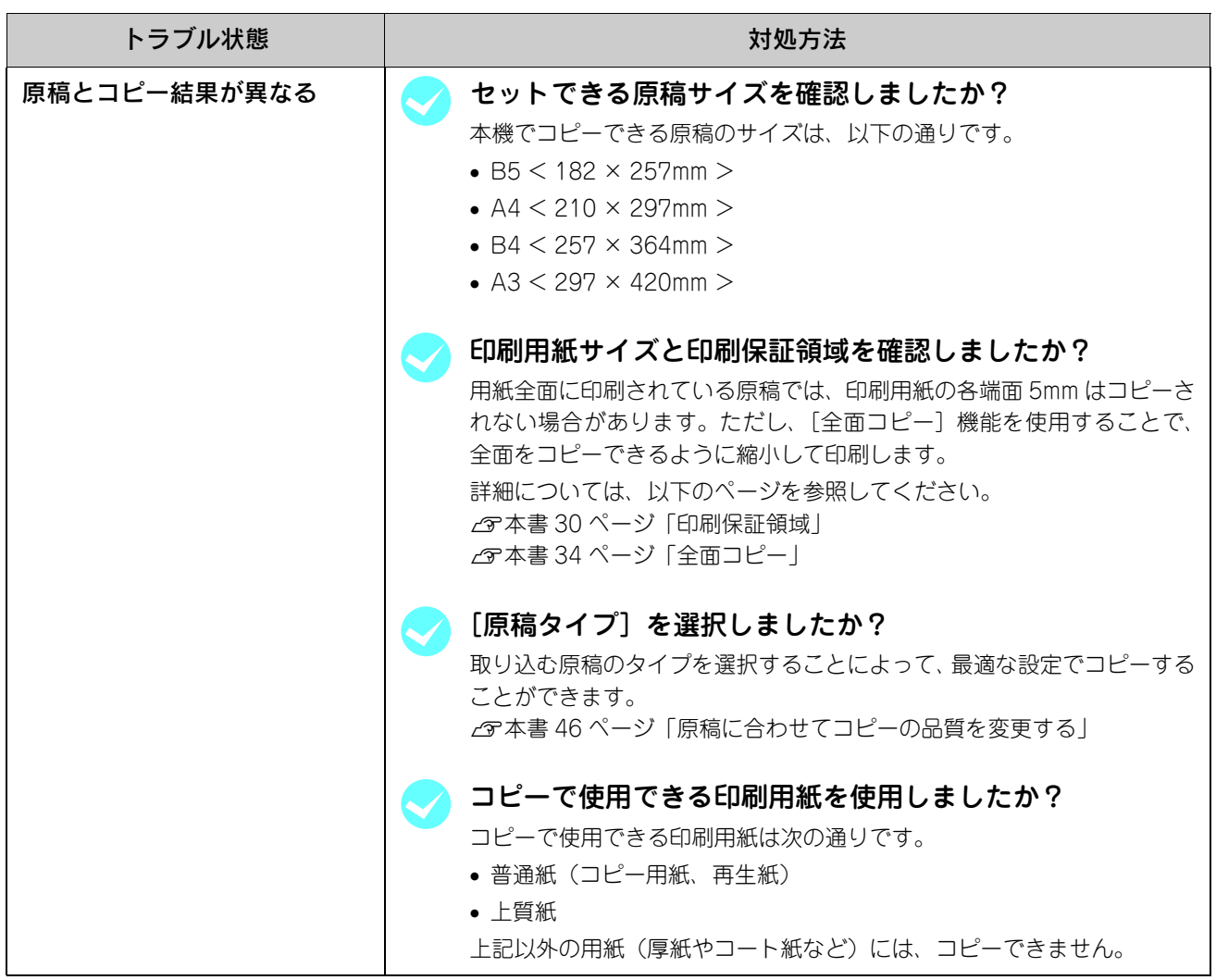

## <span id="page-179-0"></span>ファックスのトラブル

日付時刻の表示がおかしい / 発信元情報が印字されない

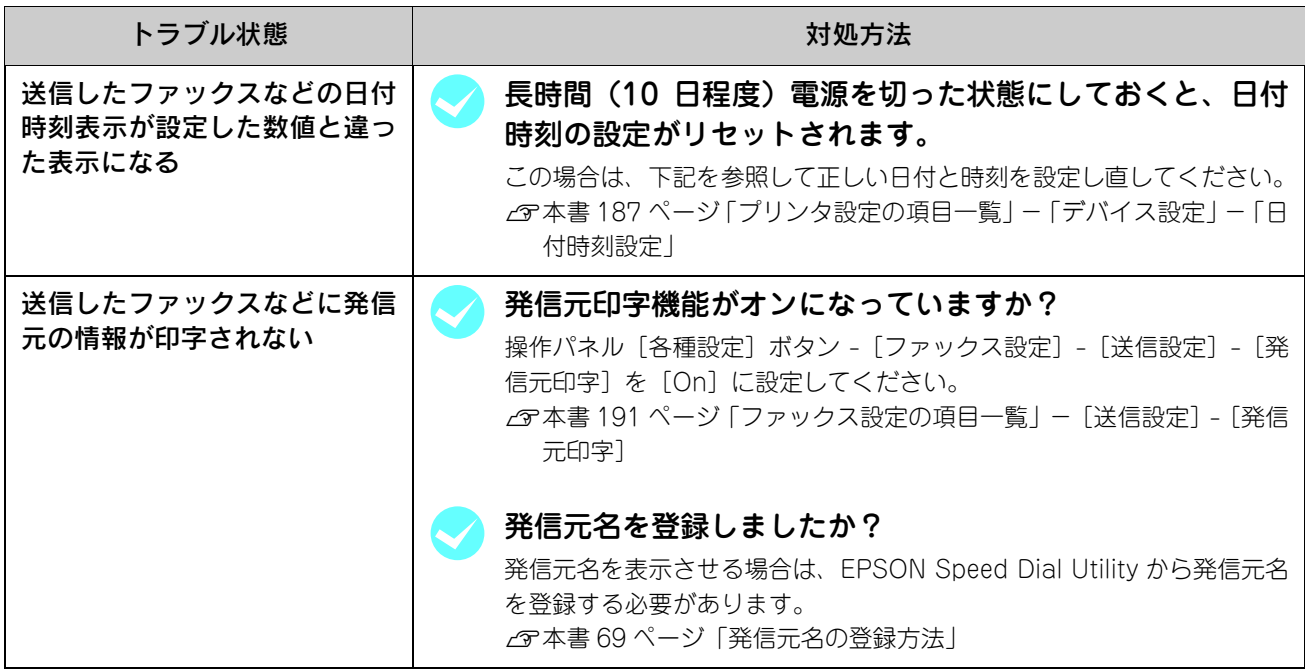

## 原稿通りにファックスが送信できない

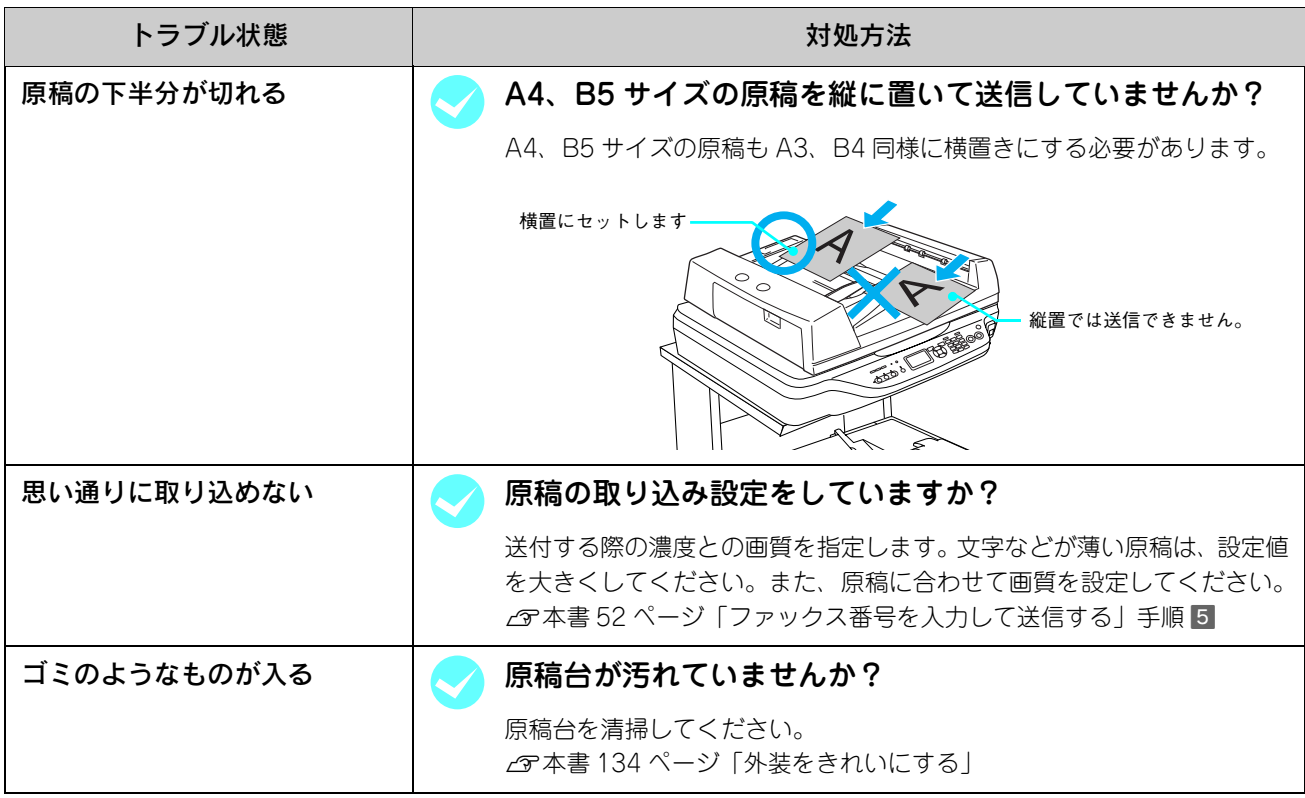
## ファックスが受信できない

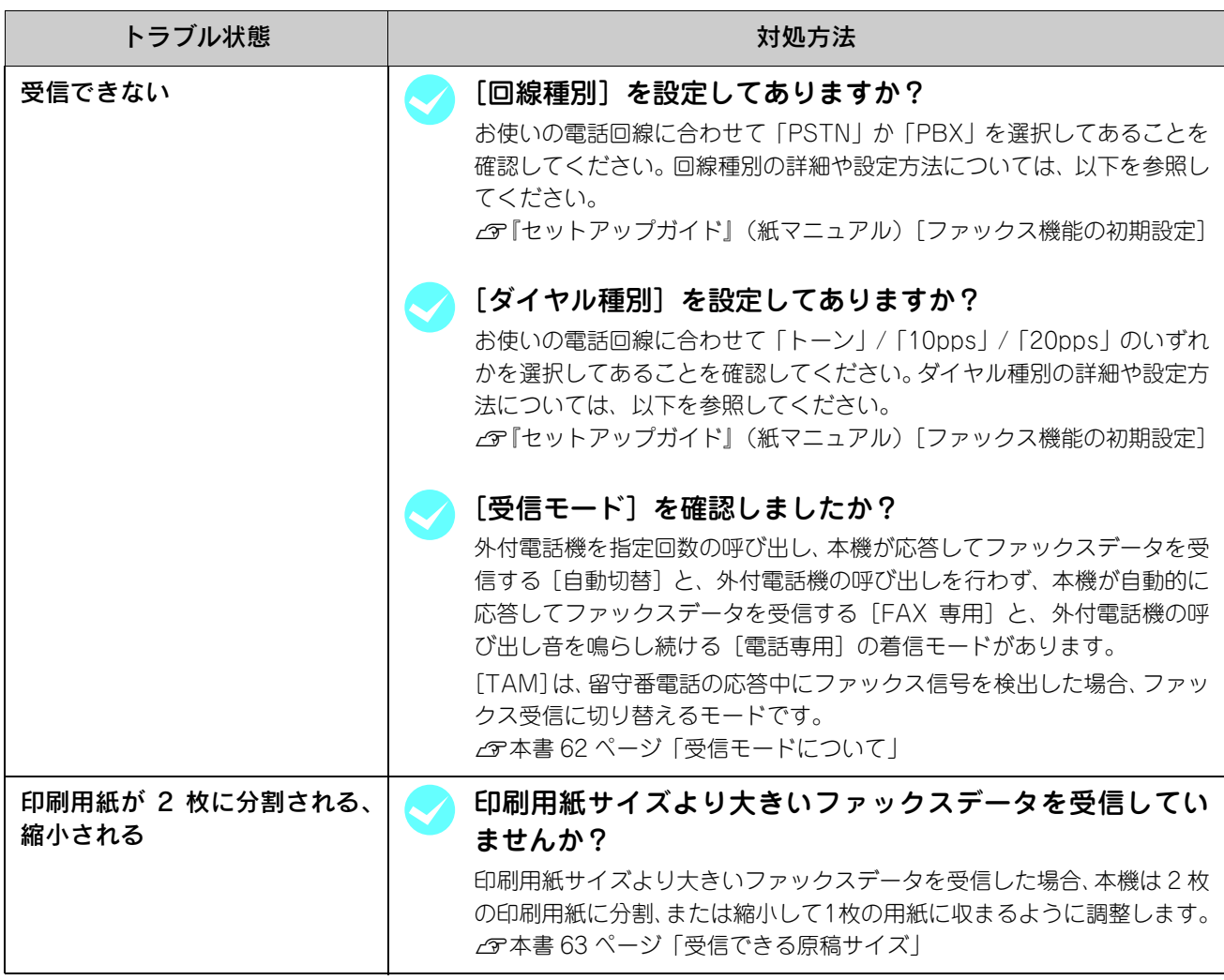

## **ファックスが送信できない**

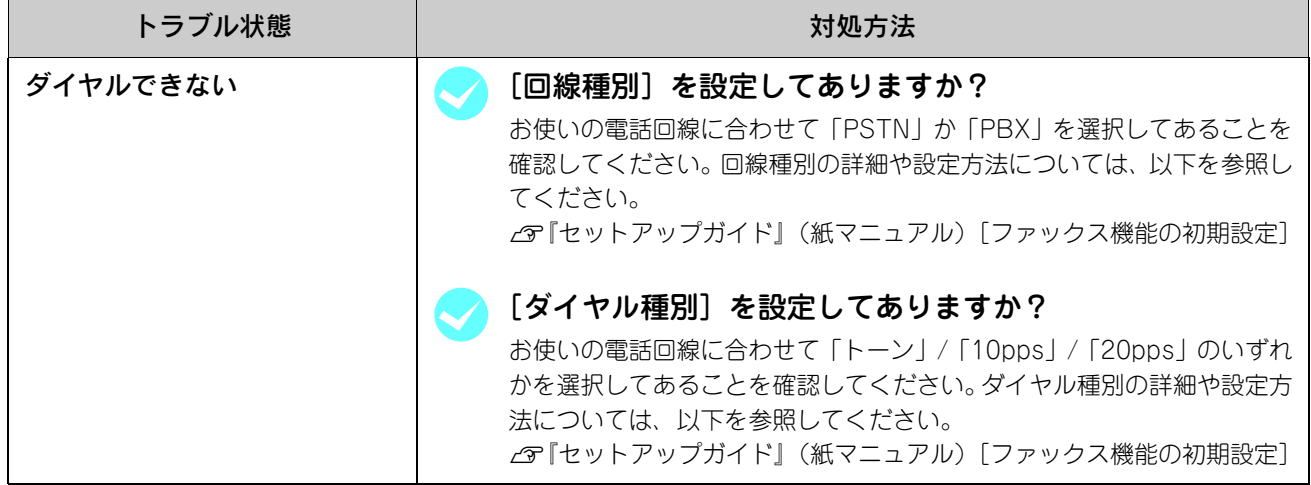

# EPSON Speed Dial Utility から宛先が登録できない

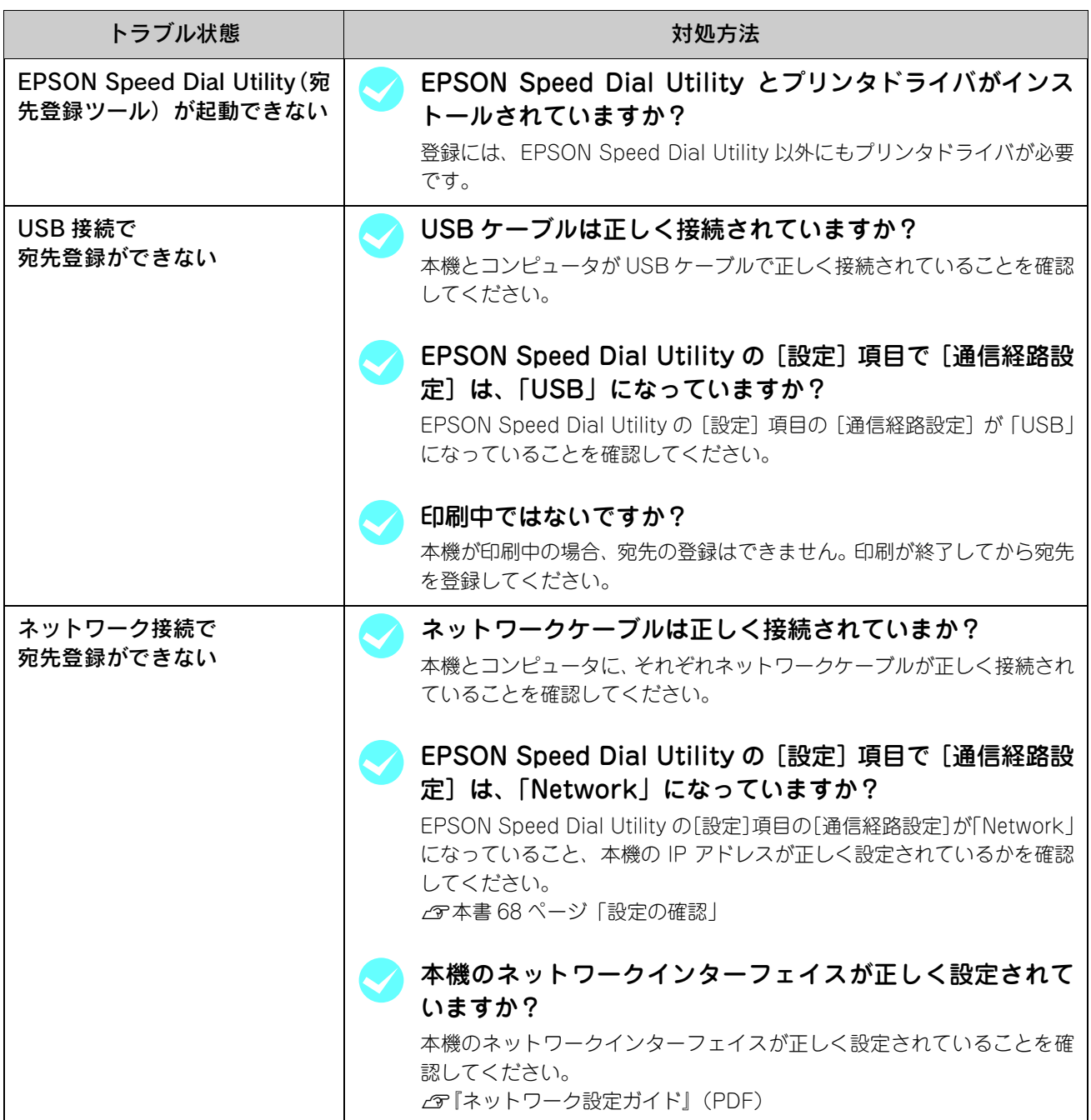

# スキャンのトラブル

## 操作パネルでスキャンできない

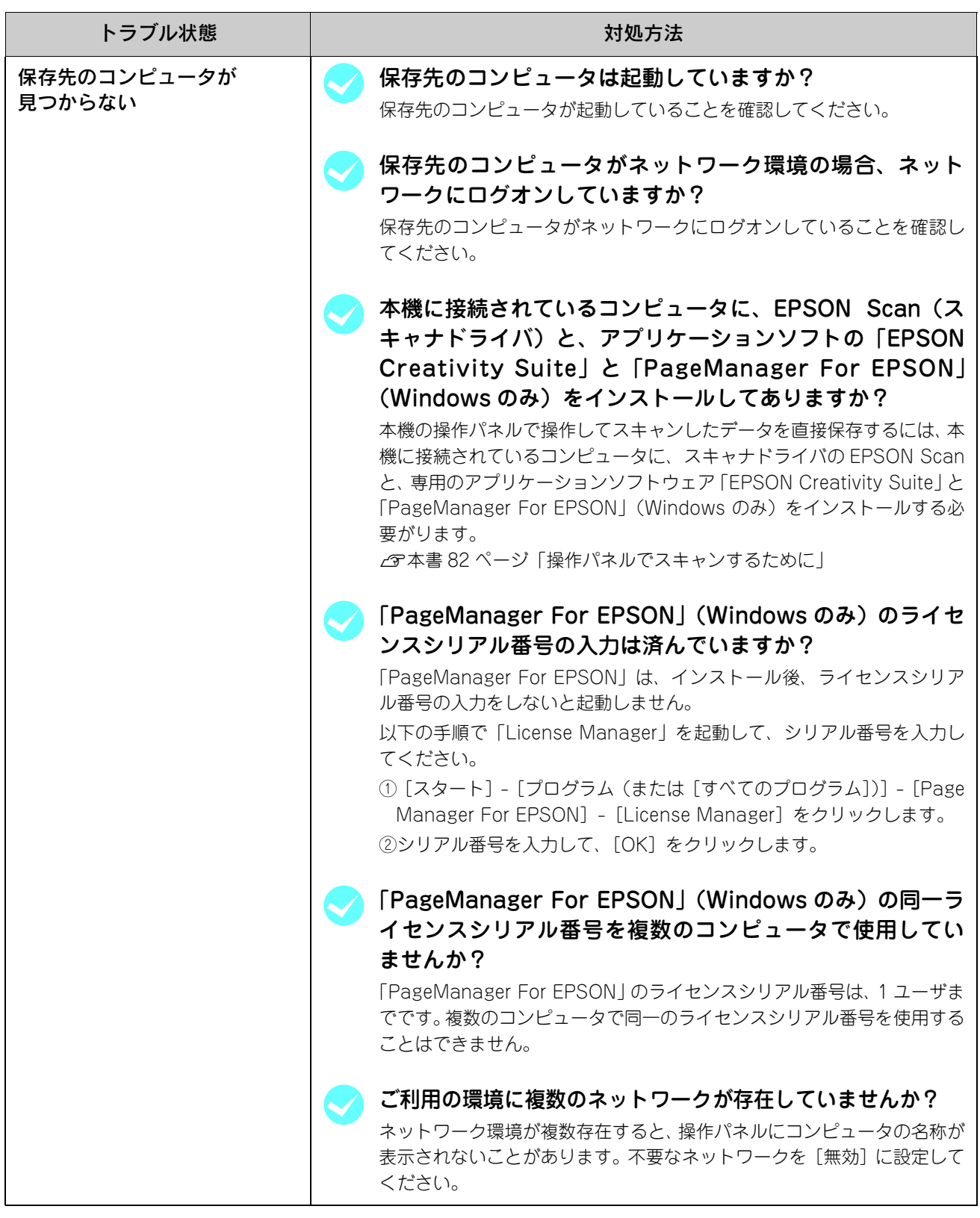

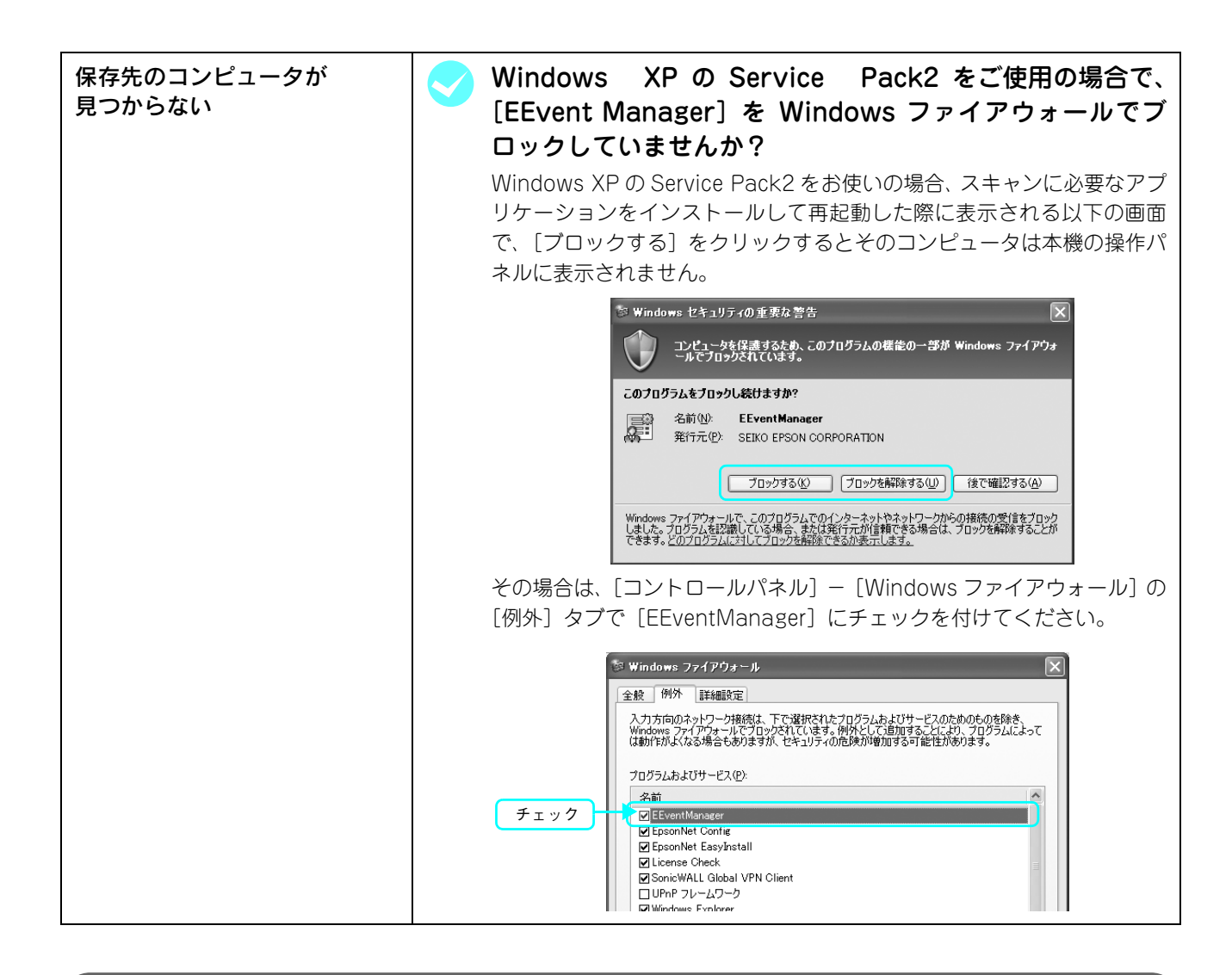

## [カラー]または[モノクロ]ボタンを押してもスキャンが始まらない

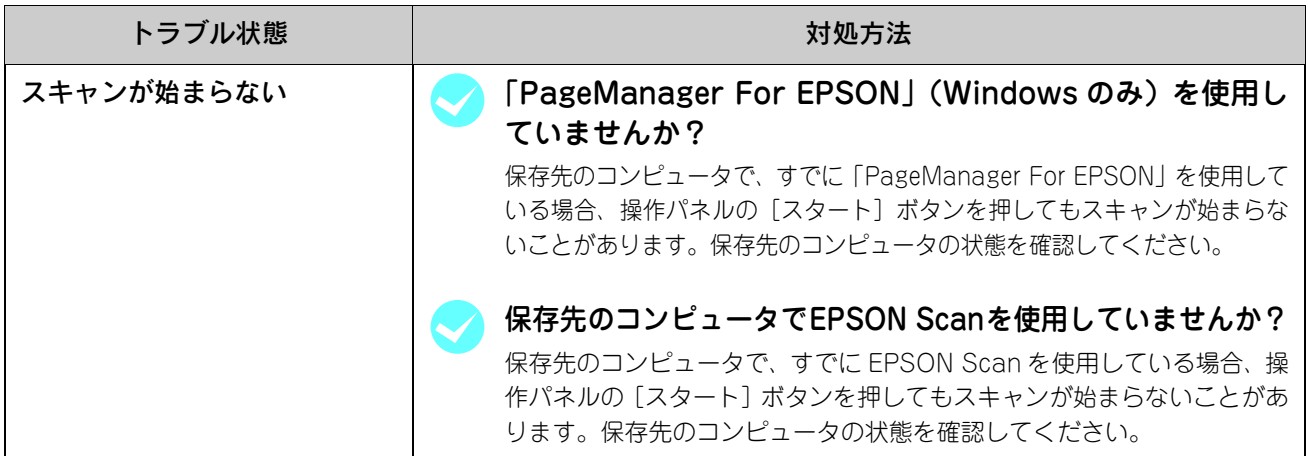

## スキャンしたデータを保存できない

![](_page_184_Picture_46.jpeg)

# どうしても解決しないときは

症状が改善されない場合は、まず本機の故障か、ソフトウェアのトラブルかを判断します。その上でそれぞれのお問い合 わせ先へご連絡ください。

![](_page_185_Figure_2.jpeg)

EPSON 製品に関する最新情報などをできるだけ早くお知らせするために、次のアドレスにてインターネットによる情報 の提供を行っています。

アドレス:http://www.i-love-epson.co.jp

# 8 付録

操作パネルでの設定一覧やサービス・サポート、仕様を説明します。

![](_page_186_Picture_13.jpeg)

# <span id="page-187-0"></span>操作パネルによる設定 /確認

ここでは、操作パネルでの設定変更方法 / 確認方法と設定項目と設定値について説明します。

設定を変更する

- 電源をオン (1) にします。
- 2 [各種設定] ボタンを押します。 各種設定ランプが点灯して、設定モードになります。

![](_page_187_Picture_5.jpeg)

#### 3 設定を選択します。

[▲] または [▼] ボタンを押して設定を選択してから、 [▶] ボタンを押します。

![](_page_187_Picture_168.jpeg)

2 | [▲] または [▼] ボタンで変更する設定分類を 選択してから、[▶]ボタンで決定します。

![](_page_187_Picture_10.jpeg)

![](_page_187_Picture_11.jpeg)

![](_page_187_Picture_12.jpeg)

**E 5 | [▲] または [▼] ボタンで項目を選択してから、** [▶] ボタンで決定します。 [ ◀] ボタンを押すと前画面に戻ります。

<例>オートリダイヤル回数

![](_page_187_Picture_15.jpeg)

![](_page_187_Picture_16.jpeg)

以上で設定変更の手順は終了です。

## プリンタ設定の項目一覧

(\_:初期値)

![](_page_188_Picture_132.jpeg)

![](_page_189_Picture_136.jpeg)

![](_page_190_Picture_95.jpeg)

## ホスト I/F 設定

![](_page_190_Picture_96.jpeg)

![](_page_191_Picture_110.jpeg)

## 、<br>ファックス設定の項目一覧

![](_page_192_Picture_103.jpeg)

![](_page_193_Picture_108.jpeg)

![](_page_194_Picture_107.jpeg)

![](_page_194_Picture_1.jpeg)

![](_page_194_Picture_108.jpeg)

# <span id="page-195-0"></span>IPアドレスを操作パネルから設定

本機をネットワークで使用する際の IP アドレス・サブネットマスク・ゲートウェイアドレスを、操作パネルから設定する 方法を説明します。

## 標準ネットワークインターフェイスを設定する

本機の標準ネットワークインターフェイスの設定は以下の手順に従ってください。

[各種設定] ボタンを押します。 [各種設定]ランプが点灯して、設定モードになります。 ≠→ 15-<br>⊚ O 各種設定<br>[ .<br>Setun Mo  $\circledcirc$  $(1)$  $\overline{\mathbf{G}}$ 押す 2 [ホスト I/F 設定] を選択します。 ①選択 [▲] または [▼] ボタンを押して [ホスト I/F 設定] を選 択してから、[▶]ボタンを押します。 Ш リンタ設定 ホストI/F設定 ②決定 C [ネットワーク設定]を選択します。 ①選択 [▲] または [▼] ボタンを押して [ネットワーク設定] を 選択してから、[▶]ボタンを押します。 設定モード ılll ~<br>ストI/F設定<br>USB I/F設定 ┒ シャトワーク設定 ②決定 △ | [ネットワーク Ⅰ/F= 使わない]を選択します。 ①選択[ ▲] または [▼] ボタンを押して [ネットワーク |/F= 使 わない]を選択してから、[▶]ボタンを押します。 ホストI/F設定 ılll 3トローク設定 п. -クI/F= ネットワ フミデオ ②決定

[ネットワーク I/F= 使う]に設定されている場合は、6 進みます。

![](_page_196_Picture_0.jpeg)

[▲] または [▼] ボタンを押して [使う] を選択してか ら、「▶]ボタンを押します。

![](_page_196_Picture_2.jpeg)

![](_page_196_Picture_3.jpeg)

![](_page_196_Picture_4.jpeg)

![](_page_196_Picture_5.jpeg)

![](_page_196_Picture_6.jpeg)

![](_page_196_Figure_7.jpeg)

![](_page_196_Picture_8.jpeg)

![](_page_196_Picture_9.jpeg)

![](_page_196_Picture_10.jpeg)

![](_page_196_Picture_11.jpeg)

![](_page_196_Picture_12.jpeg)

 $[x + y + 0]$ ーク設定 = する]に設定されている場合は、 へ進みます。

■ | 【する】を選択します。 [▲] または [▼] ボタンを押して [する] を選択してか

ら、[▶] ボタンを押して[\*] マークを付けます。

**┃ 8 ┃[IP アドレス設定 =xx]を選択します。** [▲] または [▼] ボタンを押して [IP アドレス設定 =xx] (xx は「自動」または「PINGI)を選択してから、「▶ 7ボ

タンを押します。

 $[IP$  アドレス設定 = パネル]に設定されている場合は、10 へ進みます。

I [パネル]を選択します。 「▲]または「▼]ボタンを押して「パネル]を選択してか ら、[▶] ボタンを押します。

![](_page_197_Picture_0.jpeg)

10 [IP] / [SM] / [GW] を選択します。

[▲] または [▼] ボタンを押して [IP] / [SM] / [GW] からいずれかを選択してから、[▶]ボタンを押します。

![](_page_197_Picture_112.jpeg)

11 [▲] または [▼] ボタンでアドレス番号を設定 してから、[▶] ボタンで次の設定に移ります。 アドレス番号は、テンキー(ダイヤルボタン)を使って設 定することもできます。

![](_page_197_Picture_5.jpeg)

ホストI/F設定 |||<br>|ネットワーク設定<br>|▲ネットワーク設定= ♪<br>| <u>IPアドレス設定=パ- ♪</u>

IP=192.168.192.168 ▶

![](_page_197_Picture_6.jpeg)

②決定

①選択

クリt

<例> 192.168.0.1 の場合

 $[0 - 255]$ 

![](_page_197_Figure_8.jpeg)

![](_page_197_Picture_9.jpeg)

以上で操作パネルでの IP アドレス設定は終了です。

# <span id="page-198-0"></span>本機の状態や設定値を印刷するには

本機の現在の状態や設定値を印刷したものをステータスシートといいます。また、本機のファックスの状況を印刷するレ ポート機能があります。

ステータスシートを印刷すると、本機の現在の状態を確認できます。次の場合に、ステータスシートを印刷してください。

- 本機の動作に異常がないかを確認する場合
- 本機の現在の設定を確認したい場合
- 本機にオプションを取り付けた場合(取り付けたオプションが正しく認識されると、ステータスシートの印刷内容にそ のオプションが追加されます)

ファックスのレポート機能では、以下のレポート・リストを印刷します。

- 送信レポート
- 同報レポート
- 通信管理レポート
- 短縮ダイヤルリスト
- FAX 設定リスト
- メモリジョブ情報

■お考 ステータスシートには、モノクロ印刷されるカタカナ表記の簡易ステータスシートとカラー印刷される 日本語表記の標準ステータスシートの 2 種類があります。操作パネルからは簡易ステータスシートが 印刷できます。

## ステータスシート(簡易版)の印刷

- 電源がオン(l)になっていることを確認します。
- 2 操作パネルの[各種設定]ボタンを押します。 [各種設定]ランプが点灯して、設定モードになります。

![](_page_198_Picture_18.jpeg)

■3■ [プリンタ設定] を選択します。 [▲] または [▼] ボタンを押して [プリンタ設定] を選択 してから、[▶] ボタンを押します。

![](_page_198_Picture_20.jpeg)

![](_page_199_Picture_0.jpeg)

![](_page_199_Picture_1.jpeg)

- データランプが点滅して、ステータスシートが印刷され ます(印刷を開始するまで数秒かかります)。
- 印刷が終了すると、操作パネルの表示が [プリントモー ド]に戻り、[印刷できます]と表示されます。

![](_page_199_Figure_4.jpeg)

![](_page_199_Picture_5.jpeg)

②決定

 $\subset$ 

クリセット<br>(クリア

①選択

 $\overrightarrow{c}$ 

![](_page_199_Picture_6.jpeg)

6 ステータスシートが印刷されたか確認します。

ステータスシート(簡易版)

\*\*\* EPSON LP-M5500 ステータスシート \*\*\*  $2005/5/18$  11:54 フェンタン・ヨウハーム<br>- Cトナーサニンリョウ<br>- Mトナーサニンリョウ<br>- Yトナーサニンリョウ<br>- カンコウタイ ライフ<br>- ハイトナーボックス<br>- ハイトナーボックス Part Number<br>
Part Number<br>
LPCA3ETC4C/LPCA3ETC5C<br>
LPCA3ETC4V/LPCA3ETC5F<br>
LPCA3ETC4V/LPCA3ETC5F<br>
LPCA3EUT5<br>
LPCA3EUT5<br>
LPCA3EUT5<br>
LPCA3EUT5 **E\*\*\*\*\* F<br>E\*\*\*\*\* F<br>E\*\*\*\* F<br>E\*\*\*\* F**<br>E\*\*\*\*\* F  $\begin{array}{c} 1414 \\ 1153 \\ 261 \end{array}$ A4<br>A4<br>フラウシ<br>フラウシ ニホンコ\*<br>60Min<br>シナイ<br>Off<br>シナイ<br>ア ヨウンサイズ フリー<br>ジャト・ウエラーカイジョ<br>LCDコントラスト<br>SBB I/F<br>USB Speed<br>VBP コプティブ<br>キットワークI/F<br>FPアト<sup>ト</sup>レスセッテイ<br>IPアト<sup>ト</sup>レスセッテイ<br>IPアト<sup>ト</sup>レスセッテイ<br>NB ッカウ<br>HS ・・・<br>アカウ<br>ボネル<br>米辛米、米辛米、米辛米、ネ辛米<br>米辛米、米辛米、米辛米、米辛<br>On<br>On<br>Off<br>ジャト\*ウ **GW<br>AppleTalk<br>MS Network<br>Rendezvous<br>Link Speed** ルート「systy先生」<br>- シリアルスの<br>- シリアルスの<br>- インターフェイス<br>- LAN HW Revision<br>- LAN HW Revision<br>- エコシソクチ<br>- キュウシソクチ \*\*\*\*\*\*\*\*\*\*.\*\*\*\*\*\*\*\*\*\* \*\*\*\*\*\*\*\*\*\*<br>128MB<br>USB,\*\*\*\*\*\*\*\*<br>\*\*\*\*\*\*\*\*\*\*\*\*\*\* \*\*\*\*\*\*\*\*\*\*<br>1<br>02.30<br>MPトレイ,カセット1,リョウメンユニット

以上でステータスシート(簡易版)の確認は終了です。

## <span id="page-200-0"></span>ファックスのレポート機能を設定する

ここでは、ファックスのレポート機能について説明します。

### ■ パワーオフレポート

本機の電源をオフにした際、メモリ上に未処理の蓄積データがあった場合、次回電源投入時に消失した情報のレポートを 出力します。

### ■ 通信管理レポート、送信レポート、同報レポートの設定

ファックスのレポート機能を設定します。

![](_page_200_Picture_131.jpeg)

![](_page_200_Picture_7.jpeg)

## 操作パネルの [各種設定] ボタンを押します。

[各種設定]ランプが点灯して、設定モードになります。

![](_page_200_Figure_10.jpeg)

### 2 [ファックス設定]を選択します。 [▲] または [▼] ボタンを押して [ファックス設定] を選 択してから、[▶] ボタンを押します。

![](_page_200_Picture_12.jpeg)

![](_page_200_Picture_13.jpeg)

#### |3||【通信管理設定】を選択します。 [▲] または [▼] ボタンを押して [通信管理設定] を選択 してから、[▶]ボタンを押します。

![](_page_200_Picture_15.jpeg)

![](_page_200_Figure_16.jpeg)

![](_page_201_Picture_0.jpeg)

![](_page_201_Picture_1.jpeg)

![](_page_201_Picture_2.jpeg)

![](_page_201_Picture_3.jpeg)

②決定

クリt

![](_page_201_Picture_103.jpeg)

以上で通信管理レポート、送信レポート、同報レポートの設定は終了です。

### ■ 各種ファックスレポートを印刷する

次のレポートを印刷することができます。

- 通信管理レポート
- ワンタッチダイヤル、短縮ダイヤル、グループ登録リスト
- FAX 設定リスト
- メモリジョブ情報

#### [ファックス] ボタンを押します。 ファックスランプが点灯して、ファックスモードになりま す。

![](_page_202_Picture_7.jpeg)

#### <mark>\_2 】</mark>[拡張]ボタンを押してから、[FAX 情報]を選 択します。 [▲] または [▼] ボタンを押して [FAX 情報] を選択し

てから、[▶] ボタンを押します。

![](_page_202_Picture_10.jpeg)

![](_page_202_Figure_11.jpeg)

### 3 印刷したいリストの項目を選択します。 [▲] または [▼] ボタンを押して選択してから、[▶] ボ

タンを押します。 データランプが点滅して、レポートが印刷されます(印刷 を開始するまで数秒かかります)。

![](_page_202_Picture_14.jpeg)

![](_page_202_Picture_15.jpeg)

![](_page_202_Picture_16.jpeg)

[通信管理レポート]選択時

![](_page_202_Figure_18.jpeg)

以上で各種ファックスレポートの印刷は終了です。

# <span id="page-203-0"></span>設定のリセット方法

本機の操作パネルで設定した各設定(プリンタ設定 / ファックス設定 / コピー設定)を、工場出荷時の設定に戻すことが できます。

## プリンタ設定をリセットする

ここでは、プリンタ設定のリセット方法について説明します。

![](_page_203_Picture_4.jpeg)

ます]と表示されます。

以上でプリンタ設定のリセットは終了です。

#### $\begin{array}{cc} \bar{\tau} \rightarrow & z \bar{z} - \\ \odot & \bullet \end{array}$ سر<br>**∩** ا–ُ 。<br><sub>パ</sub>クス スキ 各種設定<br>- 0  $\circledcirc \circledcirc \circledcirc$ **(1)**  $\blacksquare$ 押す ┃2┃[ファックス設定]を選択します。 「▲]または「▼]ボタンを押して「ファックス設定]を選 択してから、[▶] ボタンを押します。  $\mathbf{III}$ 夕設定 ▶ -<br>ストI/F設定 Ы ファックス設定 D ٦t Fİ 該正

C [FAX 工場出荷時設定]を選択します。 [▲]または[v]ボタンを押して[FAX 工場出荷時設定] を選択してから、[▶]ボタンを押します。

4 [工場出荷時設定]を実行します。 [工場出荷時設定]を確認してから、[▶]ボタンを押します。

> 操作パネルの表示が [プリントモード]に戻り、[印刷でき ます]と表示されます。

以上で FAX 設定のリセットは終了です。

![](_page_204_Picture_6.jpeg)

![](_page_204_Picture_7.jpeg)

②決定

①選択

![](_page_204_Picture_8.jpeg)

![](_page_204_Picture_9.jpeg)

![](_page_204_Picture_10.jpeg)

![](_page_204_Picture_11.jpeg)

操作パネルの [各種設定] ボタンを押します。 [各種設定]ランプが点灯して、設定モードになります。

ファックス設定をリセットする

![](_page_205_Picture_0.jpeg)

![](_page_205_Picture_1.jpeg)

コピー設定をリセットする

ここでは、コピー設定のリセット方法について説明します。

![](_page_205_Picture_2.jpeg)

押す

各種設定<br>[

**B** 

![](_page_205_Picture_3.jpeg)

.<br>Setup Mod

C [コピー工場出荷時設定]を選択します。 [▲] または [▼] ボタンを押して [コピー工場出荷時設 定]を選択してから、[▶]ボタンを押します。

![](_page_205_Picture_5.jpeg)

![](_page_205_Picture_6.jpeg)

2 | [工場出荷時設定]を実行します。 [工場出荷時設定]を確認してから、[▶]ボタンを押します。

> 操作パネルの表示が [プリントモード]に戻り、[印刷でき ます]と表示されます。

以上でコピー設定のリセットは終了です。

![](_page_205_Picture_10.jpeg)

![](_page_205_Picture_11.jpeg)

# <span id="page-206-0"></span>電子マニュアルの見方

本製品に添付されている EPSON ソフトウェア CD-ROM には、電子マニュアル『ソフトウェア機能ガイド for Windows』/ 『ソフトウェア機能ガイド for Mac OS』および『ネットワーク設定ガイド』が収録されています。

• 『ソフトウェア機能ガイド for Windows』/『ソフトウェア機能ガイド for Mac OS』(PDF) には、コンピュータと接続して、印刷、スキャンする方法、プリンタドライバやスキャナド ライバの詳細な機能説明や困ったときのさまざまな事例とその対応など、本機をご使用いた だくために必要な情報が掲載されています。『ソフトウェア機能ガイド for Windows』/『ソ フトウェア機能ガイド for Mac OS』(PDF)に掲載されている情報(もくじ)については以 下のページを参照してください。

 $\Delta$  [本書 212 ページ「ソフトウェア機能ガイド for Windows のもくじ」](#page-213-0)  $f \circ \pi \neq 213$  ページ「ソフトウェア機能ガイド for Mac OS のもくじし

• 『ネットワーク設定ガイド』(PDF)は、ネットワーク経由の印刷に関する詳細な機能説明や ユーティリティの使い方、困ったときのさまざまな事例とその対応などが掲載されています。 『ネットワーク設定ガイド』(PDF)に掲載されている情報(もくじ)については以下のペー ジを参照してください。 h [本書 214 ページ「『ネットワーク設定ガイド』 のもくじ」](#page-215-0)

電子マニュアルは、PDF(Portable Document Format)ファイルとして収録されております。この PDF ファイルを開 くには「Adobe® Acrobat® Reader®」や「Adobe® Reader®」などの PDF 閲覧ソフトウェアが必要です。

h [本書 206 ページ「Windows での電子マニュアルの見方」](#page-207-0)

**c** [本書 210 ページ「Mac OS 9 での電子マニュアルの見方」](#page-211-0)

 $\sqrt{27}$  [本書 208 ページ「Mac OS X 10.2 以降での電子マニュアルの見方」](#page-209-0)

![](_page_206_Picture_175.jpeg)

![](_page_206_Picture_11.jpeg)

![](_page_206_Picture_12.jpeg)

.P-MS500F/LP-MS500<br>ソフトウェア機能ガイド fo<br>-

## <span id="page-207-0"></span>Windows での電子マニュアルの見方

電子マニュアルの『ソフトウェア機能ガイド for Windows』(PDF)と『ネットワーク設定ガイド』(PDF)はプリンタソ フトウェアなどとともにコンピュータにインストールされます。ローカル接続の場合は、Windows の[スタート]メ ニューから [プログラム] - [EPSON] - [EPSON ソフトウェア機能ガイド] または [EPSON ネットワーク設定ガイ ド]をクリックしてご覧ください。ネットワーク接続の場合や、ネットワーク上の共有プリンタをお使いの場合は、サー バ上にインストールされますので管理者の方にお尋ねください。

ソフトウェアのインストール時に電子マニュアルをインストールされなかった場合は、次の手順に従ってご覧ください。

- < 参考 → Acrobat Reader や Adobe Reader をお持ちでない場合は、5 で [プリンタをローカル (直接) 接続でセッ トアップする]をクリックし、-[選択画面]の順にクリックしてから [AdobeReader]だけを選択して インストールしてください。
	- 電子マニュアルはページ数が多いので、画面でご覧いただくだけでなく、印刷してご覧いただくこ ともできます。ここでは、印刷の仕方についても説明します。

![](_page_207_Picture_5.jpeg)

A 『EPSON ソフトウェア CD-ROM』をコンピュータにセットします。

![](_page_207_Picture_7.jpeg)

2 しばらくして右の画面が表示されたら、画面の 内容を確認して、[続ける]をクリックします。

![](_page_207_Picture_157.jpeg)

![](_page_207_Picture_158.jpeg)

- 3 使用許諾契約書の画面が表示された場合は、内 容を確認し、[同意する]をクリックします。
- [マニュアルを見る] をクリックします。

![](_page_207_Picture_13.jpeg)

E [ソフトウェア機能ガイドを見る]または[ネッ トワーク設定ガイドを見る]をクリックします。 『ソフトウェア機能ガイド for Windows』(PDF)または 『ネットワーク設定ガイド』(PDF)が表示されます。

![](_page_207_Picture_15.jpeg)

## ■ 電子マニュアルの印刷方法

『ソフトウェア機能ガイド for Windows』(PDF)または『ネットワーク設定ガイド』(PDF)を開いたら、以下の手順に 従って印刷できます。

![](_page_208_Picture_2.jpeg)

2 [ファイル] メニューの [印刷] をクリックしま す。

![](_page_208_Picture_4.jpeg)

■ 2 【 用紙サイズに合わせてページを縮小】(または 「用紙サイズに合わせる])がチェックされてい ることを確認して、[プロパティ]をクリックし ます。

> 画面の内容や項目の名称、設定方法は、お手持ちの Acrobat 製品のバージョンにより異なります。

![](_page_208_Picture_7.jpeg)

E

 $\overbrace{~~}$ 

**4 [基本設定]タブの[割り付け]にチェックを付** けます。

> 「ソフトウェア機能ガイド for Windows | (PDF) や「ネッ トワーク設定ガイド」(PDF)を A4 サイズの用紙に 2 ペー ジ分を割り付けると、見やすいサイズで印刷することがで きます。

 $\begin{array}{|c|c|}\hline \mathbf{5} & \text{[OK]} \hskip.03cm \texttt{\&O} \text{K)} \hskip.03cm \texttt{\&O} \text{K} \hskip.03cm \texttt{\&O} \text{K} \hskip.03cm \texttt{\&O} \text{K} \hskip.03cm \texttt{\&O} \text{K} \hskip.03cm \texttt{\&O} \text{K} \hskip.03cm \texttt{\&O} \text{K} \hskip.03cm \texttt{\&O} \text{K} \hskip.03cm \texttt{\&O} \text{K} \hskip.03cm \texttt{\&O} \text{K} \hskip$ 

以上で印刷の手順は終了です。

## <span id="page-209-0"></span>Mac OS X 10.2 以降での電子マニュアルの見方

電子マニュアルの『ソフトウェア機能ガイド for Mac OS』(PDF)と『ネットワーク設定ガイド』(PDF)はプリンタソ フトウェアなどとともに Mac OS にインストールされます。デスクトップ上の以下のアイコンをダブルクリックしてご覧 ください。

- [EPSON ソフトウェア機能ガイド for Mac OS]
- [EPSON ネットワーク設定ガイド]

ソフトウェアのインストール時に電子マニュアルをインストールされなかった場合は、次の手順に従ってご覧ください。

■およい 電子マニュアルはページ数が多いので、画面でご覧いただくだけでなく、印刷してご覧いただくことも できます。ここでは、印刷の仕方についても説明します。

- A 『EPSON ソフトウェア CD-ROM』をコンピュータにセットします。
- デスクトップ上の [EPSON] CD-ROM アイコンをダブルクリックして開きます。
- [Mac OS X 用] インストーラをダブルクリック します。

![](_page_209_Picture_9.jpeg)

2. 右の画面が表示されたら、画面の内容を確認し て、[続ける]をクリックします。

![](_page_209_Picture_11.jpeg)

- E 使用許諾契約書の画面が表示された場合は、内 容を確認し、[同意する]をクリックします。
- F 右の画面が表示されたら[マニュアルを見る]を クリックします。

![](_page_209_Picture_14.jpeg)

![](_page_210_Picture_0.jpeg)

![](_page_210_Picture_222.jpeg)

### ■ 電子マニュアルの印刷方法

『ソフトウェア機能ガイド for Mac OS』(PDF)または『ネットワーク設定ガイド』(PDF)を開いたら、次の手順に従っ て印刷できます。

●お考 うつ 印刷できない場合は、[プリンタ設定ユーティリティ]または [プリントセンター]にお使いのプリン タ(LP-M5500)が追加されているか確認してください。

![](_page_210_Picture_6.jpeg)

#### A 本機に A4 サイズの印刷用紙をセットします。

- B [ファイル]メニューの[プリント]をクリック します。
- <u>(</u> Acrobat Reader ファイル <mark>/ 案</mark><br>| 日 西 西 旧 | 14 同<... ①クリック  $\cdot$  M  $000$ 閉じる<br>複製を保存  $rac{80}{0.85}$ ユーザーズガイド 文書のプロパティ<br>文書のセキュリティ. י<br>S#S  $($ 田新設定 .<br>∧≆P ②クリック 1ユーザーズガイド

**3 [プリンタ]にお使いのプリンタ(LP-M5500)** が選択されていることを確認し、[レイアウト] を選択して、[ページ数/枚]を[2]に設定します。

- [プリンタ]に [LP-M5500] が選択されていないとき は、[LP-M5500]を選択します。
- 『ソフトウェア機能ガイド for Mac OS』(PDF)や『ネッ トワーク設定ガイド』(PDF)は、A4 サイズの用紙に 2 ページ分を割り付けると、見やすいサイズで印刷するこ とができます。

4 [印刷部数と印刷ページ]を選択し、[ページの 拡大 / 縮小] リストで [用紙に合わせる] を一 覧から選択します。

> 画面は、Acrobat Reader を使用した場合です。Adobe Acrobat 製品をご使用でない場合は、E へ進みます。

![](_page_210_Picture_15.jpeg)

![](_page_210_Figure_16.jpeg)

E [プリント]をクリックして印刷を実行します。

以上で印刷の手順は終了です。

## <span id="page-211-0"></span>Mac OS 9 での電子マニュアルの見方

電子マニュアルの『ソフトウェア機能ガイド for Mac OS』(PDF)と『ネットワーク設定ガイド』(PDF)はプリンタソフト ウェアなどとともに Mac OS にインストールされます。デスクトップ上の以下のアイコンをダブルクリックしてご覧ください。

- [EPSON ソフトウェア機能ガイド for Mac OS]
- [EPSON ネットワーク設定ガイド]

ソフトウェアのインストール時に電子マニュアルをインストールされなかった場合は、次の手順に従ってご覧ください。

●お考■ 電子マニュアルはページ数が多いので、画面でご覧いただくだけでなく、印刷してご覧いただくことも できます。ここでは、印刷の仕方についても説明します。

![](_page_211_Picture_6.jpeg)

**| 2 |** インストーラ (Mac OS 9 用) を起動します。 右の画面が表示されない場合は、デスクトップ上の CD-ROM のアイコンをダブルクリックしてください。

![](_page_211_Picture_8.jpeg)

![](_page_211_Picture_9.jpeg)

 $\Box$  EPSON

15項目、0KB空き

Га

日目

- △ 使用許諾契約書の画面が表示された場合は、内 容を確認し、[同意する]をクリックします。
- E 右の画面が表示されたら[マニュアルを見る]を クリックします。

F [ソフトウェア機能ガイドを見る]または[ネッ トワーク設定ガイドを見る]をクリックします。 『ソフトウェア機能ガイド for Mac OS』(PDF)または 『ネットワーク設定ガイド』(PDF)が表示されます。

![](_page_211_Picture_13.jpeg)

### ■ 電子マニュアルの印刷方法

『ソフトウェア機能ガイド for Mac OS』(PDF)または『ネットワーク設定ガイド』(PDF)を開いたら、次の手順に従っ て印刷できます。

![](_page_212_Picture_2.jpeg)

**■参考 うまらの** 印刷できない場合は、Apple メニューの [セレクタ] でお使いのプリンタ (LP-M5500) が選択されて いるか確認してください。

![](_page_212_Picture_4.jpeg)

A 本機に A4 サイズの印刷用紙をセットします。

B [ファイル]メニューの[プリント]をクリック します。

![](_page_212_Picture_7.jpeg)

8 [用紙サイズに合わせてページを縮小] (または [用紙サイズに合わせる])がチェックされてい ることを確認して、「レイアウト〕アイコンをク リックします。

![](_page_212_Picture_139.jpeg)

②クリック

4 [割り付け] チェックボックスにチェックを付け て[OK]をクリックします。 『ソフトウェア機能ガイド for Mac OS』 (PDF) や『ネッ

トワーク設定ガイド』(PDF)を、A4 サイズの用紙に 2 ページ分を割り付けると、見やすいサイズで印刷すること ができます。

![](_page_212_Picture_140.jpeg)

E [印刷]をクリックして印刷を実行します。

以上で印刷の手順は終了です。

# 電子マニュアルのもくじ

## <span id="page-213-0"></span>■ ソフトウェア機能ガイド for Windows のもくじ

#### 印刷の基本操作

印刷を始める前に 印刷の手順 印刷の中止方法

#### 便利な機能

用紙を節約(割り付け印刷) 用紙を節約(両面印刷) 印刷サイズを拡大 / 縮小 定形サイズ以外の用紙に印刷 「仮」などのスタンプマークを重ねて印刷 本機の状態をコンピュータ上で確認

#### プリンタドライバ情報

画面の表示方法 [基本設定] ダイアログ [応用設定] ダイアログ [環境設定] ダイアログ [ユーティリティ] ダイアログ EPSON ステータスモニタ ソフトウェアのバージョンアップ プリンタソフトウェアの削除方法 ソフトウェアの再インストール方法 システム条件

#### 使用可能な印刷用紙とセット方法

印刷用紙 給紙装置と用紙のセット方法 特殊紙への印刷 両面印刷について 用紙タイプ選択機能

#### 困ったときは

印刷実行時のトラブル 用紙が詰まったときは カラー印刷に関するトラブル 印刷品質に関するトラブル 画面表示と印刷結果が異なる USB 接続時のトラブル その他のトラブル どうしても解決しないときは

#### 付録

EPSON バーコードフォントの使い方 TrueType フォントの使い方 印刷機能の共有方法

接続先の変更方法 カラー印刷のポイント

#### スキャンの基本操作

スキャンを始める前に 原稿のセット方法 スキャンの基本手順

#### 便利な機能

モアレ(網目状の陰影)の除去(モアレ除去フィルタ) ぼやけた画像をくっきりさせる(アンシャープマスク) 色あせた写真の色を復元する(退色復元) 色を鮮やかにする(彩度調整) 色合いを変える(カラーバランス調整) 色かぶりを取り除く(グレーバランス調整) 明るさとコントラストを調整する 1(簡単設定) 明るさとコントラストを調整する2(ヒストグラム調整) 明るさとコントラストを調整する 3(濃度補正) 必要な部分だけを切り取ってスキャンお好みのサイズで スキャン ([出力サイズ]設定) 複数の写真をまとめてスキャン(LP-M5500 のみ) 原画とディスプレイ表示とプリント結果の色合わせ

#### EPSON Scan 情報

EPSON Scan とは? 起動方法とモードの切替方法 プロフェッショナルモードの設定を保存 サムネイルプレビューと通常プレビュー(LP-M5500 のみ) 各画面の説明(ヘルプの表示方法) システム条件 ソフトウェアのバージョンアップ ソフトウェアの削除方法 ソフトウェアの再インストール方法

#### 困ったときは

スキャン品質が悪い 正常にスキャンされない(画像が切れる/隣の画像の一部 がスキャンされるなど) テキストデータに変換するときの認識率が悪い スキャナが動かない/スキャンできない オートドキュメントフィーダでのトラブル その他のトラブル

#### 付録

解像度 解像度を上げるときれいになる? 拡大/縮小と解像度の関係 色 画像ファイル形式 USB ケーブル

### <span id="page-214-0"></span>■ ソフトウェア機能ガイド for Mac OS のもくじ

#### 印刷の基本操作

印刷を始める前に 印刷の手順 印刷の中止方法

#### 便利な機能

用紙を節約(割り付け印刷) 用紙を節約(両面印刷) 印刷サイズを拡大 / 縮小 定形サイズ以外の用紙に印刷 「仮」などのスタンプマークを重ねて印刷 本機の状態をコンピュータ上で確認 原画とディスプレイ表示と印刷結果の色を合わせたい (ColorSync) Mac OS 9で印刷中も別の作業をしたい

#### プリンタドライバ情報

[ページ設定]ダイアログ (Mac OS X) [プリント]ダイアログ(Mac OS X) [用紙設定] ダイアログ (Mac OS 9)  $[7'$ リント $]$ ダイアログ $($ Mac OS 9) [プリンタセットアップ]ダイアログ(Mac OS 9) EPSON ステータスモニタ EPSON リモートパネル !(Mac OS X) ソフトウェアのバージョンアップ プリンタソフトウェアの削除方法 ソフトウェアの再インストール方法 システム条件

#### 使用可能な印刷用紙とセット方法

印刷用紙 給紙装置と用紙のセット方法 特殊紙への印刷 両面印刷について 用紙タイプ選択機能

#### 困ったときは

印刷実行時のトラブル 用紙が詰まったときは カラー印刷に関するトラブル 印刷品質に関するトラブル 画面表示と印刷結果が異なる USB 接続時のトラブル その他のトラブル どうしても解決しないときは

#### 付録

TrueType フォントの使い方(Mac OS 9)

印刷機能の共有方法 カラー印刷のポイント

#### スキャンの基本操作

スキャンを始める前に 原稿のセット方法 スキャンの基本手順

#### 便利な機能

モアレ(網目状の陰影)の除去(モアレ除去フィルタ) ぼやけた画像をくっきりさせる(アンシャープマスク) 色あせた写真の色を復元する(退色復元 色を鮮やかにする(彩度調整) 色合いを変える(カラーバランス調整) 色かぶりを取り除く(グレーバランス調整) 明るさとコントラストを調整する 1(簡単設定) 明るさとコントラストを調整する2(ヒストグラム調整) 明るさとコントラストを調整する 3(濃度補正) 必要な部分だけを切り取ってスキャン お好みのサイズでスキャン ([出力サイズ]設定) 複数の写真をまとめてスキャン(LP-M5500 のみ) 原画とディスプレイ表示とプリント結果の色合わせ

#### EPSON Scan 情報

EPSON Scan とは? 起動方法とモードの切替方法 プロフェッショナルモードの設定を保存 サムネイルプレビューと通常プレビュー(LP-M5500 のみ) 各画面の説明(ヘルプの表示方法) システム条件 ソフトウェアのバージョンアップ ソフトウェアの削除方法 ソフトウェアの再インストール方法

#### 困ったときは

スキャン品質が悪い 正常にスキャンされない (画像が切れる/隣の画像の一部がスキャンされるなど テキストデータに変換するときの認識率が悪いスキャナ が動かない/スキャンできない オートドキュメントフィーダでのトラブル その他のトラブル

#### 付録

解像度 解像度を上げるときれいになる? 拡大/縮小と解像度の関係 色 画像ファイル形式 USB ケーブル

### <span id="page-215-0"></span>■『ネットワーク設定ガイド』 のもくじ

#### ご使用の前に

動作環境 各部の名称と働き EpsonNet ソフトウェアのご案内

#### 設定の前に

ネットワークプリンタ導入作業の流れ 印刷方法を決めます 各印刷方法の概要と特長(Windows のみ)

#### コンピュータのネットワーク設定

Windows 98/Me の場合 Windows 2000/XP/Server 2003 の場合 Mac OS の場合

#### ネットワークインターフェイスの設定

設定方法の概要 動作環境 EpsonNet Config のインストールと起動 ネットワークインターフェイス設定

#### ダイヤルアップルータ使用時の注意

DHCP 機能使用時の注意 Web ブラウザの設定に関する注意

#### プリンタドライバのインストール

Windows 98/Me Windows 2000/XP/Server 2003 Mac OS 9.1 以降 Mac OS X v10.2-v10.3

#### EpsonNet Print の使い方

EpsonNet Print の概要 セットアップの流れ 動作環境 EpsonNet Print のインストール プリンタの接続と設定 その他の機能

#### EpsonNet Config (Web) の使い方

EpsonNet Config (Web) の概要 動作環境 ネットワークインターフェイス設定 各項目の説明

#### 困ったときは

全 OS 共通 Windows Mac OS

#### ソフトウェアその他の便利な機能の紹介

プリンタドライバの自動インストール ネットワークプリンタの状態確認 ネットワーク管理ツールのご案内

#### 付録

ネットワークステータスシート ネットワークインターフェイスの工場出荷時設定への戻 し方 ユーティリティの削除方法 ARP/PING コマンドでの IP アドレス設定 ユニバーサルプラグアンドプレイ機能 Windows ファイアウォールの例外アプリケーションへの 登録方法 ネットワーク共有に必要な環境と基礎知識 用語集
# エコ印刷モードのご紹介

<span id="page-216-0"></span>エコ印刷モードとは、消耗品の寿命を通知するメッセージが表示されたときに、その交換時期を先送りして印刷を継続す ることで、よりいっそう経済的にプリンタを運用することができるモードです。エコ印刷モードは以下のようなイメージ で運用されます。

> <例>Yトナーカートリッジの場合 エラーランプ<br>点灯(強制停止) エラーランプ エラーランプ エラーランプ 点滅 点滅 点滅 。<br><sup>^</sup> エコ印刷モ− エコ印刷モード  $-\kappa$  $(100$ 枚)  $(100$ 枚) -<br>- - - [スタート] ポタンを押すと<br>「エラーの原因が解消されていません」 **Iスタ** [スタート] ト]ボタンを lrスタ ト]ボタン を ボタンを 押します 押します 押します と表示されます

カラーモードで複数のトナーカートリッジの残量が少なくなった場合は、トナーカートリッジ交換のエラーメッセージ(エ ラーランプ点滅)が表示されて[カラー]または[モノクロ]ボタンを押したところから印刷ページのカウントを始めます。

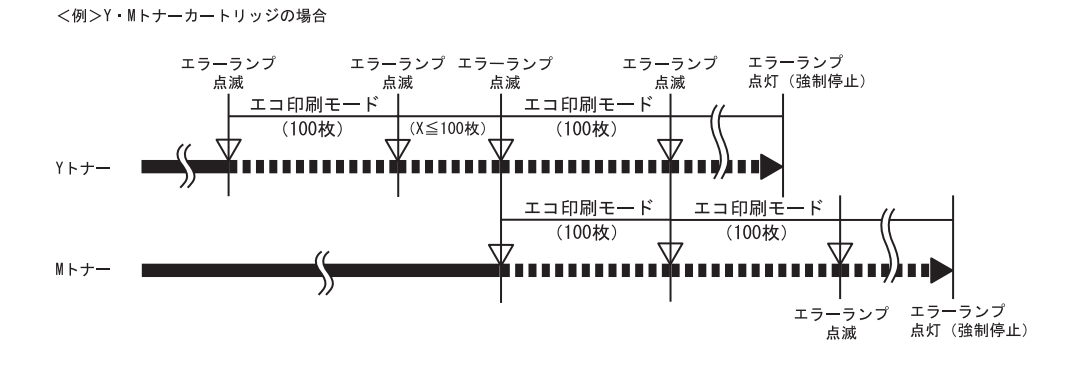

#### エコ印刷モードでの印刷にはお客様のご理解が必要です

エコ印刷モードは、消耗品の寿命を通知するエラーメッセージ表示時に設定することが可能です。ただし、以下の使用上 の制限があり、お客様自身が印刷結果から消耗品の交換時期を判断することになりますので、この点を十分にご理解いた だいた上で、消耗品の適切な交換を行ってください。

- エコ印刷モードで印刷を行うと、印刷が薄い、かすれる、不鮮明、色が違う、何も印刷されないなど印刷品質が悪化す ることがあります。画質を確認いただきながら、適切と思われる時期に消耗品を交換してください。
- エコ印刷モードは、消耗品の交換時期を延長することが可能ですが、過度に延長することで製品が故障に至ることがな いよう、印刷途中であっても強制的に停止することがあります。その場合は、消耗品を交換してください。

エコ印刷モードで運用するときは、必ず新しい消耗品を準備した上で進めてください。

## エコ印刷モードの使用方法

消耗品のエラーメッセージが表示されたときにエコ印刷モードへ移行できます。

#### A エラーメッセージの表示(エラーランプ点滅)

\*\*\*\*トナーを交換してく ださい 最良の印刷品質が提供できなくなったときに、消耗品を交換していただくため のメッセージです。 感光体ユニットを交換し 「\*\*\*\*」にはトナーの色 Y/M/C/K が表示されます。 てください

#### 2 エコ印刷モードへの移行

エコ印刷モードに移行する場合 インファー プログラーコ ポタンを押してください (エコ印刷モード に入ります)。

エコ印刷モードに移行しない場合 アンチ 最良の印刷品質を継続するために、消耗品を交換し てください。

### 2 エコ印刷モードで利用中

エコ印刷モードに移行するとパネル表示が変わります(ワーニングメッセージになります)。

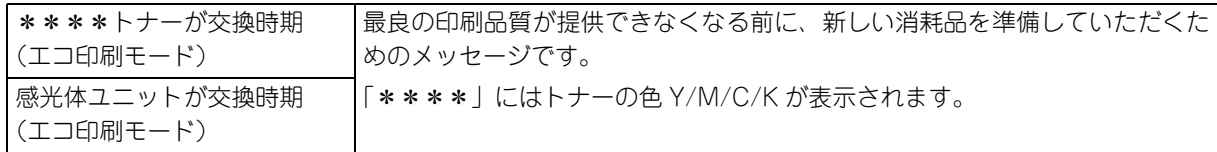

「\*\*\*\*トナーを交換してください」の状態からエコ印刷モードに移行したときは、続けて 100 ページ印刷で きます(ただし、100 ページ分の印刷品質は保証できません)。

#### <u>| 4</u>| エコ印刷モードの継続

累計で 100 ページ分の印刷が終了すると、再び ■ の状態 (エラーランプが点滅して「 \* \* \* \* トナーを交換し てください」のメッセージが表示される)になって、プリンタが停止します。

エコ印刷モードでの印刷を継続する場合 みちょう [カラー]ボタンを押してください(エコ印刷モード) を継続します)。

エコ印刷モードでの印刷を継続しない場合 インタン 交換指示が出されている消耗品を交換してくださ  $\cup$ 

#### |5| プリンタの強制停止

- 製品の機能が満足できなくなる段階になると、印刷途中でもプリンタは強制的に停止します。
- パネルには「\*\*\*\*トナーを交換してください」または「感光体ユニットを交換してください」と表示され、 エラーランプが点灯し続けます(エコ印刷モードに移行が可能な状態では「点滅」しています)。この状態にな ると「カラー〕または「モノクロ〕ボタンを押しても「エラーの原因が解消されていません」というメッセー ジを表示し、印刷を継続することができなくなります。この場合は、必ず消耗品の交換を行ってください。

<mark>↓注意 意</mark> 感光体ユニットの交換時に、使用済み感光体ユニットの再装着はしないでください。感光体ライフ(寿 命)のカウントが正しくできなくなります。

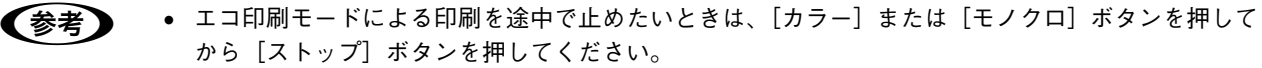

- エコ印刷モードは本機の電源をオフにすると解除されます。次に電源をオンにしたときには消耗品 交換のエラーメッセージが表示されますので、エコ印刷モードの使用方法の手順に従ってください。
- カラーモードの場合、エコ印刷モード中に画像確認シートを印刷することで、トナーカートリッジの印刷 品質への影響状態を判断することができます。印刷された画像確認シートをご覧いただき、感光体ユニッ トの交換、または印刷品質が悪化している色のトナー カートリッジを交換することをお勧めします。

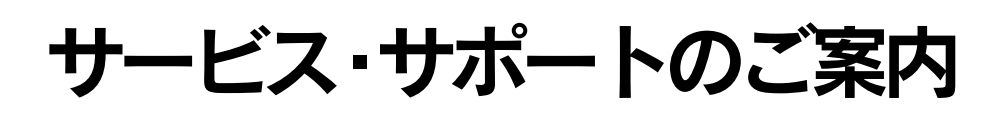

<span id="page-218-0"></span>弊社が行っている各種サービス・サポートは次の通りです。

## インターネットサービス

EPSON 製品に関する最新情報などをできるだけ早くお知らせするために、インターネットによる情報の提供を行ってい ます。

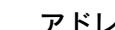

アドレス http://www.i-love-epson.co.jp

# 「MyEPSON」

「MyEPSON」とは、EPSON の会員制情報提供サービスです。「MyEPSON」にご登録いただくと、お客様の登録内容に 合わせた専用ホームページを開設 \* してお役に立つ情報をどこよりも早く、また、さまざまなサービスを提供いたします。 \*「MyEPSON」へのユーザー登録には、インターネット接続環境(プロバイダ契約が済んでおり、かつメールアドレスを保有)が必要となります。

例えば、ご登録いただいたお客様にはこのようなサービスを提供しています。

- お客様にピッタリのおすすめ最新情報のお届け
- ご愛用の製品をもっと活用していただくためのお手伝い
- お客様の「困った!」に安心 & 充実のサポートでお応え
- 会員限定のお得なキャンペーンが盛りだくさん
- 他にもいろいろ便利な情報が満載

#### すでに「MyEPSON」に登録されているお客様へ

「MyEPSON」登録がお済みで、「MyEPSON」ID とパスワードをお持ちのお客様は、本製品の「MyEPSON」への機種追 加登録をお願いいたします。追加登録していただくことで、よりお客様の環境に合ったホームページとサービスの提供が 可能となります。

「MyEPSON」への新規登録、「MyEPSON」への機種追加登録は、どちらも同梱の『EPSON ソフトウェア CD-ROM』か ら[ユーザー登録「MyEPSON」アシスタント」をインストールし、起動することで簡単にご登録いただけます。

## エプソンインフォメーションセンター

EPSON プリンタに関するご質問やご相談に電話でお答えします。

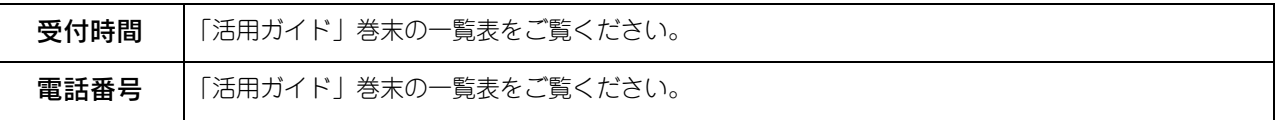

# ショールーム

EPSON 製品を見て、触れて、操作できるショールームです。(東京・大阪)

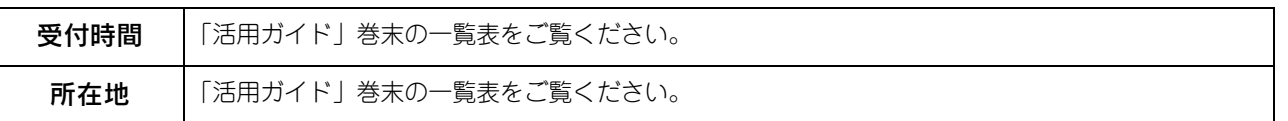

## コンピュータスクール

エプソン製品の使い方、活用の仕方を講習会形式で説明する初心者向けのスクールです。カラリオユーザーには"より楽 しく"、ビジネスユーザーには"経費削減"を目的に趣味にも仕事にもエプソン製品を活かしていただけるようにお手伝い します。詳細はエプソンのホームページにてご確認ください。

アドレス http://www.i-love-epson.co.jp

# エプソンサービスパック

エプソンサービスパックは、ハードウェア保守パックです。

エプソンサービスパック対象製品と同時にご購入の上、登録していただきますと、対象製品購入時から所定の期間(3 年、 4年、5年)、安心の出張修理サービスと対象製品の取り扱いなどのお問い合わせにお答えする専用ダイヤルをご提供いた します。

- スピーディな対応:スポット出張修理依頼に比べて優先的に迅速にサービスエンジニアを派遣いたします。
- もしものときの安心:万一トラブルが発生した場合は何回でもサービスエンジニアを派遣し対応いたします。
- 手続きが簡単:エプソンサービスパック登録書を FAX するだけで契約手続きなどの面倒な事務処理は一切不要です。
- 維持費の予算化:エプソンサービスパック規約内・期間内であれば、都度修理費用がかからず維持費の予算化が可能で す。

エプソンサービスパックは、エプソン製品ご購入販売店にてお買い求めください。

#### <span id="page-219-0"></span>保守サービスのご案内

「故障かな?」と思ったときは、あわてずに、まず本書「困ったときは」をお読みください。そして、接続や設定に間違い がないことを必ず確認してください。

#### | 保証書について

保証期間中に、万一故障した場合には、保証書の記載内容に基づき保守サービスを行います。ご購入後は、保証書の記載 事項をよくお読みください。

保証書は、製品の「保証期間」を証明するものです。「お買い上げ年月日」「販売店名」に記入漏れがないかご確認くださ い。これらの記載がない場合は、保証期間内であっても、保証期間内と認められないことがあります。記載漏れがあった 場合は、お買い求めいただいた販売店までお申し出ください。

保証書は大切に保管してください。保証期間、保証事項については、保証書をご覧ください。

## ■ 補修用性能部品および消耗品の最低保有期間

本製品の補修用性能部品および消耗品の最低保有期間は、製品の製造終了後 6 年間です。

### ■ 保守サービスの受け付け窓口

保守サービスに関してのご相談、お申し込みは、次のいずれかで承ります。

- お買い求めいただいた販売店
- エプソンサービスコールセンターまたはエプソン修理センター(本書の裏表紙をご覧ください) 受付日時:月曜日~金曜日(土日祝祭日・弊社指定の休日を除く) 受付時間:9:00 ~ 17:30

## ■ 保守サービスの種類

エプソン製品を万全の状態でお使いいただくために、下記の保守サービスをご用意しております。詳細については、お買 い求めの販売店またはエプソンサービスコールセンターまでお問い合わせください。

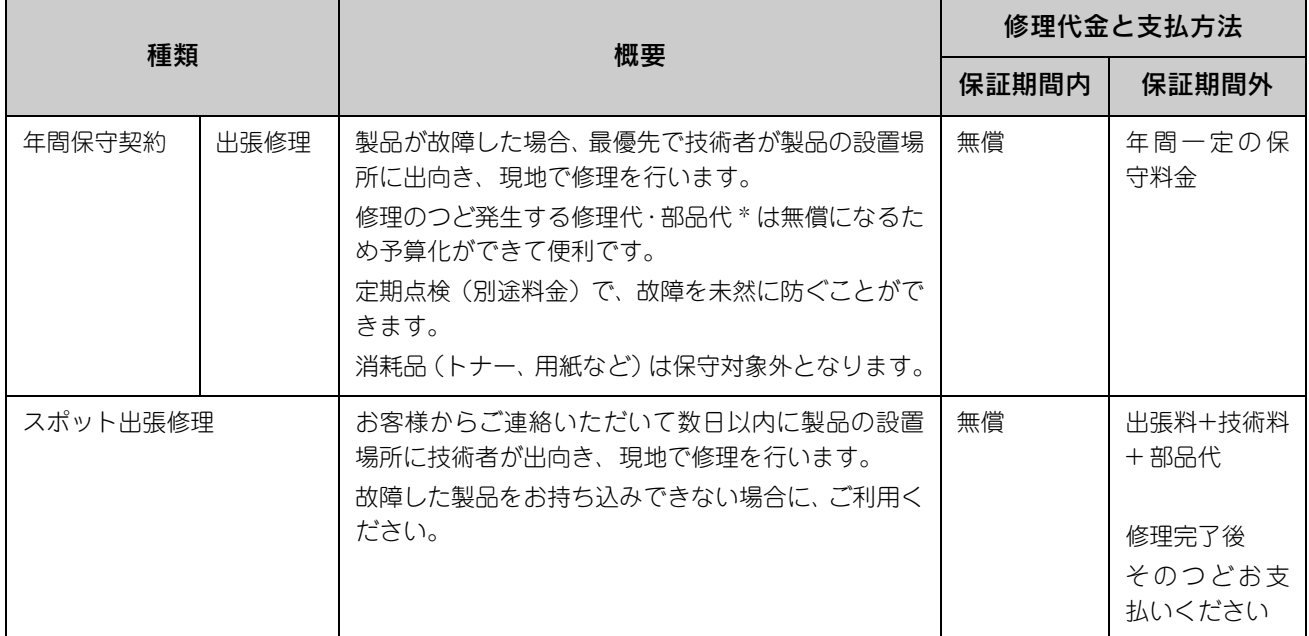

• 交換寿命による定期交換部品の交換は、保証内外をとわず、出張基本料・技術料・部品代が有償となります。 (年間保守契約の場合は、定期交換部品代のみ、有償となります。)

• 当機種は、輸送の際に専門業者が必要となりますので、持込保守および持込修理はご遠慮願います。

## マニュアルデータのダウンロードサービス

製品に添付されておりますマニュアル(取扱説明書)の PDF データをダウンロードできるサービスを提供しています。 マニュアルを紛失してしまったときなどにご活用ください。

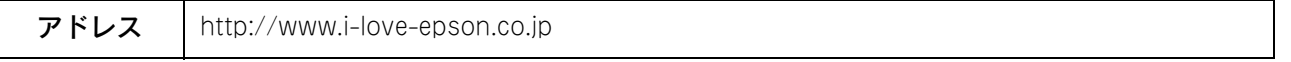

# 仕様

<u>a a</u>

# 総合仕様

#### <span id="page-221-0"></span>環境基本仕様

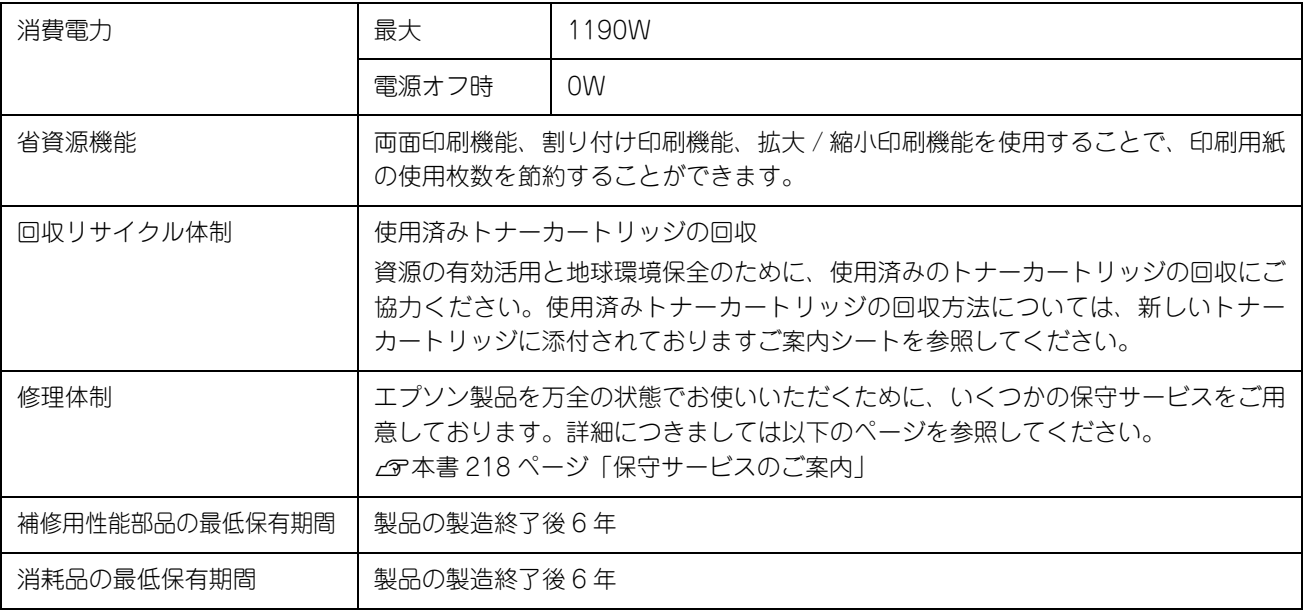

#### 電気関係

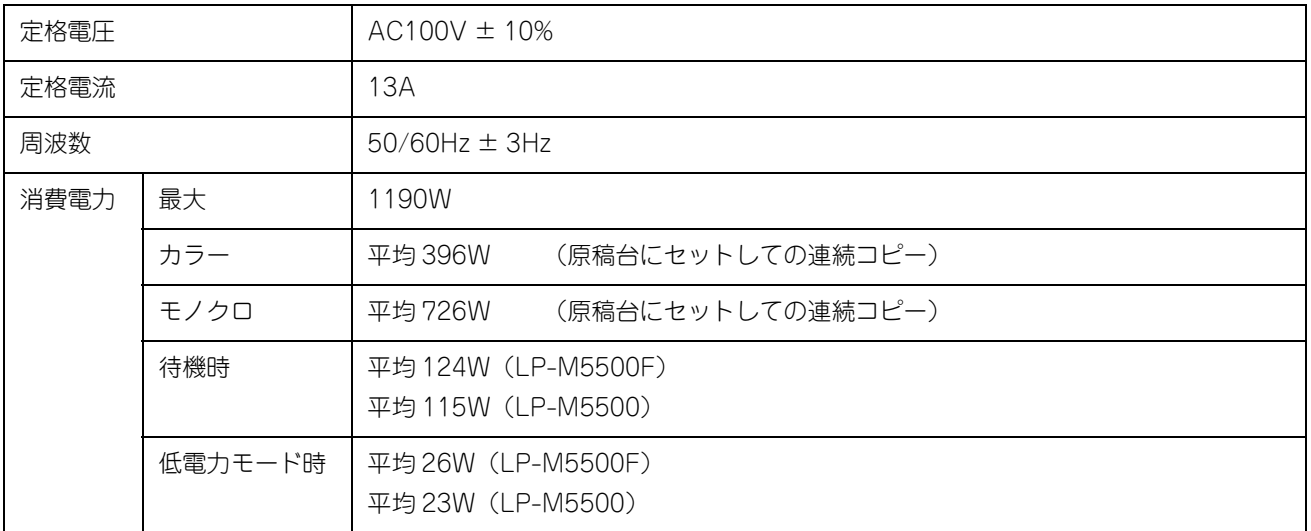

#### 環境使用条件

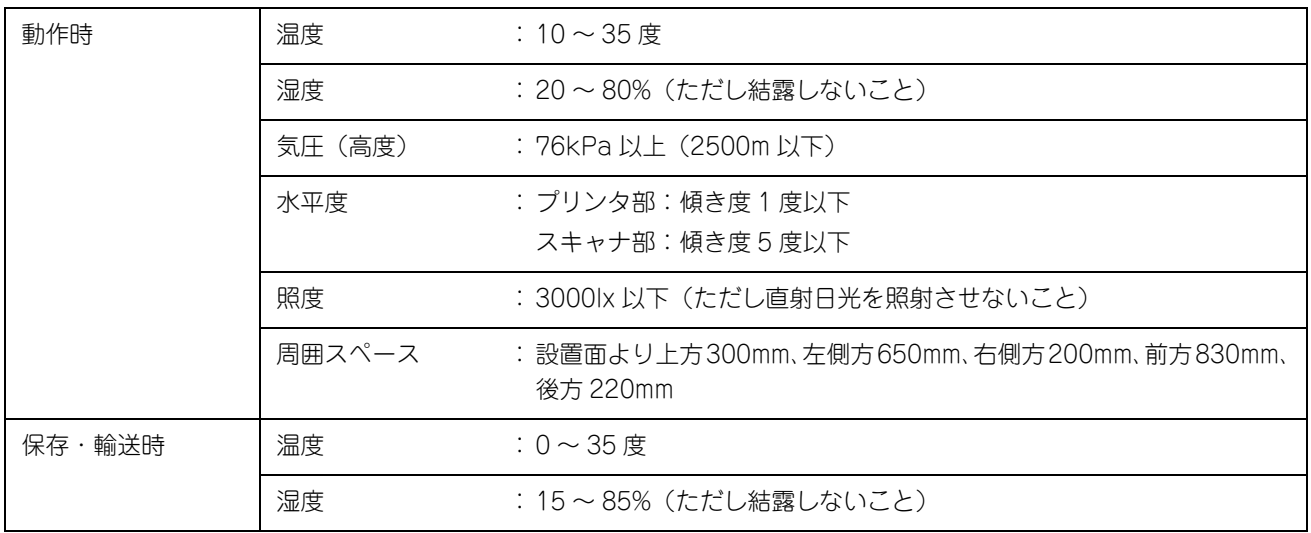

#### コントローラ基本仕様

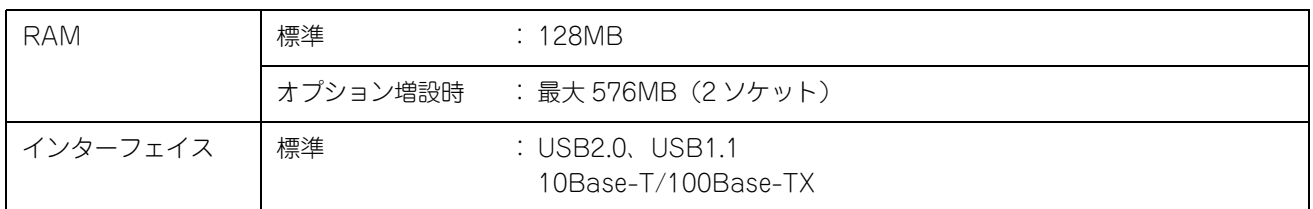

#### 外形寸法 / 質量

<span id="page-222-2"></span><span id="page-222-1"></span>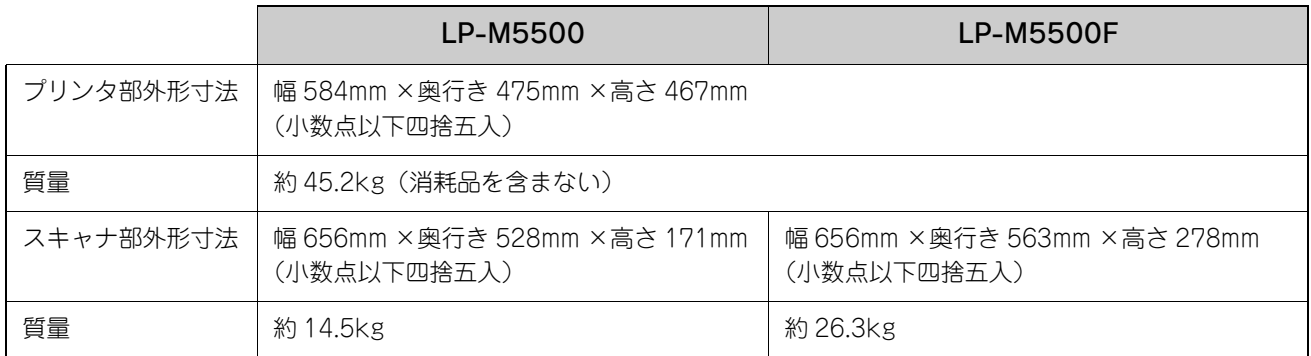

#### <span id="page-222-0"></span>オプションの増設カセットユニット外形寸法 / 質量

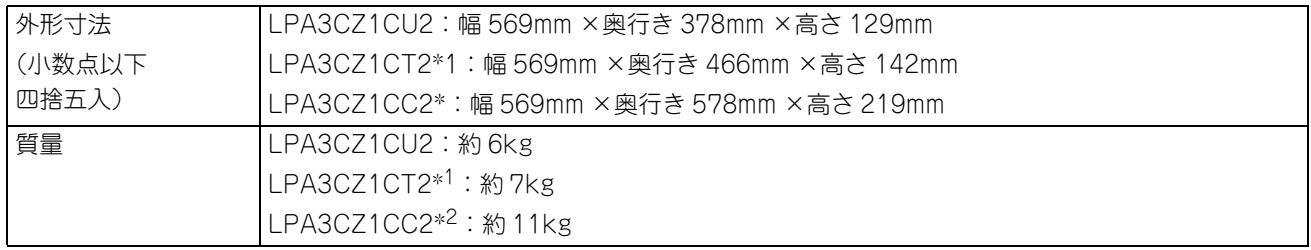

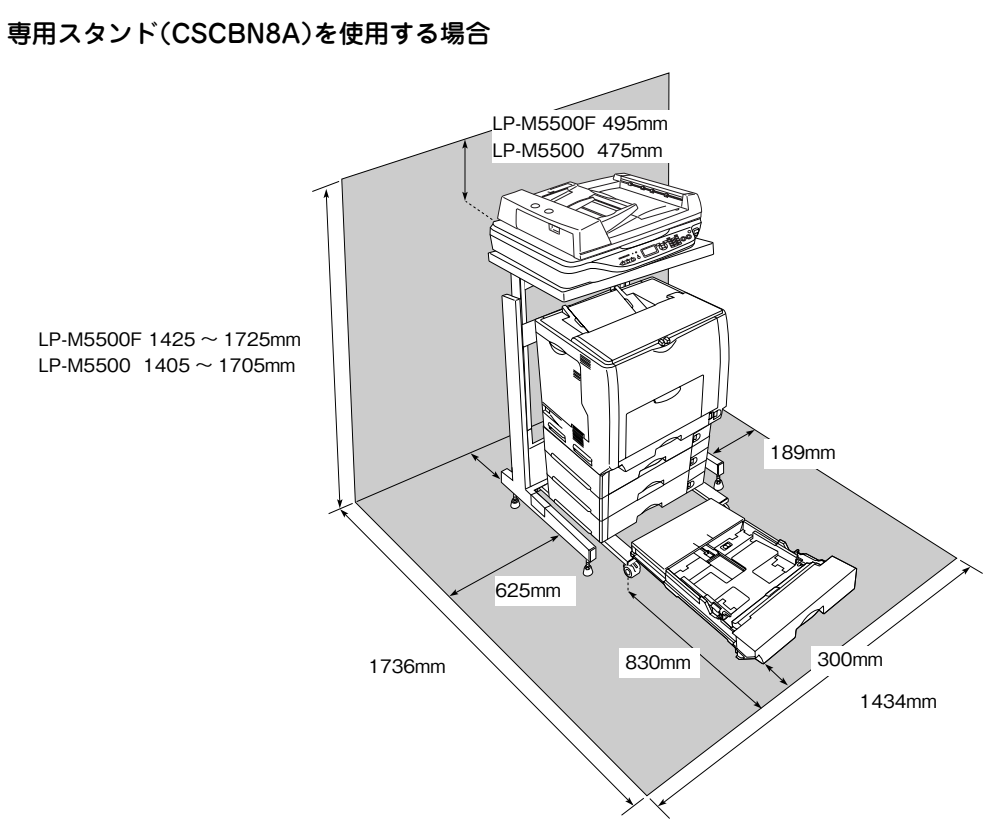

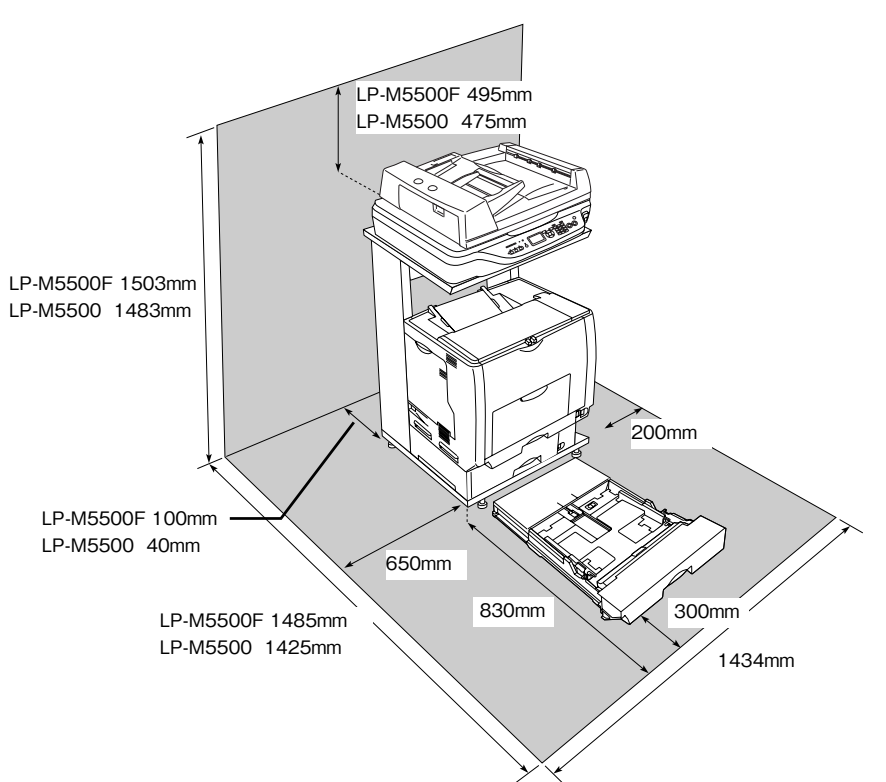

#### 専用スタンド(LPMRACK1)を使用する場合

<span id="page-223-0"></span>設置スペース

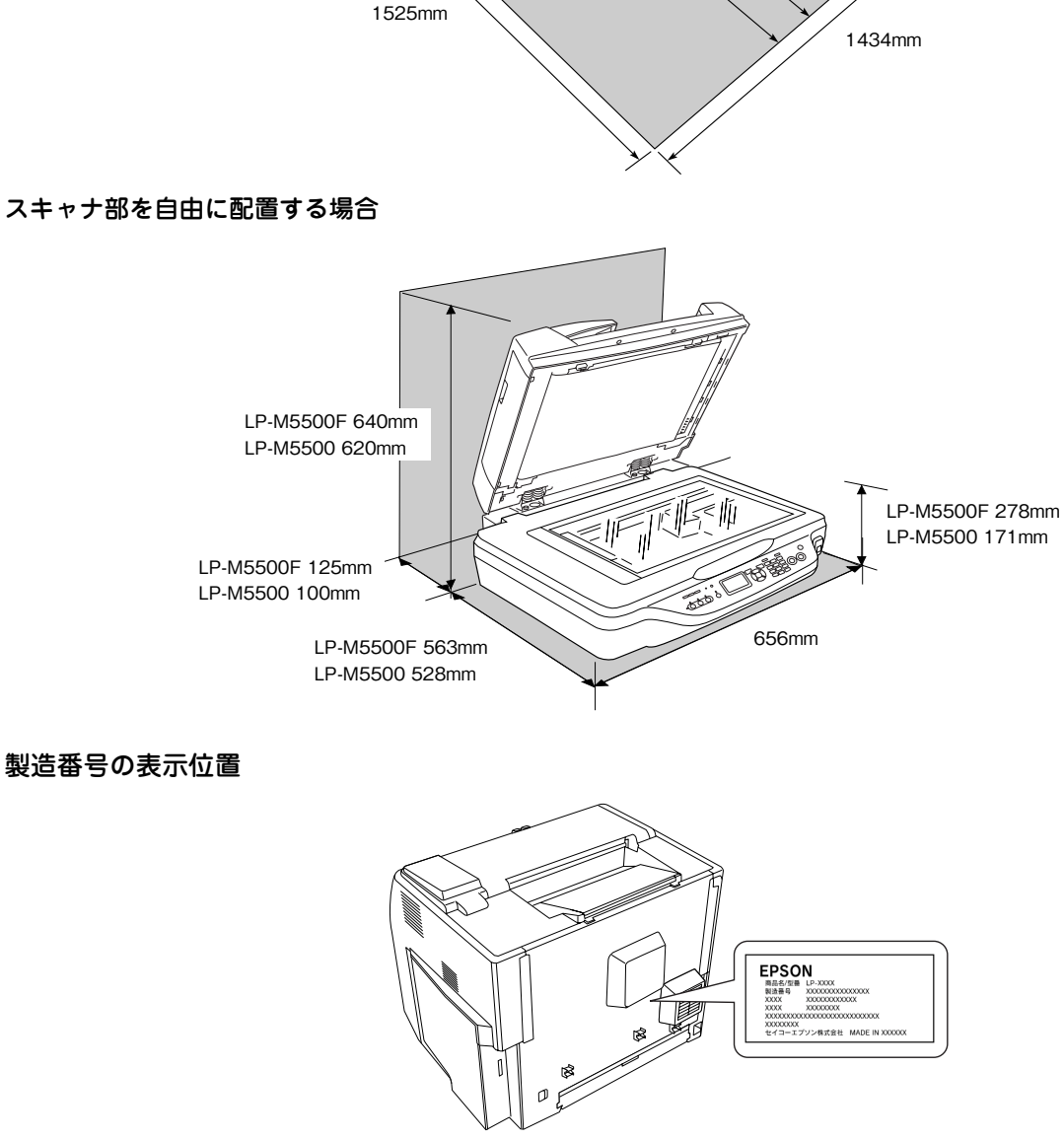

#### <span id="page-224-0"></span>スキャナ部を自由に配置する場合

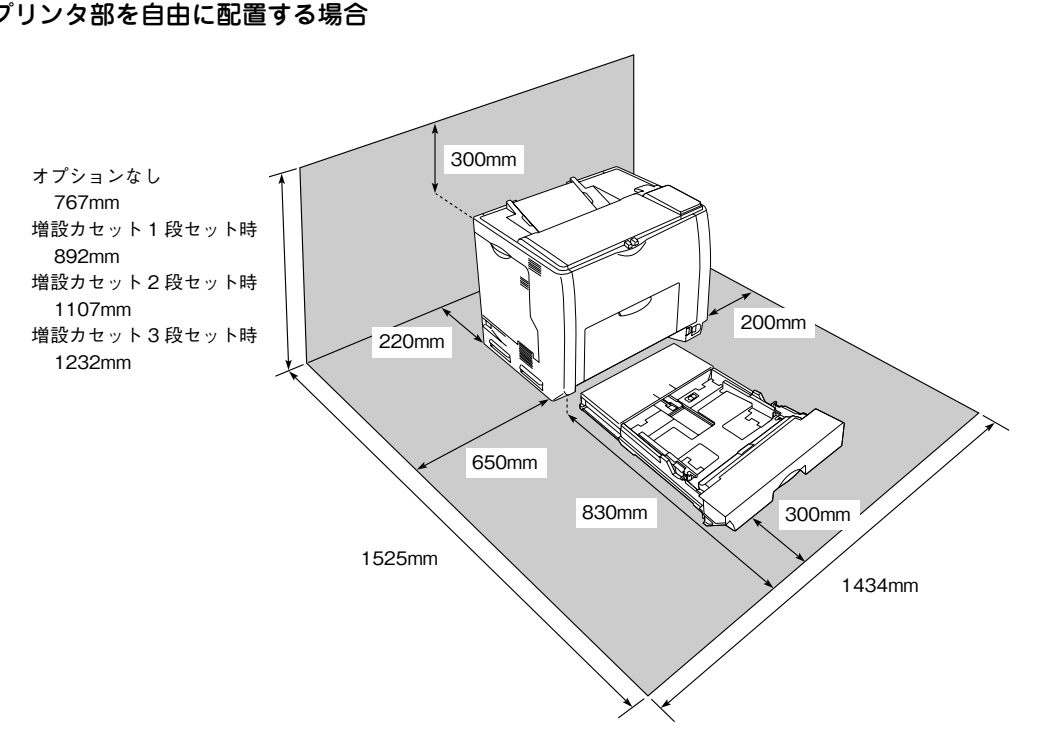

#### プリンタ部を自由に配置する場合

# プリンタ仕様

#### <span id="page-225-4"></span>基本仕様

<span id="page-225-8"></span><span id="page-225-7"></span><span id="page-225-6"></span><span id="page-225-2"></span><span id="page-225-1"></span>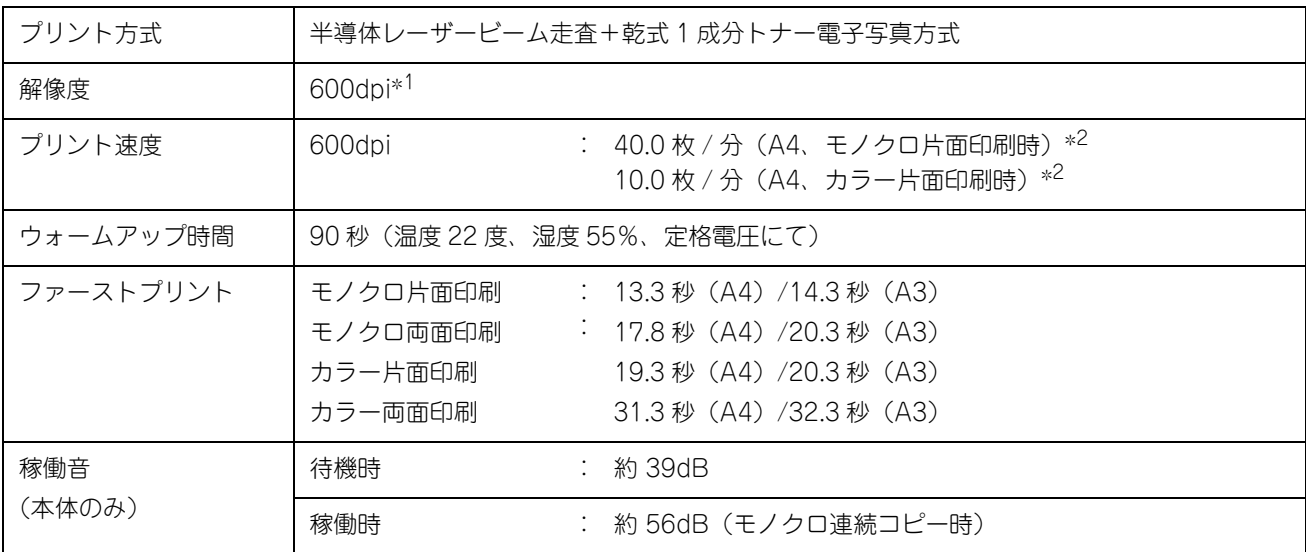

<span id="page-225-3"></span>\* <sup>1</sup> dpi:25.4mm{1 インチ}あたりのドット数(Dots Per Inch)

\* <sup>2</sup> 印刷中に、良好な画質を得るための画像調整(calibration) を自動的に行うことがあり、そのために上記の印刷速度が出ない場合があります。また、 用紙サイズによっては、定着器の安定性保持のために、印刷を一時停止することがあります。

<span id="page-225-9"></span><span id="page-225-5"></span>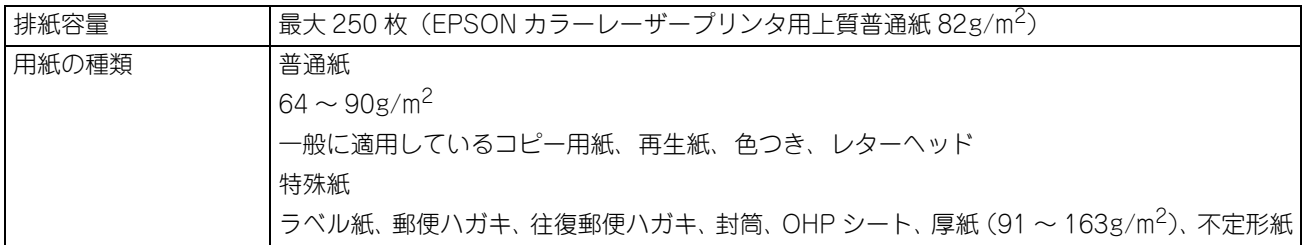

#### <span id="page-225-0"></span>印刷保証領域

印刷保証領域は、印刷の実行と印刷結果の画質を保証する領域です。 用紙の各端面から 5mm を除く領域の印刷を保証します。

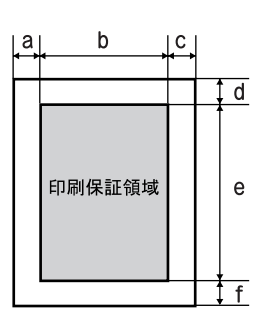

#### <span id="page-226-2"></span>用紙関係

用紙を大量に購入する場合、購入前に通紙印字品質チェックをしてください。

<span id="page-226-5"></span><span id="page-226-4"></span><span id="page-226-3"></span><span id="page-226-0"></span>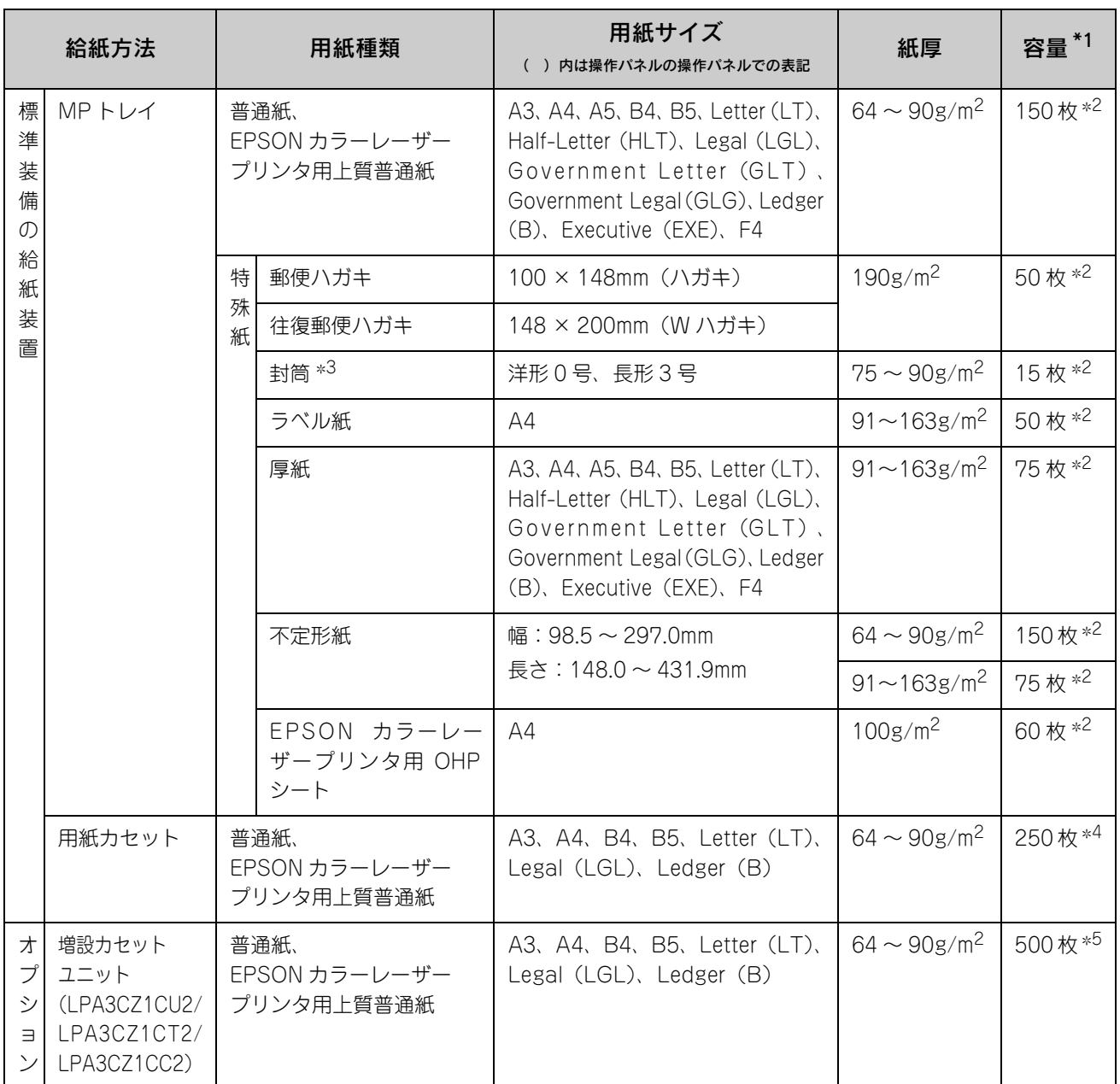

\* <sup>1</sup> セットできる用紙の高さは用紙ガイド内側の最大セット枚数表示までです。最大セット枚数表示を超えてセットした場合は、給紙不良などの原因と なります。

\* <sup>2</sup> セットできる枚数は、使用環境によって異なります。総厚 17mm までセット可能です。

\* <sup>3</sup> ハート社製レーザープリンタ専用の封筒への印刷をお勧めします。

\* <sup>4</sup> セットできる枚数は、使用環境によって異なります。総厚 27mm までセット可能です。

\* <sup>5</sup> セットできる枚数は、使用環境によって異なります。総厚 53mm までセット可能です。

<span id="page-226-1"></span>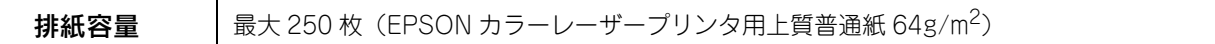

#### <span id="page-227-0"></span>用紙サイズと給紙方法

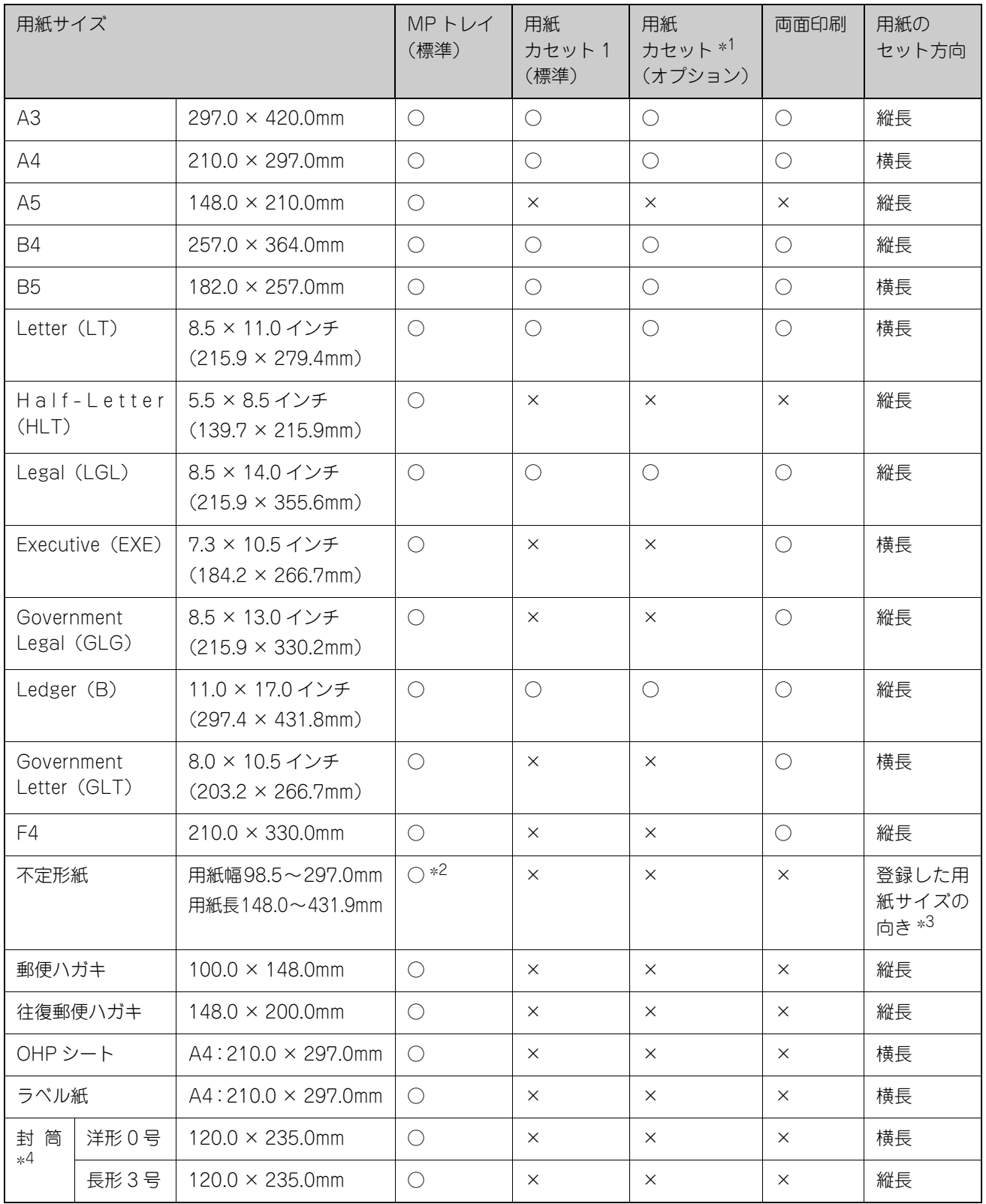

○:使用可能 ×:使用不可能

∗<sup>1</sup> オプションの増設カセットユニットに装着する用紙カセットから給紙できる用紙サイズを表します。

∗<sup>2</sup> アプリケーションソフトで任意の用紙サイズを指定できない場合は印刷できません。

 $*^3$ 不定形紙の用紙のセット方向は、登録した用紙サイズ(用紙長/幅)によって異なります。

∗<sup>4</sup> ハート社製レーザープリンタ専用の封筒への印刷をお勧めします。

# スキャナ仕様

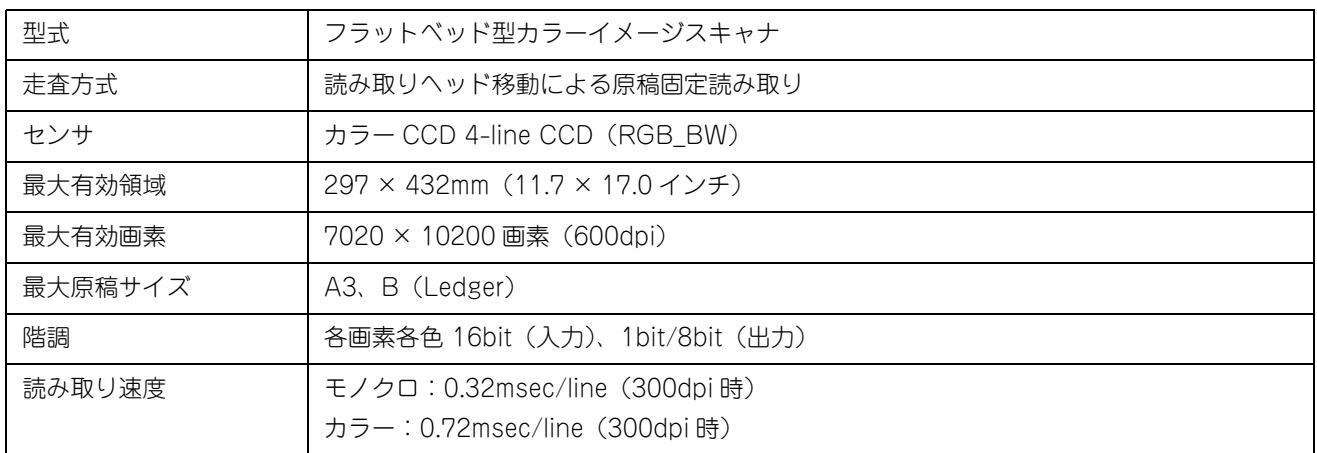

# オートドキュメントフィーダ仕様

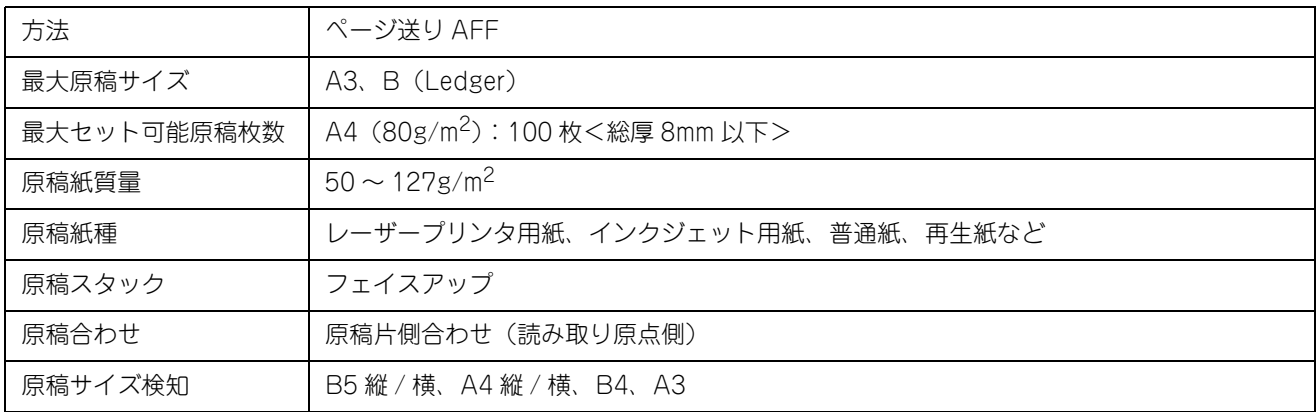

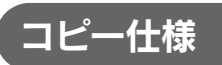

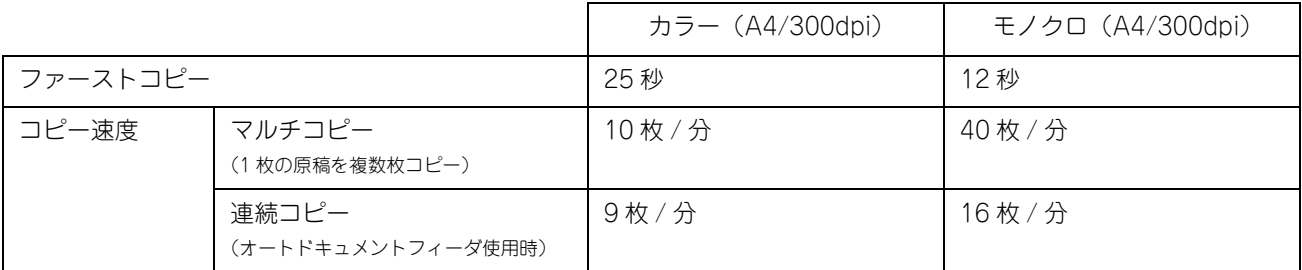

# ファックス仕様(LP-M5500F のみ)

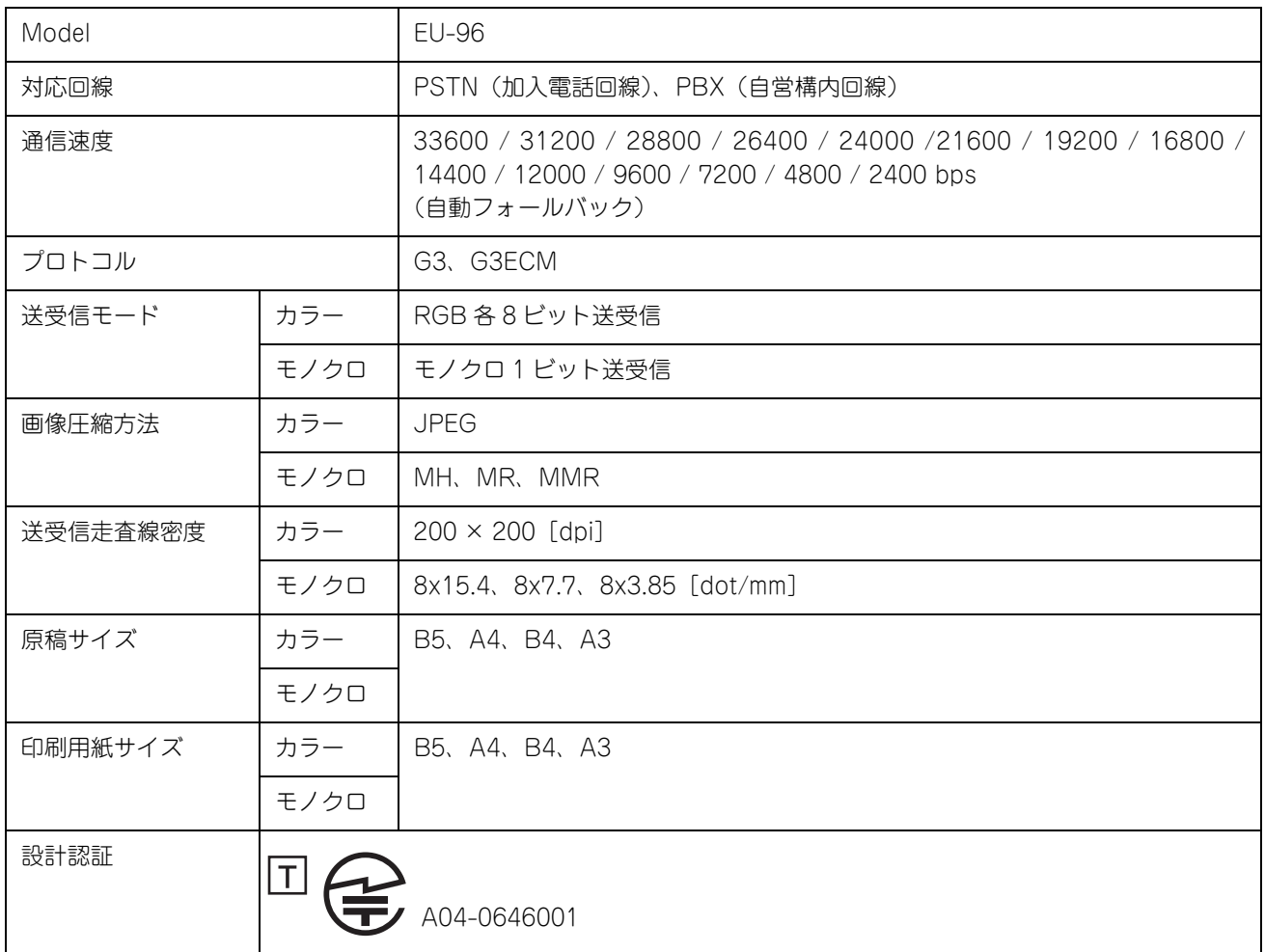

# 索引

## $\mathsf{A}$

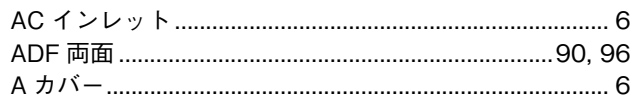

## $\overline{B}$

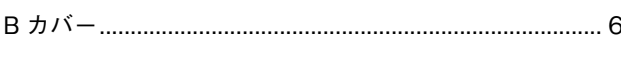

## D

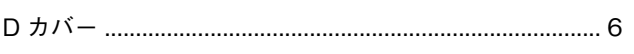

## $\overline{E}$

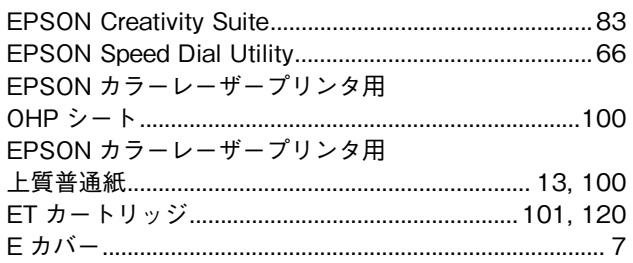

## $\overline{F}$

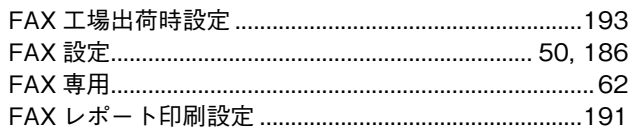

### $\overline{1}$

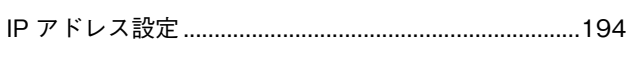

#### $\mathbf M$

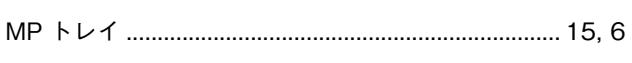

## $\overline{P}$

#### $\mathsf{R}$

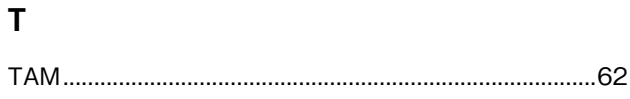

## $\overline{U}$

## あ

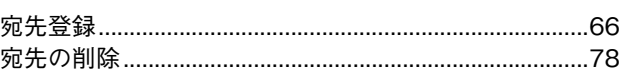

## $\mathbf{L}$

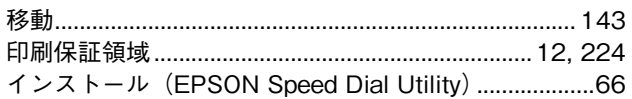

## う

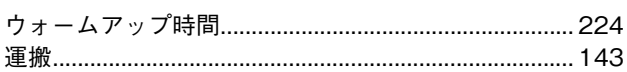

## え

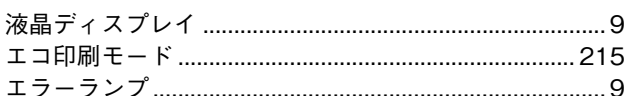

## お

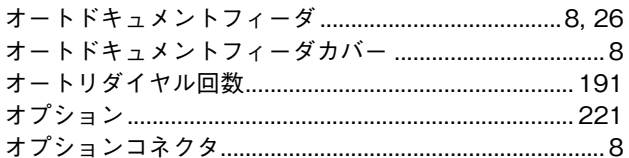

#### ゕ

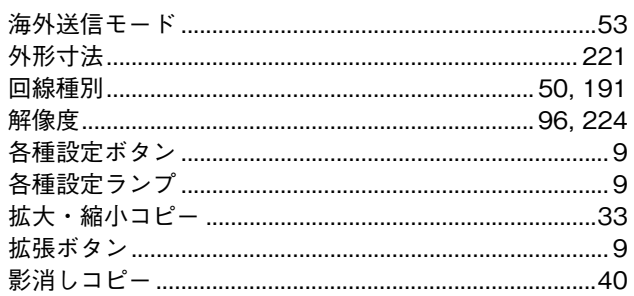

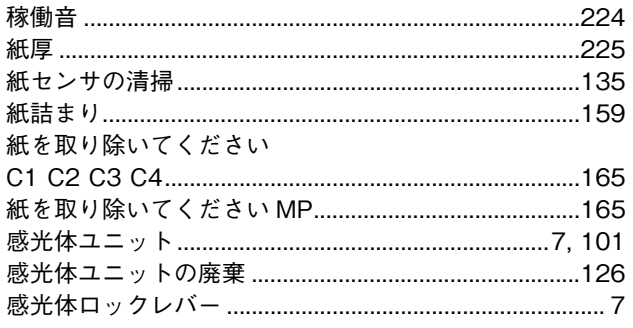

# き

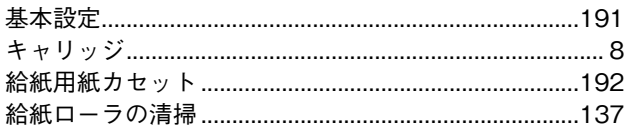

# $\langle$

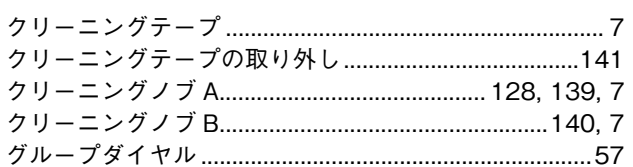

# $\mathsf{t}$

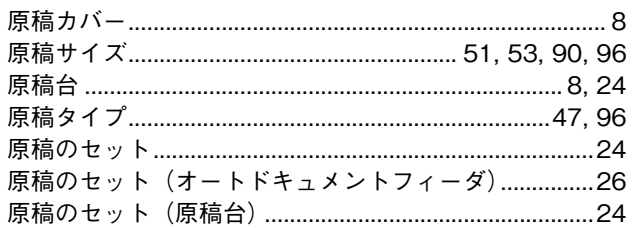

# $\zeta$

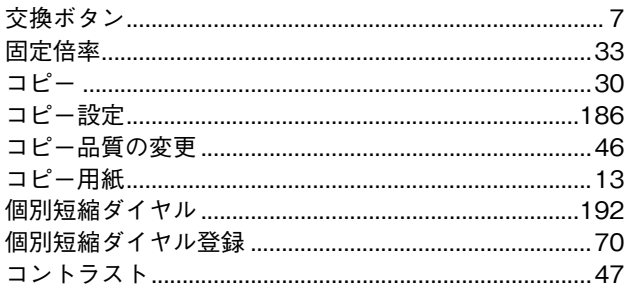

# $\dot{\mathsf{a}}$

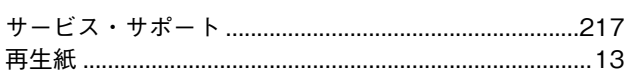

# $\overline{L}$

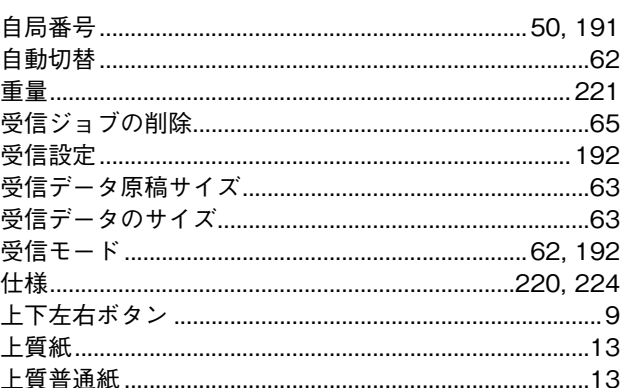

## す

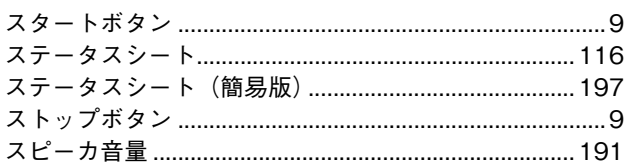

# $\mathbf{t}$

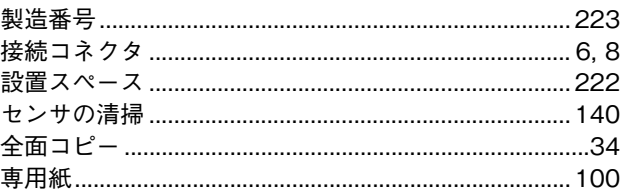

# そ

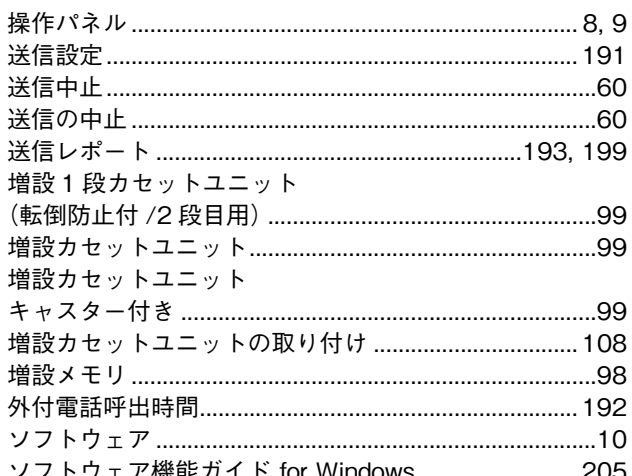

# た

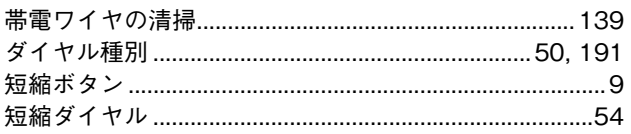

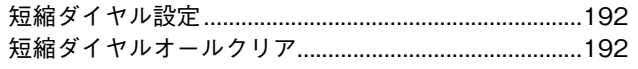

#### $\supset$

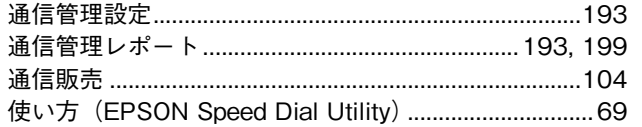

# $\tau$

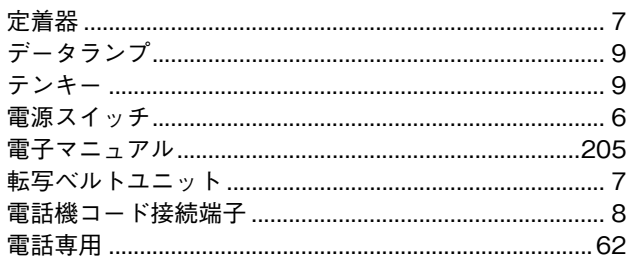

# と

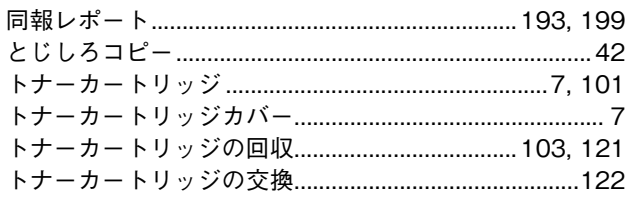

# $\overline{\mathfrak{c}}$

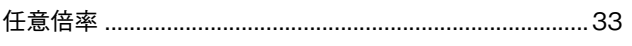

# $\hbar$

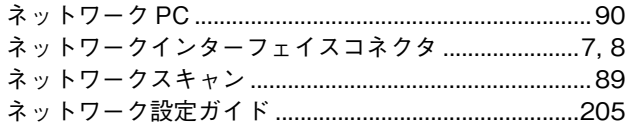

# $\boldsymbol{\varpi}$

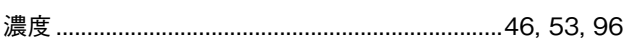

# $\overline{u}$

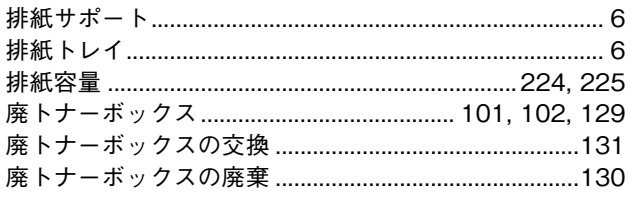

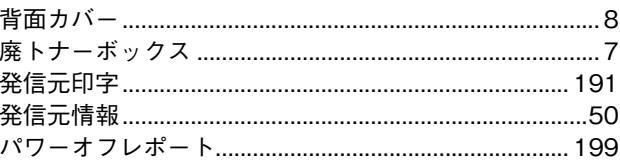

## ιŠι

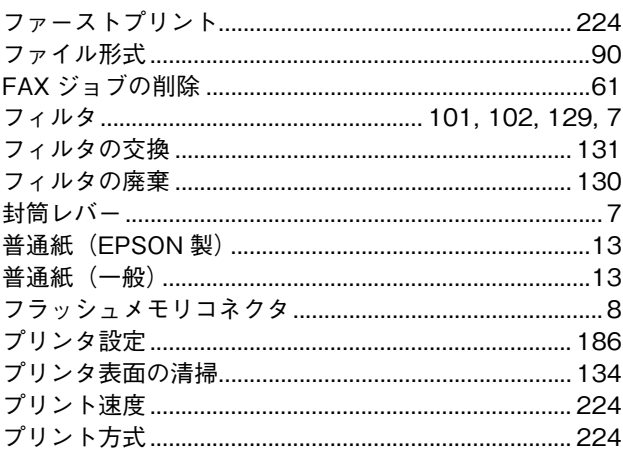

## $\hat{}$

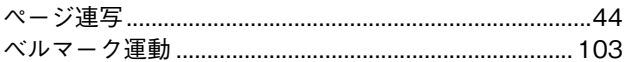

## ほ

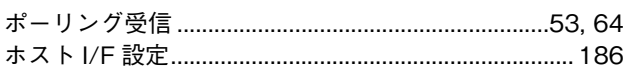

## め

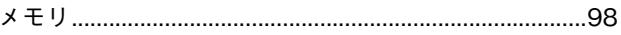

## ŧ

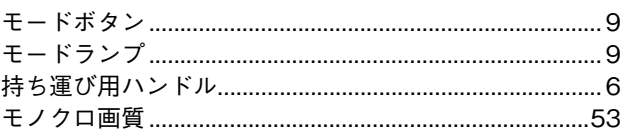

## IФ

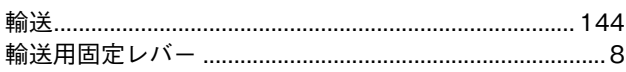

# $\mathbf{r}$

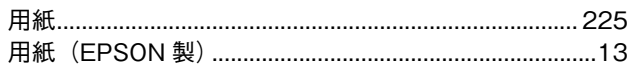

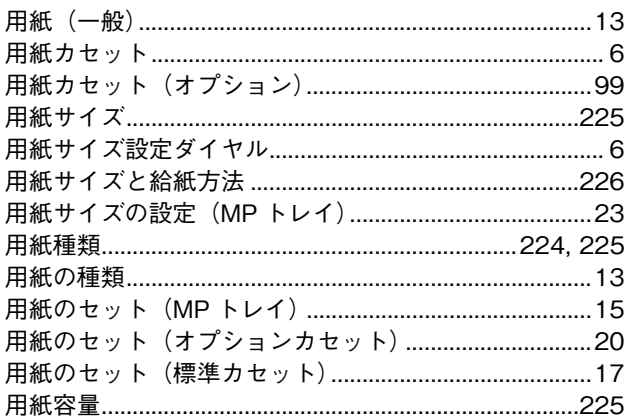

# り

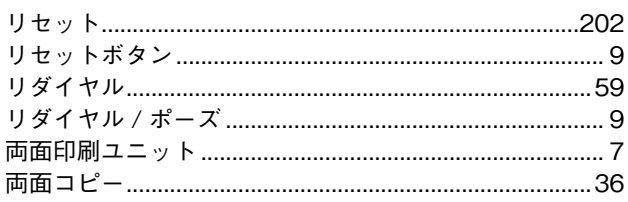

# $\overline{\mathbf{z}}$

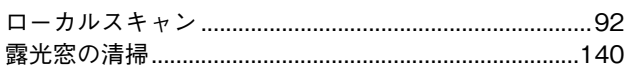

# わ

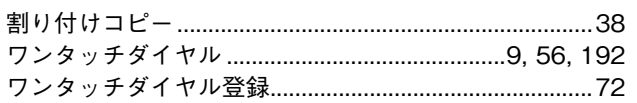

# 操作パネル設定項目一覧

コピーモード

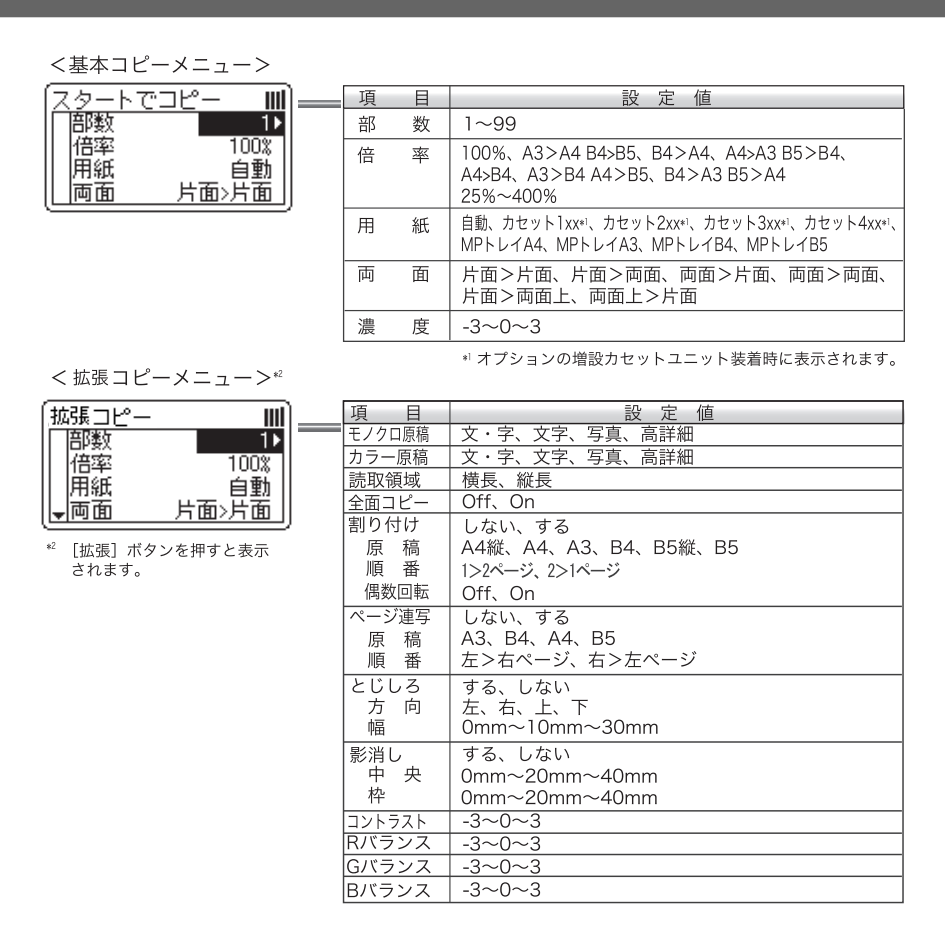

# ファックスモード

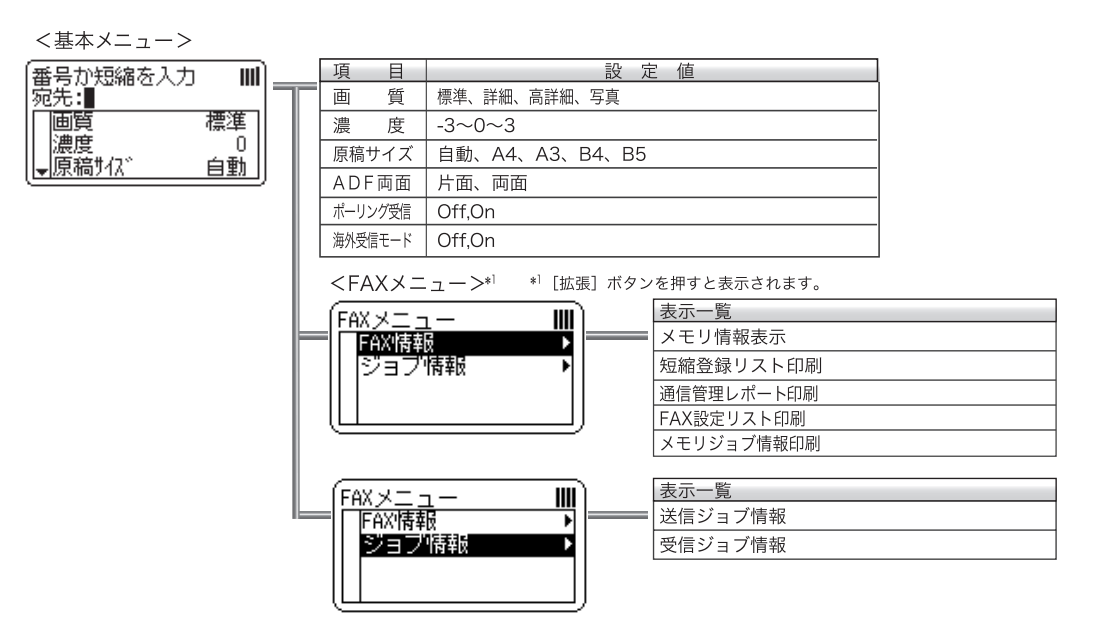

# スキャンモード

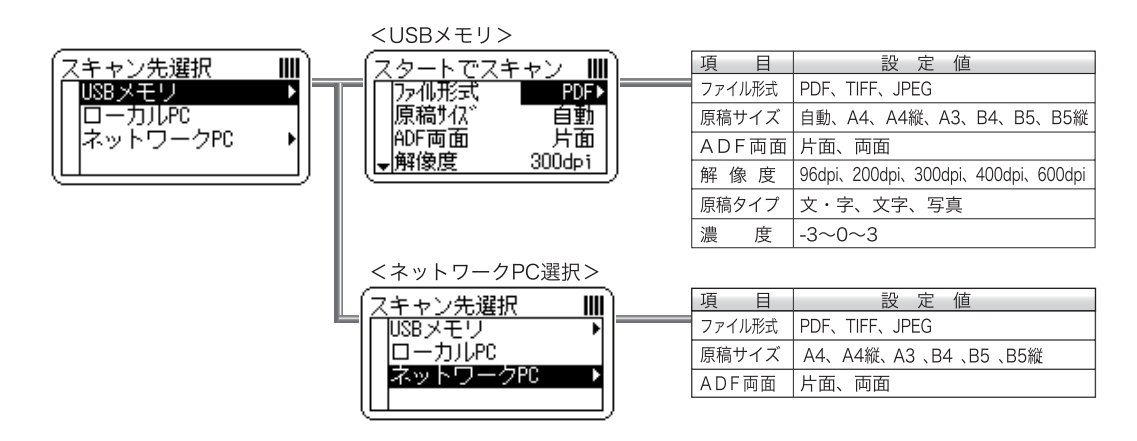

## 設定モード

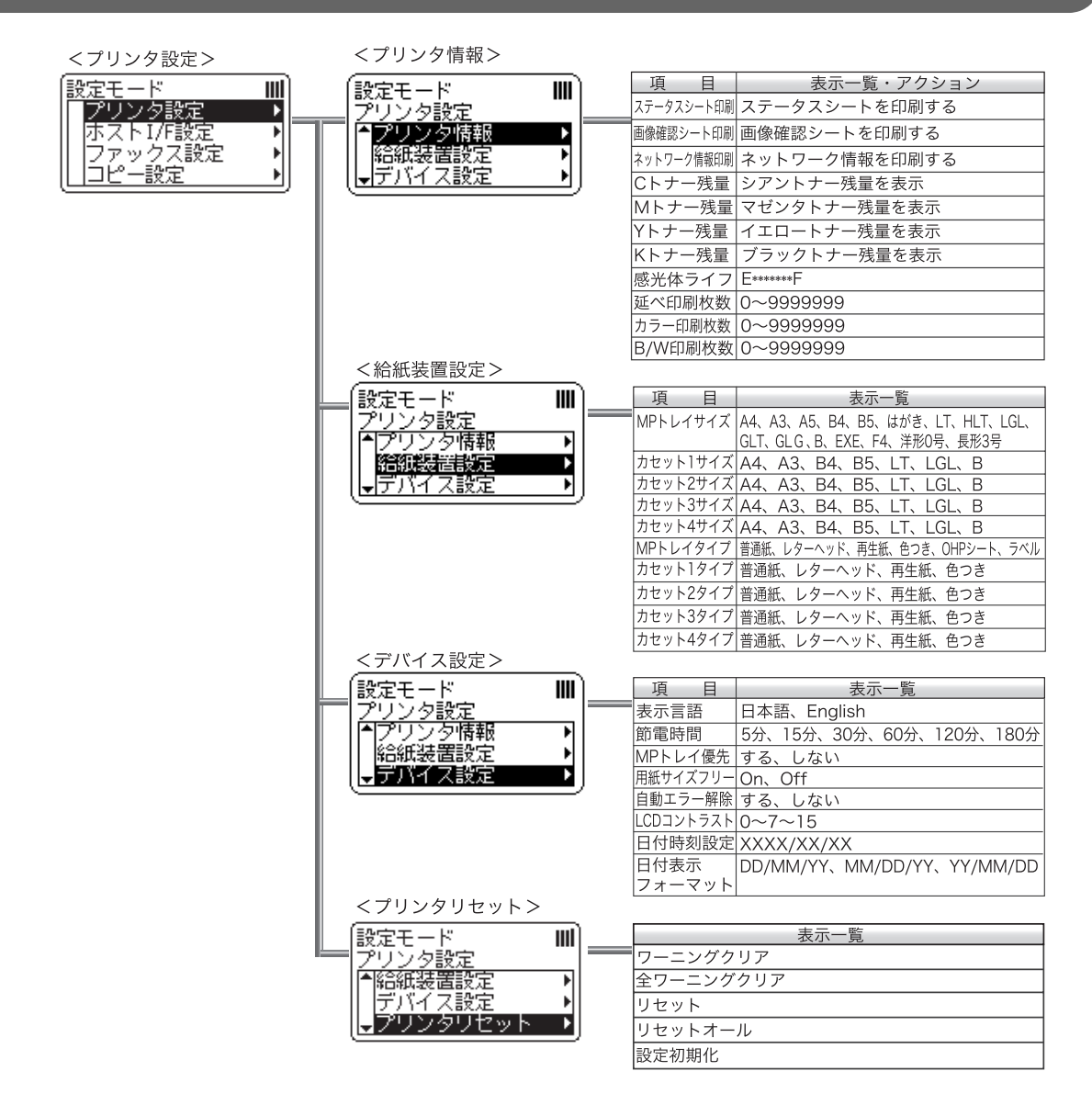

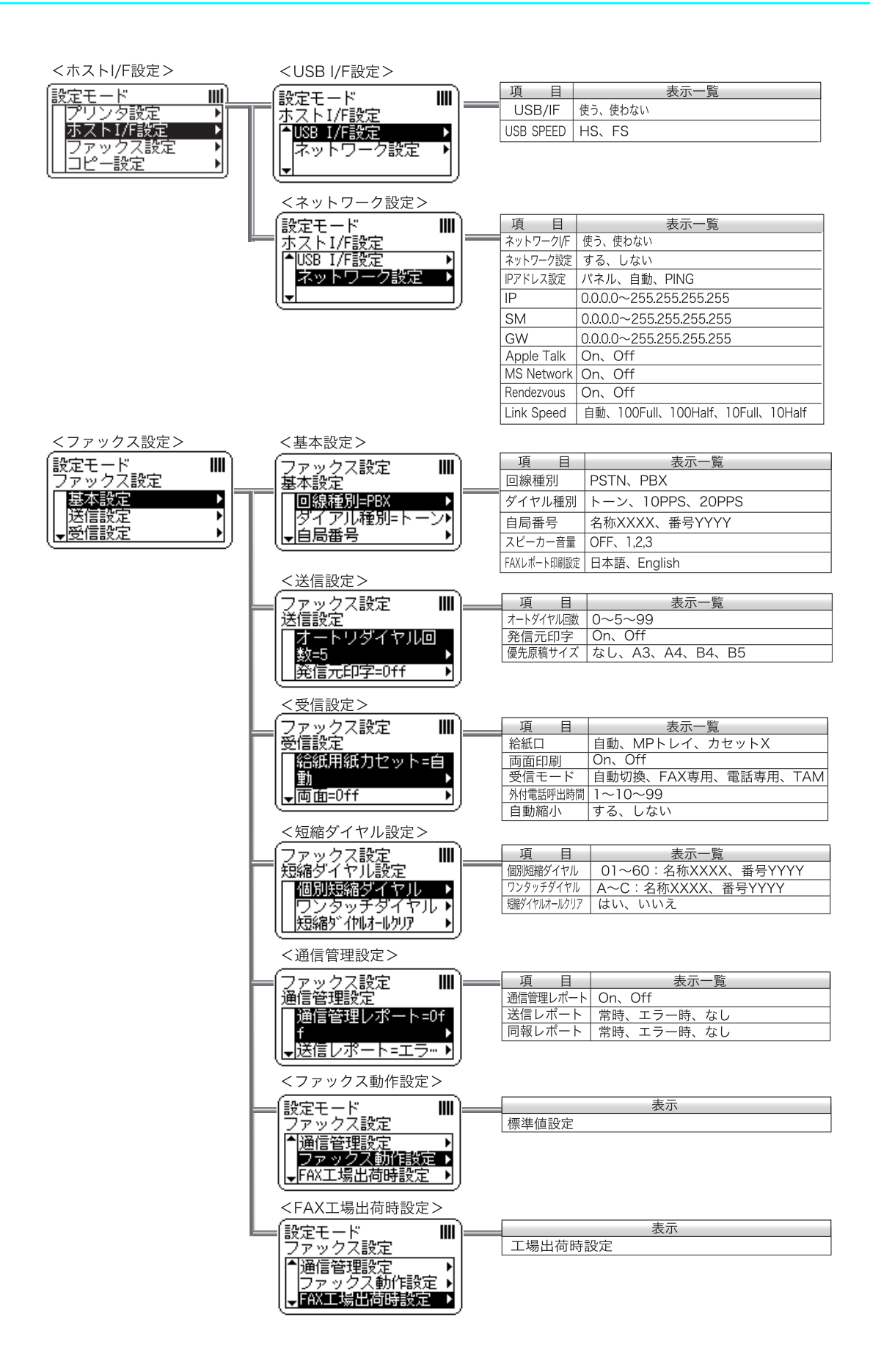

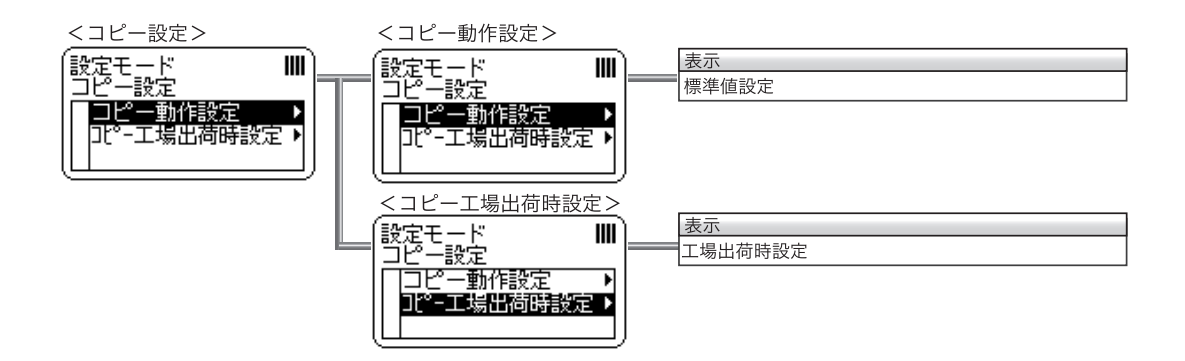

### 商標およびご注意

EPSON ESC/Page および ESC/P はセイコーエプソン株式会社の登録商標です。 -Lib TIFF 3.6.1- <http://www.libtiff.org/> Copyright © 1988-1997 Sam Leffler Copyright @ 1991-1997 Silicon Graphics, Inc. その他の製品名は各社の商標または登録商標です。

#### 本製品を日本国外へ持ち出す場合の注意

本製品(ソフトウェアを含む)は日本国内仕様のため、本製品の修理・保守サービスおよび技術サポートなどの対応は、日 本国外ではお受けできませんのでご了承ください。また、日本国外ではその国の法律または規制により、本製品を使用でき ないことがあります。このような国では、本製品を運用した結果罰せられることがありますが、当社といたしましては一切 責任を負いかねますのでご了承ください。

#### 複製が禁止されている印刷物について

紙幣、有価証券などをプリンタで印刷すると、その印刷物の使用如何に拘わらず、法律に違反し、罰せられます。

(関連法律)刑法第 148 条、第 149 条、第 162 条

通貨及証券模造取締法第1条、第2条 など

以下の行為は、法律により禁止されています。

- 紙幣、貨幣、政府発行の有価証券、国債証券、地方証券を複製すること(見本印があっても不可)
- 日本国外で流通する紙幣、貨幣、証券類を複製すること
- 政府の模造許可を得ずに未使用郵便切手、官製はがきなどを複製すること
- 政府発行の印紙、法令などで規定されている証紙類を複製すること

次のものは、複製するにあたり注意が必要です。

- 民間発行の有価証券(株券、手形、小切手など)、定期券、回数券など
- パスポート、免許証、車検証、身分証明書、通行券、食券、切符など

#### 著作権について

写真、絵画、音楽、プログラムなどの他人の著作物は、個人的または家庭内その他これに準ずる限られた範囲内において使 用することを目的とする以外、著作権者の承認が必要です。

#### 電波障害自主規制について -注意-

この装置は、情報処理装置等電波障害自主規制協議会(VCCI)の基準に基づくクラス B 情報技術装置です。この装置は、家 庭環境で使用することを目的としていますが、この装置がラジオやテレビジョン受信機に近接して使用されると、受信障害 を引き起こすことがあります。取扱説明書に従って正しい取り扱いをしてください。本装置の接続において指定ケーブルを 使用しない場合、VCCI ルールの限界値を超えることが考えられますので、必ず指定されたケーブルを使用してください。

#### 瞬時電圧低下について

本装置は、落雷等による電源の瞬時電圧低下に対し不都合が生じることがあります。電源の瞬時電圧低下対策としては、交 流無停電電源装置等を使用されることをお勧めします。(社団法人 電子情報技術産業協会(社団法人 日本電子工業振興協会) のパーソナルコンピュータの瞬時電圧低下対策ガイドラインに基づく表示)

#### 電源高調波について

この装置は、高調波電流規格 JIS C 61000-3-2 に適合しています。

#### レーザ製品の表示について

本プリンタは、レーザの国際規格 IEC60825-1 で定められた、クラス 1 レーザ製品です。識別のため、 「クラス 1 レーザ製品」と書かれたラベルを製品に貼付しています。通常使用時には、レーザは内部にあ りお客様が被爆することはありません。

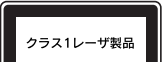

#### オゾンについて

レーザープリンタの印刷原理上、印刷処理中には微量のオゾンが発生します(排気風にオゾン臭を感じることがあります)。 印刷中に本機が発生するオゾンは微量であり、通常の作業環境における安全許容値(0.1ppm、0.2mg/m3)を上回ることは ありません。ただし、オゾン濃度はプリンタの設置環境によって変わるため、下記のような条件での使用は避けてください。

- 製品の環境使用条件外での使用
- 狭い部屋での複数レーザープリンタの使用
- 換気が悪い場所での使用
- 上記条件下での長時間連続稼働

# **EPSON**

●エプソン販売のホームページ「I Love EPSON」http://www.i-love-epson.co.jp

各種製品情報・ドライバ類の提供、サポート案内等のさまざまな情報を満載したエプソンのホームページです

ロ"#※Williamは、「ノッパッパ」、「※Williamのお問い合わせの多い内容をFAQとしてホームページに掲載しております。ぜひご活用ください。<br>(ジチジ)エブソンなら購入後も安心。皆様からのお問い合わせの多い内容をFAQとしてホームページに掲載しております。ぜひご活用ください。

●エプソンサービスコールセンター

修理に関するお問い合わせ・出張修理・保守契約のお申し込み先

050-3155-8600 【受付時間】9:00~17:30 月~金曜日(祝日・弊社指定休日を除く)

上記雷話番号はKDDI株式会社の雷話サービス KDDI/企業化クトを利用しています。

エム。このように、「部ご利用いただけない場合もございます。<br>なお、下記のように一部ご利用いただけない場合もございます。<br>\*一部のPHSからおかけいただく場合

 $\mathbf{g}_i$ 

・・「ヨロシテ! 『ミ記』データッッパ・パパー、<br>(ご利用の可否はIP電話事業者間の接続状況によります。上記番号への接続可否についてはご契約されているIP電話事業者へお問い

、(1)」という。<br>合わせください。)<br>上記番号をご利用いただけない場合は、携帯電話またはNTTの固定電話 (一般回線) からおかけいただくか、 (042) 511-2949におかけ ニュッロ フェー・・・・・・・・・・・・・・・。<br>くださいますようお願いいたします.

●修理品送付・持ち込み依頼先 \*一部対象外機種がございます。詳しくは下記のエブソンサービス㈱ホームページでご確認ください。<br>- お買い上げの販売店様へお持ち込みいただくか、下記修理センターまで送付願います。

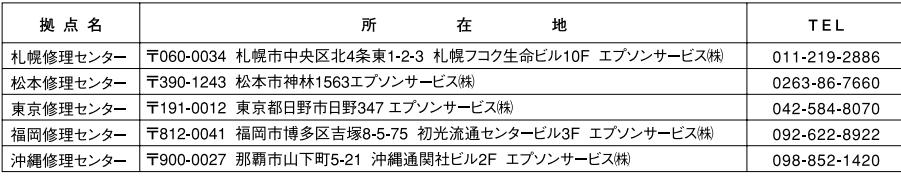

【受付時間】月曜日~金曜日 9:00~17:30 (祝日、弊社指定休日を除く)

【文书時間】ファ峰日 『霊曜日 5:00 『17:00\アルロ、弁正指定体日で脉ヽ/<br>\*予告なく住所・連絡先等が変更される場合がございますので、ご了承ください。

●ドアtoドアサービスに関するお問い合わせ先 \*-部対象外機種がございます。詳しくは下記のエプソンサービス㈱ホームページでご確認ください。 

ドアtoドアサービス受付電話 |20570-090-090 【受付時間】月~金曜日9:00~17:30(祝日、弊社指定休日を除く)

\*ナビダイヤルはNTTコミュニケーションズ㈱の電話サービスの名称です

\*携帯電話・PHS端末・CATVからはナビダイヤルをご利用いただけませんので、下記の電話番号へお問い合わせください。

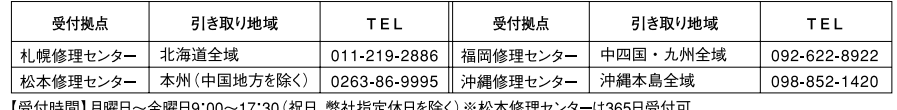

#### ●エプソンインフォメーションセンター 製品に関するご質問·ご相談に電話でお答えします。

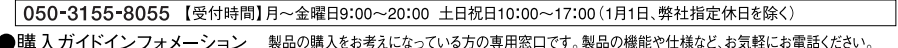

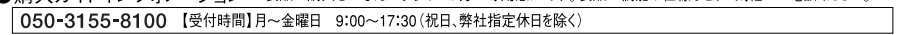

上記電話番号はKDDI株式会社の電話サービス KDDI <mark>/詹多イレクト</mark>を利用しています。

ーなお、下記のように一部ご利用いただけない場合もございます。<br>\*一部のPHSからおかけいただく場合

.<br>(ご利用の可否はIP電話事業者間の接続状況によります。上記番号への接続可否についてはご契約されているIP電話事業者へお問い 合わせください。

言わせいたこい。)<br>上記電話番号をご利用いただけない場合は、携帯電話またはNTTの固定電話 (一般回線) からおかけいただくか、下記番号におかけ<br>くださいますようお願いいたします。<br>インフォメーションセンター:042-585-8580<br>購入ガイドインフォメーション:042-585-8444

●FAXインフォメーション EPSON製品の最新情報をFAXにてお知らせします。

札幌(011)221-7911 東京(042)585-8500 名古屋(052)202-9532 大阪(06)6397-4359 福岡(092)452-3305 ●ショールーム \*詳細はホームページでもご確認いただけます。http://www.i-love-epson.co.jp/square/

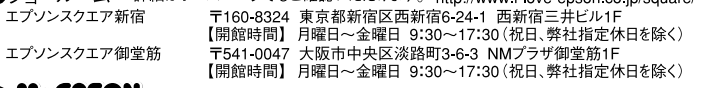

**• MyEPSON** 

þ

エプソン製品をご愛用の方も、お持ちでない方も、エプソンに興味をお持ちの方への会員制情報提供サービスです。お客様にピッタリの おすすめ最新情報をお届けしたり、プリンタをもっと楽しくお使いいただくお手伝いをします。製品購入後のユーザー登録もカンタンです。 さあ、今すぐアクセスして会員登録しよう。

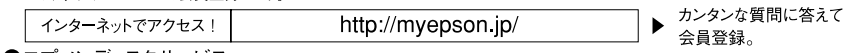

●エプソンディスクサービス

各種ドライバの最新バージョンを郵送でお届け致します。お申込方法・料金など、詳しくは上記FAXインフォメーションの資料でご確認ください。 ●消耗品のご購入

、。。<br>お近くのEPSON商品取扱店及びエプソンOAサプライ(ホームページアドレス http://epson-supply.jp<br>またはフリーコール 0120ー251528)でお買い求めください。

#### エプソン販売 株式会社 〒160-8324 東京都新宿区西新宿6-24-1 西新宿三井ビル24階

セイコーエプソン株式会社 〒392-8502 長野県諏訪市大和3-3-5

 $2005, 7(B)$ 

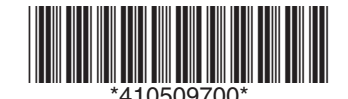